# **PACSystems™ PROFINET Managed Industrial Ethernet Switches**

USER MANUAL

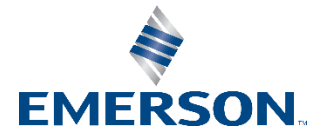

### **Warnings and Caution Notes as Used in this Publication**

### **WARNING**

Warning notices are used in this publication to emphasize that hazardous voltages, currents, temperatures, or other conditions that could cause personal injury exist in this equipment or may be associated with its use.

In situations where inattention could cause either personal injury or damage to equipment, a Warning notice is used.

### **A CAUTION**

Caution notices are used where equipment might be damaged if care is not taken.

Note: Notes merely call attention to information that is especially significant to understanding and operating the equipment.

These instructions do not purport to cover all details or variations in equipment, nor to provide for every possible contingency to be met during installation, operation, and maintenance. The information is supplied for informational purposes only, and Emerson makes no warranty as to the accuracy of the information included herein. Changes, modifications, and/or improvements to equipment and specifications are made periodically and these changes may or may not be reflected herein. It is understood that Emerson may make changes, modifications, or improvements to the equipment referenced herein or to the document itself at any time. This document is intended for trained personnel familiar with the Emerson products referenced herein.

Emerson may have patents or pending patent applications covering subject matter in this document. The furnishing of this document does not provide any license whatsoever to any of these patents.

Emerson provides the following document and the information included therein as-is and without warranty of any kind, expressed or implied, including but not limited to any implied statutory warranty of merchantability or fitness for particular purpose.

# <span id="page-2-0"></span>**Table of Contents**

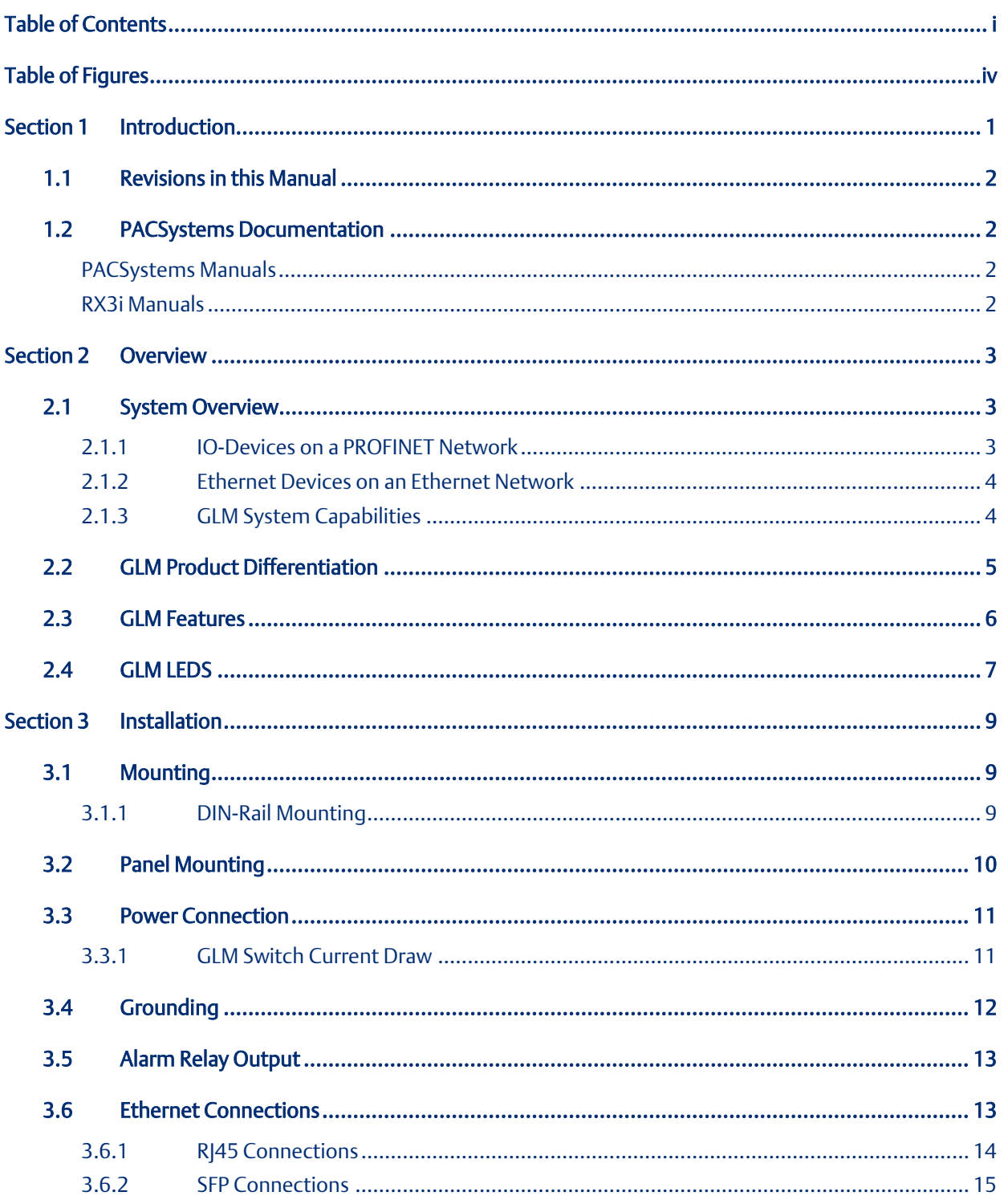

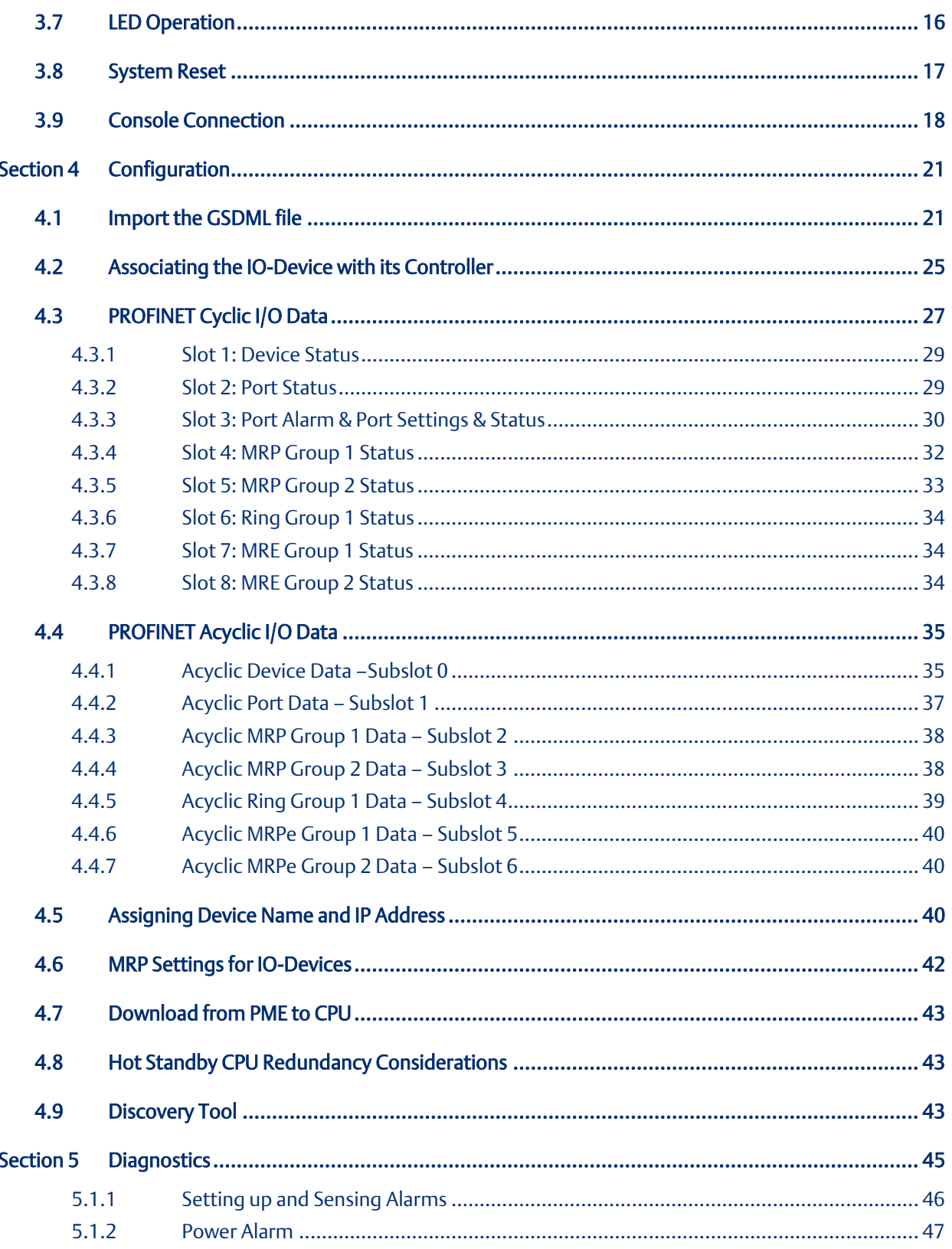

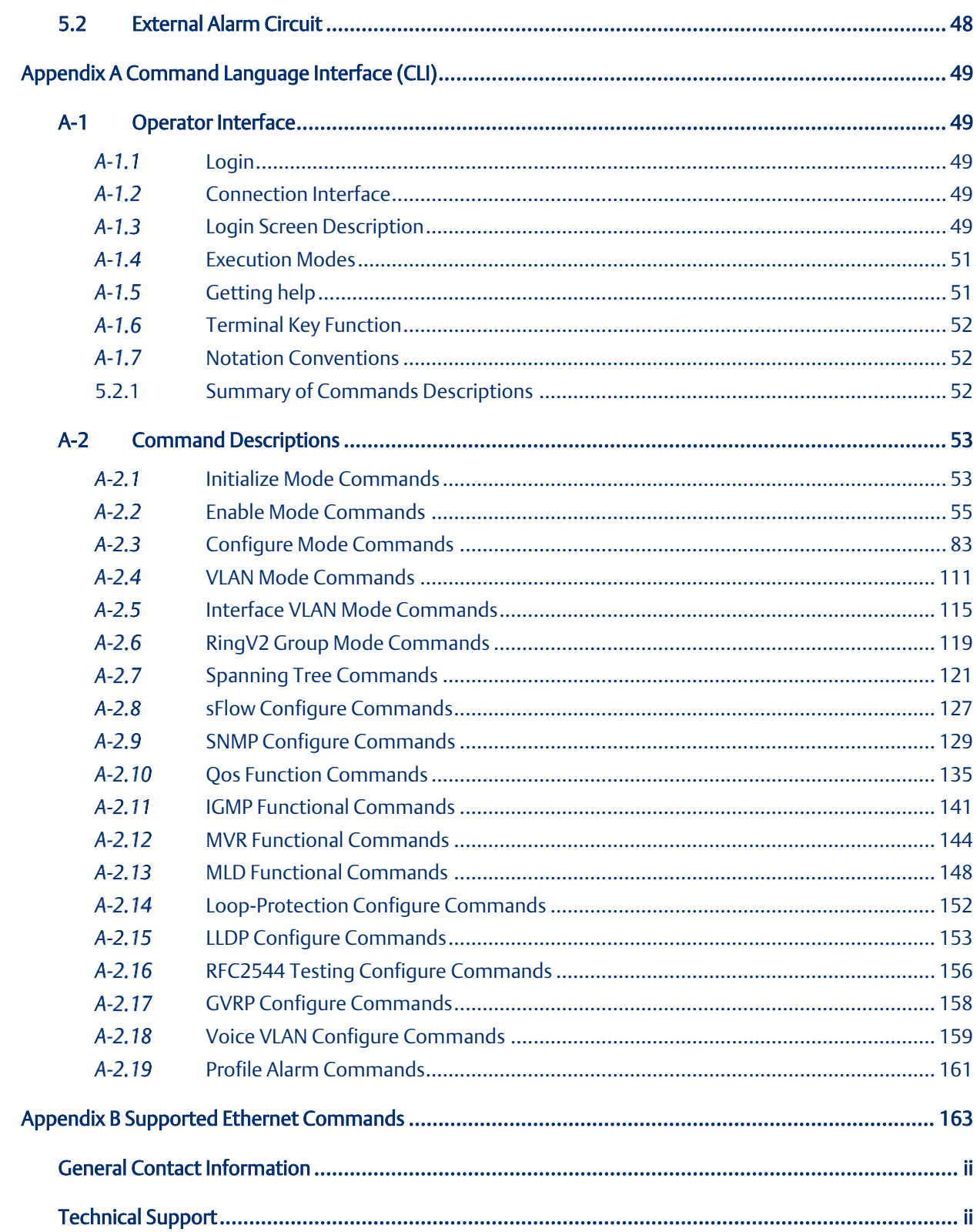

# <span id="page-5-0"></span>Table of Figures

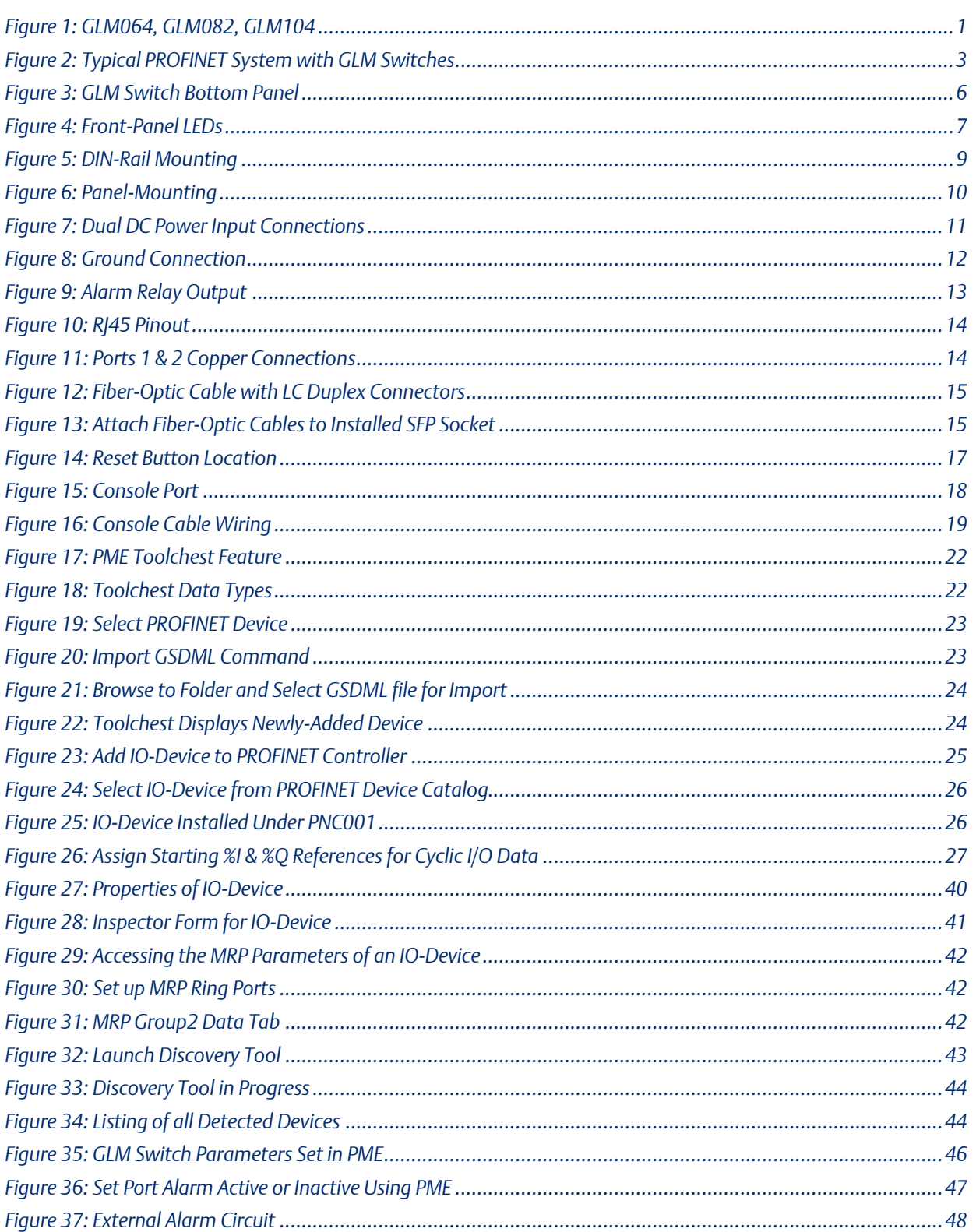

### Contents

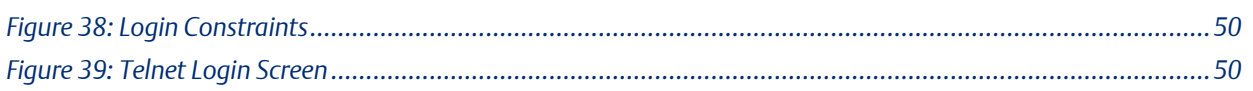

# <span id="page-7-0"></span>Section 1 Introduction

The PACSystems GLM series Industrial Ethernet Switches deliver high quality Ethernet operation over a wide temperature range and can tolerate an extended power input range. These switches are ideal for harsh environments and mission critical applications. They may be DIN-rail mounted or panel-mounted.

This document includes a product overview and covers installation, configuration, operation and diagnostics.

### **Figure 1: GLM064, GLM082, GLM104**

<span id="page-7-1"></span>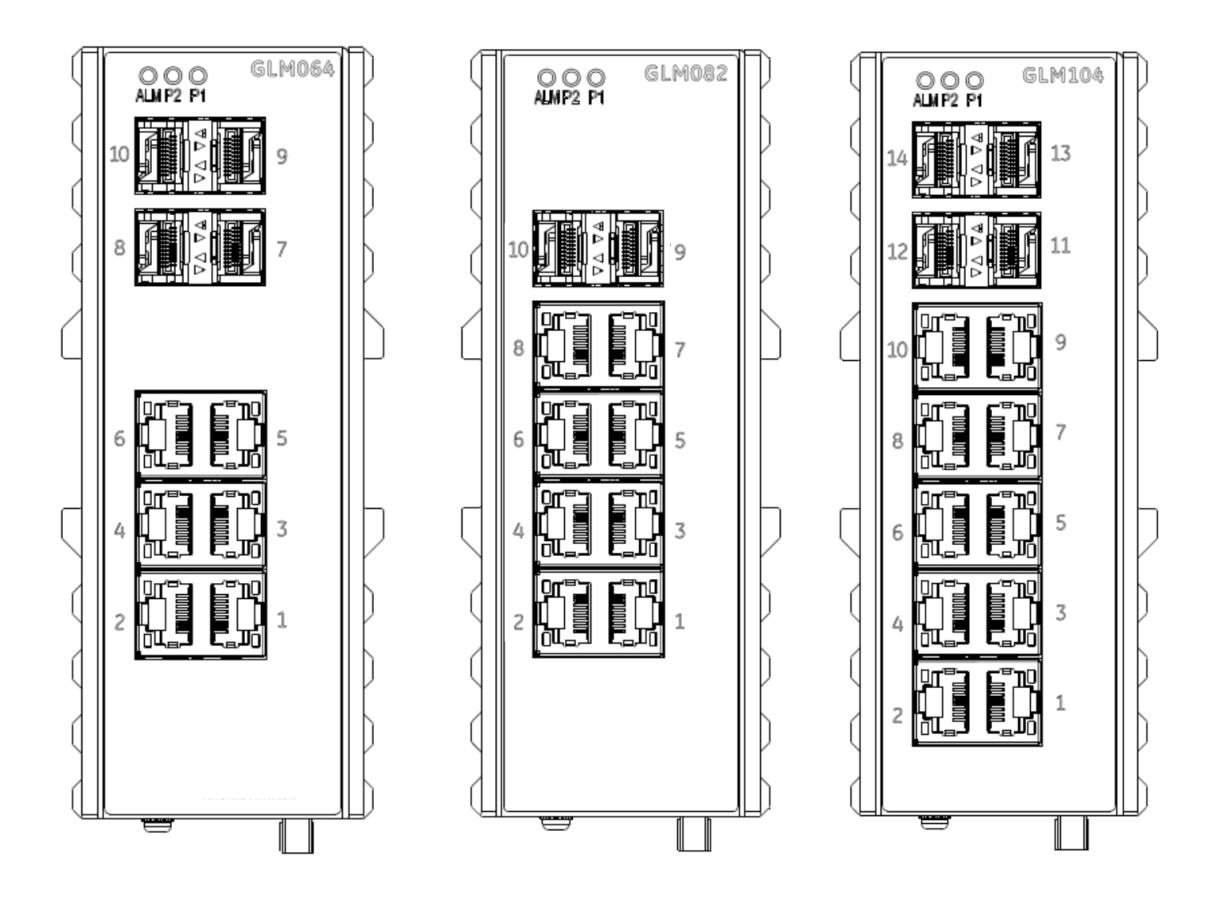

# <span id="page-8-0"></span>**1.1 Revisions in this Manual**

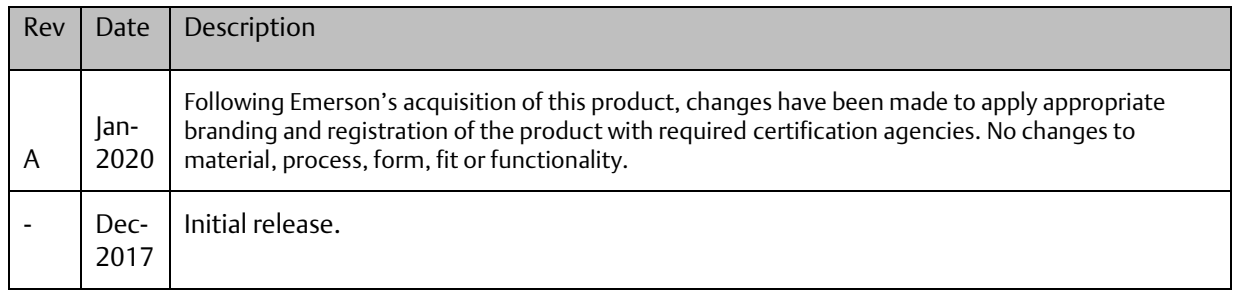

## <span id="page-8-1"></span>**1.2 PACSystems Documentation**

## <span id="page-8-2"></span>PACSystems Manuals

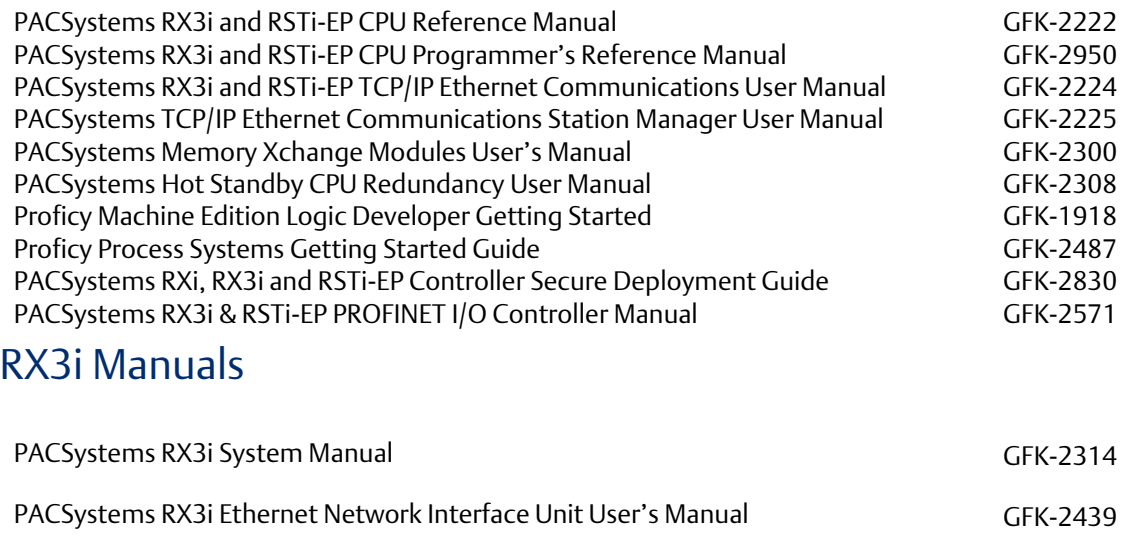

<span id="page-8-3"></span>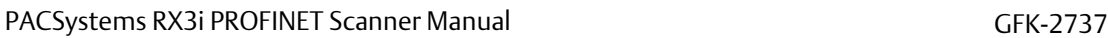

In addition to these manuals, datasheets and product update documents describe individual modules and product revisions. The most recent PACSystems documentation is available on the Emerson support website. Please see the links provided at the end of this document.

# <span id="page-9-0"></span>Section 2 Overview

## <span id="page-9-1"></span>**2.1 System Overview**

## <span id="page-9-2"></span>2.1.1 IO-Devices on a PROFINET Network

GLM Switches are treated as PROFINET-IO devices. The host PLC will therefore use an embedded PROFINET port or a PNC001 PROFINET IO-Controller Module. All physical connections use standard Ethernet connectors (RJ45 or SFP).

<span id="page-9-3"></span>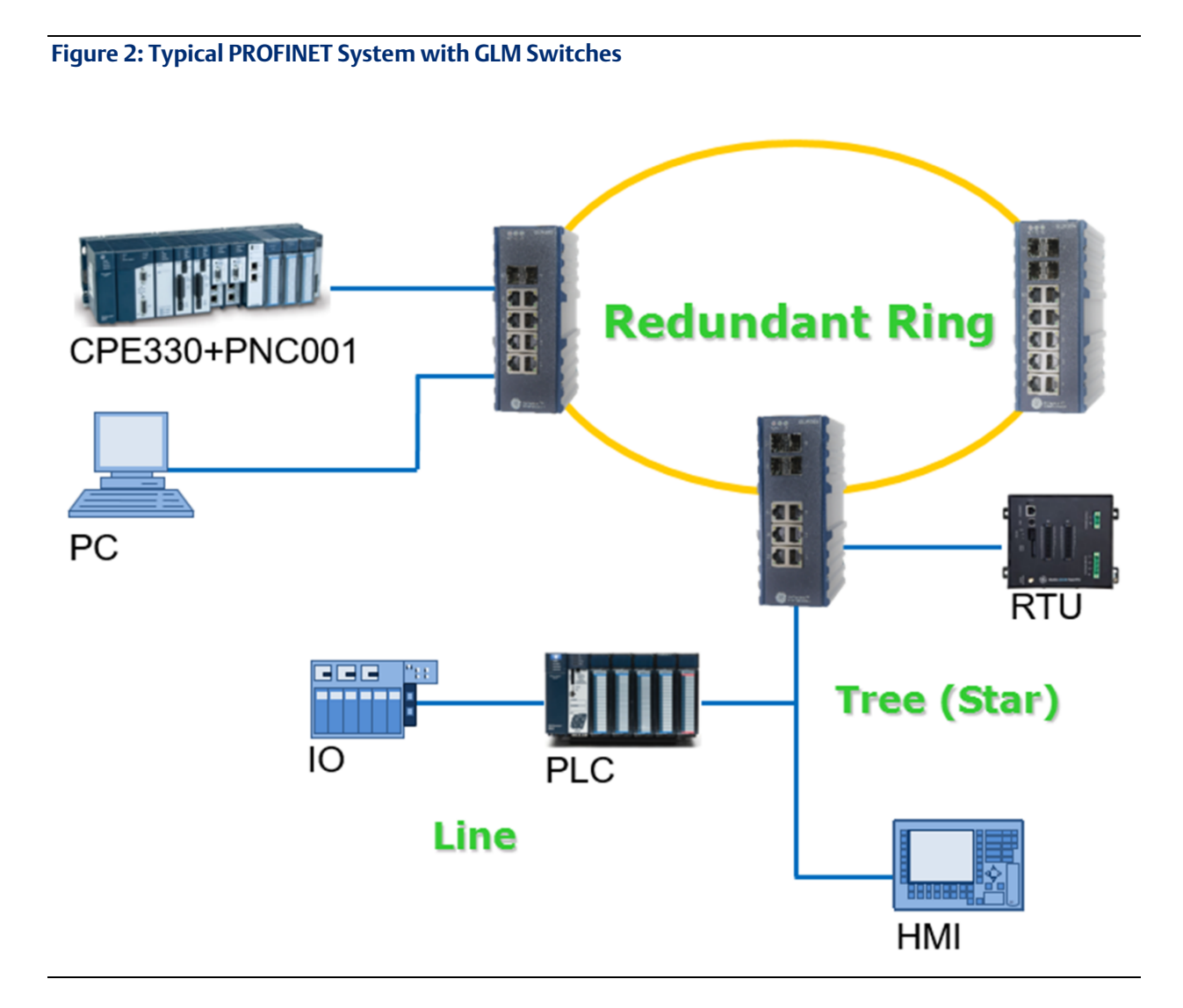

## <span id="page-10-0"></span>2.1.2 Ethernet Devices on an Ethernet Network

The GLM switches contain a number of features which cannot be accessed over PROFINET, but are available over Ethernet. The user may choose to install a separate Ethernet network for this purpose, or run both PROFINET and Ethernet on the same physical network. Refer t[o Appendix B,](#page-173-0) *[Supported Ethernet Commands](#page-173-0)*.

Care needs to be taken that connection to an Ethernet networks does not expose the application to outside interference or monitoring, and does not impose heavy traffic on the PROFINET network, which is intended to service IO-Devices in a timely manner. Refer to the *PACSystems RXi, RX3i, RX7i and RSTi-EP Controller Secure Deployment Guide,* GFK-2830.

### • **CAUTION**

Within the RX3i, the user may install an ETM001 module in a rack controlled by the host PLC CPU, or may use an embedded Ethernet port within the CPU itself to provide the Ethernet features. .If none of the Ethernet-only features will be used, no dedicated Ethernet function is required.

The following features, which are outside the scope of this manual, may be accessed over Ethernet, but may not be accessed over PROFINET:

- Virtual LANs (VLANs)
- Access Control List Security (ACL)
- Quality of Service (QoS) features
- Internet Group Management Protocol (IGMP)

## <span id="page-10-1"></span>2.1.3 GLM System Capabilities

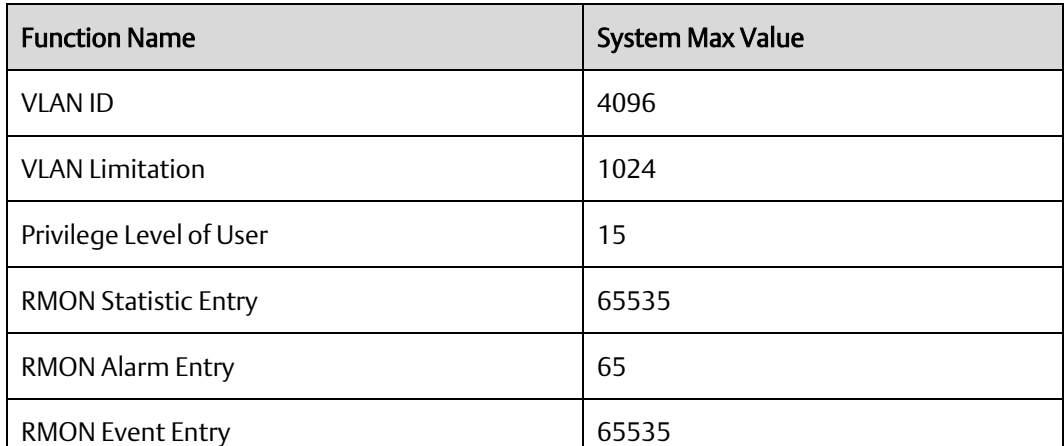

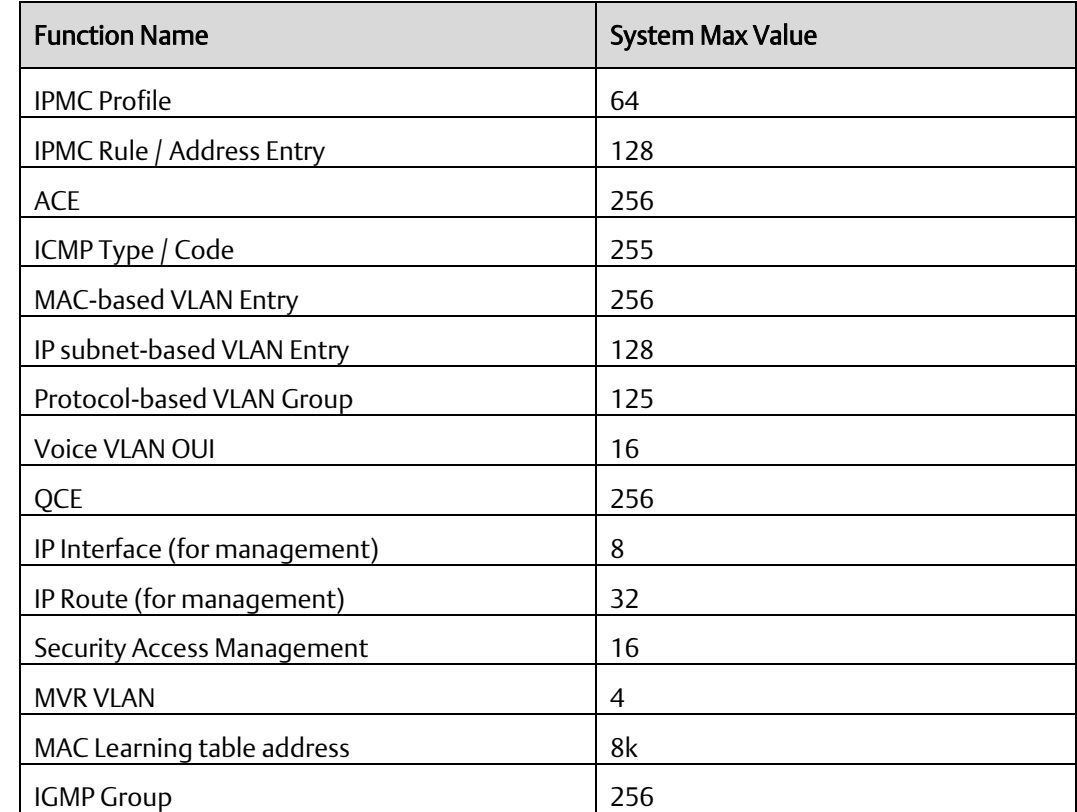

# <span id="page-11-0"></span>**2.2 GLM Product Differentiation**

Product differentiation within the GLM Series of products lies in the number of standard RJ45 Ethernet connections and Small Form-Factor Pluggable (SFP) ports offered, as follows:

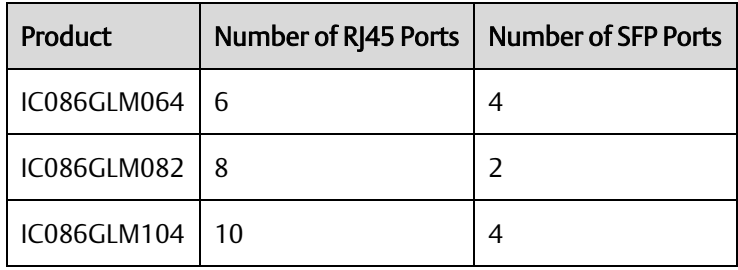

Note that the final three digits of the GLM part numbers convey the information about the intrinsic port configuration.

# <span id="page-12-0"></span>**2.3 GLM Features**

Each is a stand-alone Ethernet switch that may be mounted on a DIN-rail, or panelmounted. Refer to Sectio[n 3.1.](#page-15-1)

Operating Temperature Range: -40 °C to +75 °C (-40 °F to +167 °F).

Each is equipped with the same bottom-panel [\(Figure 3\)](#page-12-1), which includes a dual 12 Vdc-58 Vdc power input, a ground stud, an alarm contact, a reset pushbutton and an RJ45 port suitable for attaching a console. Each of these features is discussed in *[Section 3](#page-15-0)*.

### <span id="page-12-1"></span>**Figure 3: GLM Switch Bottom Panel**

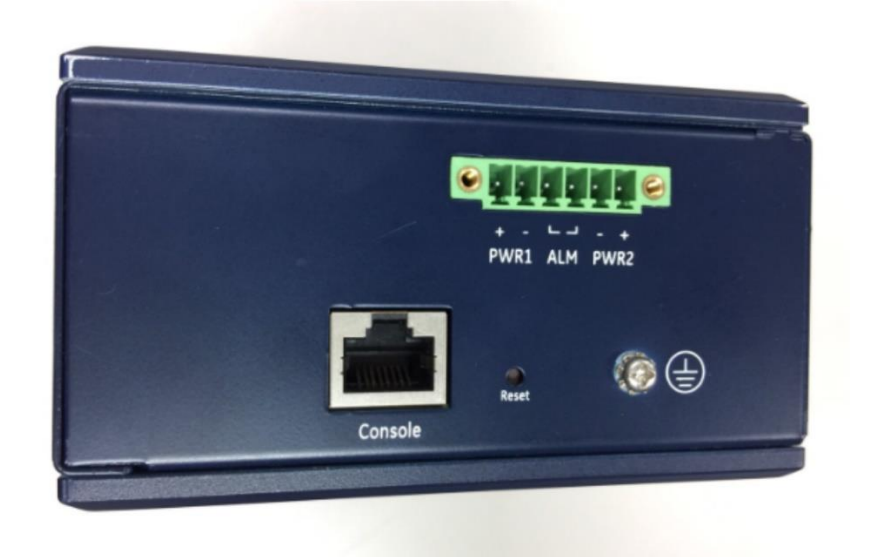

# <span id="page-13-1"></span><span id="page-13-0"></span>**2.4 GLM LEDS**

### **Figure 4: Front-Panel LEDs**

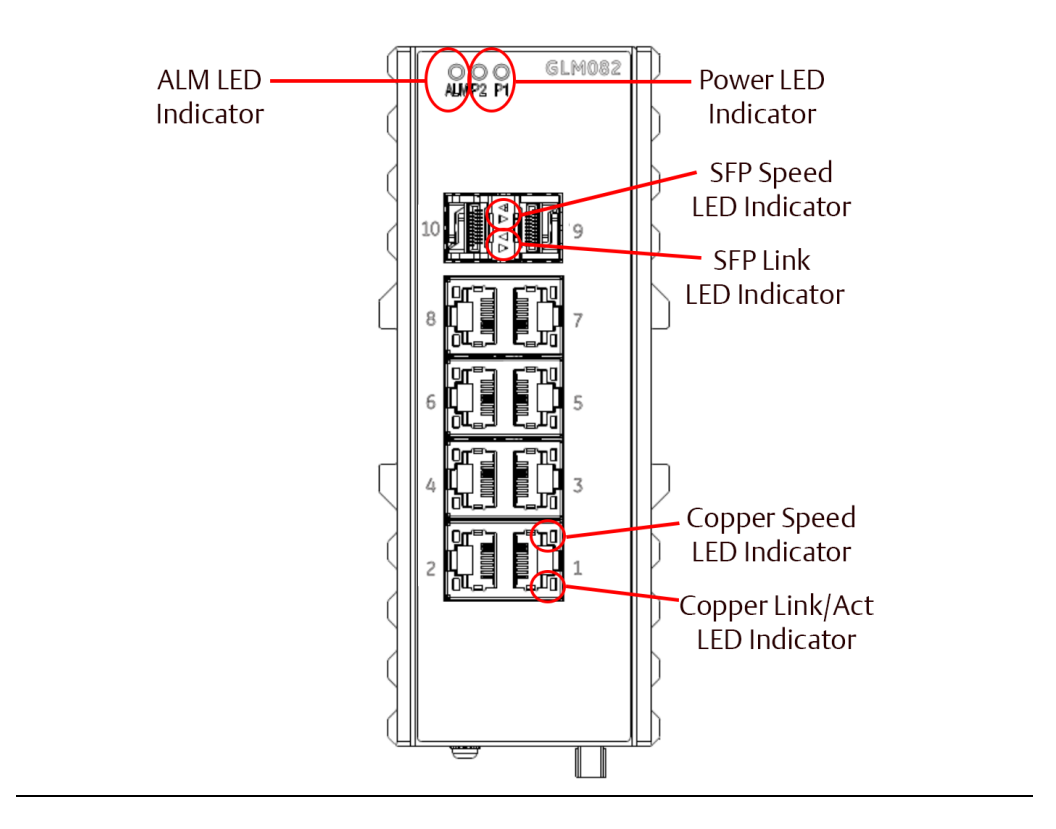

Each GLM Switch product is equipped with a common set of LEDs, as shown i[n Figure 4:](#page-13-1)

- One LED for each of the two permitted power supply inputs (P1 and P2)
- One LED for the Alarm Contact (ALM)

For each Ethernet port, there is an amber speed LED and a green Link Activity LED. The appearance is different for the RJ45 ports (suitable for copper cables) versus the SFP connectors, as indicated i[n Figure 4.](#page-13-1)

LED Operation is detailed in Section [3.7.](#page-22-0)

# <span id="page-15-0"></span>Section 3 Installation

# <span id="page-15-1"></span>**3.1 Mounting**

The GLM switches may be DIN-rail mounted or panel-mounted.

## <span id="page-15-2"></span>3.1.1 DIN-Rail Mounting

- 1) Attach the DIN-Rail bracket to the mounting surface with the bracket and screws in the included accessory kit.
- 2) Hook the top edge of the DIN-Rail latch attached to the GLM switch over the top edge of the DIN rail.
- 3) Push the bottom of the GLM unit towards the DIN Rail until the bottom latch snaps into place.

**Figure 5: DIN-Rail Mounting**

<span id="page-15-3"></span>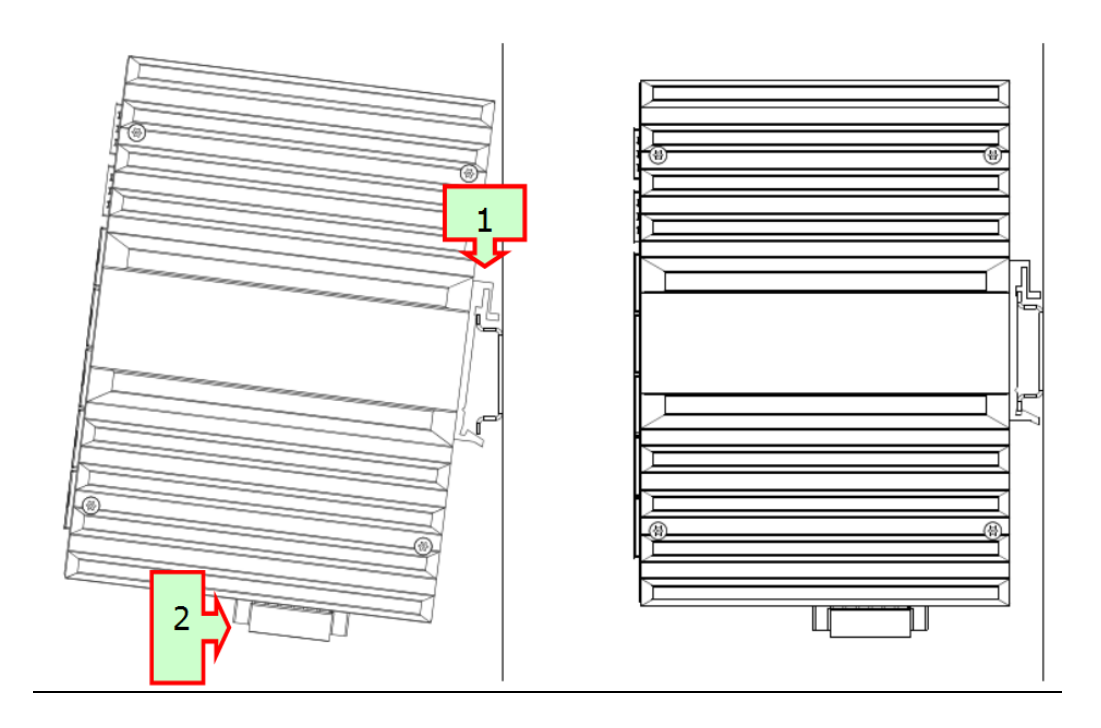

# <span id="page-16-0"></span>**3.2 Panel Mounting**

- 1) Prepare two pilot holes in the mounting surface 172mm apart, per [Figure 6.](#page-16-1)
- 2) Attach the top and bottom panel-mounting plates to the rear of the GLM switch chassis using the screws provided in the accessory kit.
- 3) Secure the GLM switch to the mounting surface with a pair of M4 machine screws.

### <span id="page-16-1"></span>**Figure 6: Panel-Mounting**

<span id="page-16-2"></span>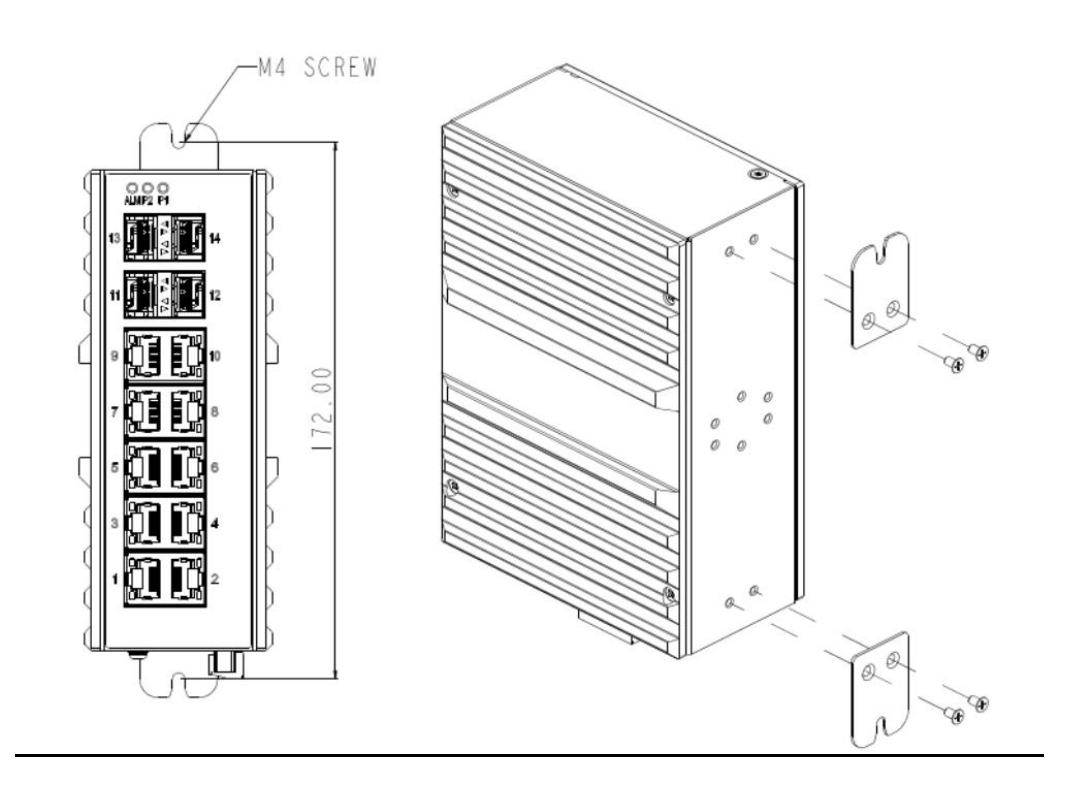

## <span id="page-17-0"></span>**3.3 Power Connection**

The 6-pin terminal block on the bottom panel contains connectors for two DC power inputs. Each is indicated with polarity signs, as shown.

#### **Figure 7: Dual DC Power Input Connections**

<span id="page-17-2"></span>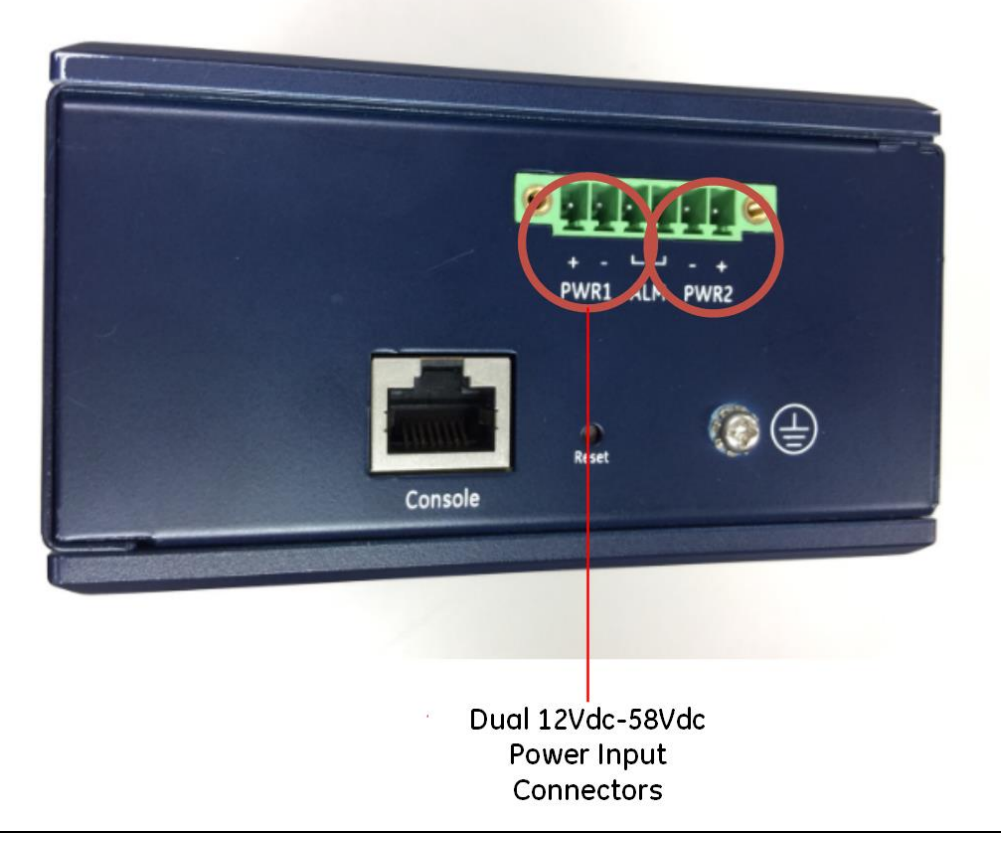

The GLM Switch may be powered from one or both power inputs. The specified voltage range is 12Vdc–58Vdc.

The 6-pin terminal strip will accept AWG 28~14. The wire should be stripped back 6~7mm. The screw torque limit is 2Nm.

The P1 and P2 LEDs on the front panel indicate the status of these two power supply inputs, as shown in Sectio[n 3.7,](#page-22-0) *[LED Operation](#page-22-0)*.

## <span id="page-17-1"></span>3.3.1 GLM Switch Current Draw

The maximum current draw at 24Vdc (nominal) for each of the devices is shown below:

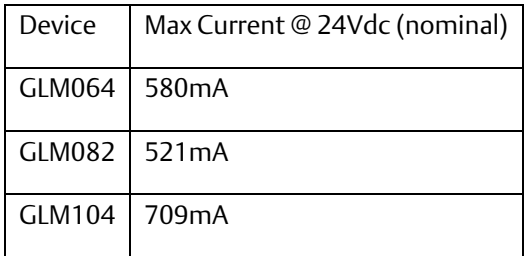

*Note:* Each DC power input should be connected to a suitably-fused power supply.

# <span id="page-18-0"></span>**3.4 Grounding**

Each GLM switch must be properly grounded for optimal performance. A ground screw (chassis ground) is provided as part of the bottom panel, as shown below. Loosen the ground screw, insert the stripped end of the ground strap, then tighten the ground screw to secure the ground strap in place. The other end of the ground strap (which should be as short as possible) should be securely connected to earth ground.

<span id="page-18-1"></span>**Figure 8: Ground Connection**

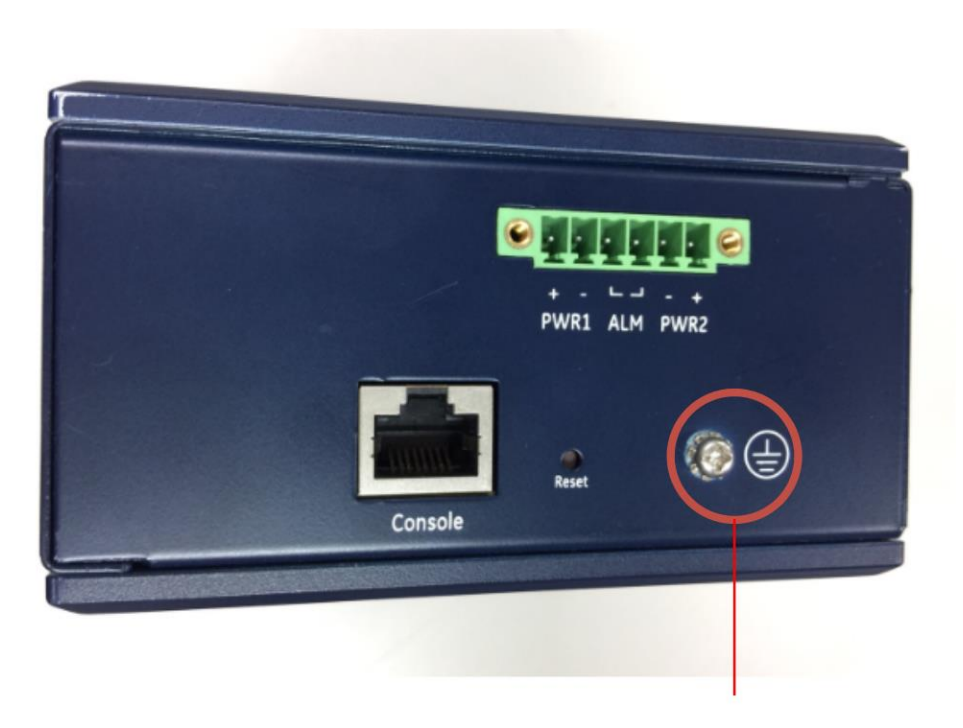

**Ground Connection** 

# <span id="page-19-0"></span>**3.5 Alarm Relay Output**

The Alarm Relay Output is located on the two terminals in the center of the 6-pin terminal strip on the bottom panel.

#### **Figure 9: Alarm Relay Output**

<span id="page-19-2"></span>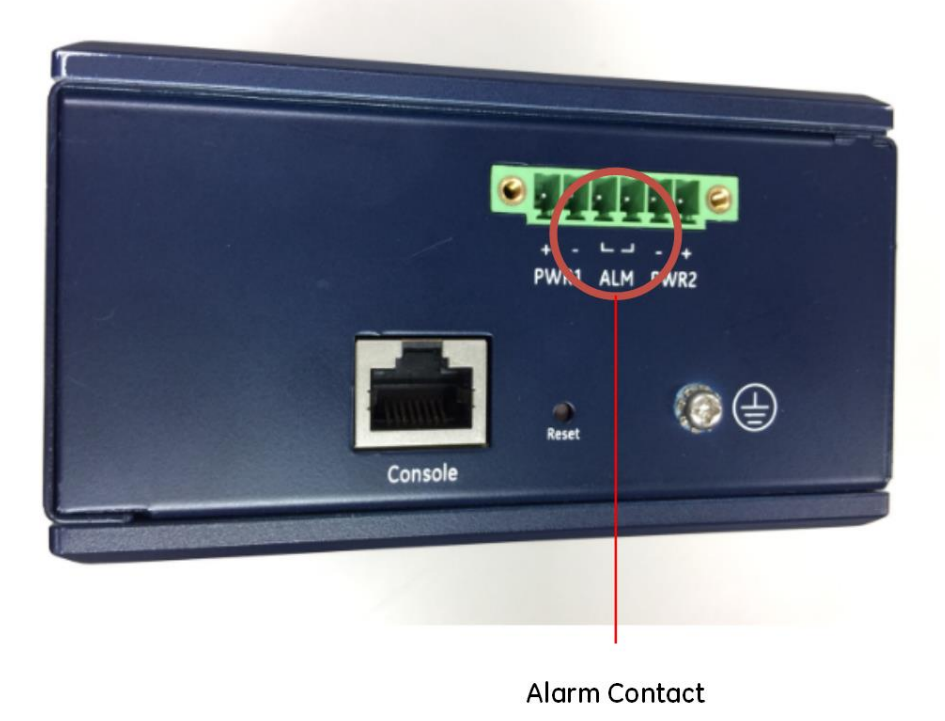

The Alarm Relay Output may be connected to an external device. It is a Normally Open Relay. The state of the Alarm Relay is indicated on the ALM LED, as documented in Section [3.7,](#page-22-0) *[LED Operation](#page-22-0)*.

Refer to Sectio[n 0](#page-16-2) for wire size and stripping information.

[Figure 37](#page-57-1) diagrams a typical external alarm circuit.

## <span id="page-19-1"></span>**3.6 Ethernet Connections**

Ethernet connections use either RJ45 (electrical) or mini-GBIC (optical) interfaces. All Ethernet connections are located on the faceplate. Refer to [Figure 1.](#page-7-1) The number and type available for each product in the GLM series is discussed in Sectio[n 2.1.3,](#page-10-1) *[GLM System](#page-10-1)  [Capabilities](#page-10-1)*.

The activity and speed of each port is indicated separately, as documented in Sectio[n 3.7,](#page-22-0) *[LED Operation](#page-22-0)*.

## <span id="page-20-0"></span>3.6.1 RJ45 Connections

GLM Switches use standard RJ45 connectors for their electrical interfaces. For example, on GLM082, Ports 1-8 are electrical only.

- To connect to a PC, use a straight-through or a cross-over Ethernet cable
- To connect the GLM Switch copper port to an Ethernet device, use UTP (Unshielded Twisted Pair) or STP (Shielded Twisted Pair) Ethernet cables.

<span id="page-20-1"></span>**Figure 10: RJ45 Pinout**

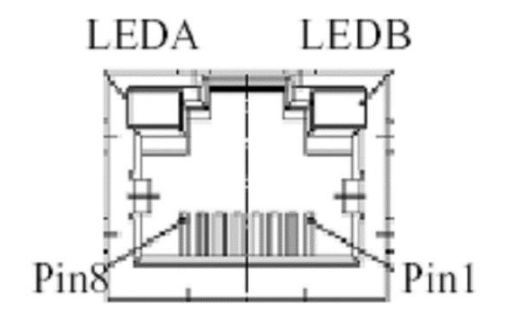

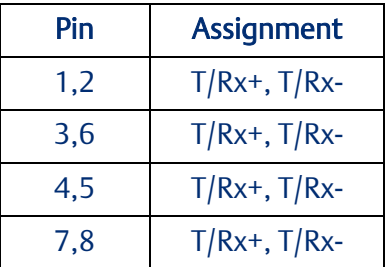

### <span id="page-20-2"></span>**Figure 11: Ports 1 & 2 Copper Connections**

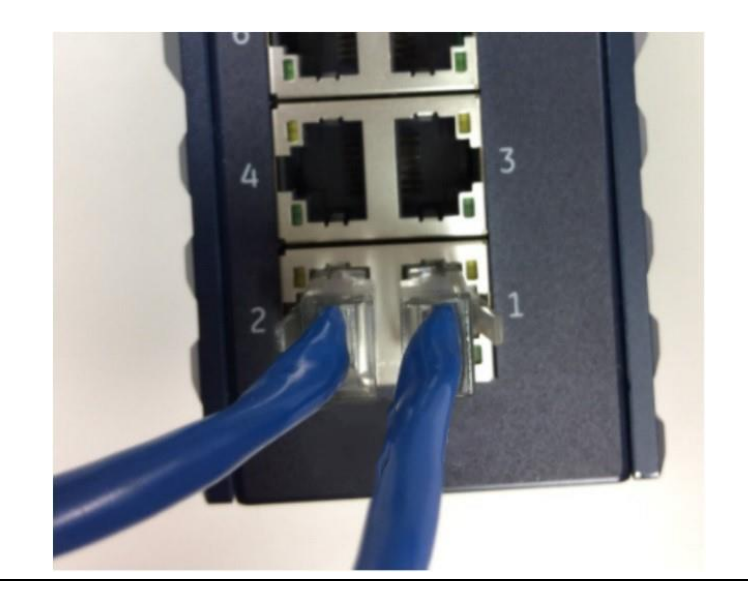

## <span id="page-21-0"></span>3.6.2 SFP Connections

GLM Switches provide SFP connections using an optical (mini-GBIC) interface. For example, on GLM082, Ports 9 and 10 are SFP ports.

<span id="page-21-1"></span>**Figure 12: Fiber-Optic Cable with LC Duplex Connectors**

### <span id="page-21-2"></span>**Figure 13: Attach Fiber-Optic Cables to Installed SFP Socket**

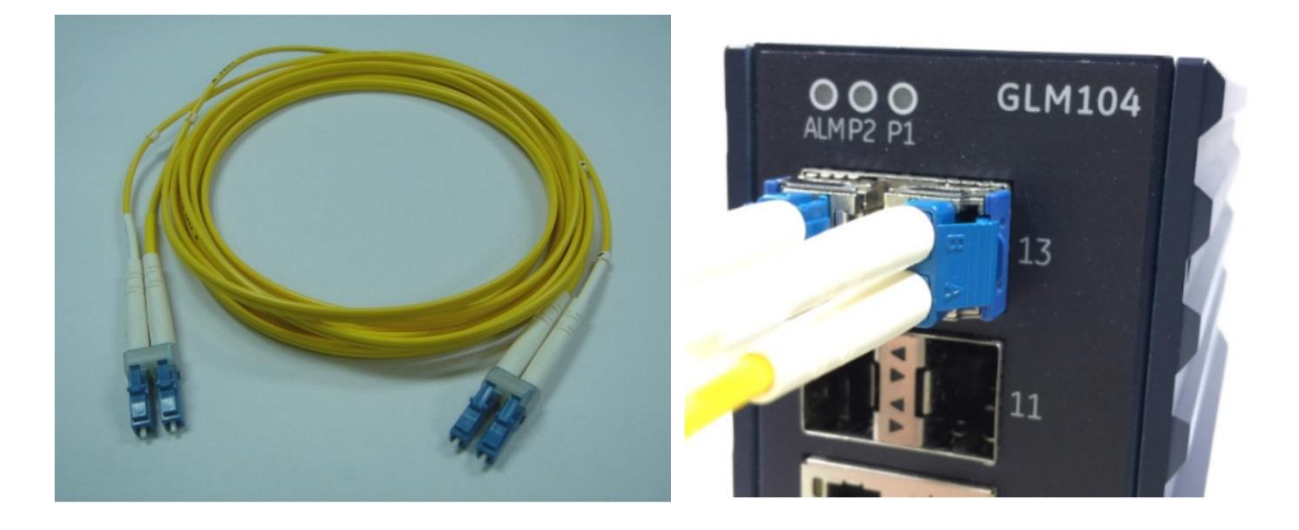

Prepare a suitable SFP module and install it into the GLM optical port. Then connect the fiber optic cabling that uses LC connectors (or SC connectors with the use of an optional SC-to-LC adapter) to the fiber optic socket.

### **A WARNING**

Never attempt to view optical connectors that might be emitting laser energy.

Do not power up the laser product without first connecting the laser to the optical fiber and properly installing the protective cover.

Laser light, which may cause damage to the eye, will be produced as soon as power is applied to the laser source.

### **WARNING**

When a fiber optic connector is removed during installation, testing, or servicing, or when an energized fiber is broken, there is a risk of injury to the eye. Exposure to optical energy may be hazardous to the eye, depending on the laser output power.

The primary hazards of exposure to laser radiation from an optical-fiber communication system are:

- Damage to the eye by accidental exposure to a beam emitted by a laser source.
- Damage to the eye from viewing a connector attached to a broken fiber or an energized fiber.

## <span id="page-22-0"></span>**3.7 LED Operation**

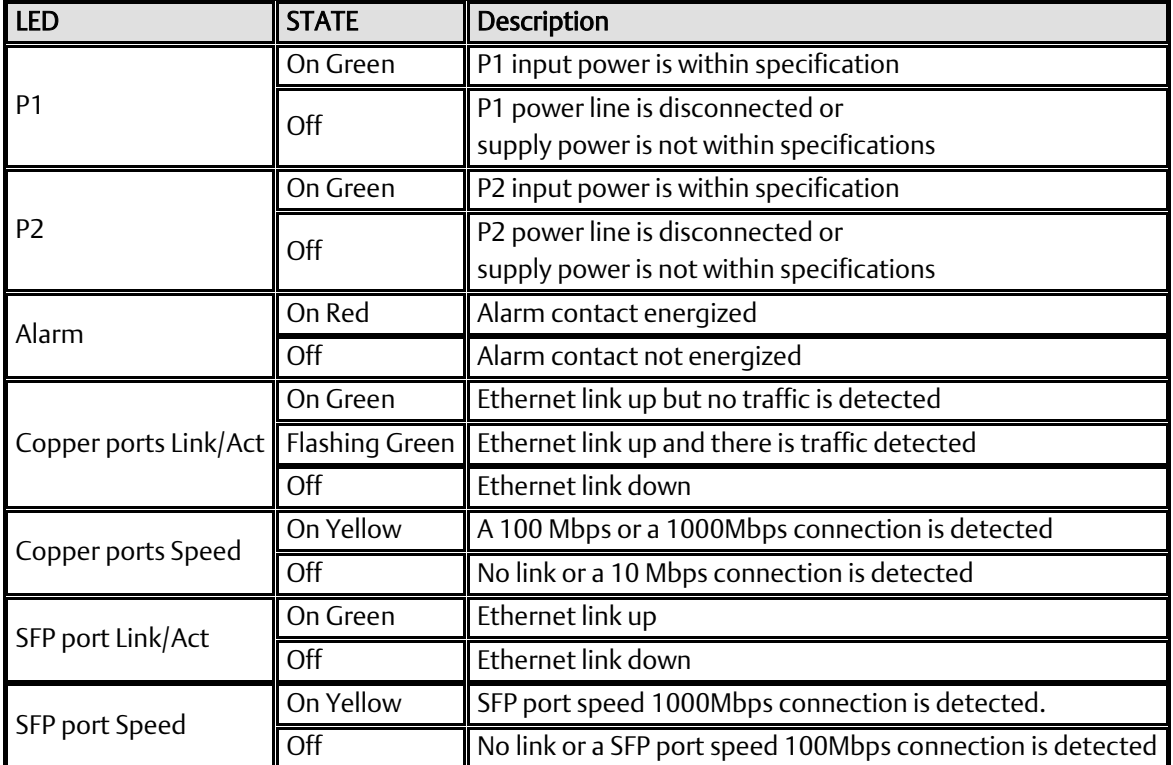

# <span id="page-23-0"></span>**3.8 System Reset**

In the event a GLM switch becomes unresponsive, press the recessed Reset button located on the bottom panel. The reset pushbutton reboots the GLM switch without the need to remove power from that switch. Resetting a switch is normally not required. The Reset button is recessed in order to avoid accidental use.

### <span id="page-23-1"></span>**Figure 14: Reset Button Location**

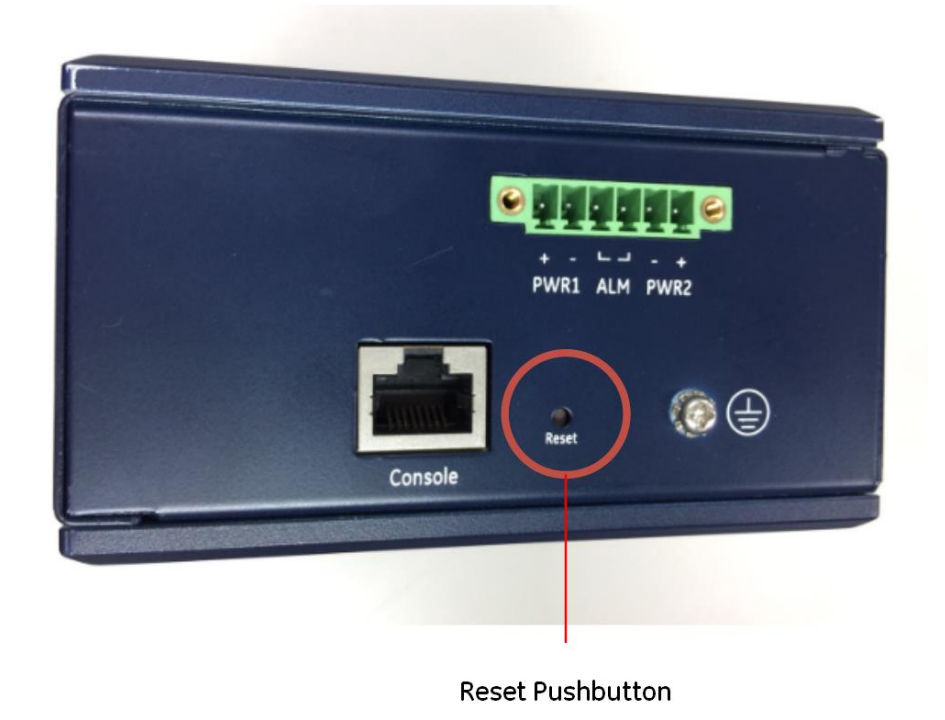

# <span id="page-24-0"></span>**3.9 Console Connection**

• The Console port, located on the bottom panel [\(](#page-24-2)

[Figure 15\)](#page-24-2), is intended for administrative functions, and its use is optional. It uses a terminal emulator or a computer with terminal emulation software, connected as follows:

- DB9 connector connected to computer COM port
- Baud rate: 115,200bps
- 8 data bits, 1 stop bit
- No parity
- <span id="page-24-2"></span>No flow control

#### <span id="page-24-1"></span>**Figure 15: Console Port**

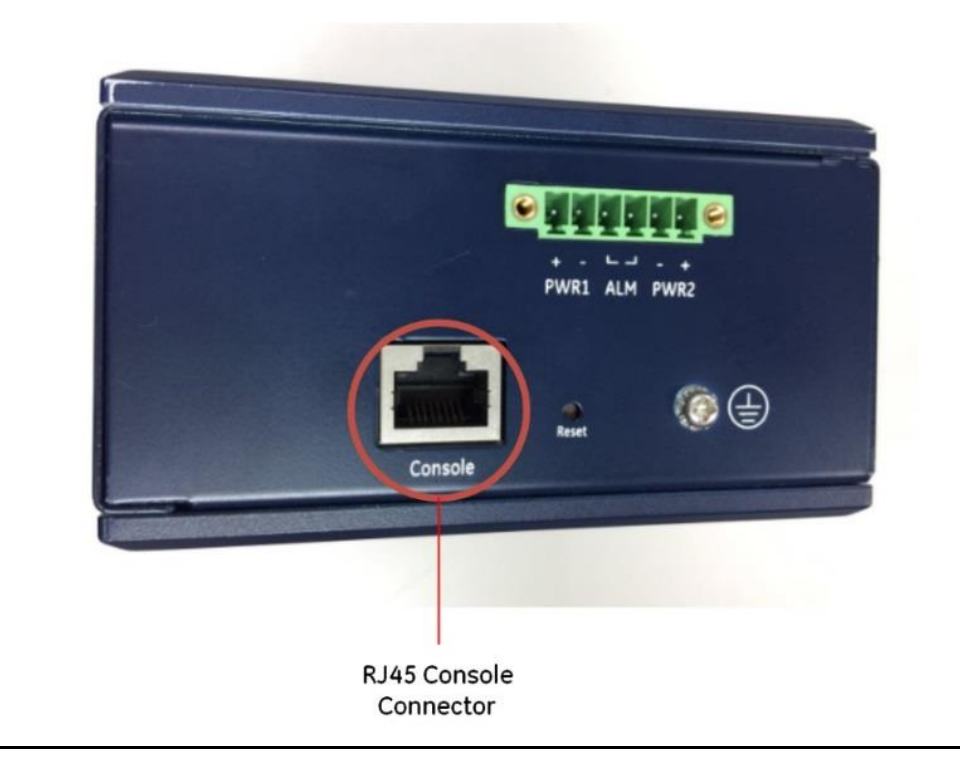

To connect the host PC to the Console port, an RJ45 (male) connector-to-RS232 DB9 (female) connector cable is required. The RJ45 connector of the cable is connected to the Console port of GLM Series; the DB9 connector of the cable is connected to the PC COM port. The wiring for this cable is shown in [Figure 16.](#page-25-0)

<span id="page-25-0"></span>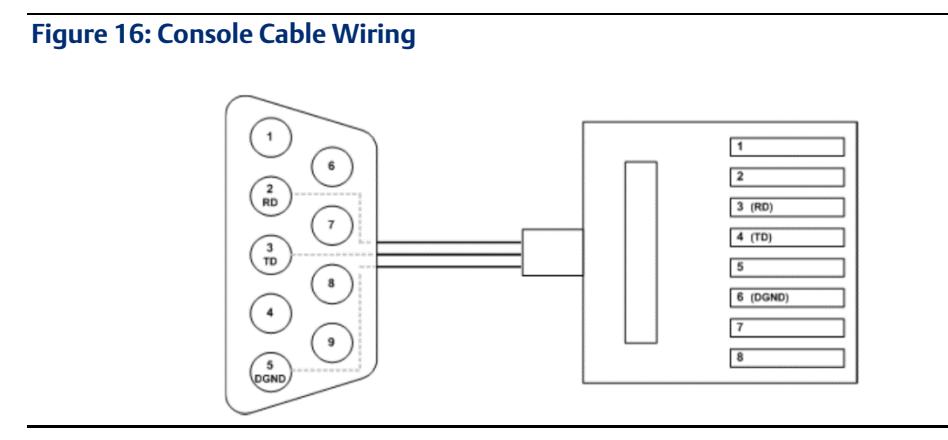

### A CAUTION

Console connections should not be permanent. Once any administrative functions have been performed, disconnect the PC used for that purpose. Leaving a computer connected would expose the application to security risks. Refer to the *PACSystems RXi, RX3ii and RSTi-EP Controller Secure Deployment Guide,* GFK-2830.

> Refer t[o Appendix A,](#page-59-0) *[Command Language Interface \(CLI\)](#page-59-0)*, for related commands and syntax.

# <span id="page-27-0"></span>Section 4 Configuration

Configuration is accomplished using Proficy Machine Edition (PME). Each GLM device has a corresponding GSDML file, which must also be imported.

The GLM Switch Device is always used as a PROFINET IO-Device. Select a suitable PROFINET Controller within the CPU and "add" a new IO- Device to the corresponding PROFINET Network. The PROFINET Controller may be an embedded PROFINET Controller Port in the CPU, or a PROFINET Controller module located in a rack controlled by a CPU. Refer to the corresponding CPU manual for instructions on how to set up an embedded PROFINET Controller LAN. Refer also to the *PACSystems RX3i & RSTi-EP PROFINET I/O Controller Manual,* GFK-2571, which covers further details on embedded PROFINET Controllers and on setting up a PNC001 PROFINET Controller module.

If the GLM Switch Device is to be used as an Ethernet Device, select a suitable Ethernet Controller within the CPU and "add" a new IO- Device to the corresponding Ethernet Network. The controlling Ethernet Device may be an embedded Ethernet Port in the CPU, or an Ethernet module located in a rack controlled by a CPU. Refer to the corresponding CPU manual for instructions on how to set up an embedded Ethernet LAN. Refer to the *PACSystems RX3i Ethernet Network Interface Unit User's Manual*, GFK-2349, for instructions on locating an ETM001 in a suitable rack/slot location, then setting up its Ethernet LANs and adding devices to those LANs.

## <span id="page-27-1"></span>**4.1 Import the GSDML file**

Browse to the folder containing the GSDML file, then import it using the Toolchest feature of PME, as shown [below.](#page-28-0) Alternately, use the *Have GSDML* button shown i[n Figure 24,](#page-32-0) and perform the import as configuration progresses.

Each GLM Switch Catalog Number has a unique GSDML file associated with it.

Note that you will only need to import any given GSDML file once. The file can then be used to define the parameters associated with each GLM switch of the corresponding type added to the network.

If a newer version of a GSDML file becomes available, it will reside in the Toolchest alongside older versions. The user has the option to change the version of the GSDML file associated with each installed GLM Switch device.

If all GLM switches have been associated with a newer version of the GSDLM file, and the older version of the GSDML file is no longer required, it can be deleted from the Toolchest.

### **Figure 17: PME Toolchest Feature**

<span id="page-28-0"></span>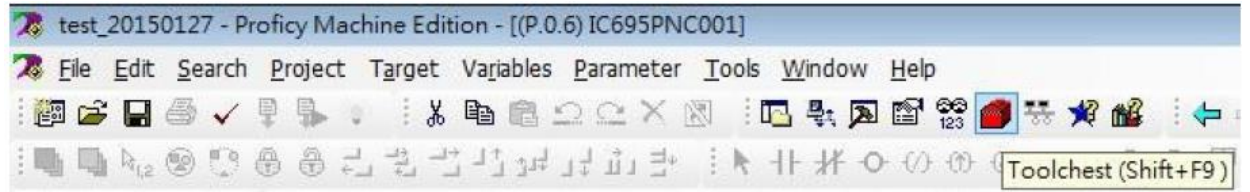

The Toolchest offers a drop-down list of various data types:

### <span id="page-28-1"></span>**Figure 18: Toolchest Data Types**

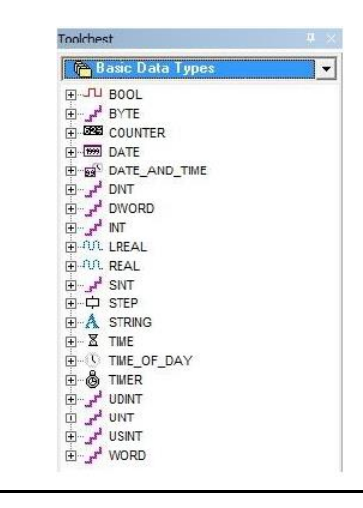

Since the GLM Switch is to be used as a PROFINET Device, select *PROFINET Devices* from the drop-down list [\(Figure 19\)](#page-29-0).

<span id="page-29-0"></span>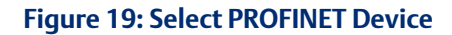

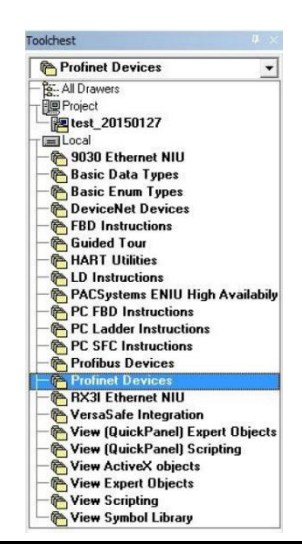

Right click on the PROFINET Devices line item. At the bottom of the resulting drop-down menu, under *Assistants*, select the *Import GSDML* command.

#### <span id="page-29-1"></span>**Figure 20: Import GSDML Command**

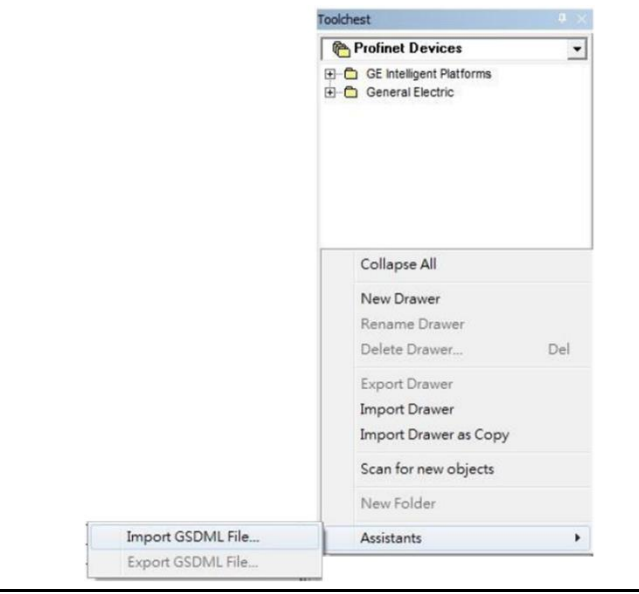

The resulting dialog box allows you to browse to the desired folder and select the GSDML file.

<span id="page-30-0"></span>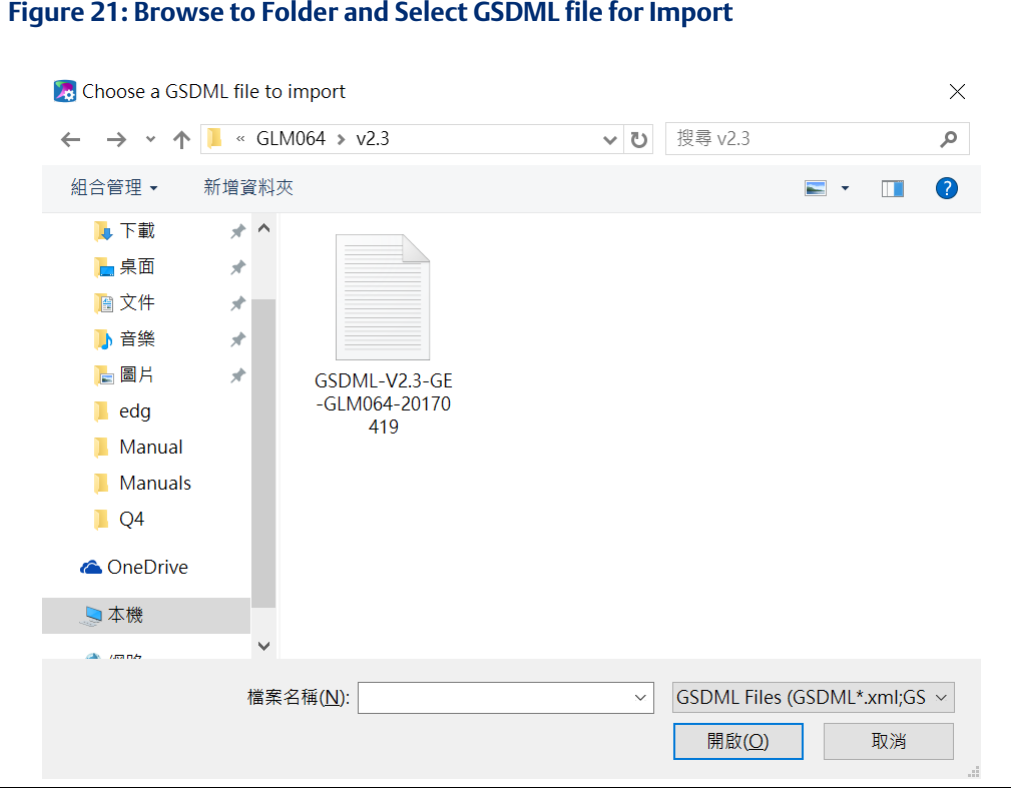

The Toolchest now displays the newly-added device:

### <span id="page-30-1"></span>**Figure 22: Toolchest Displays Newly-Added Device**

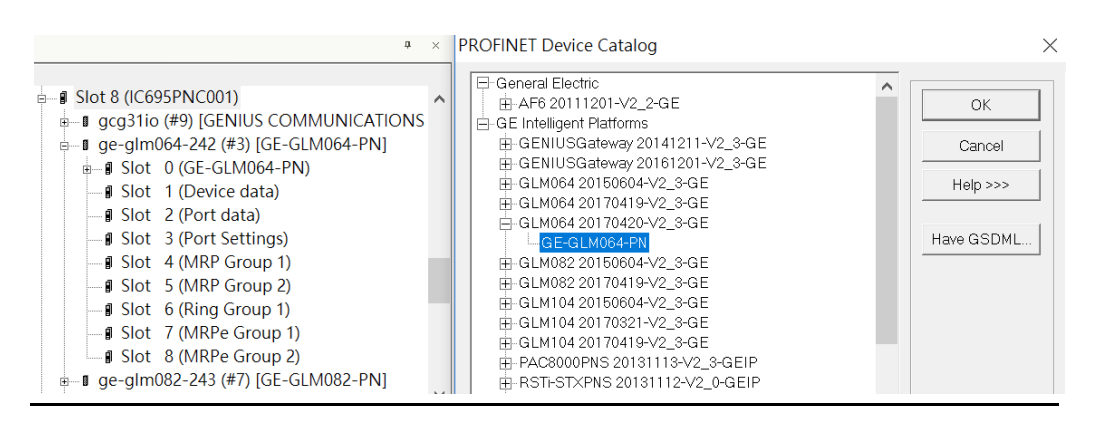

# <span id="page-31-0"></span>**4.2 Associating the IO-Device with its Controller**

Each GLM Switch device has to be associated with the PROFINET Controller which will be controlling and monitoring it. [Figure 23](#page-31-1) shows that the PNC001 module located in Slot 6 of Rack 0 (the Main CPU Rack) has been selected. Then with right-click, the menu item *Add IO-Device* has been selected.

<span id="page-31-1"></span>**Figure 23: Add IO-Device to PROFINET Controller**

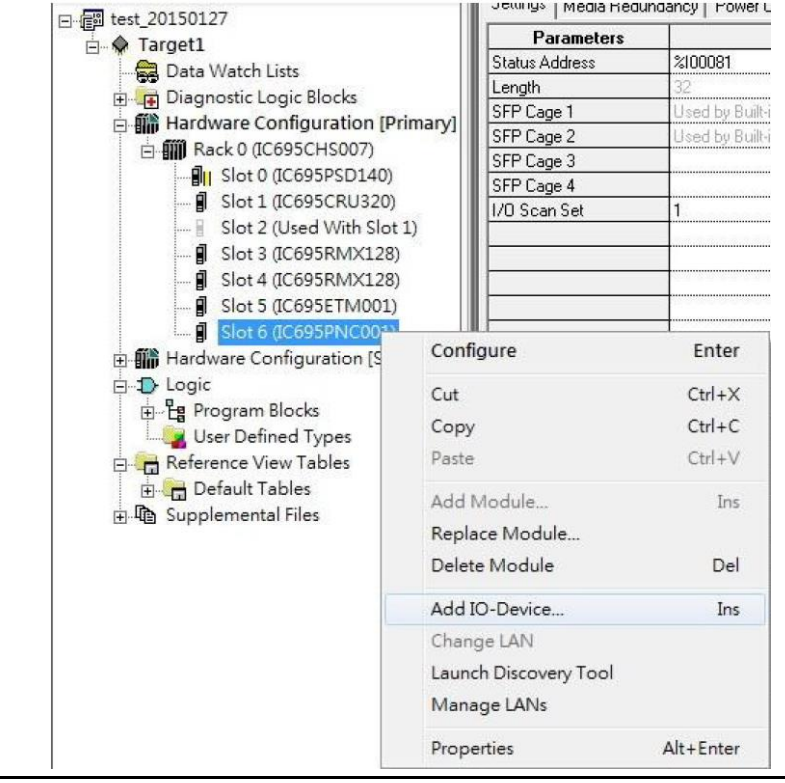

Since the device being added is associated with a PROFINET-IO Controller, it will be selected from the catalog of available PROFINET Devices (upper left portion of [Figure 24\)](#page-32-0)

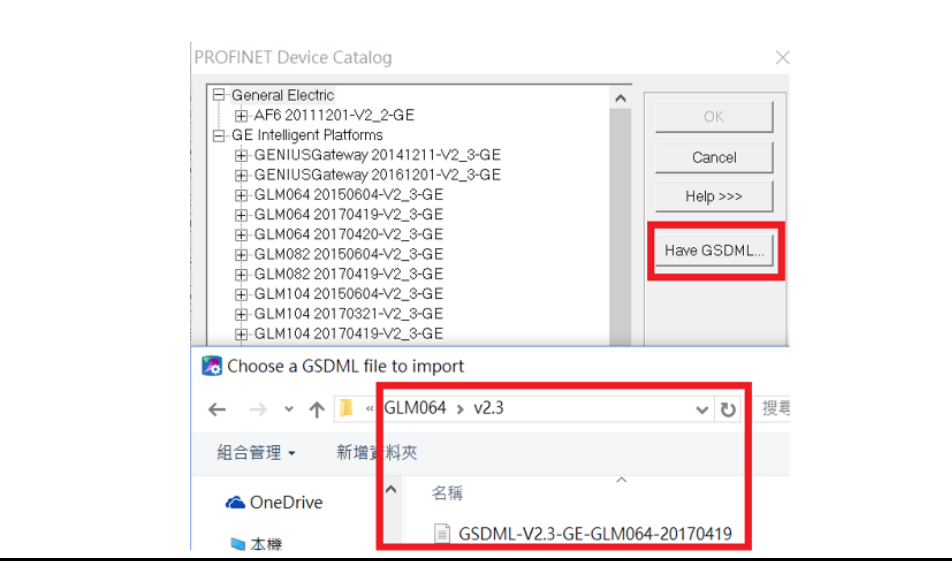

#### <span id="page-32-0"></span>**Figure 24: Select IO-Device from PROFINET Device Catalog**

Use the *Have GSDML* button i[n Figure 24](#page-32-0) to select the GSDML file associated with the previously selected GLM catalog number. This interface allows you to browse to the folder in which the GSDML file is located, and select the appropriate file. I[n Figure 24,](#page-32-0) expand the tree using the "+" icons and select the IO-Device from the catalog list.

Once selected, the IO-Device will display as having been installed under the previously selected PNC001.

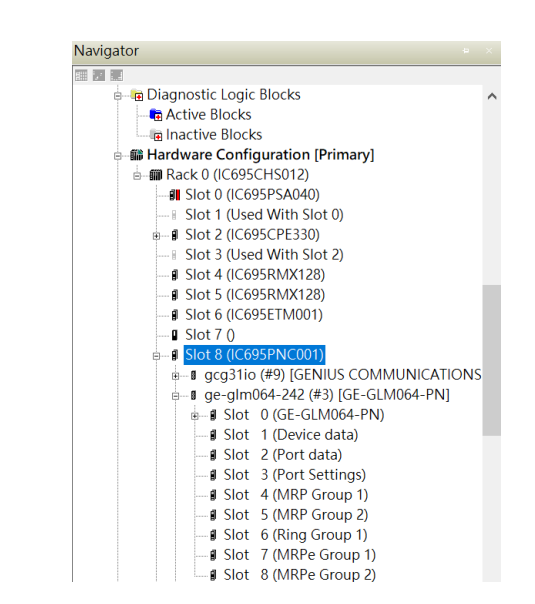

<span id="page-32-2"></span><span id="page-32-1"></span>**Figure 25: IO-Device Installed Under PNC001**

Also note that the constituent ports of the new IO-Device are also displayed i[n Figure 25.](#page-32-2)

The data from the associated slots (shown in [Figure 25\)](#page-32-2) is treated as Cyclic I/O Data (RTC) by the PROFINET Controller.

# <span id="page-33-0"></span>**4.3 PROFINET Cyclic I/O Data**

Cyclic I/O Data is that data obtained by the PROFINET Controller from each PROFINET IO-Device in a cyclic manner. The default transfer frequency of PROFINET cyclic data is 128ms. The GSDML file supports three possible values: 128ms, 256ms and 512ms.

PME is used to assign base references to the Cyclic I/O Data of each GLM IO-Device. Each slot of the GLM IO-Device has a *Settings* form, such as that shown i[n Figure 26.](#page-33-2) Doubleclick on the slot to bring up the corresponding form.

- If the Slot has Output values (as defined by the Direction column in the following tables), it will require a base reference in %Q. The lowest order bit in the Output table will correspond to the selected %Q reference value, which must be a multiple of 8, plus 1.
- If the Slot has Input values (as defined by the Direction column in the following tables), it will require a base reference in %I. The lowest order bit in the Input table will correspond to the selected %I reference value, which must be a multiple of 8, plus 1.

In the case of slot 3, where there are matching input and output settings, GE recommends selecting the same %I and %Q references, as this will avoid confusion when debugging and in project documentation. For instance, if %I00129 is used for the Port Alarm Inputs, then use %Q00129 for the Port Alarm Outputs. Also note that 16 contiguous %I and %Q references are required to accommodate all the Port Alarm flags (in both %I and in %Q). Finally, do not allow any other devices or device slots to overlap the selected %I and %Q settings.

If PME is allowed to automatically assign the next available %I and %Q references, there will likely be no alignment between the %I and %Q bits assigned to any given GLM IO-Device. This will work fine, but may cause confusion when debugging.

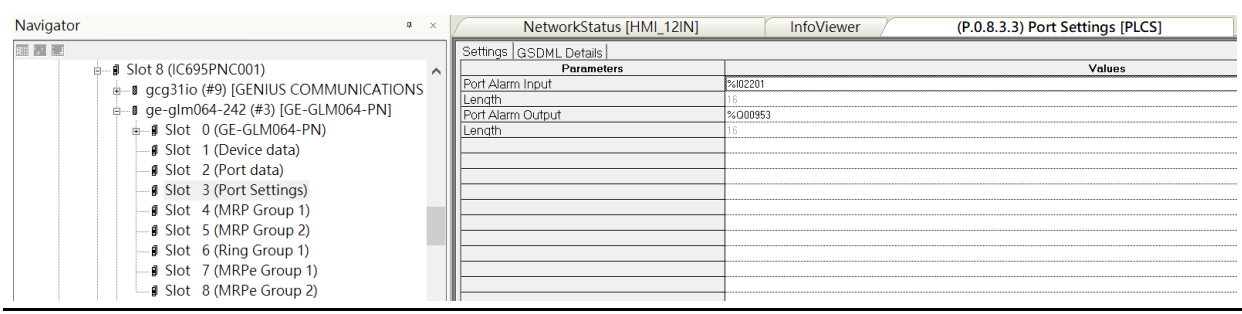

### <span id="page-33-2"></span><span id="page-33-1"></span>**Figure 26: Assign Starting %I & %Q References for Cyclic I/O Data**

The constituent data content is documented in the following sections:

- Slot 1 (of the GLM Switch Device) contains Device Status.
- Slot 2 contains Port Status.
- Slot 3 contains Port Alarm Settings & Status.
- Slot 4 contains MRP Group 1 Status.
- Slot 5 contains MRP Group 2 Status.
- Slot 6 contains Ring Group 1 Status
- Slot 7 contains MRE Group 1 Status
- Slot 8 contains MRE Group 2 Status

The Status Flags are discussed i[n Section 5,](#page-53-0) *[Diagnostics](#page-53-0)*.

## <span id="page-35-0"></span>4.3.1 Slot 1: Device Status

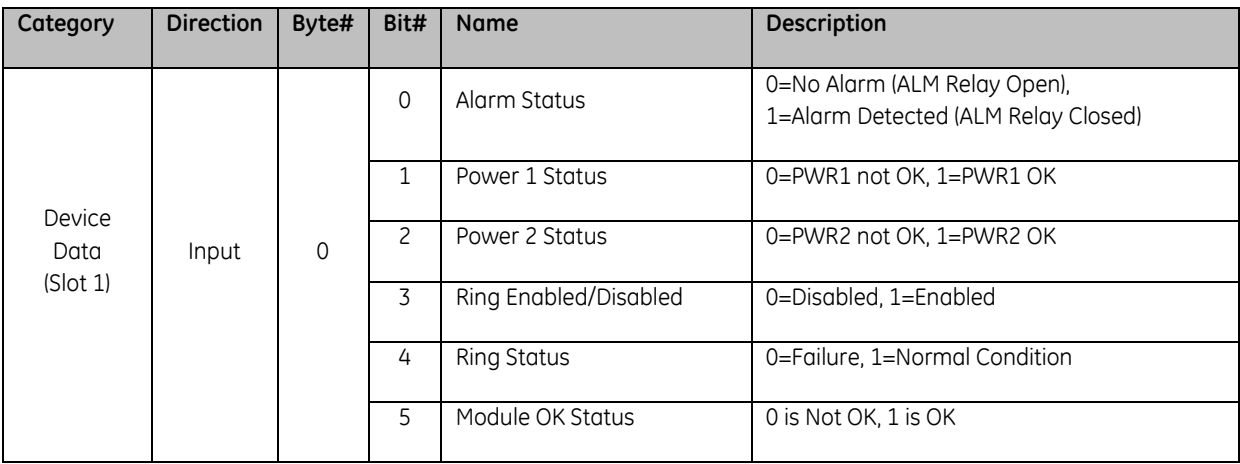

## <span id="page-35-1"></span>4.3.2 Slot 2: Port Status

<span id="page-35-2"></span>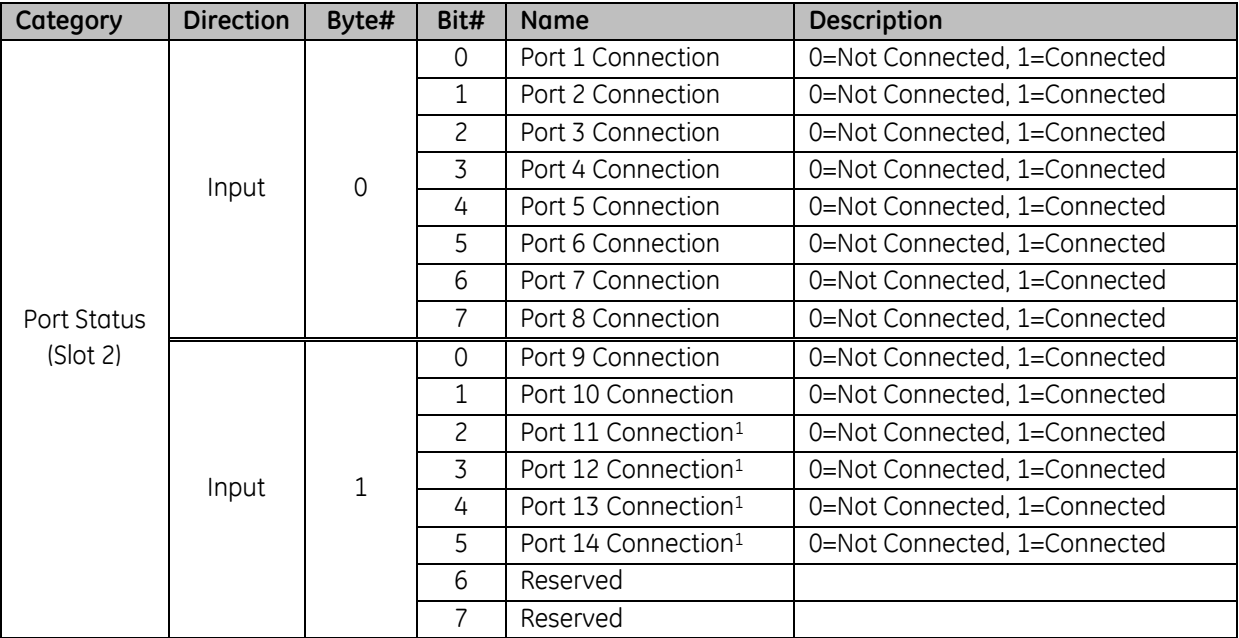

<sup>&</sup>lt;sup>1</sup> GLM104 only
#### <span id="page-36-0"></span>4.3.3 Slot 3: Port Alarm & Port Settings & Status

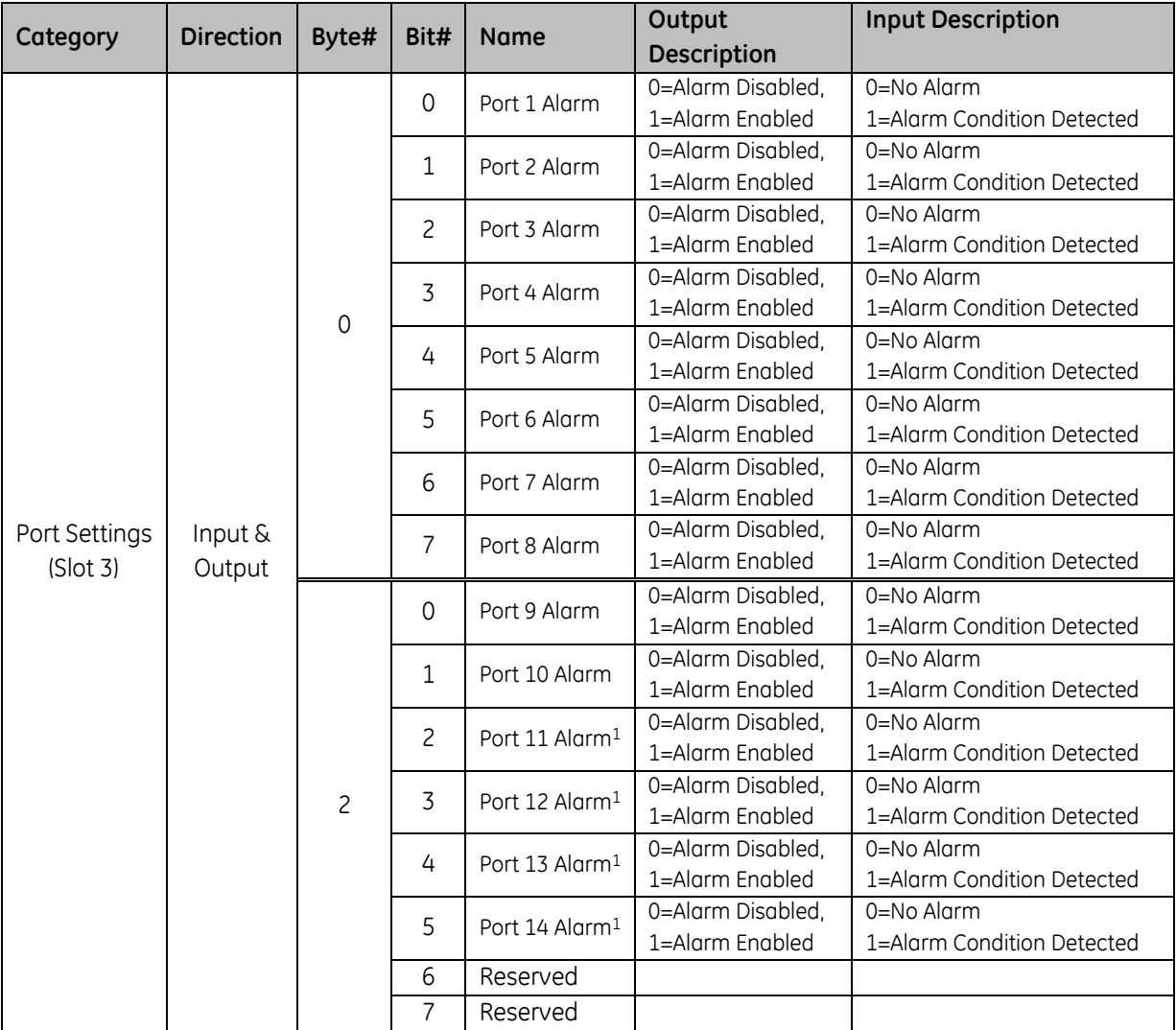

*Note:* Bytes 0 and 2 are not contiguous (see next page).

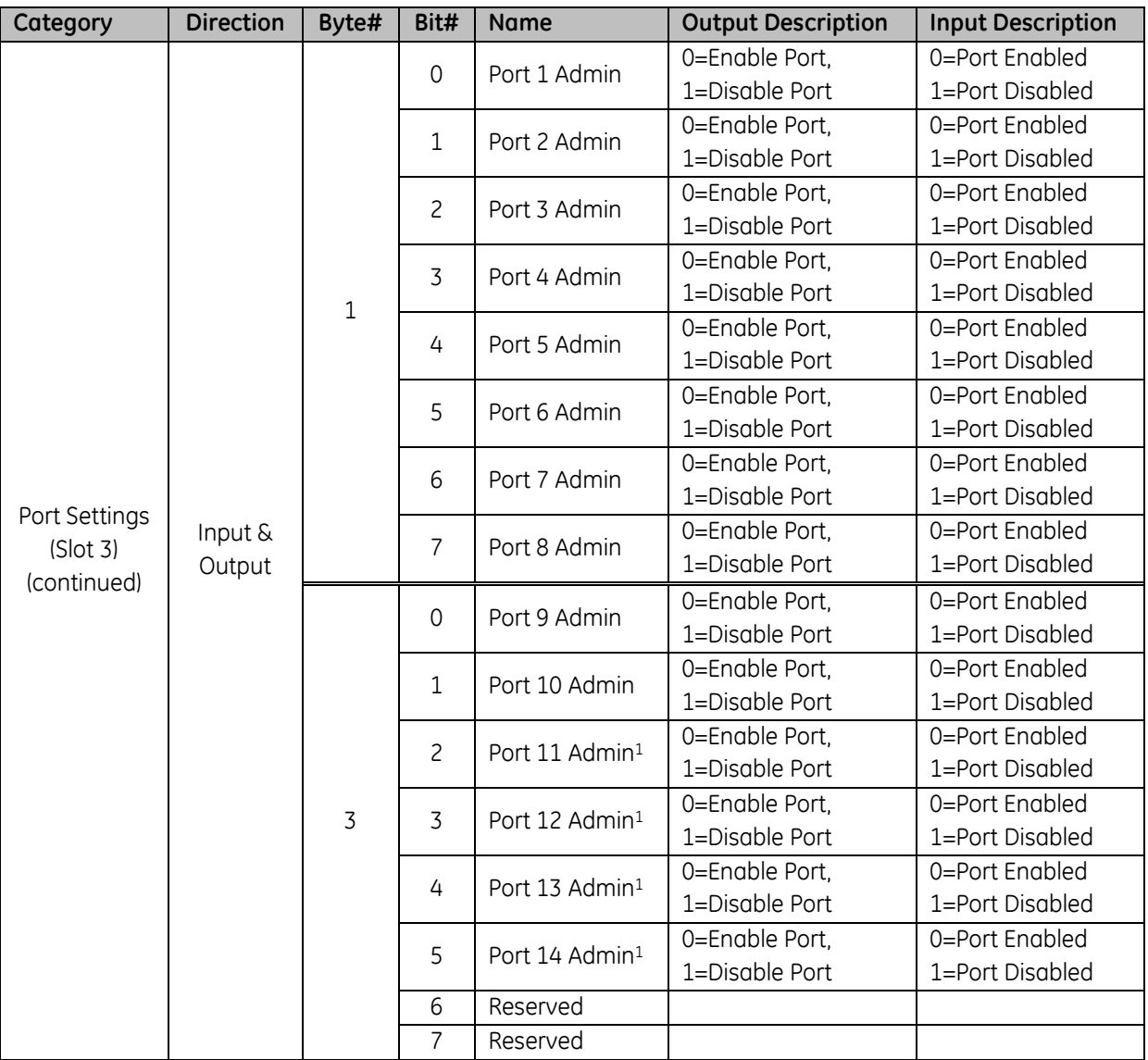

*Note:* Bytes 1 and 3 are not contiguous (see previous page).

### <span id="page-38-0"></span>4.3.4 Slot 4: MRP Group 1 Status

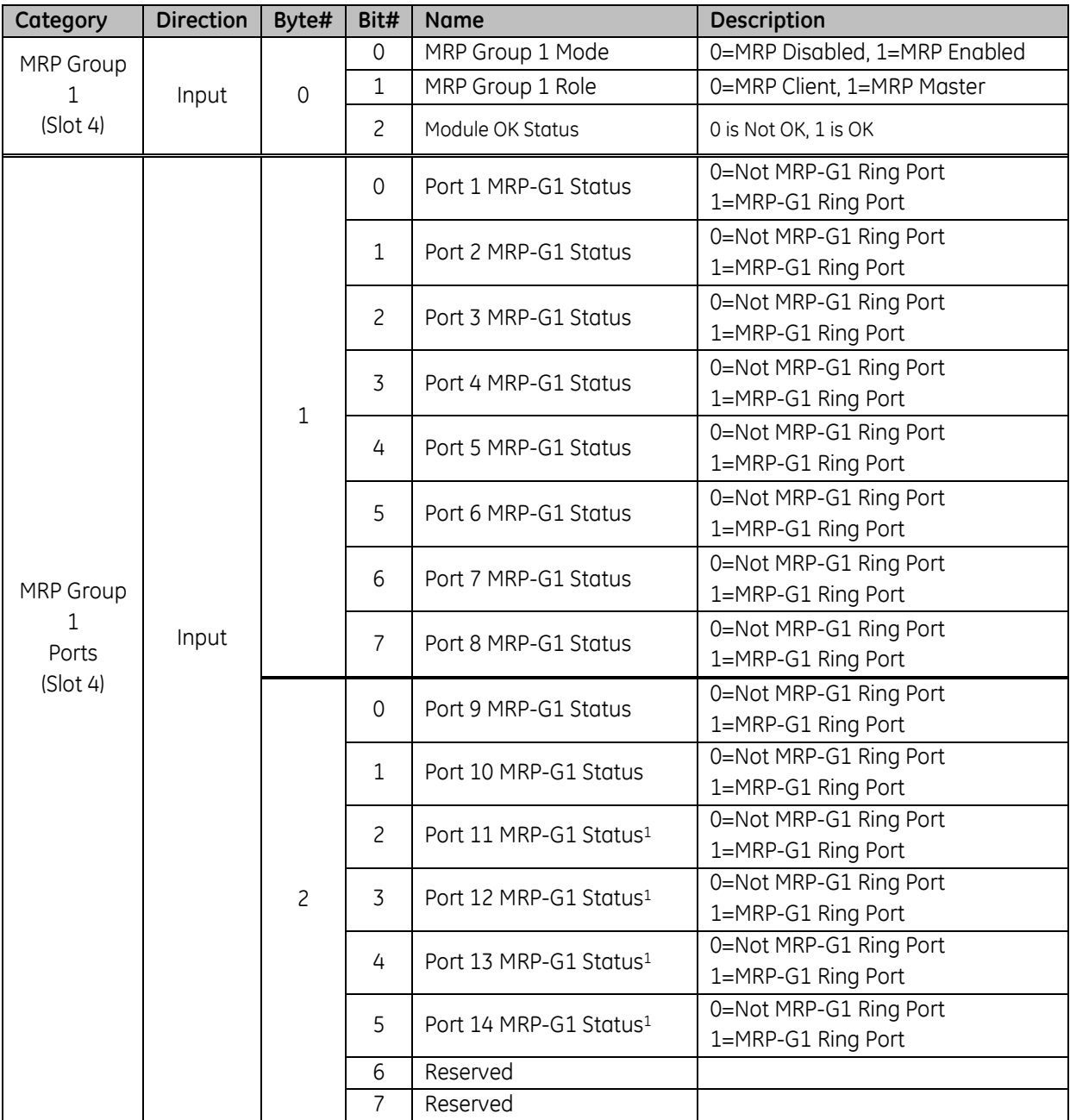

### <span id="page-39-0"></span>4.3.5 Slot 5: MRP Group 2 Status

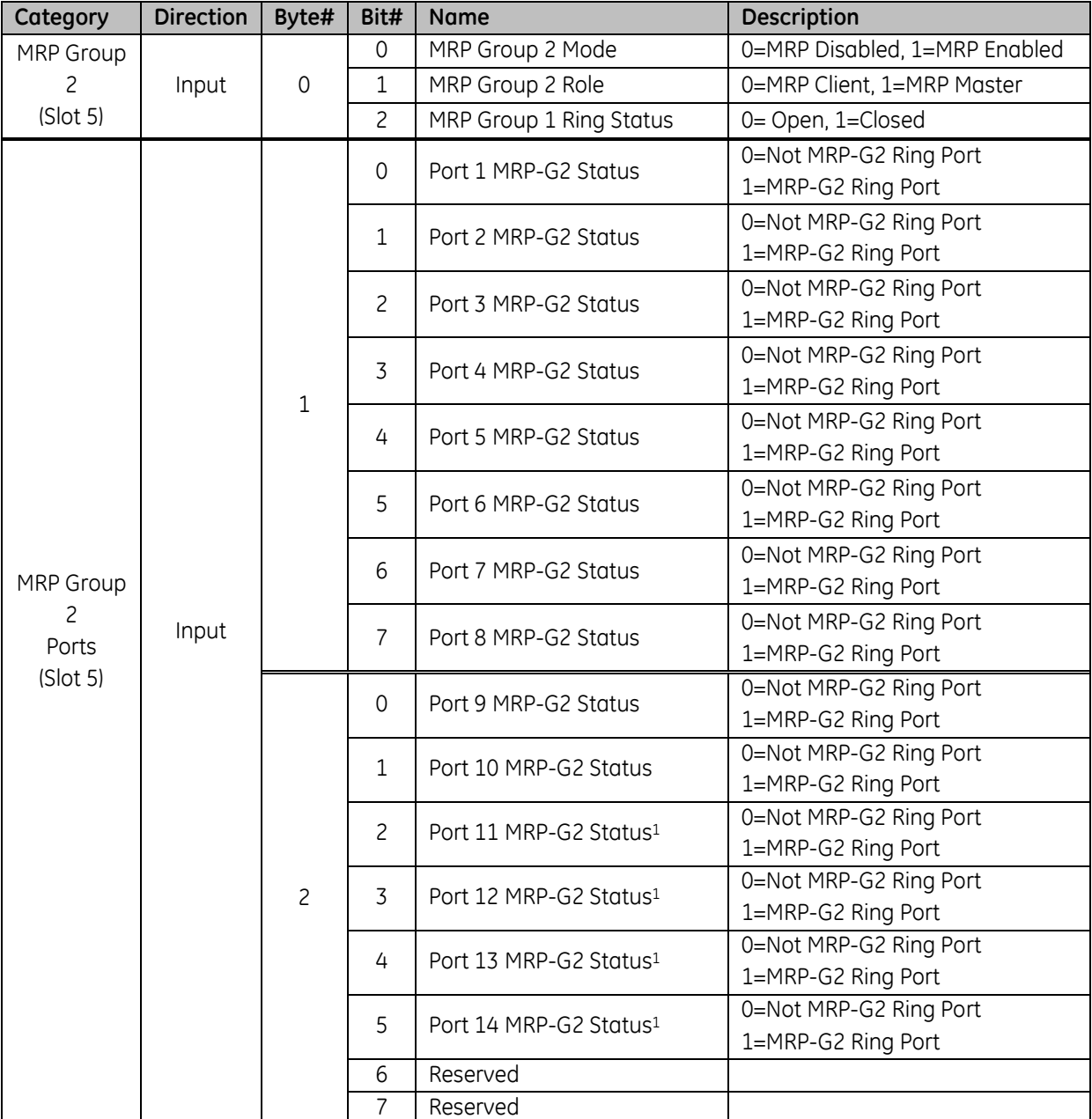

#### <span id="page-40-0"></span>4.3.6 Slot 6: Ring Group 1 Status

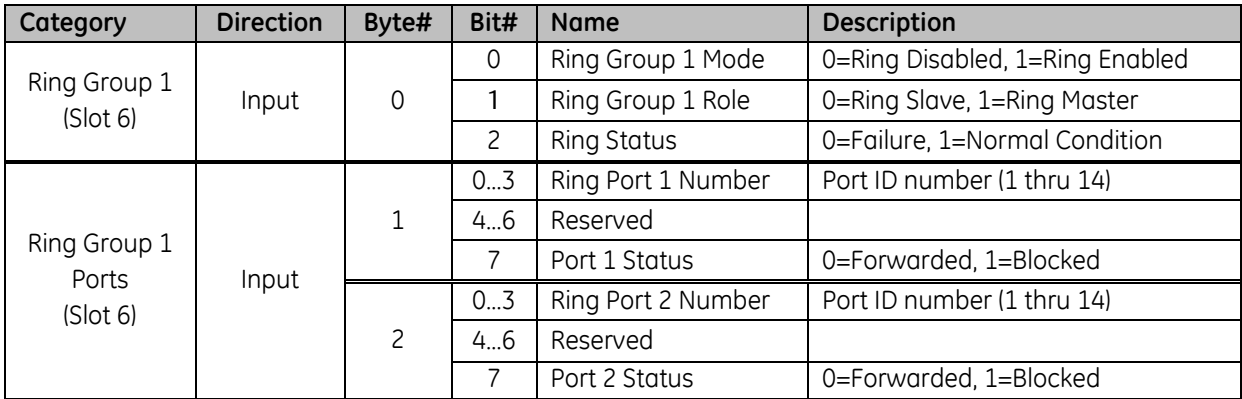

#### <span id="page-40-1"></span>4.3.7 Slot 7: MRE Group 1 Status

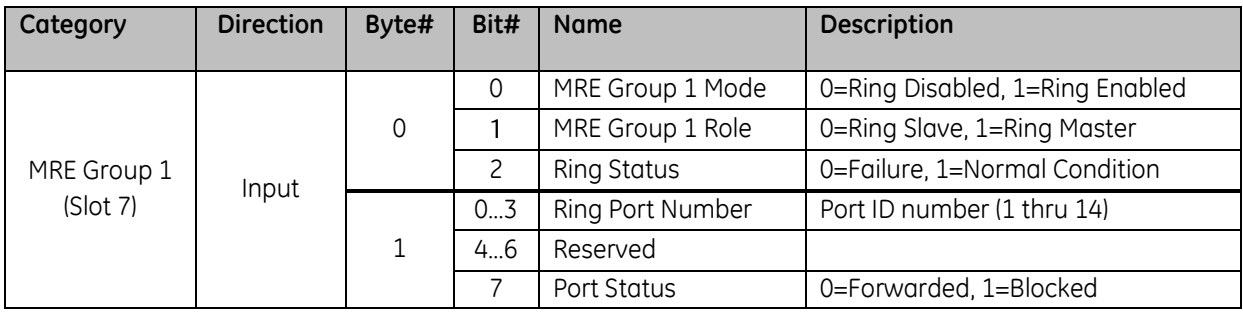

#### <span id="page-40-2"></span>4.3.8 Slot 8: MRE Group 2 Status

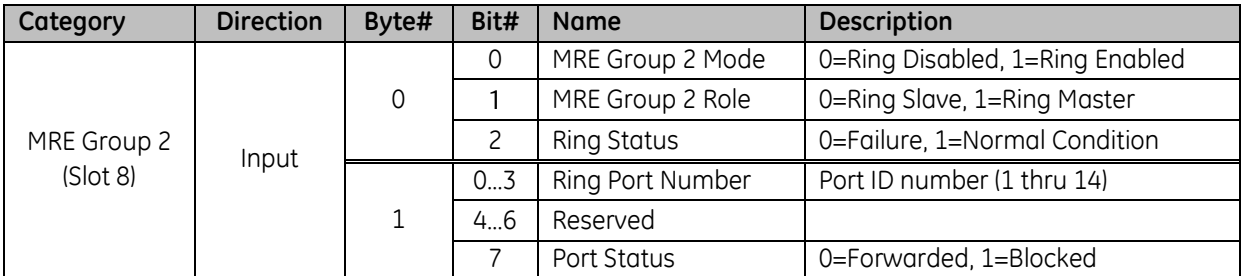

### **4.4 PROFINET Acyclic I/O Data**

The GLM Switches also support PROFINET Acyclic I/O Data (RTA). Data of this type has been mapped to the sub-slots as indicated in this section, and may be retrieved via the assigned %I references.

#### 4.4.1 Acyclic Device Data –Subslot 0

<span id="page-41-0"></span>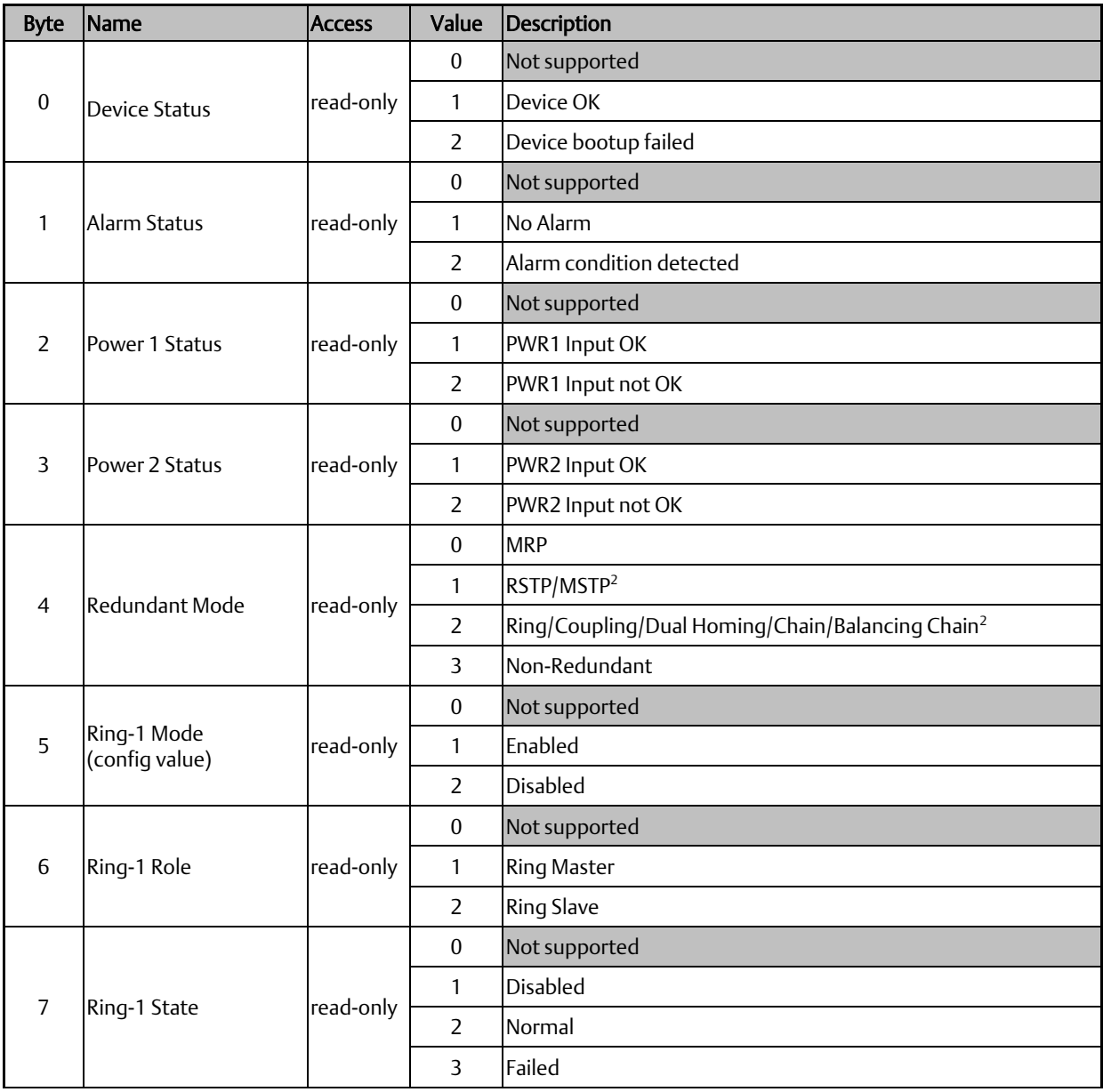

<sup>&</sup>lt;sup>2</sup> This feature is not supported by RX3i CPUs.

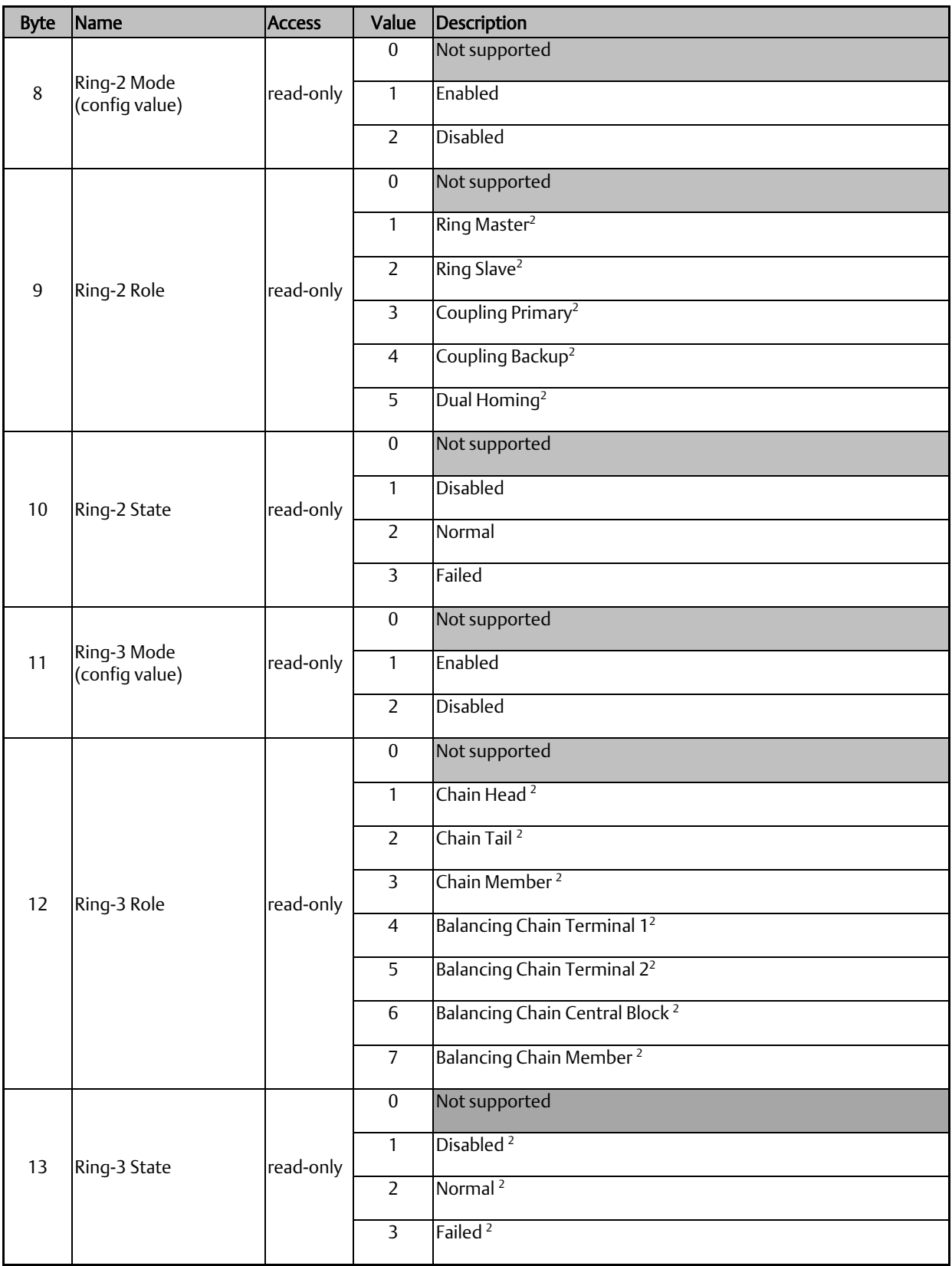

### 4.4.2 Acyclic Port Data – Subslot 1

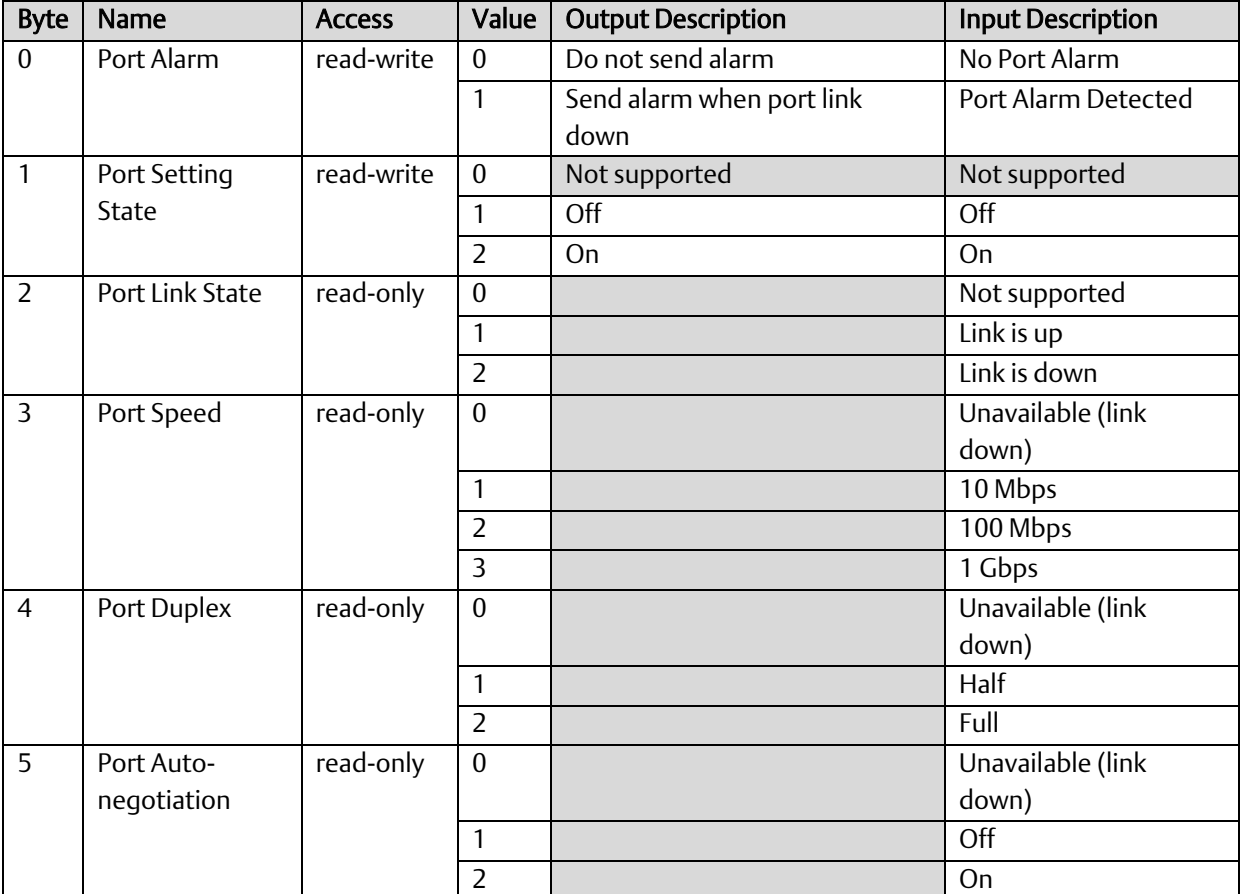

#### 4.4.3 Acyclic MRP Group 1 Data – Subslot 2

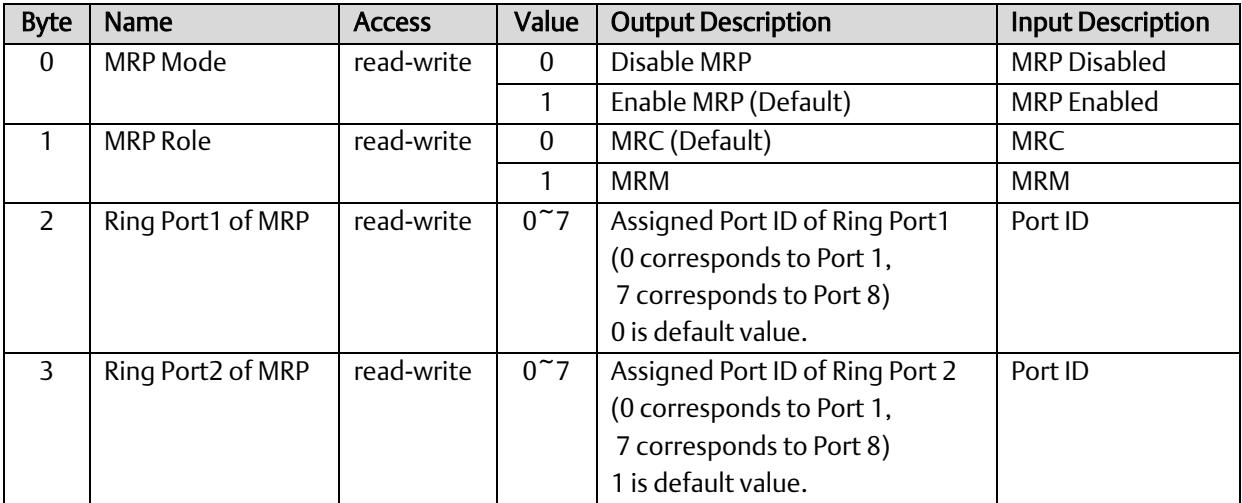

#### 4.4.4 Acyclic MRP Group 2 Data – Subslot 3

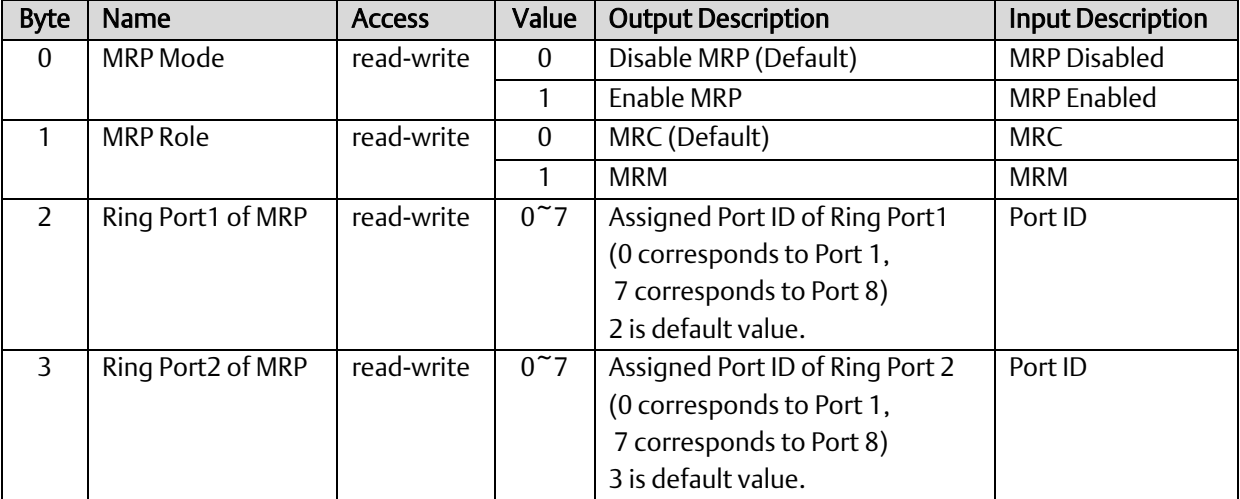

### 4.4.5 Acyclic Ring Group 1 Data – Subslot 4

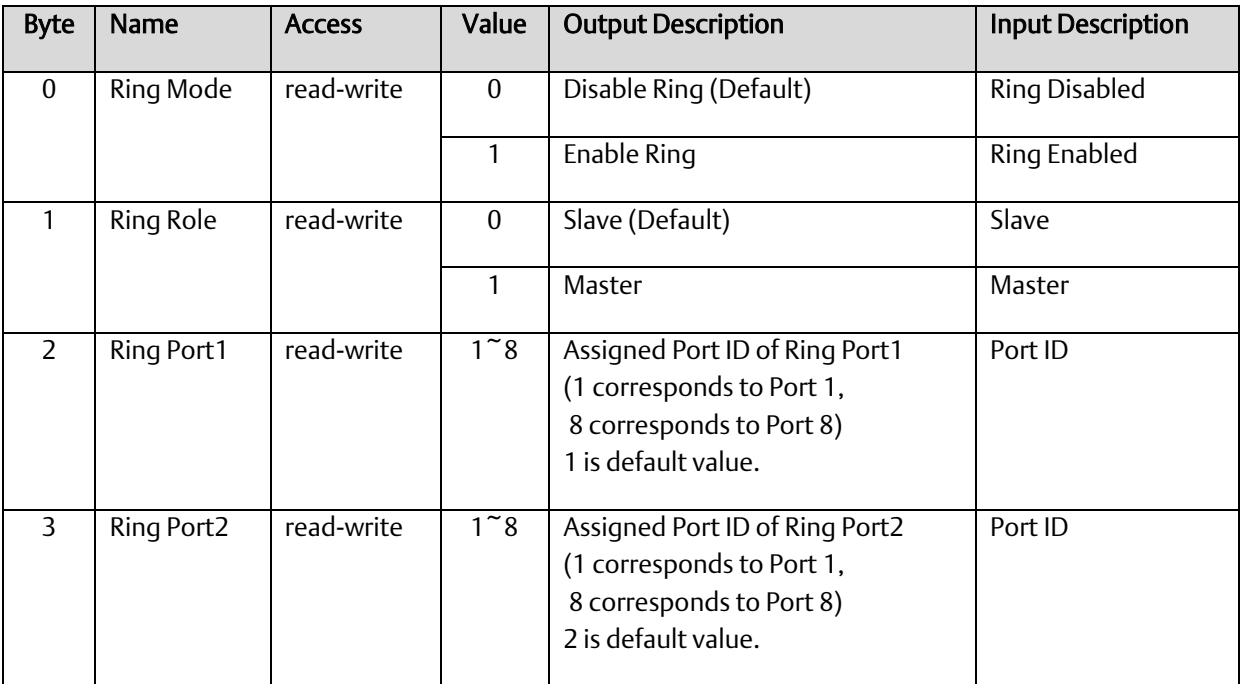

#### 4.4.6 Acyclic MRPe Group 1 Data – Subslot 5

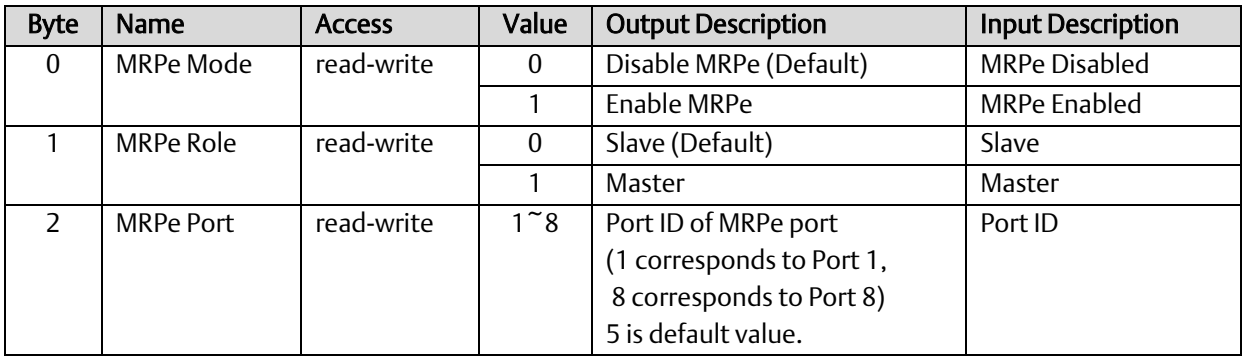

#### 4.4.7 Acyclic MRPe Group 2 Data – Subslot 6

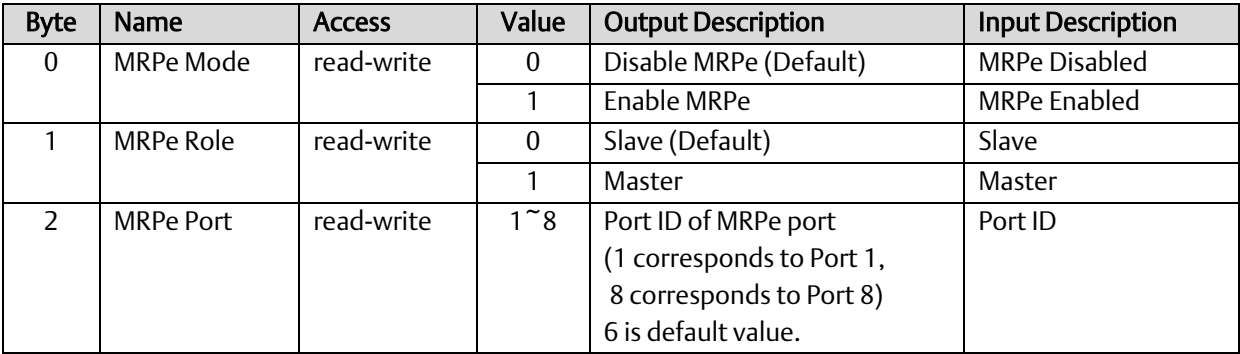

## **4.5 Assigning Device Name and IP Address**

In order to communicate with the newly-added IO-Device, it is necessary to provide it with a unique Device Name and a unique IP Address. This is performed using the Discovery and Configuration Protocol Tool (DCP).

#### **Figure 27: Properties of IO-Device**

<span id="page-46-0"></span>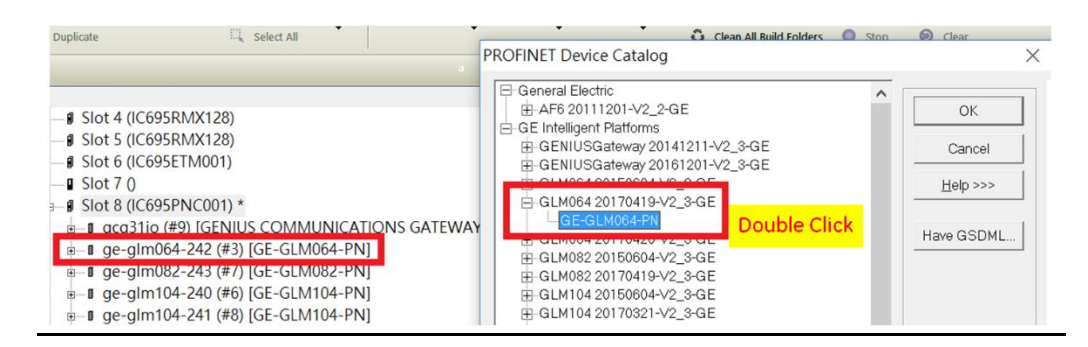

As shown in [Figure 27,](#page-46-0) you will need to drill down to the Properties of the highlighted IO-Device. This is done by double-clicking in the IO-Device of interest*.* Doing so produces the *Inspector* form, shown in [Figure 28.](#page-47-0)

#### **Figure 28: Inspector Form for IO-Device**

<span id="page-47-0"></span>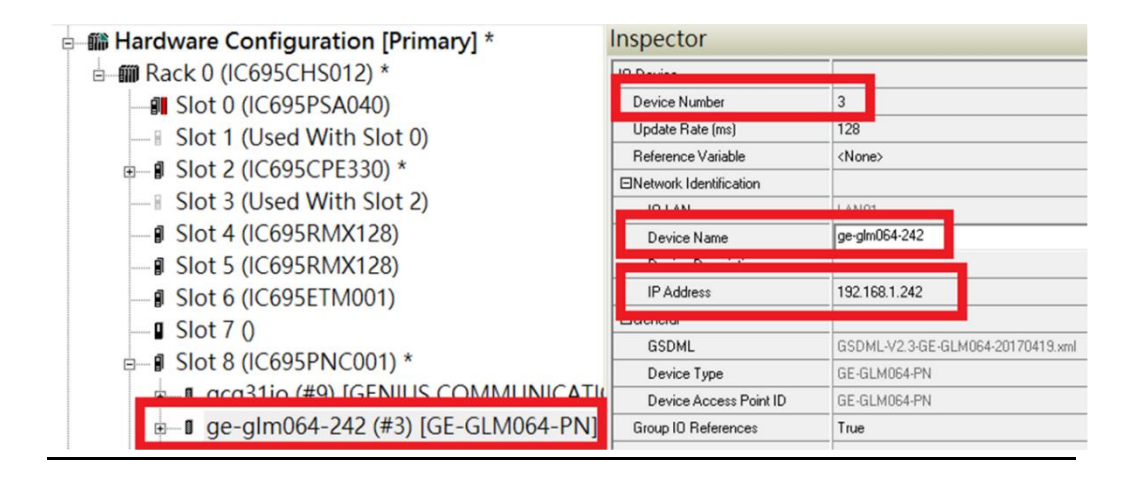

Within the Inspector Form:

- use the *Device Number* field to provide a unique Device Number for this IO-Device,
- use the *Device Name* field to provide a unique Device Name for this IO-Device, and
- use the *IP Address* field to provide a unique IP Address.

Place the cursor in the corresponding data entry box and key in the desired values. Save the PME project when done.

### **4.6 MRP Settings for IO-Devices**

Media Redundancy Protocol (MRP) is supported by PACSystems PROFINET Controllers. Refer to the *PACSystems RX3i & RSTi-EP PROFINET I/O Controller Manual,* GFK-2571,

To access the MRP parameters associated with a target IO-Device, display the hardware configuration in PME, then double-click on the IO-Device of interest [\(Figure 29\)](#page-48-0).

#### <span id="page-48-0"></span>**Figure 29: Accessing the MRP Parameters of an IO-Device**

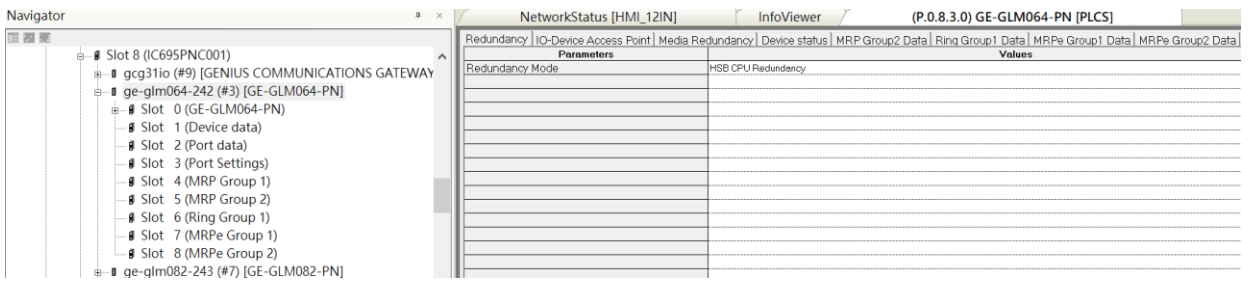

The parameters are displayed in the form at right [\(Figure 29\)](#page-48-0).

In the *Media Redundancy* tab [\(Figure 30\)](#page-48-1), change the *Media Redundancy* field to meet your requirements. The options are "None", "Client" and "Manager".

If "Client" or "Manager" is selected, set up or modify the ring ports in the *Media Redundancy* tab [\(Figure 30\)](#page-48-1).

#### <span id="page-48-1"></span>**Figure 30: Set up MRP Ring Ports**

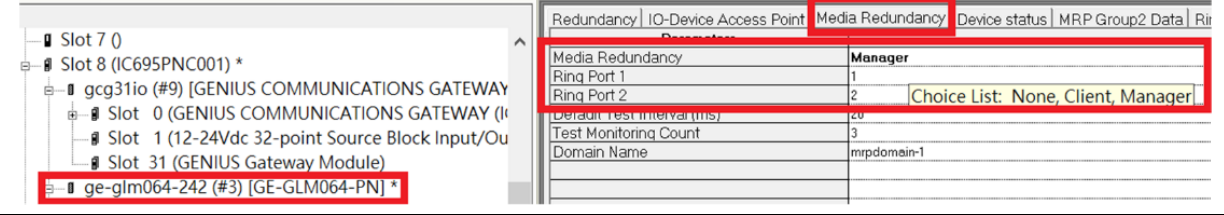

PME also permits the user to set up dual MRP in a single IO-Device. The two MRP implementations are independent and use different ports. To modify the parameters of the second group, select the *MRP Group2 Data* tab [\(Figure 31\)](#page-48-2).

#### <span id="page-48-2"></span>**Figure 31: MRP Group2 Data Tab**

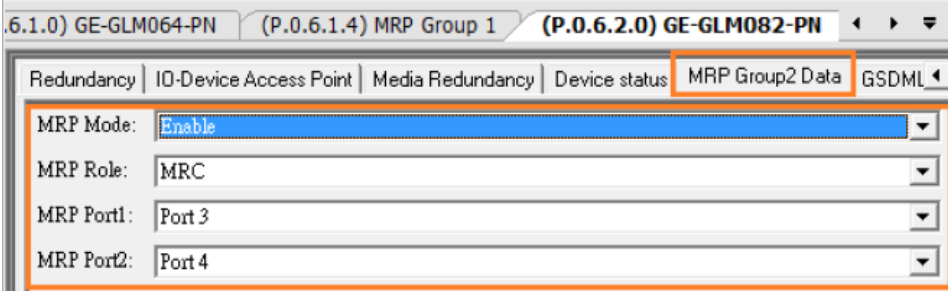

### **4.7 Download from PME to CPU**

Once all the devices have been configured, download the resulting configuration from PME to the host CPU. The CPU will then distribute the configuration elements to its connected devices.

### **4.8 Hot Standby CPU Redundancy Considerations**

The Properties of IO-Devices need to be synchronized between the Primary and Secondary CPUs in a Hot Standby CPU Redundancy System. To accomplish this, use the *Mirror to Secondary Hardware* feature. Refer to the *PACSystems Hot Standby CPU Redundancy User Manual,* GFK-2308.

#### <span id="page-49-0"></span>**4.9 Discovery Tool**

If desired, the operator may use the *Launch Discovery Tool* of PME to automatically detect all connected network devices. This operation may only be performed once all network devices have been interconnected and powered up.

**Figure 32: Launch Discovery Tool**

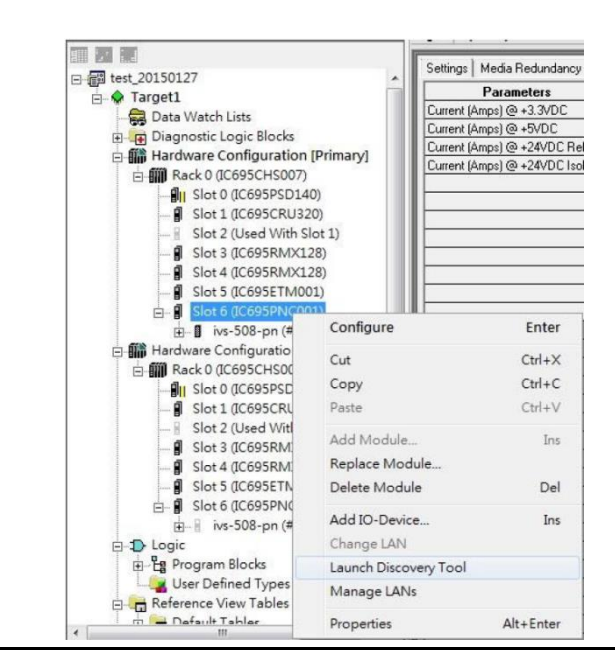

As shown in [Figure 32,](#page-49-0) select the network controlling device (here the PNC001 in Slot 6 is highlighted). Then right-click and select *Launch Discovery Tool* on the resulting drop-down menu. This initiates a real-time exploration of the connected network [\(](#page-50-0)

<span id="page-50-0"></span>[Figure 33\)](#page-50-0).

#### **Figure 33: Discovery Tool in Progress**

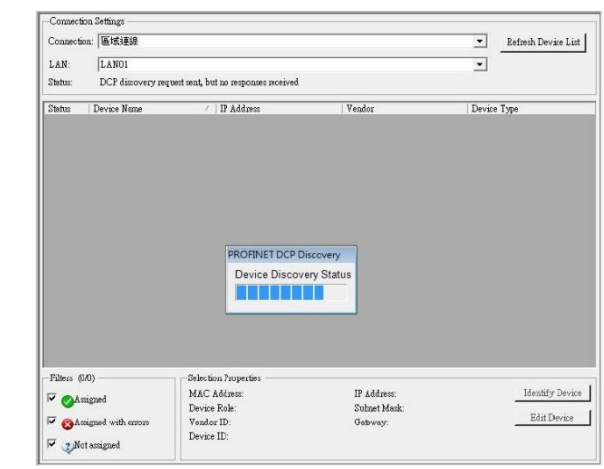

When the Discovery Tool scan completes, a listing of all connected devices is produced, along with status indications.

#### **Figure 34: Listing of all Detected Devices**

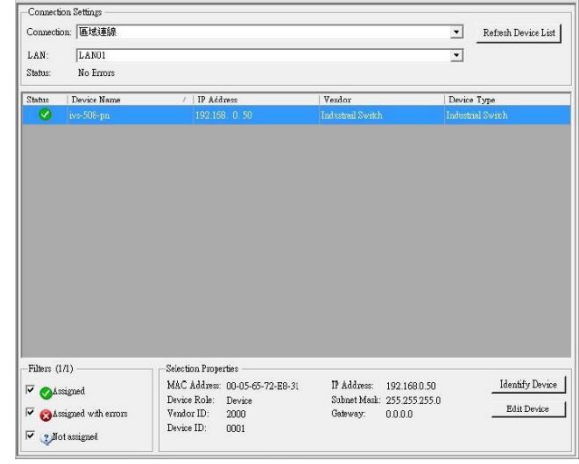

If devices are missing due to incorrect cabling or not having been powered up, correct those situations, then click on the *Refresh Device List* button.

## Section 5 Diagnostics

The GLM Switches support one alarm per port, plus an independent alarm for each power input circuit (PWR1 and PWR2), and an Alarm Status bit that tracks the state of the ALM relay. There are also status bits relating to MRP set-up.

Each of the port alarms (i.e. Slot 3 Settings) may be enabled and disabled, as listed in Sectio[n 4.3.3.](#page-36-0) These alarms may be enabled/disabled by PME setup. The PLC logic may also dynamically enable and disable these alarms by manipulating the corresponding %Q reference bit.

For details on bit locations and senses, refer to:

- Sectio[n 4.3.1](#page-35-1) for [Slot 1: Device Status](#page-35-1)
- Sectio[n 4.3.2](#page-35-2) for [Slot 2: Port Status](#page-35-2)
- Sectio[n 4.3.3](#page-36-0) for [Slot 3: Port Alarm & Port Settings](#page-36-0) & Status
- Sectio[n 4.3.4](#page-38-0) for [Slot 4: MRP Group 1 Status](#page-38-0)
- Sectio[n 4.3.5](#page-39-0) for [Slot 5: MRP Group 2](#page-39-0) Status
- Sectio[n 4.3.6](#page-40-0) for [Slot 6: Ring Group 1](#page-40-0) Status
- Sectio[n 4.3.7](#page-40-1) for [Slot 7: MRE Group 1](#page-40-1) Status
- Sectio[n 4.3.8](#page-40-2) for [Slot 8: MRE Group 2](#page-40-2) Status

All input status bits listed in the above sections may be tested by logic in the PLC CPU.

In addition, there is an Alarm Contact (Normally Open) [\(Figure 9\)](#page-19-0) which may be wired to an external device. The alarm contacts (marked ALM) are located in the middle of the 6 pin terminal strip on the bottom panel. The Alarm relay closes whenever any of the enabled alarms becomes active. Refer also to Sectio[n 4.3.1](#page-35-1) *[Slot 1: Device Status](#page-35-1)* for the corresponding Alarm Status bit.

The state of the Alarm Relay is indicated on the ALM LED, as documented in Sectio[n 3.7,](#page-22-0) *[LED Operation](#page-22-0)*.

#### 5.1.1 Setting up and Sensing Alarms

Use PME to assign bits in the %Q output table to control whether GLM alarms for a target device will be enabled or disabled. These are shown as the Port Alarm Outputs in [Figure](#page-54-0)  [35.](#page-54-0)

The Alarm Enabled bits are contiguous and must be assigned a starting location in %Q on a byte boundary[. Figure 35](#page-54-0) uses %Q00001 for simplicity, but this starting location can be any multiple of 8, plus 1. For instance, %Q00401 would be another suitable starting location.

To enable or disable an alarm, refer to Sectio[n 4.3.3](#page-36-0) for [Slot 3: Port Alarm & Port Settings](#page-36-0) [& Status.](#page-36-0)

<span id="page-54-0"></span>**Figure 35: GLM Switch Parameters Set in PME**

| Navigator                                                                                                    | п.<br>$\mathbb{X}$ | <b>InfoViewer</b>        | (P.0.8.3.0) GE-GLM064-PN [PLCS] |
|----------------------------------------------------------------------------------------------------|--------------------|--------------------------|---------------------------------|
| THE R P REF                                                                                                    |                    | Settings   GSDML Details |                                 |
| $\stackrel{\scriptscriptstyle{\circ}}{\scriptscriptstyle{}}$ $\stackrel{\scriptscriptstyle{\circ}}{\scriptscriptstyle{}}$ Slot 8 (IC695PNC001) | $\wedge$           | Parameters               |                                 |
| <b>E-1</b> aca31io (#9) [GENIUS COMMUNICATIONS GATEWAY                                                                                         |                    | Port Alarm Input         | %102201                         |
|                                                                                                    |                    | Length                   |                                 |
| - ∎ qe-glm064-242 (#3) [GE-GLM064-PN]<br>ė-                                                                                                    |                    | Port Alarm Output        | XQ00953                         |
| $\mathbf{H}$ Slot 0 (GE-GLM064-PN)                                                                                                    |                    | Lenath                   |                                 |
| <b>J</b> Slot 1 (Device data)                                                                                                    |                    |                          |                                 |
| <b>J</b> Slot 2 (Port data)                                                                                                    |                    |                          |                                 |
| Slot 3 (Port Settings)                                                                                                    |                    |                          |                                 |
| <b>J</b> Slot 4 (MRP Group 1)                                                                                                    |                    |                          |                                 |
| <b>J</b> Slot 5 (MRP Group 2)                                                                                                    |                    |                          |                                 |
| <b>J</b> Slot 6 (Ring Group 1)                                                                                                    |                    |                          |                                 |
| <b>J</b> Slot 7 (MRPe Group 1)                                                                                                    |                    |                          |                                 |
| <b>J</b> Slot 8 (MRPe Group 2)                                                                                                    |                    |                          |                                 |

Use PME to assign bits in the %I input table to determine where the PLC may sense the corresponding alarm conditions associated with the target device. These are shown as the Port Alarm Inputs i[n Figure 35.](#page-54-0)

The Port Alarm Input bits are contiguous and must be assigned a starting location in %I on a byte boundary. The table above uses %I00129 for simplicity, but this starting location can be any multiple of 8, plus 1. For instance, %I00401 would be another suitable starting location.

When an alarm is present, the corresponding Port Alarm Input bit will register as "1'; when no alarm is present, it will register as "0". Refer to Sectio[n 4.3.3,](#page-36-0) *[Slot 3: Port Alarm &](#page-36-0)  [Port Settings](#page-36-0) & Status* for details.

The Port Admin Input and Port Admin Output are used by the console function to read the Alarm Input senses and enable/disable the alarms as shown i[n Figure 36.](#page-55-0) The starting addresses may be assigned to any available non-conflicting %I and %Q starting references. The corresponding starting location can be any multiple of 8, plus 1.

<span id="page-55-0"></span>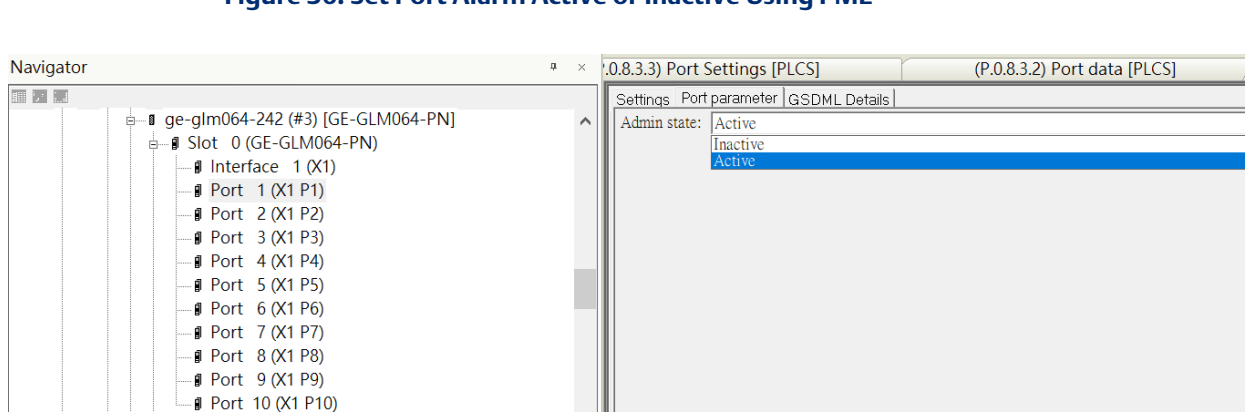

#### **Figure 36: Set Port Alarm Active or Inactive Using PME**

#### 5.1.2 Power Alarm

As documented in Sectio[n 0,](#page-16-0)

[Power Connection,](#page-16-0) there are two independent power connections, PWR1 and PWR2. In the event one of these is powered up and is capable of energizing the target GLM switch device, it is then possible for that GLM Switch device to sense that the alternate Power Supply Input is within specification, or otherwise. If not, then the corresponding Power Alarm Input is activated.

The P1 and P2 LEDs on the front panel indicate the status of the two power supply inputs, PWR1 and PWR2, as shown in Sectio[n 3.7,](#page-22-0) *[LED Operation](#page-22-0)*. The Power Alarms are always enabled.

The Power Alarm Input bits are located as documented in Sectio[n 4.3.1,](#page-35-1) *[Slot 1: Device](#page-35-1)  [Status](#page-35-1)*.

### 5.2 External Alarm Circuit

The two ALM contacts in the 6-pin terminal strip located in the bottom panel may be used to drive an external alarm circuit, as diagrammed i[n Figure 37.](#page-57-0) The Alarm Relay is Normally Open, and closes in the event of an alarm condition. Within the GLM switch, all alarm conditions that have been enabled are OR'd together. Once any of them becomes active, the Alarm Relay closes.

#### Figure 37: External Alarm Circuit

<span id="page-57-0"></span>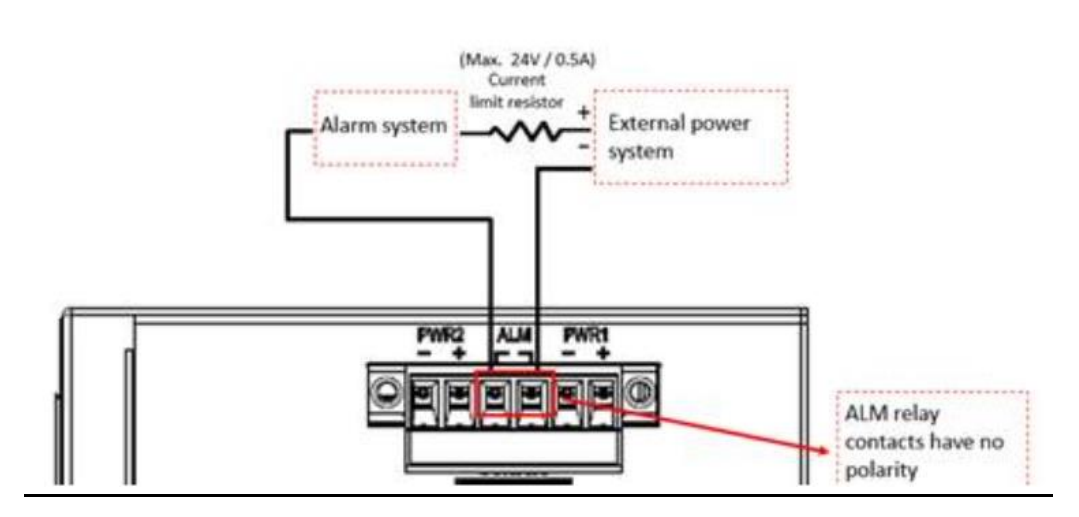

# Appendix A Command Language Interface (CLI)

Command Language Interface (CLI) is the protocol used by the Console. For security reasons, use of the Console is discouraged. Information is supplied in this appendix in case the user chooses to use this interface.

#### A-1 Operator Interface

#### A-1.1 Login

Access to the Switch is protected by a logon security system. You can log on to the switch with the user name and password. After three failed logon attempts, the system refuses further attempts.

After you log on, the system monitors the interface for periods of inactivity. If the interface is inactive for too long, you are automatically logged off.

The CLI initial user name is (admin) and none password (). You should change the password as soon as possible, because the initial password is known to anyone who reads this manual. You can also change the user name or add additional user names. Use the "account add" command to enter a new user identification, password and authorization level.

#### A-1.2 Connection Interface

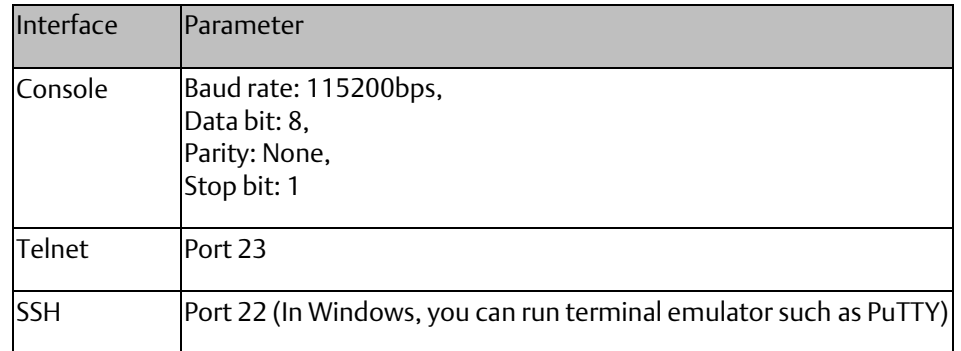

#### A-1.3 Login Screen Description

- 1) Connecting to GLM Switch Ethernet port (RJ45 Ethernet port)
- 2) Key-in the command under Telnet: telnet 192.0.2.1

Login with default account and password.

Username: admin

Password: @admin01

3) Set up a unique Username and Password, per the following constraints:

#### Figure 38: Login Constraints

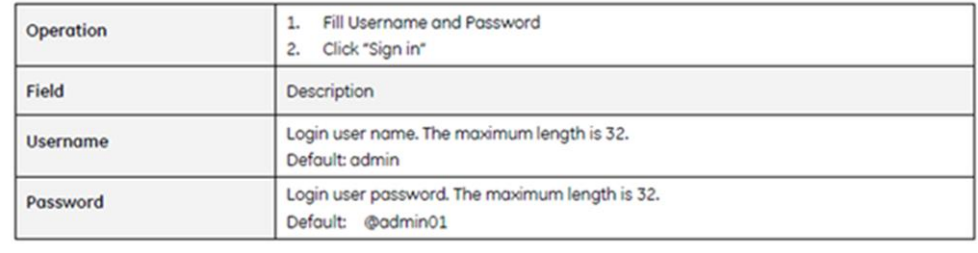

#### Figure 39: Telnet Login Screen

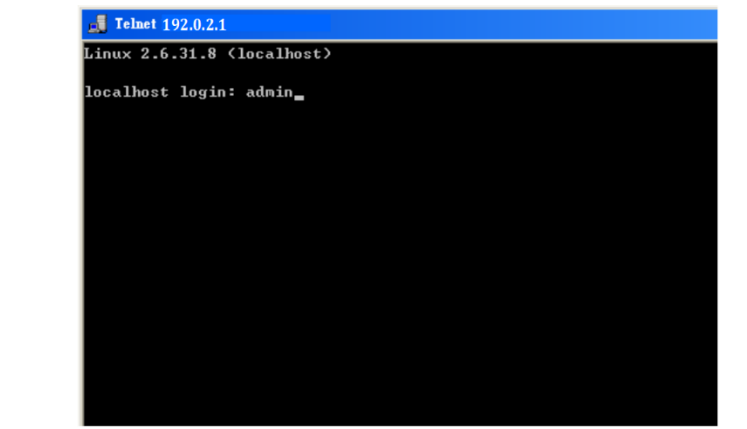

#### A-1.4 Execution Modes

The CLI contains several execution modes. Users will see different set of commands under different execution modes. The following table lists all the execution modes and their purposes. When users enter a certain execution mode, the corresponding mode prompt will be displayed automatically on the screen. The mode prompts of all the execution modes are also listed below.

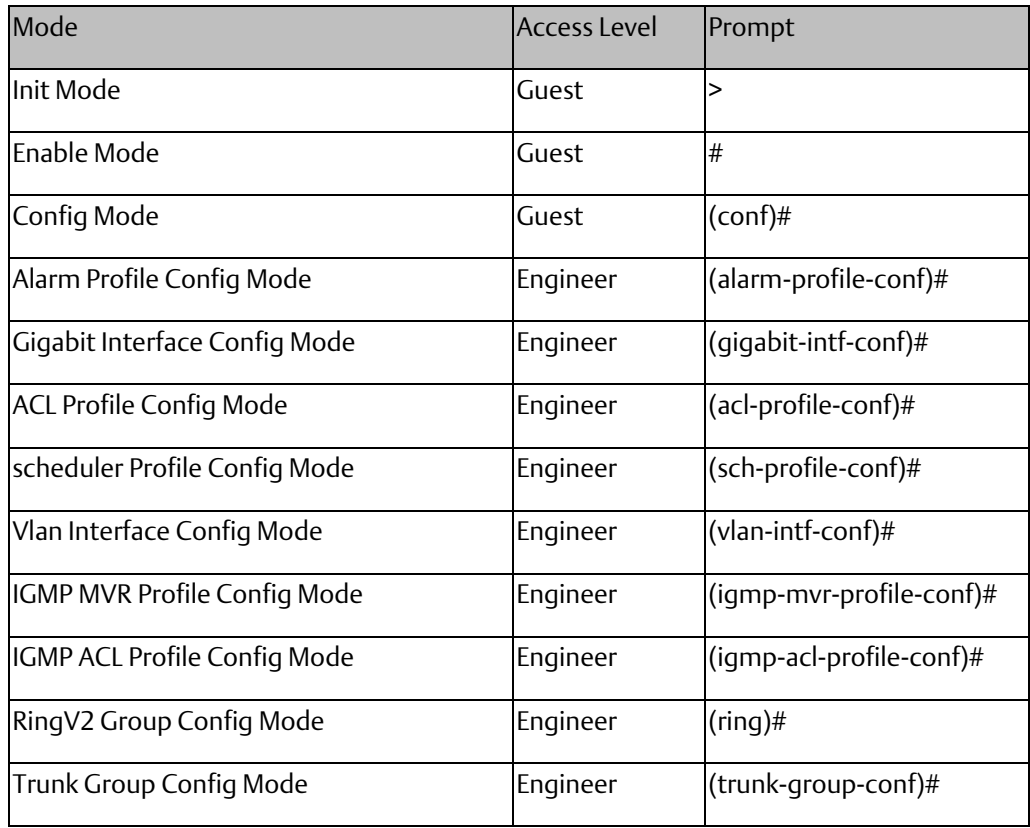

#### A-1.5 Getting help

The user can get help by entering a question mark '?' at each position in the command. The displayed result depends on the execution mode and previous input.

#### A-1.6 Terminal Key Function

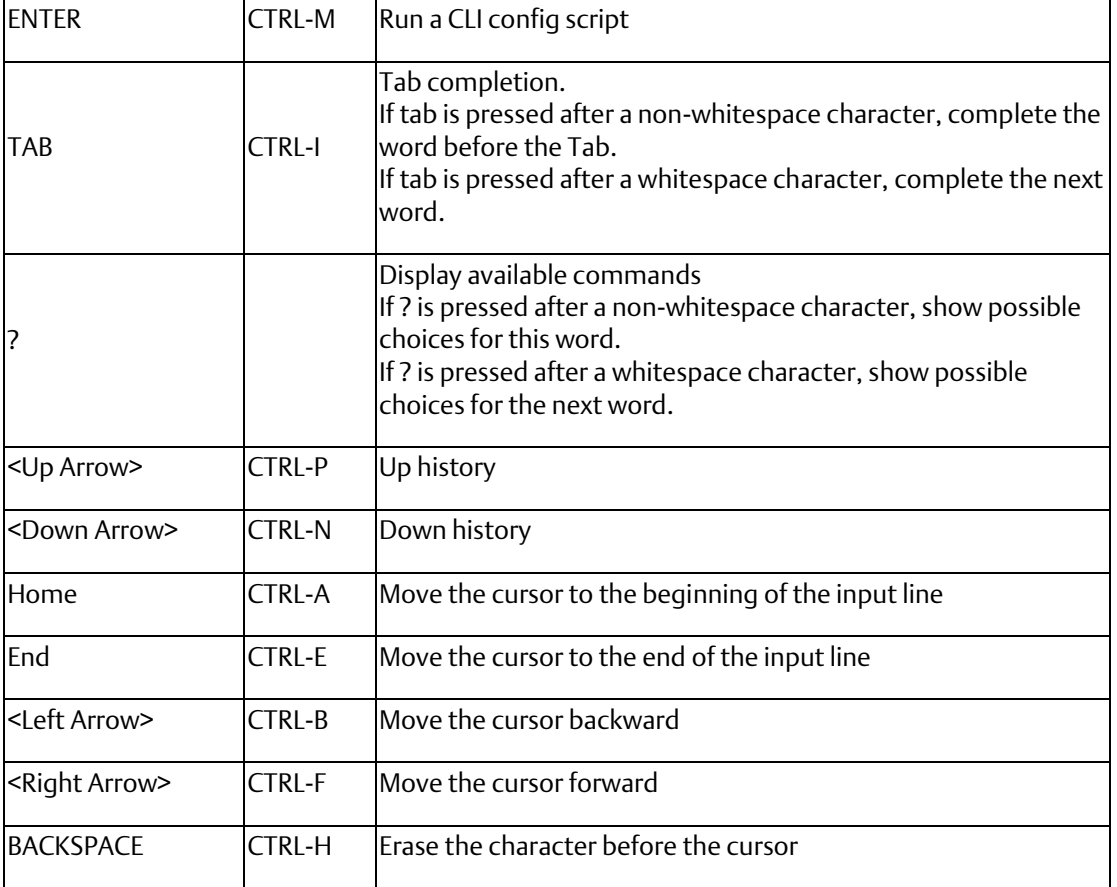

Following is the list of all the terminal keys and their functions.

#### A-1.7 Notation Conventions

The notation conventions for the parameter syntax of each CLI command are as follows:

- Parameters enclosed in [] are optional.
- Parameter values are separated by a vertical bar "|" only when one of the specified values can be used.
- Parameter values are enclosed in { } when you must use one of the values specified.

#### 5.2.1 Summary of Commands Descriptions

• [A-2.1](#page-63-0) Initialize Mode Commands

- [A-2.2](#page-65-0) Enable Mode Commands
- [A-2.3](#page-93-0) Configure Mode Commands
- [A-2.4](#page-121-0) VLAN Mode Commands
- [A-2.5](#page-125-0) Interface VLAN Mode Commands
- [A-2.6](#page-129-0) Ring Group Mode Commands
- [A-2.7](#page-131-0) Spanning Tree Configure Commands
- [A-2.8](#page-137-0) sFlow Configure Command
- [A-2.9](#page-139-0) SNMP Configure Command
- [A-2.10](#page-145-0) Qos Function Command
- [A-2.11](#page-151-0) IGMP Functional Commands
- [A-2.12](#page-154-0) MVR Functional Commands
- [A-2.13](#page-158-0) MLD Functional Commands
- [A-2.14](#page-162-0) Loop-Protection Configure commands
- [A-2.15](#page-163-0) LLDP Configure commands
- [A-2.16](#page-166-0) RFC2544 Testing Configure Commands
- [A-2.17](#page-168-0) GVRP Configure Commands
- [A-2.18](#page-169-0) Voice VLAN Configure Commands

#### A-2 Command Descriptions

#### <span id="page-63-0"></span>A-2.1 Initialize Mode Commands

The commands in this section (except 'enable' command) can be executed under all command modes. These commands are global commands.

#### A.2.1.1 Exit

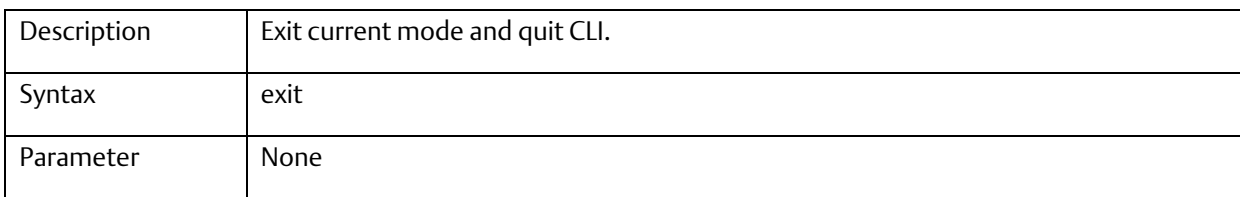

#### A.2.1.2 Configure terminal

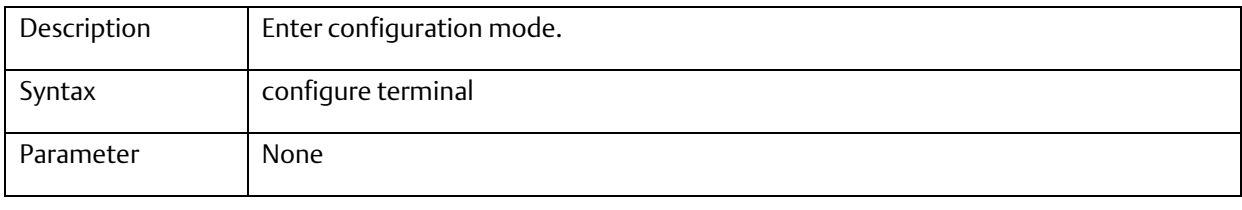

#### A.2.1.3 Enable

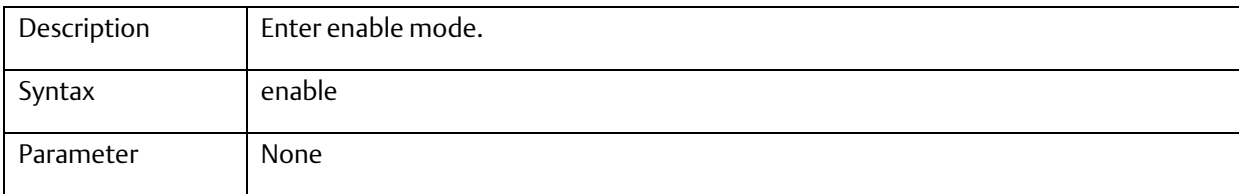

#### A.2.1.4 Show terminal

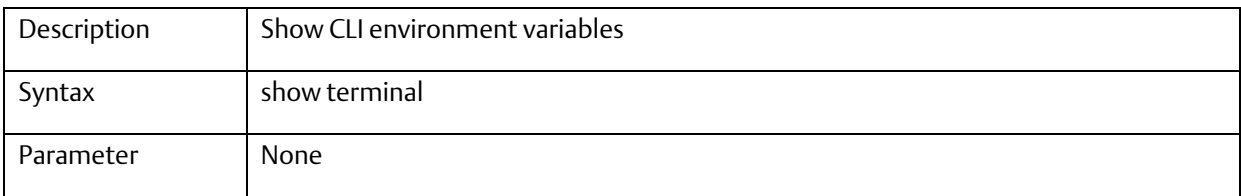

#### A.2.1.5 Show history

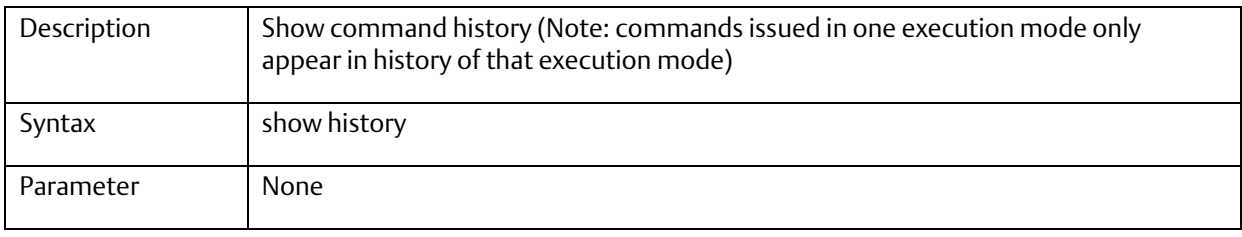

#### A.2.1.6 Show clock

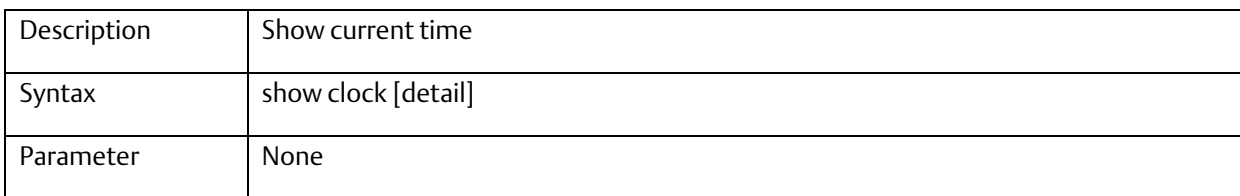

#### A.2.1.7 Show clock detail

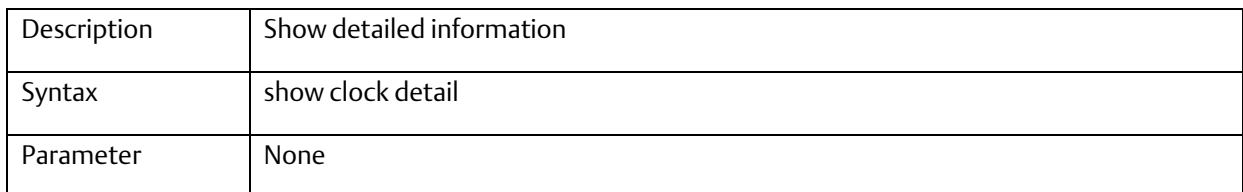

#### <span id="page-65-0"></span>A-2.2 Enable Mode Commands

All the "show - -" commands in this section can also be executed under any other command mode except Initialize Mode.

#### A.2.2.1 Configure terminal

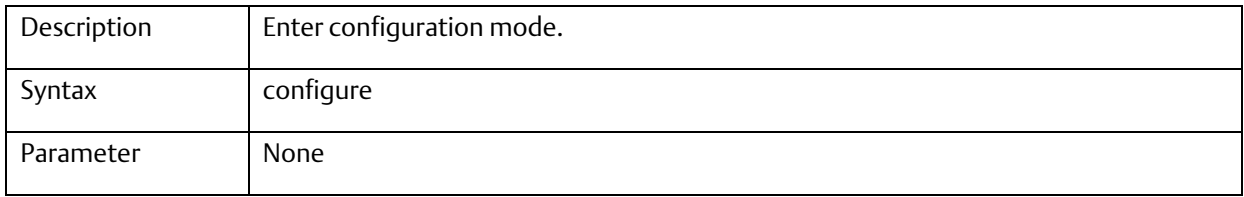

#### A.2.2.2 Disable

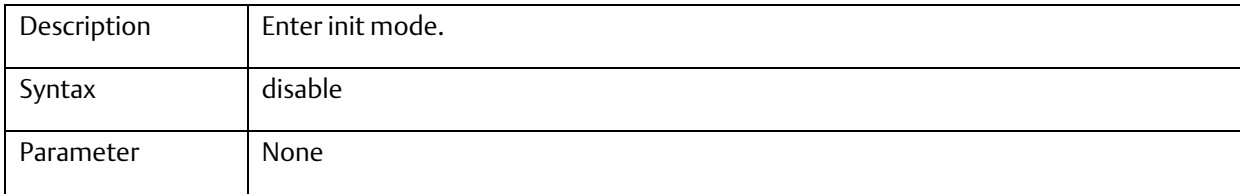

#### A.2.2.3 Show access management

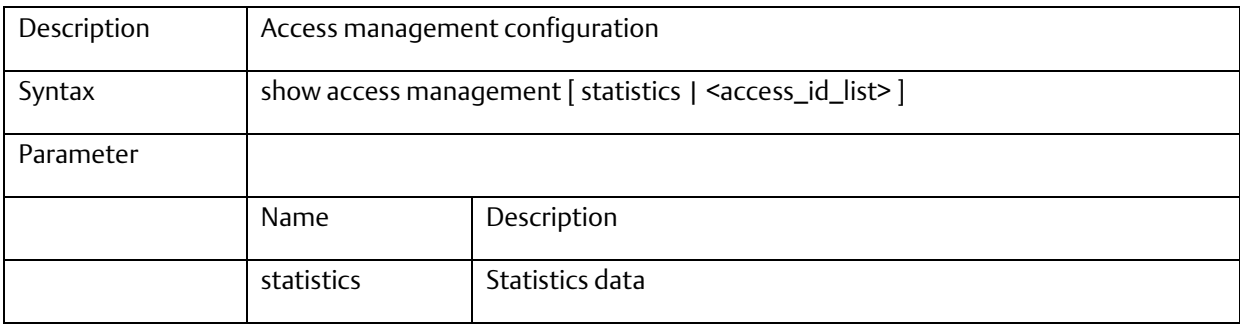

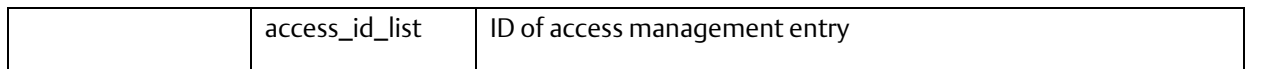

### A.2.2.4 Show access-list

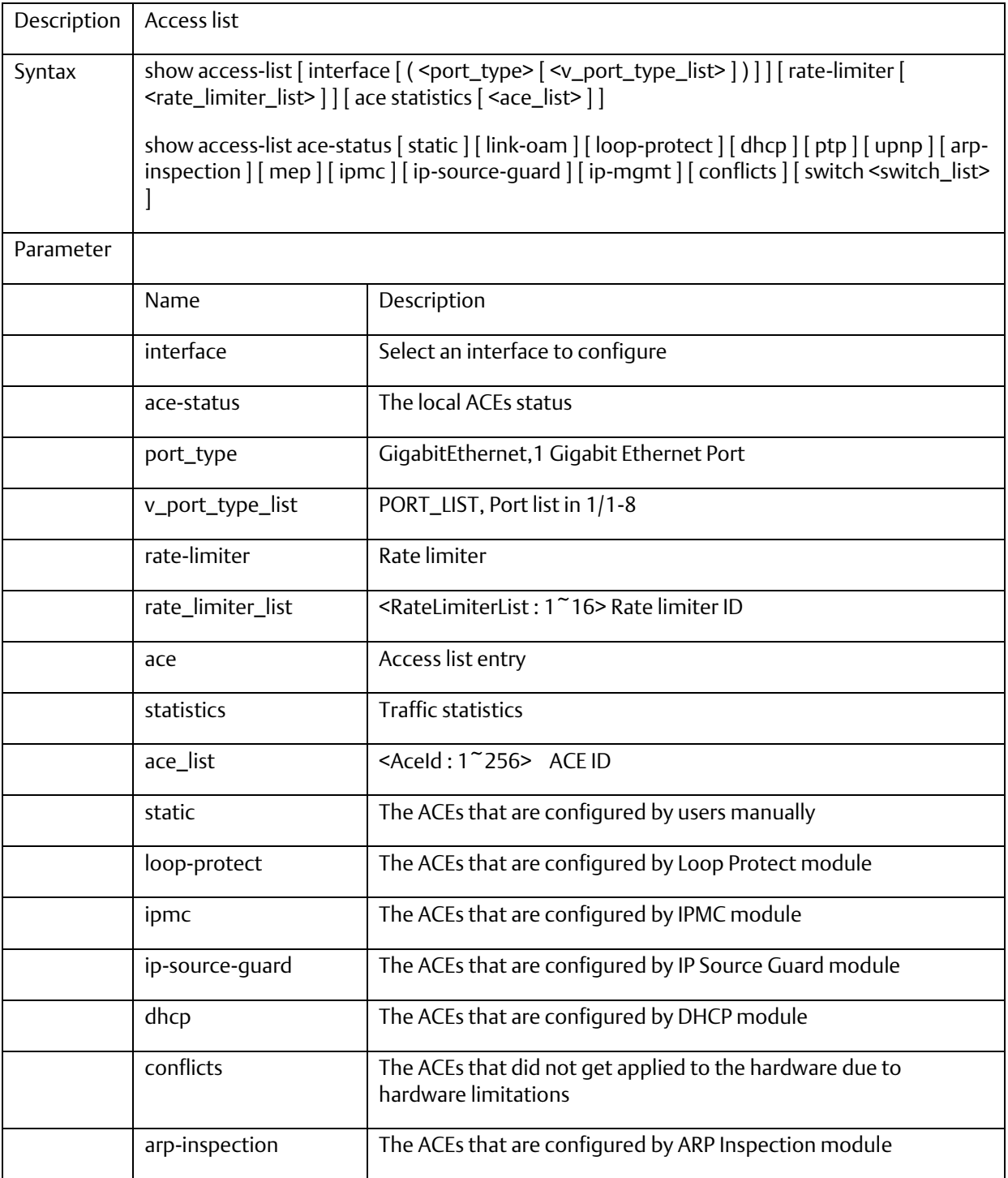

### A.2.2.5 Show aggregation

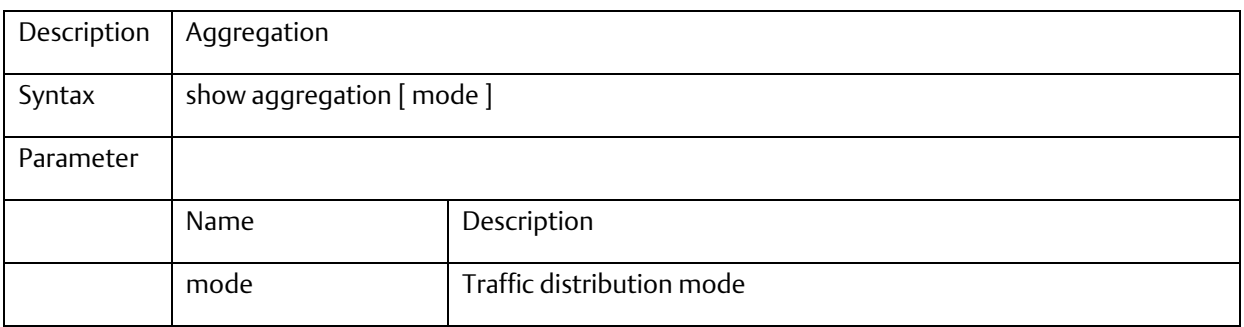

#### A.2.2.6 Show alarm

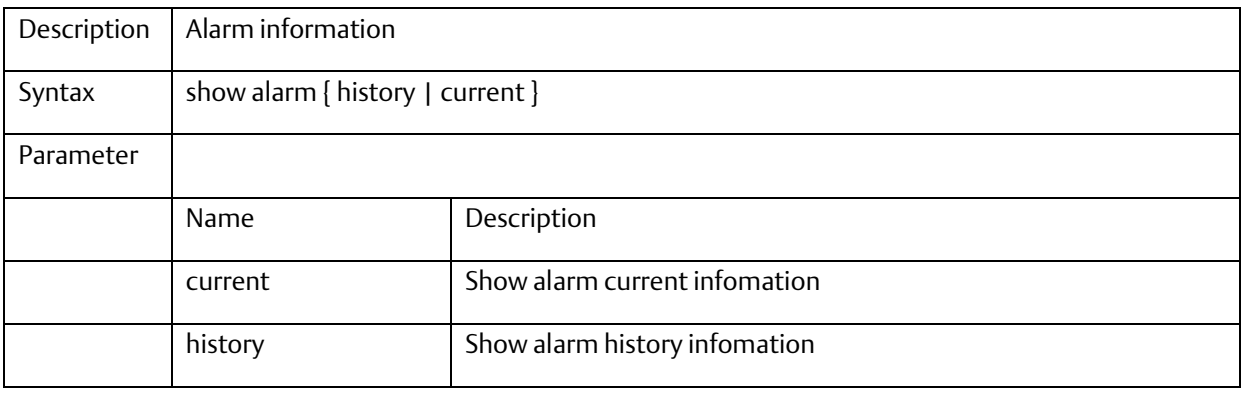

#### A.2.2.7 Show cpu-load

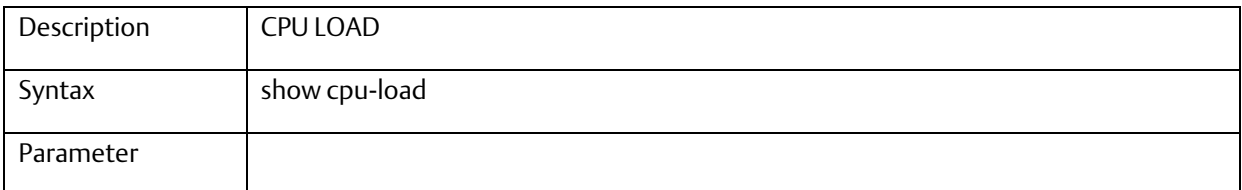

#### A.2.2.8 Show green-ethernet

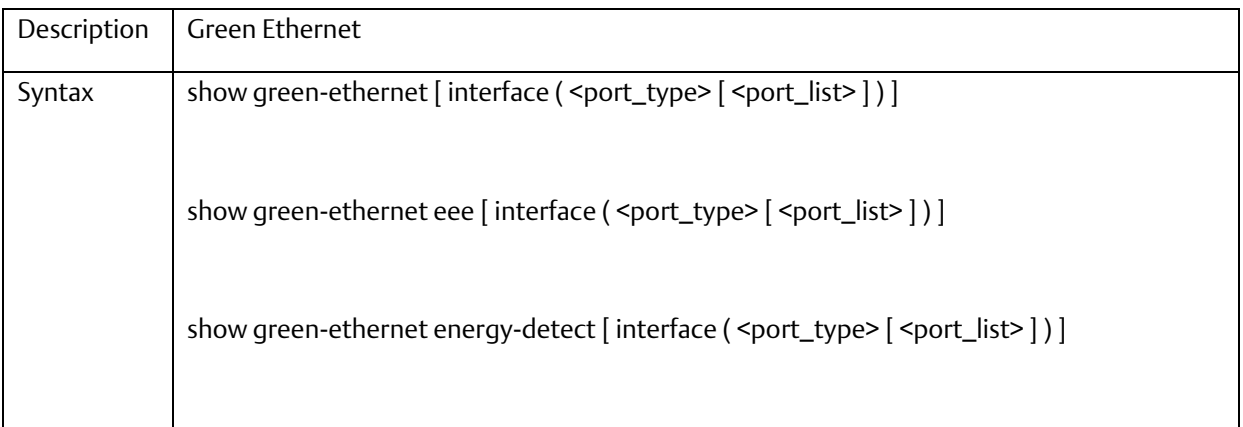

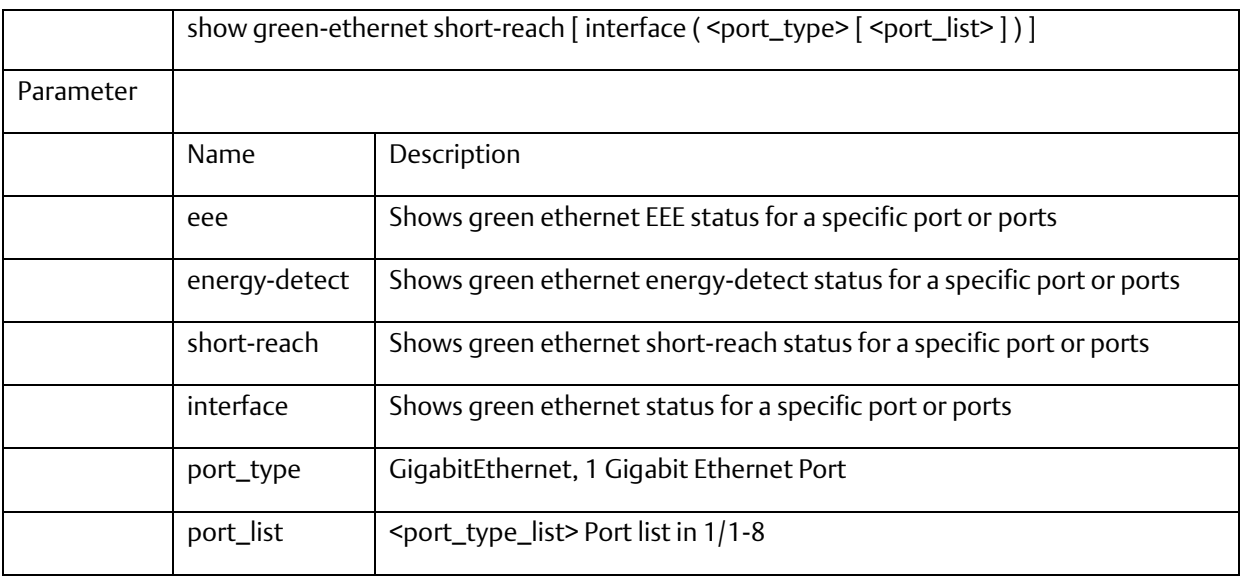

#### A.2.2.9 Show IP

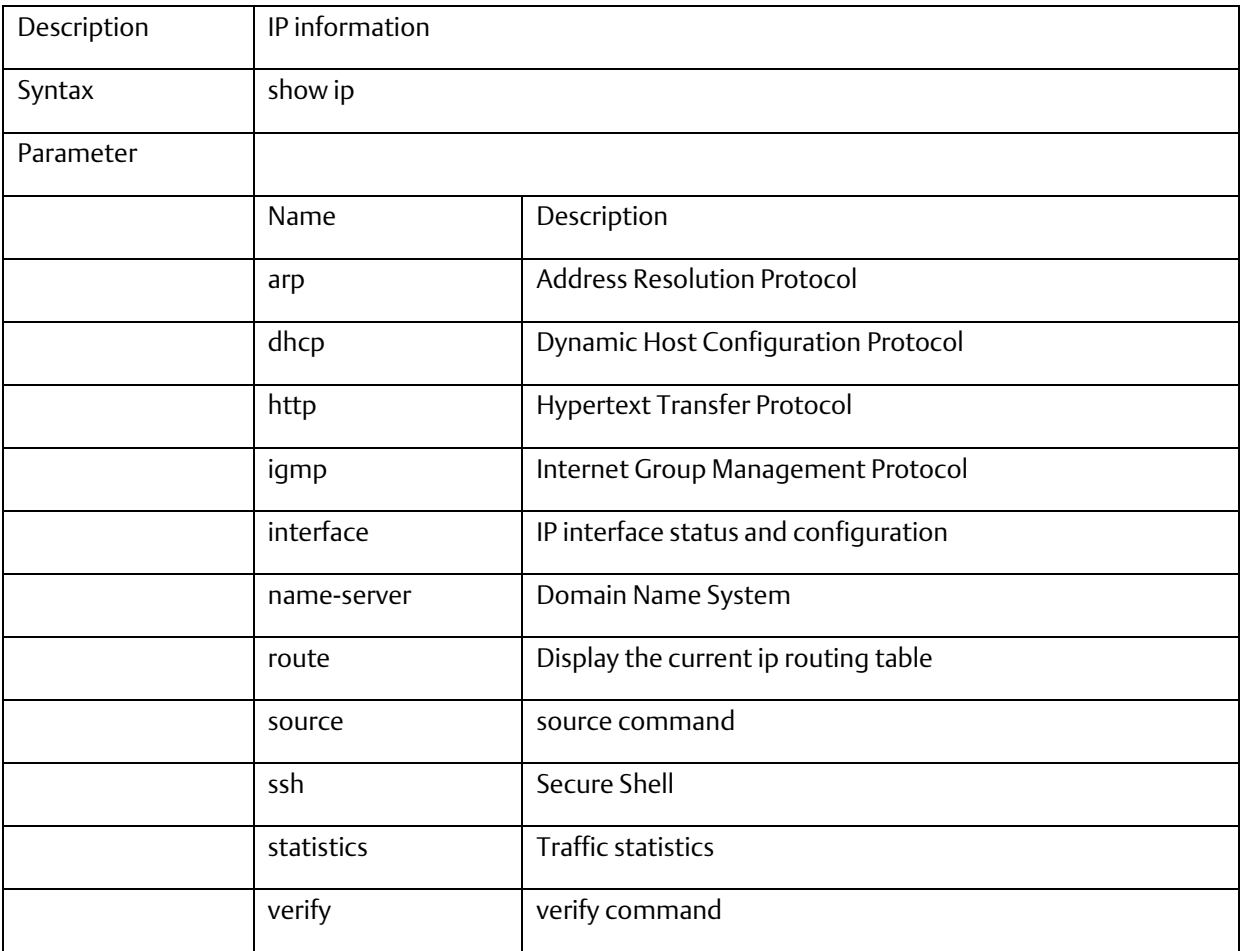

#### A.2.2.10 Show IPMC

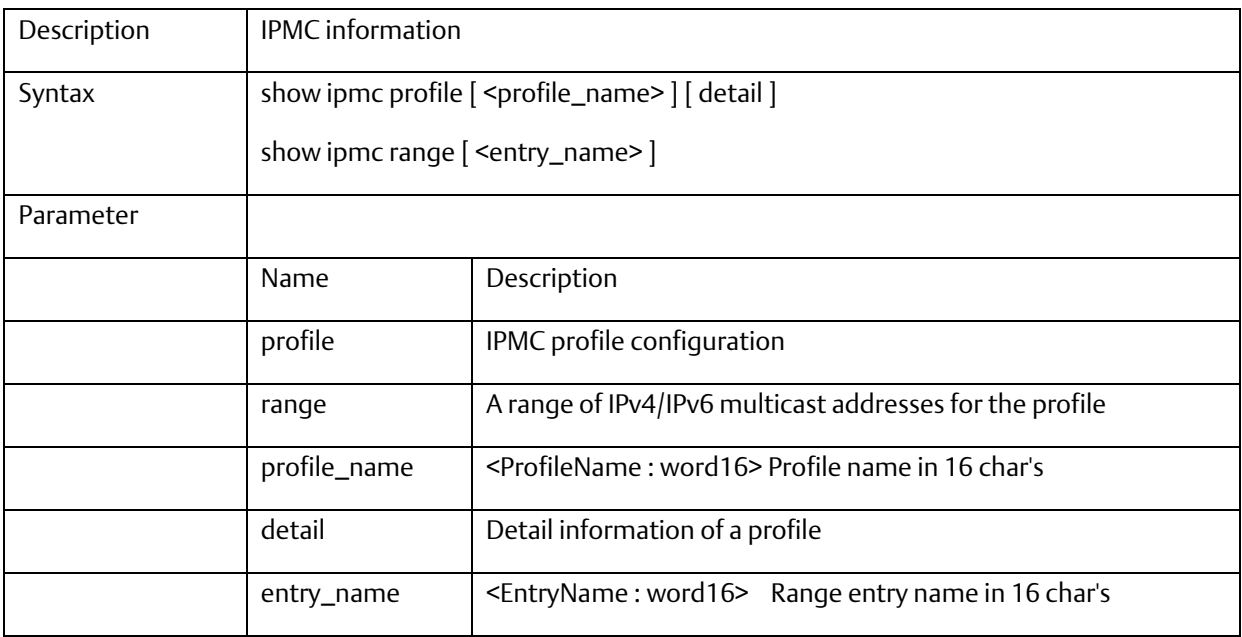

#### A.2.2.11 Show IPv6

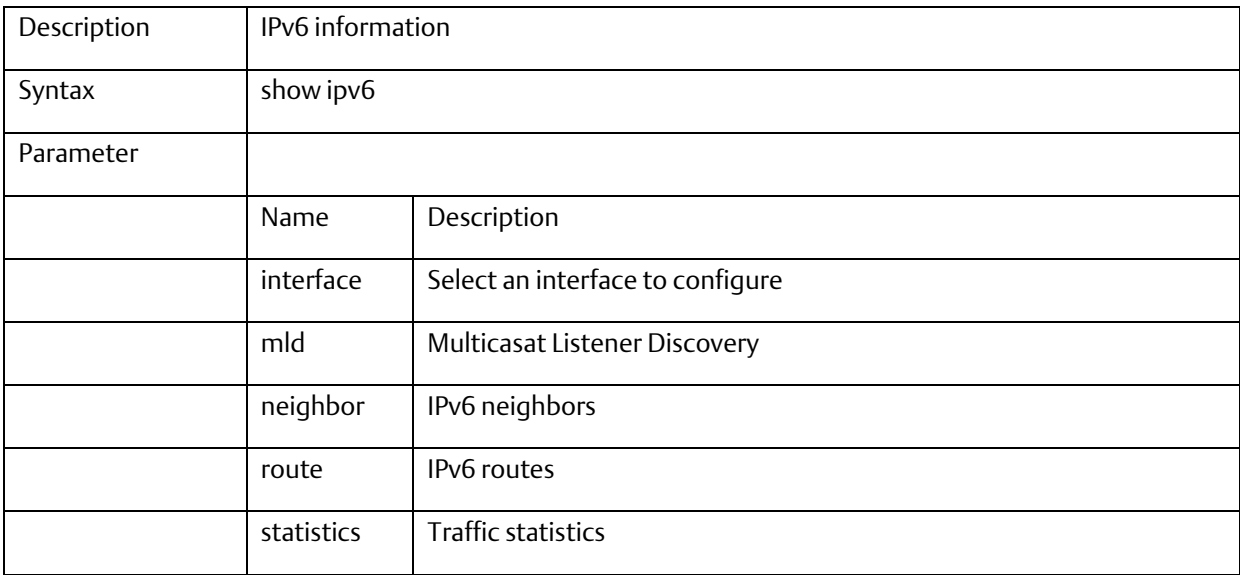

#### A.2.2.12 Show LACP

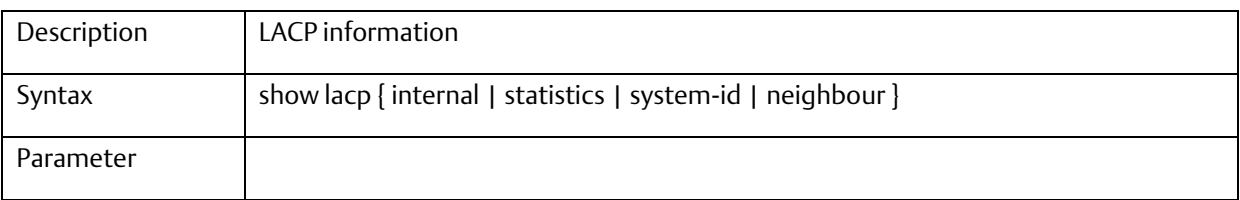

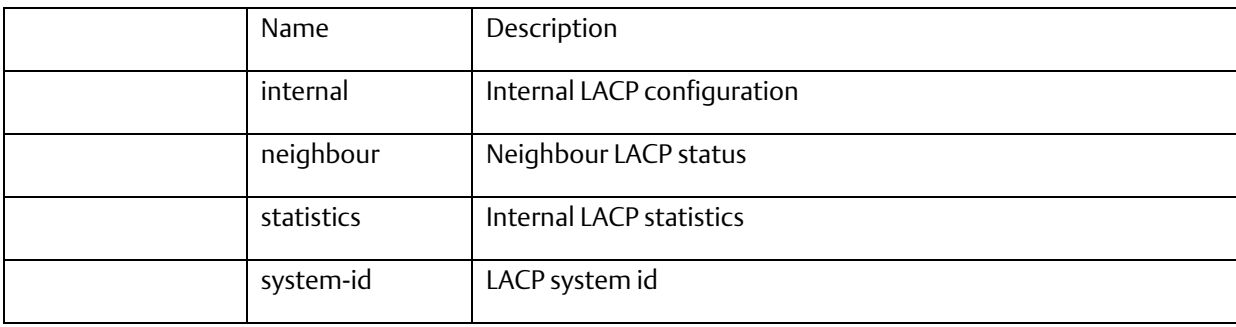

#### A.2.2.13 Show line

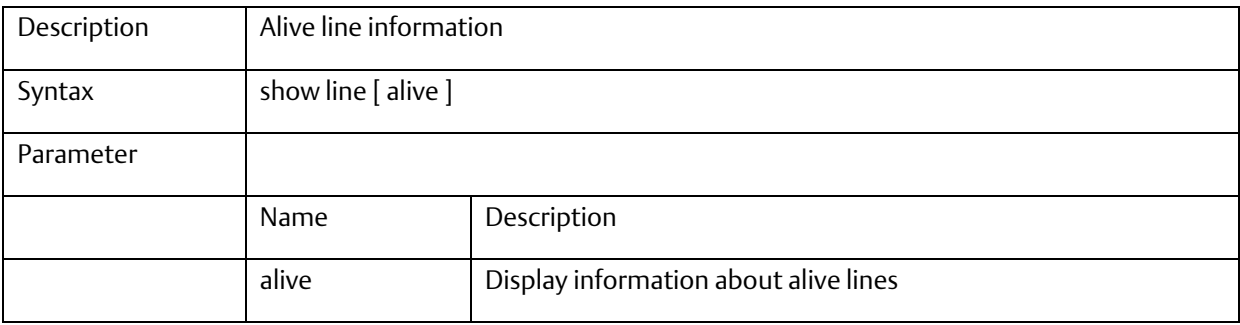

### A.2.2.14 Show logging

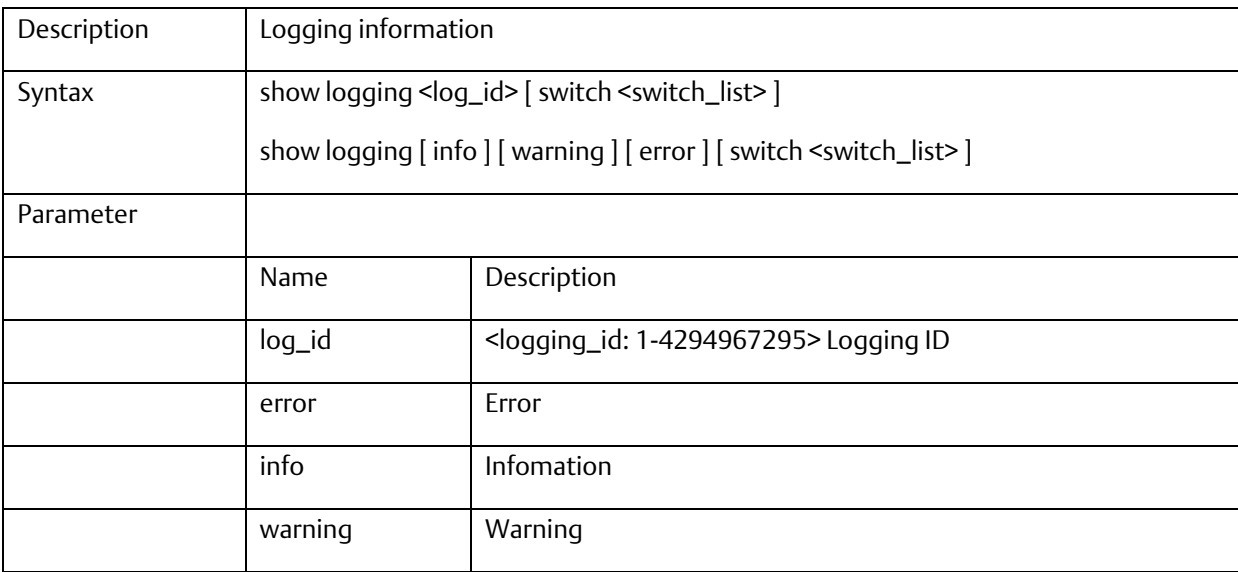

### A.2.2.15 Show loop-protec

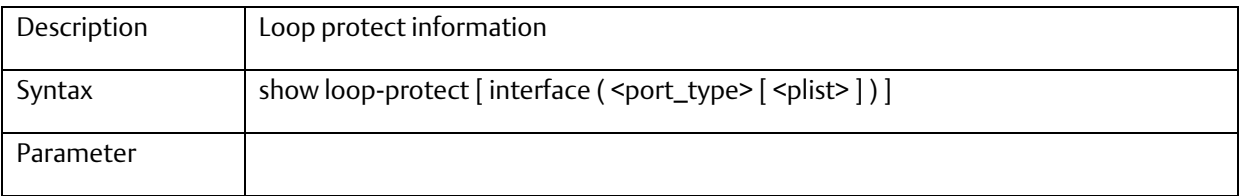

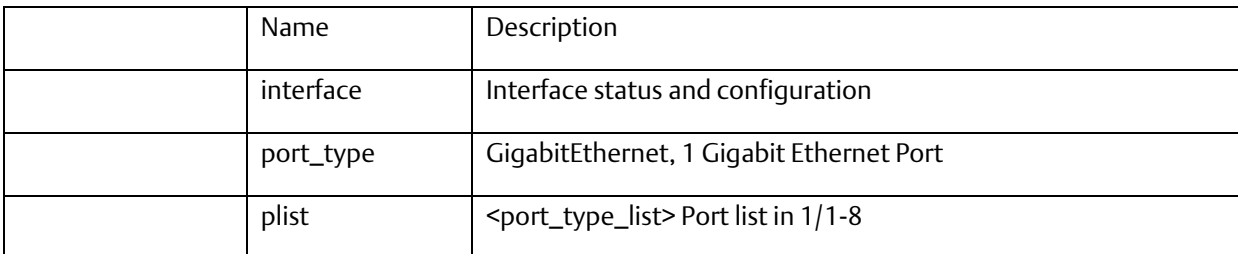

### A.2.2.16 Show ntp status

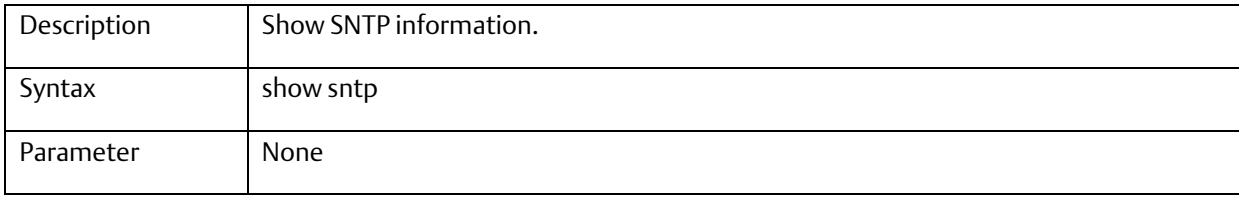

#### A.2.2.17 show users

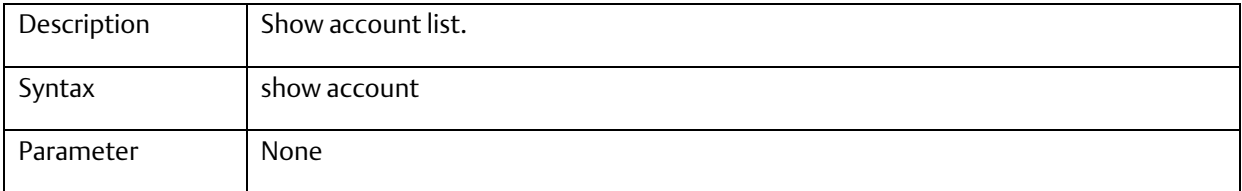

#### A.2.2.18 show running-cfg

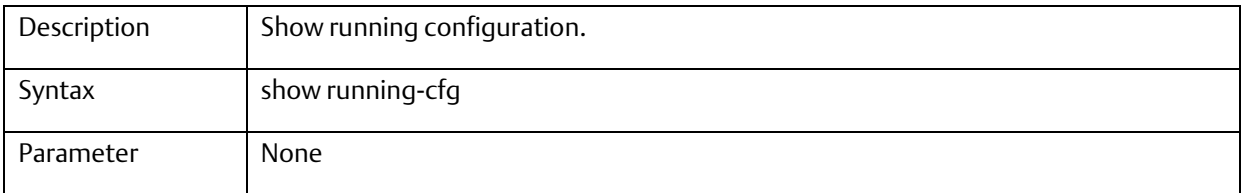

#### A.2.2.19 show running-config interface Gigabit

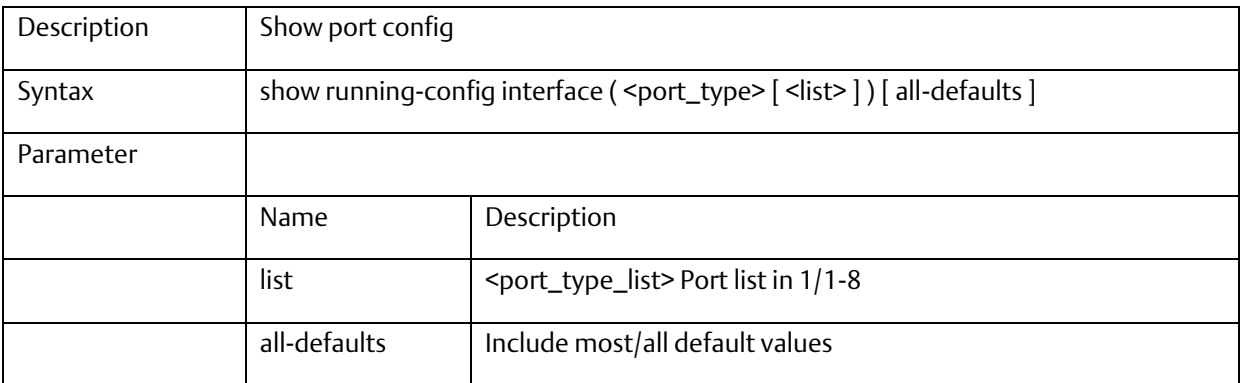

#### A.2.2.20 show running-config interface vlan
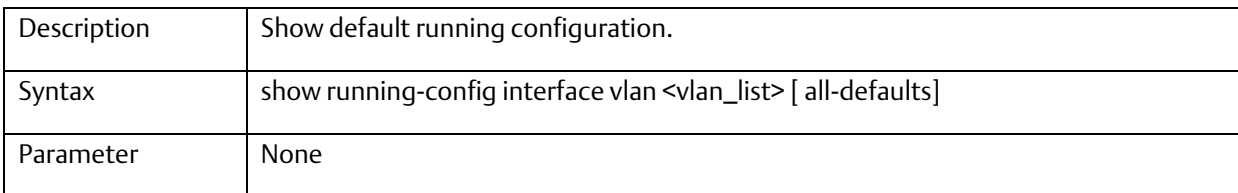

## A.2.2.21 Show running-config all-defautls

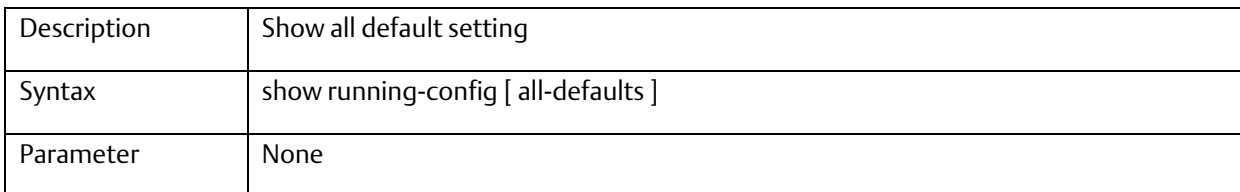

## A.2.2.22 Show running-config feature

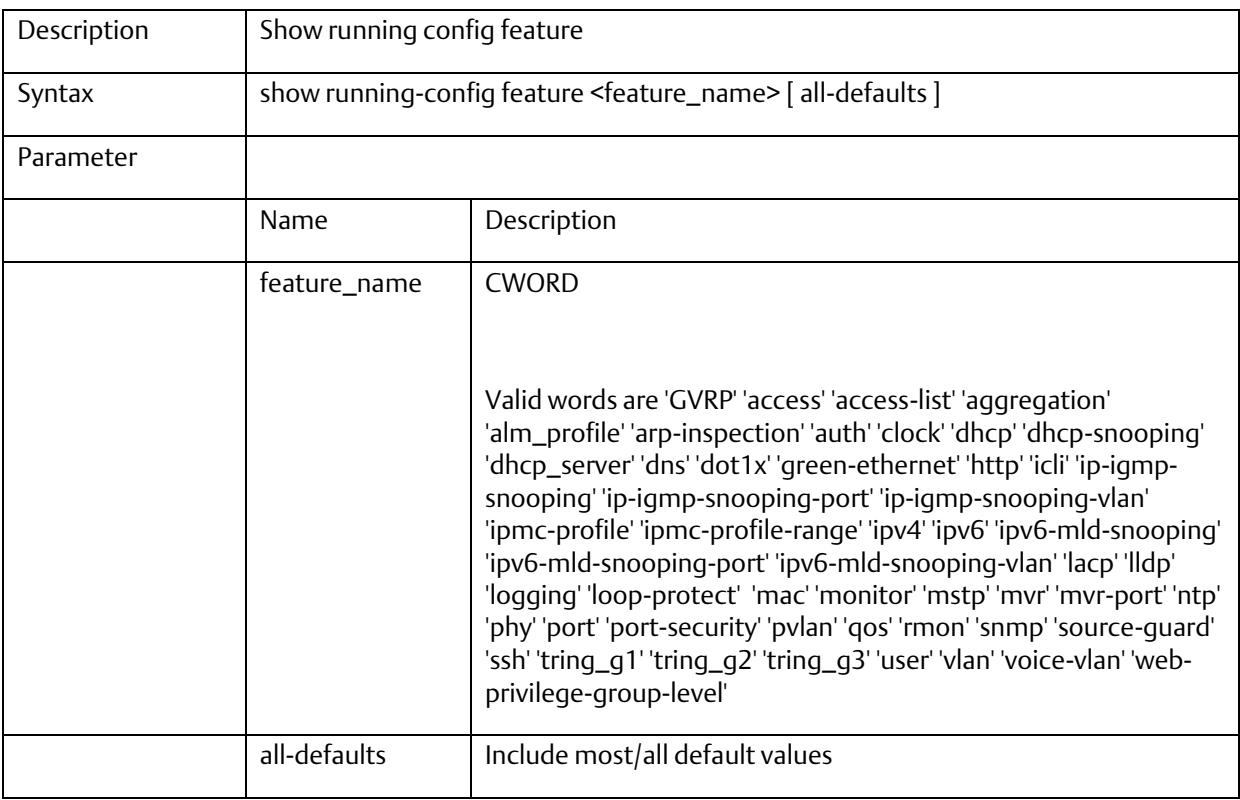

## A.2.2.23 Show running-config line

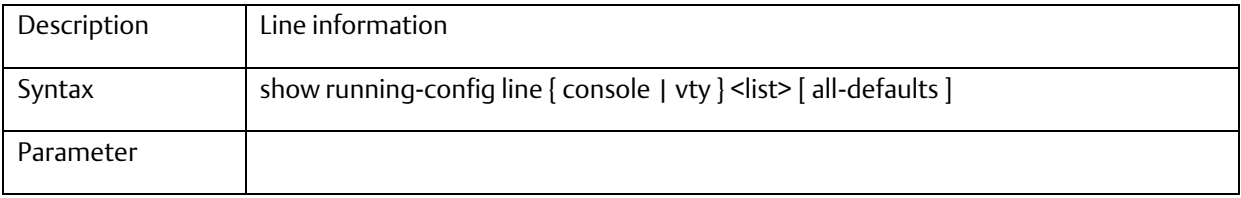

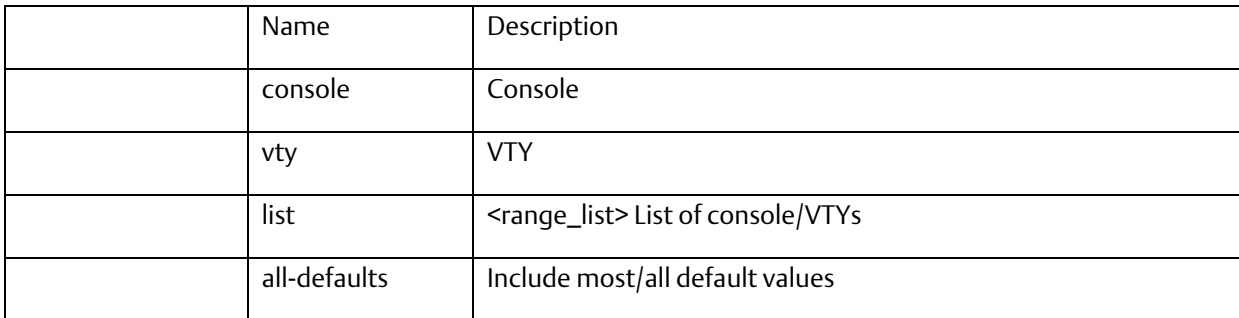

# A.2.2.24 Show running-config VLAN

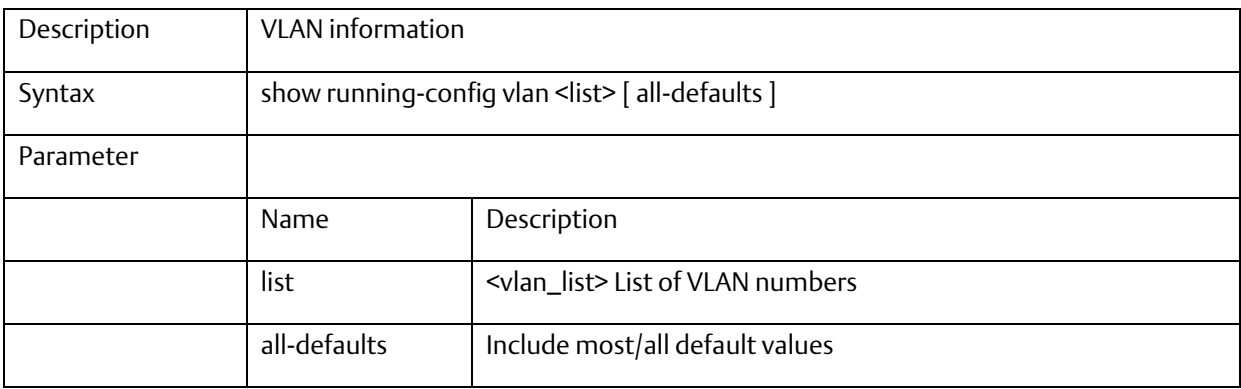

#### A.2.2.25 Show version

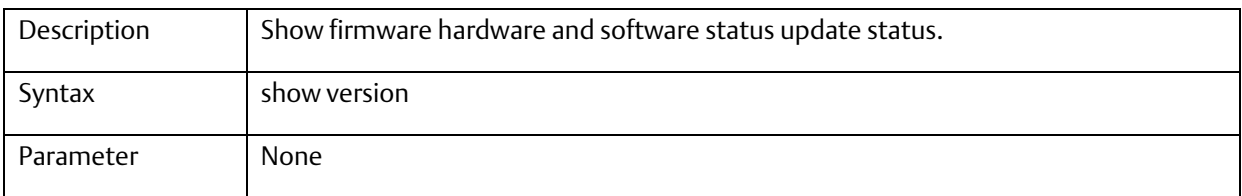

#### A.2.2.26 Show clock

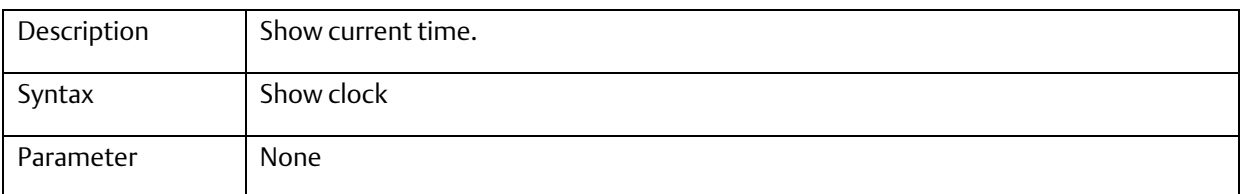

## A.2.2.27 Show version

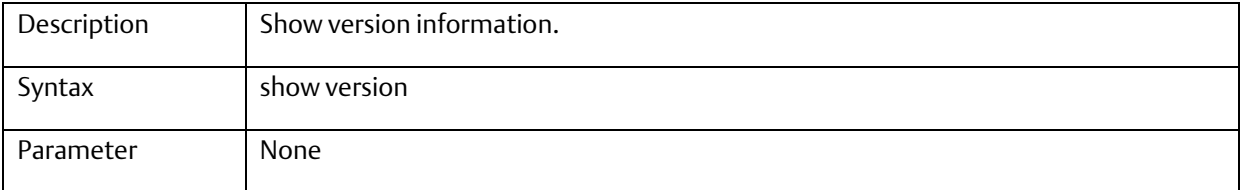

## A.2.2.28 Show system inventory

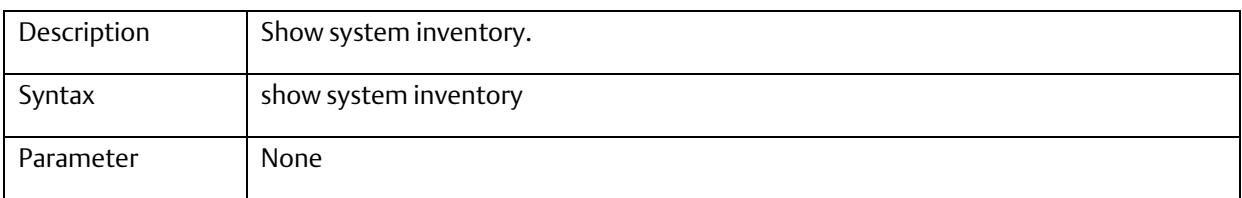

## A.2.2.29 Show mac address table aging-time

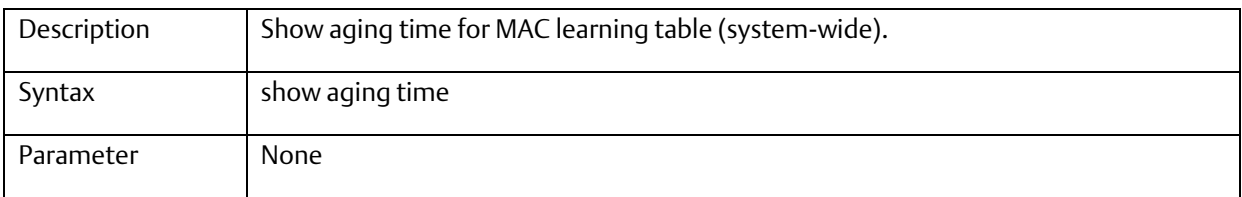

## A.2.2.30 Show mac address table

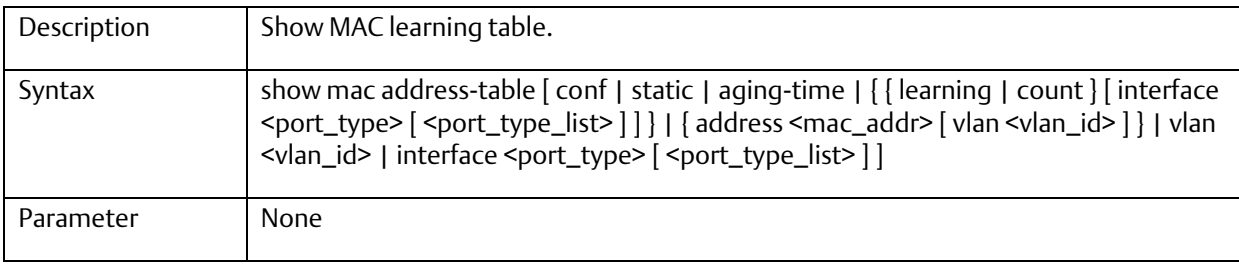

## A.2.2.31 Show mac address table conf

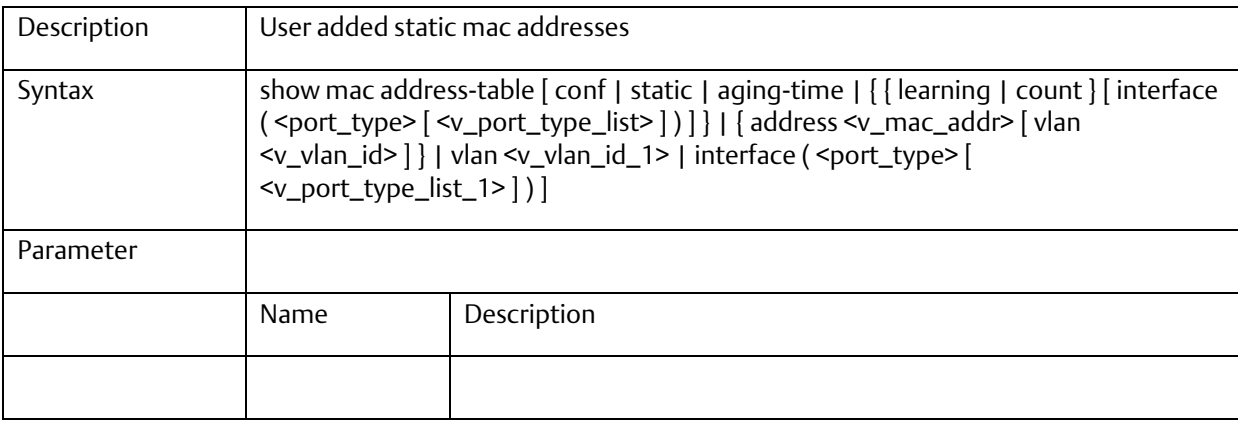

#### A.2.2.32 Show mac address table count

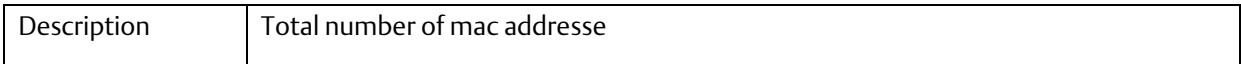

# PACSystems<sup>™</sup> PROFINET Managed Industrial Ethernet Switches User Manual GFK-3030A

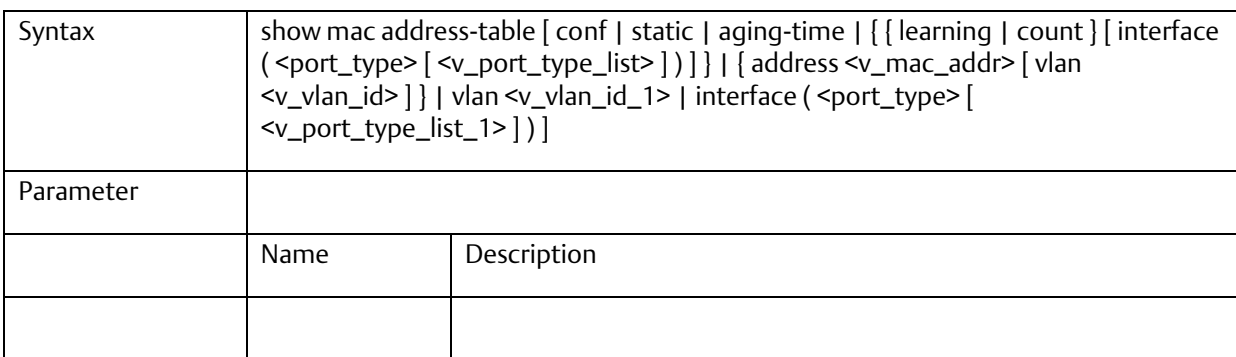

#### A.2.2.33 Show mac address table learning

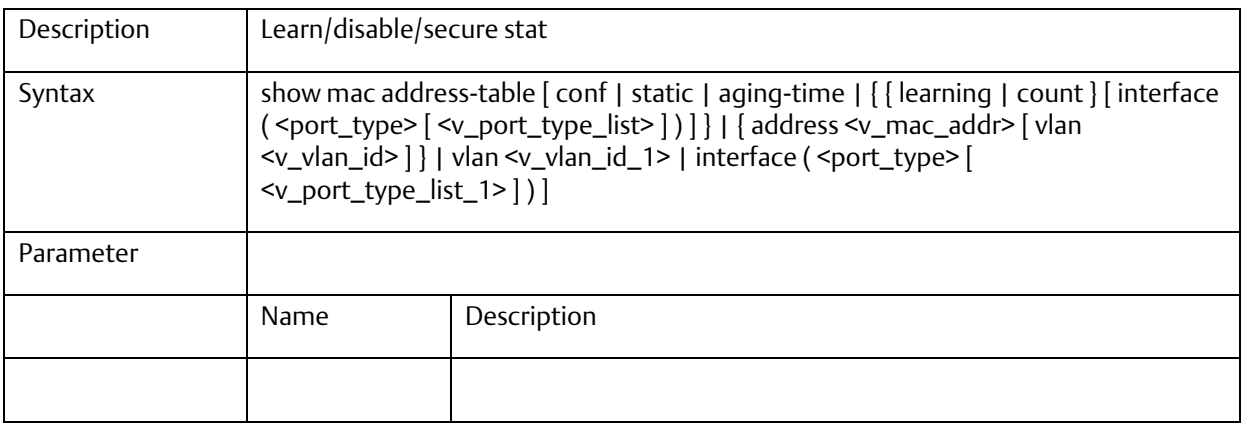

## A.2.2.34 Show mac address table static

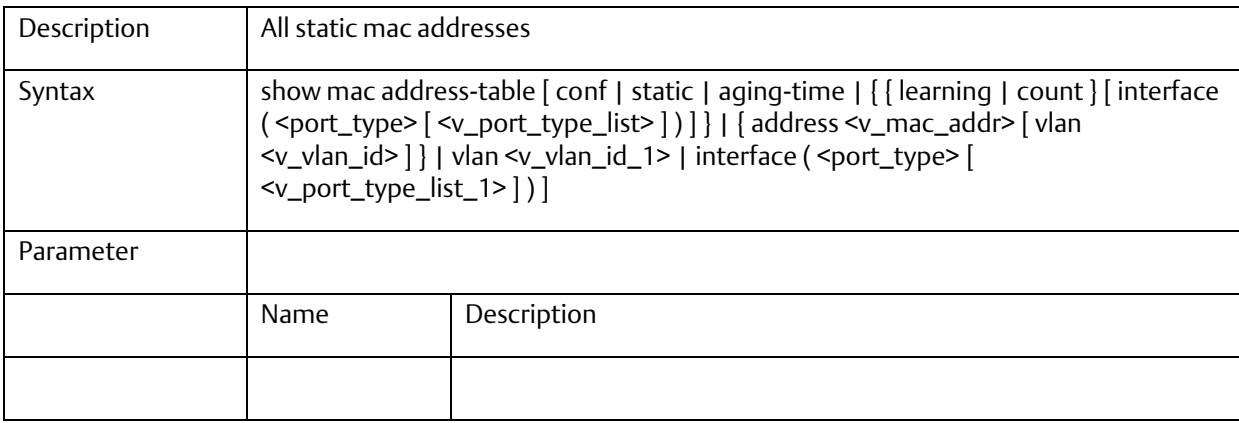

## A.2.2.35 Show mac address table interface

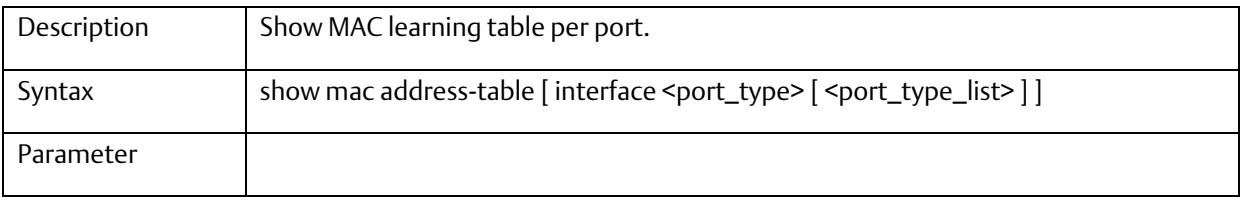

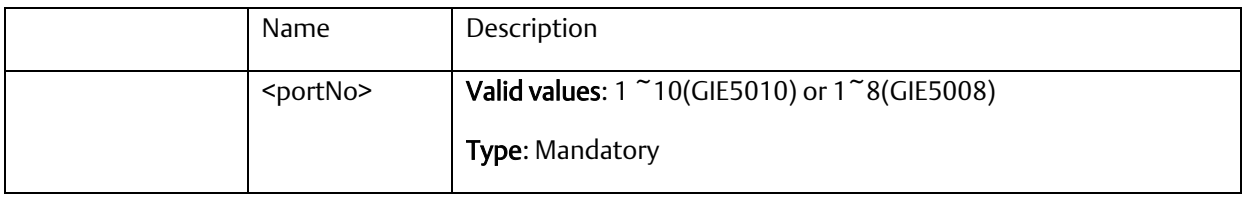

## A.2.2.36 Show mac address vlan <vlanid>

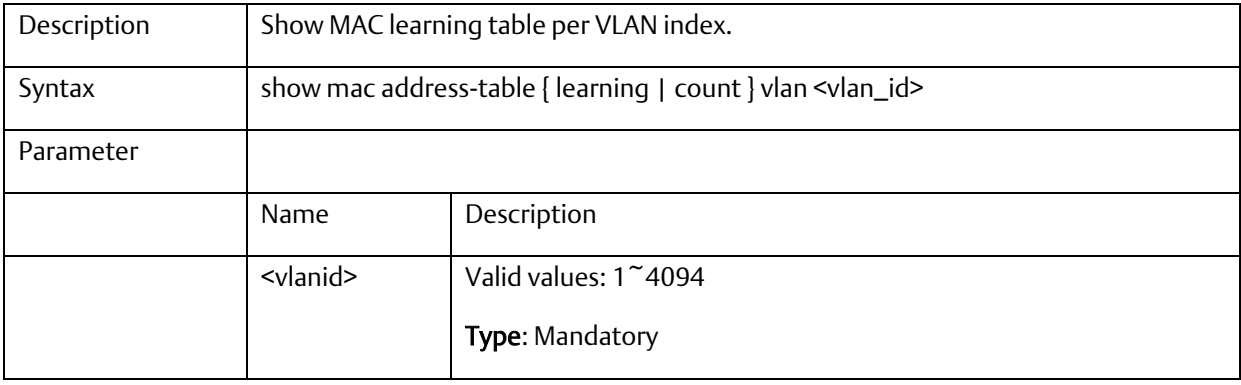

## A.2.2.37 Show mvr

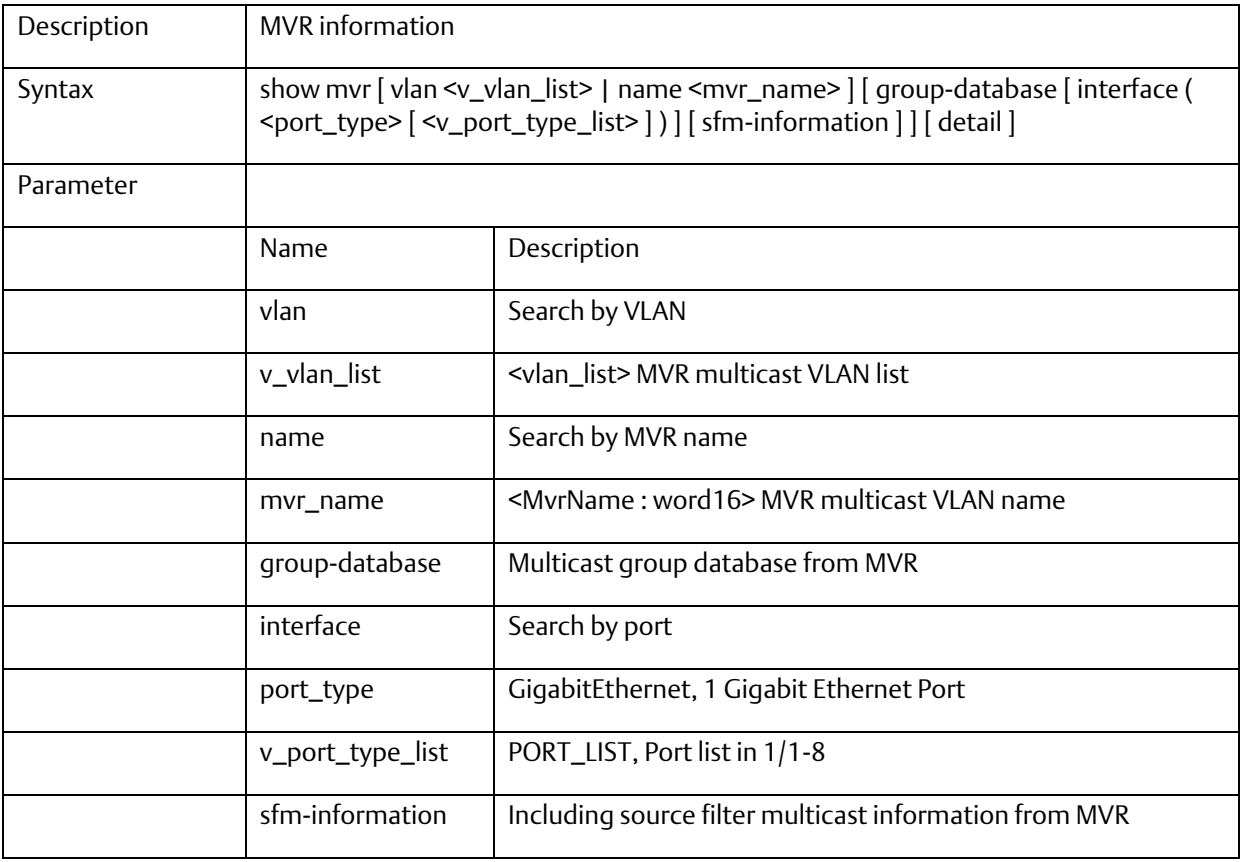

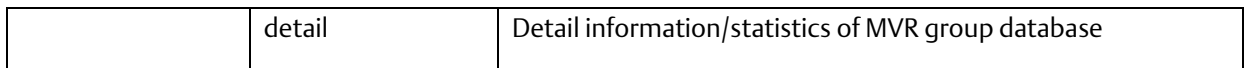

## A.2.2.38 Show fdb static table

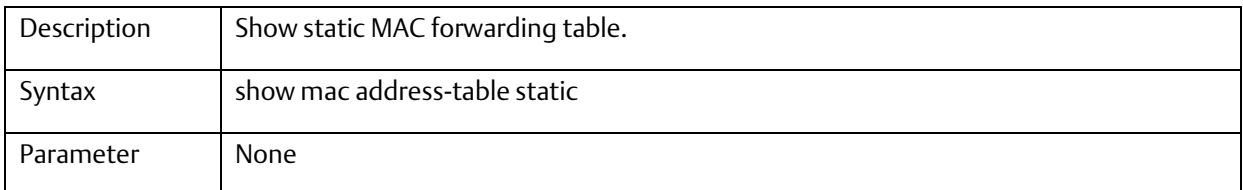

## A.2.2.39 Show fdbstatic interface gigabit <portNo>

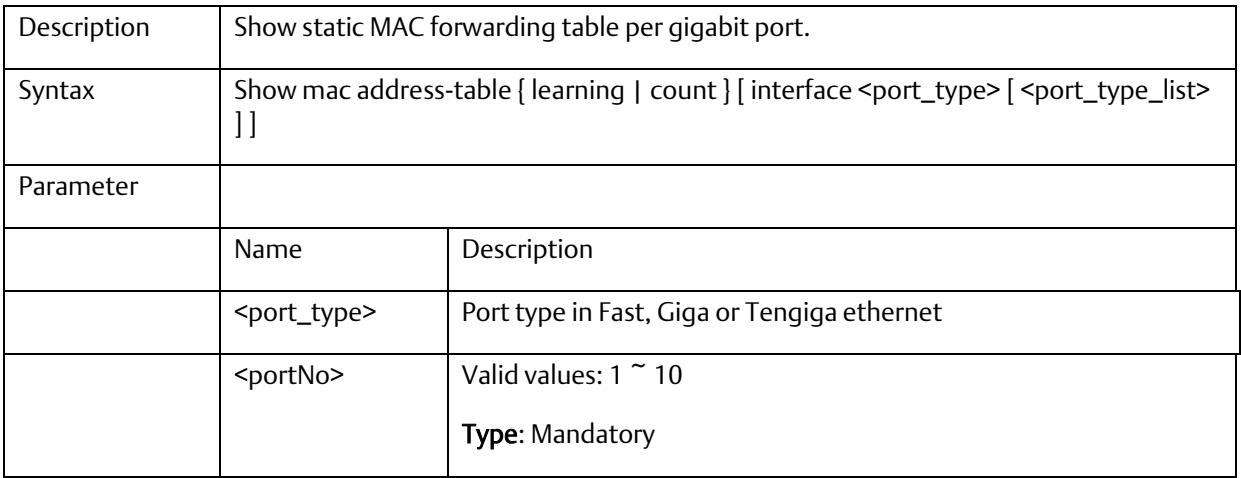

#### A.2.2.40 Show fdbstatic vlan <vlanid>

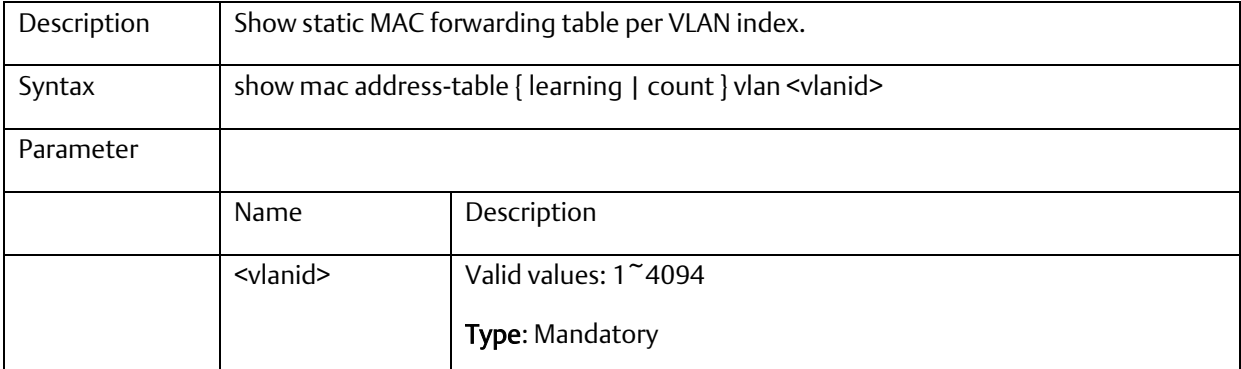

## A.2.2.41 Show interface port < port\_type\_list >

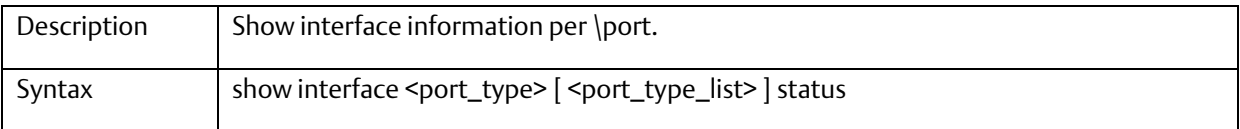

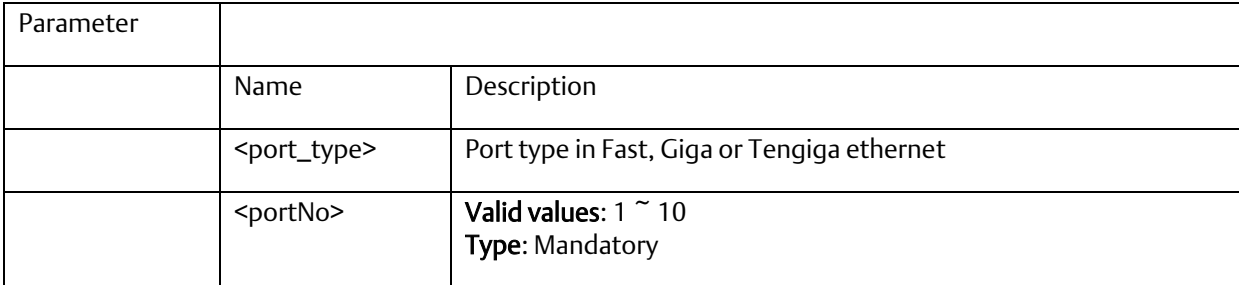

## A.2.2.42 show interface port <portNo> statistics

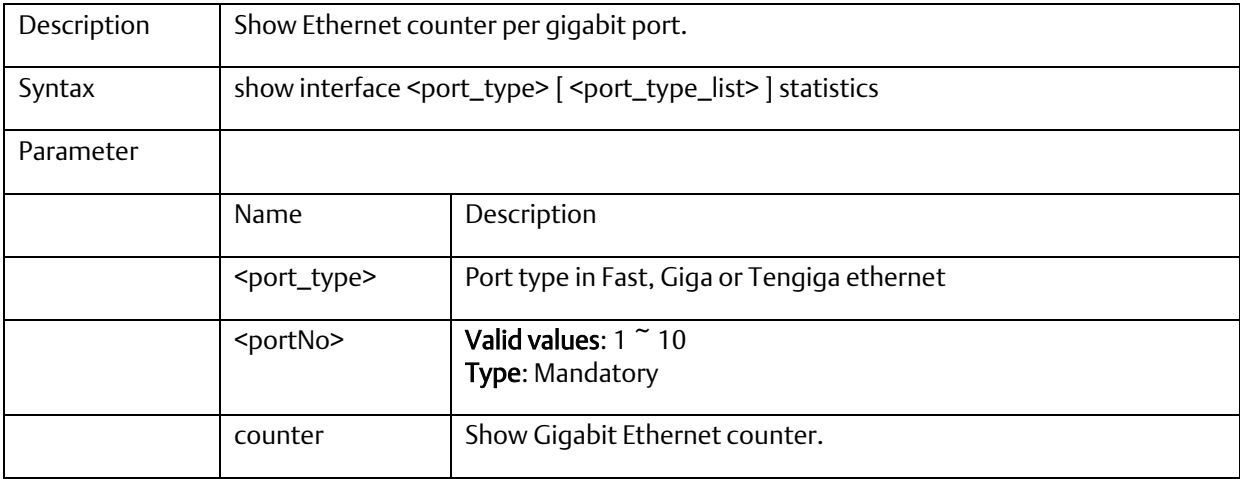

#### A.2.2.43 show platform phy

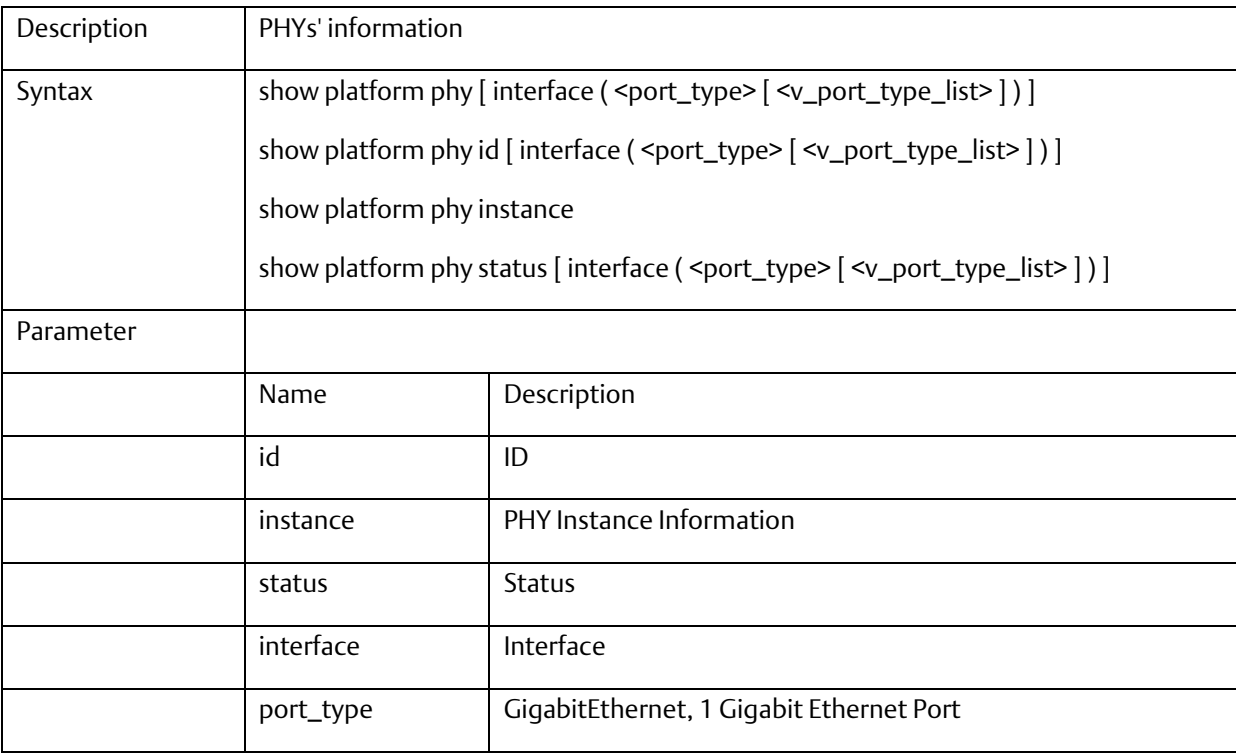

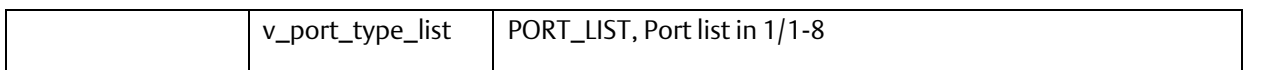

#### A.2.2.44 Show port-security

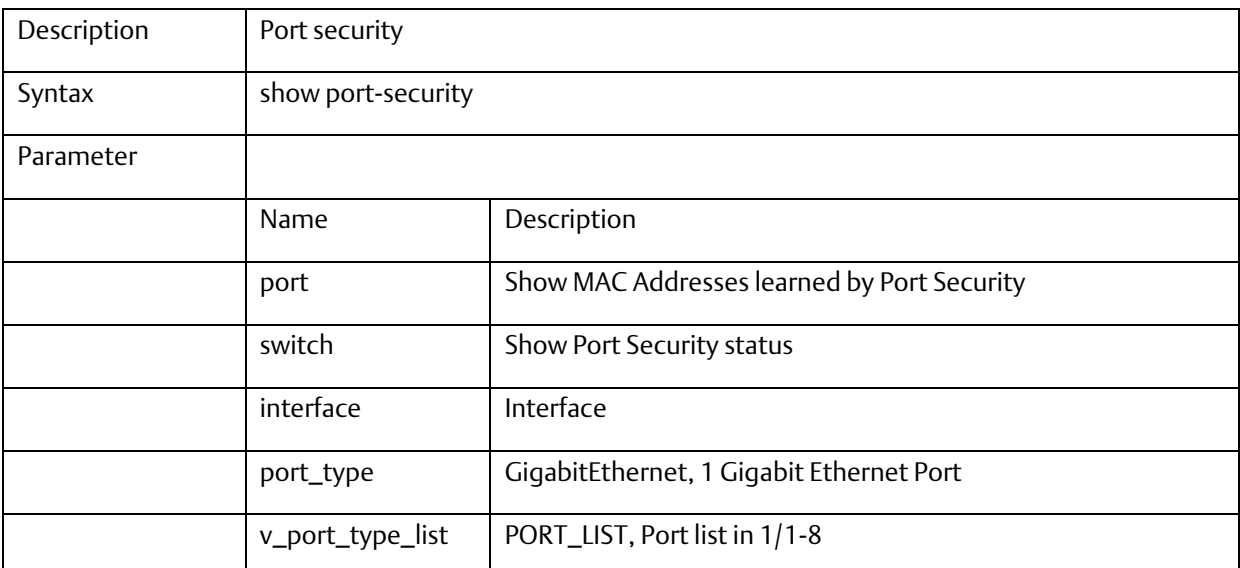

#### A.2.2.45 Show profile alarm

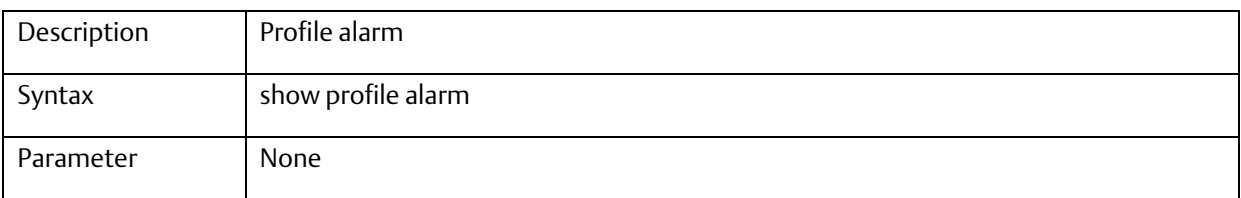

## A.2.2.46 Show sflow

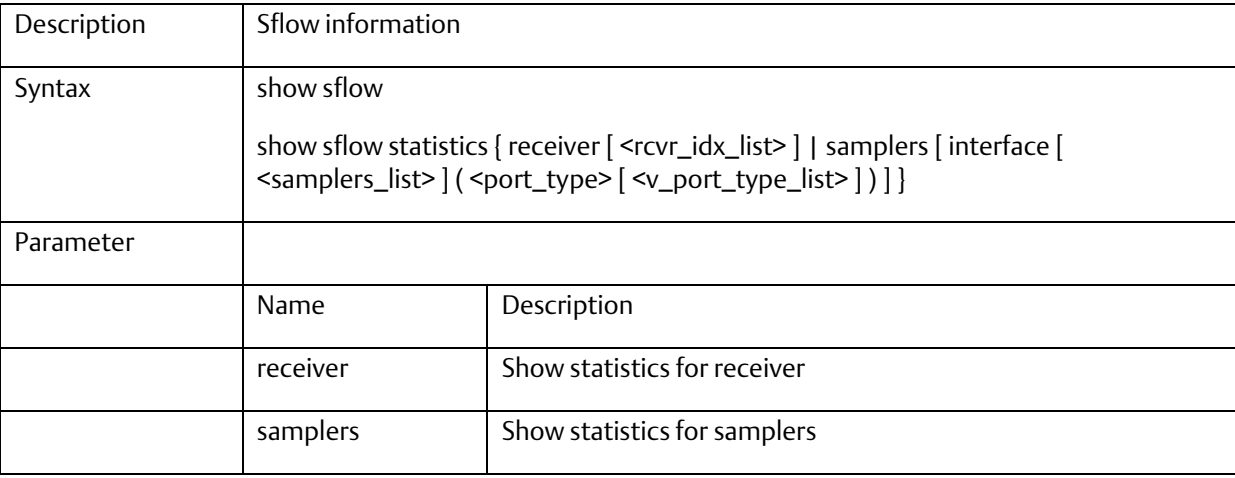

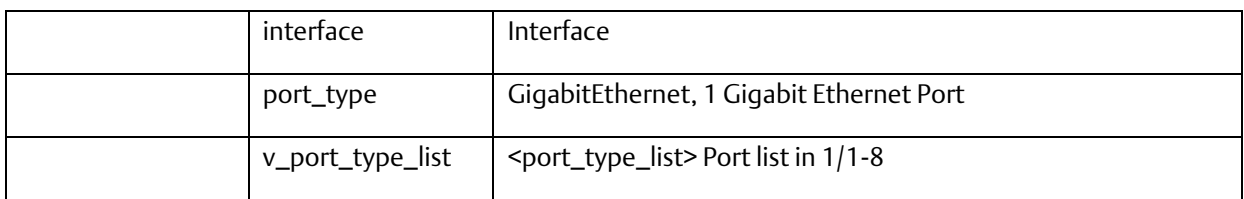

## A.2.2.47 Show snmp

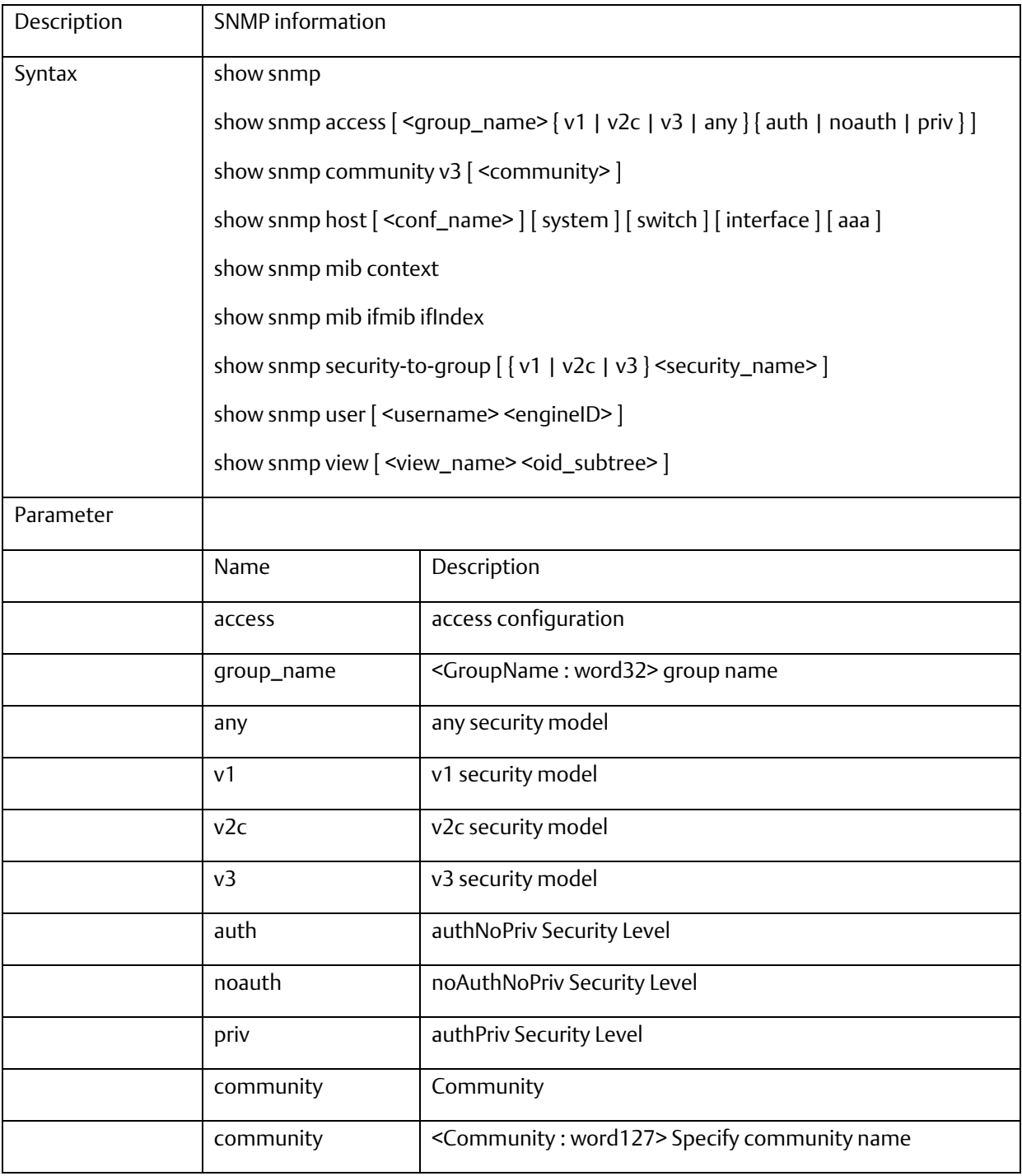

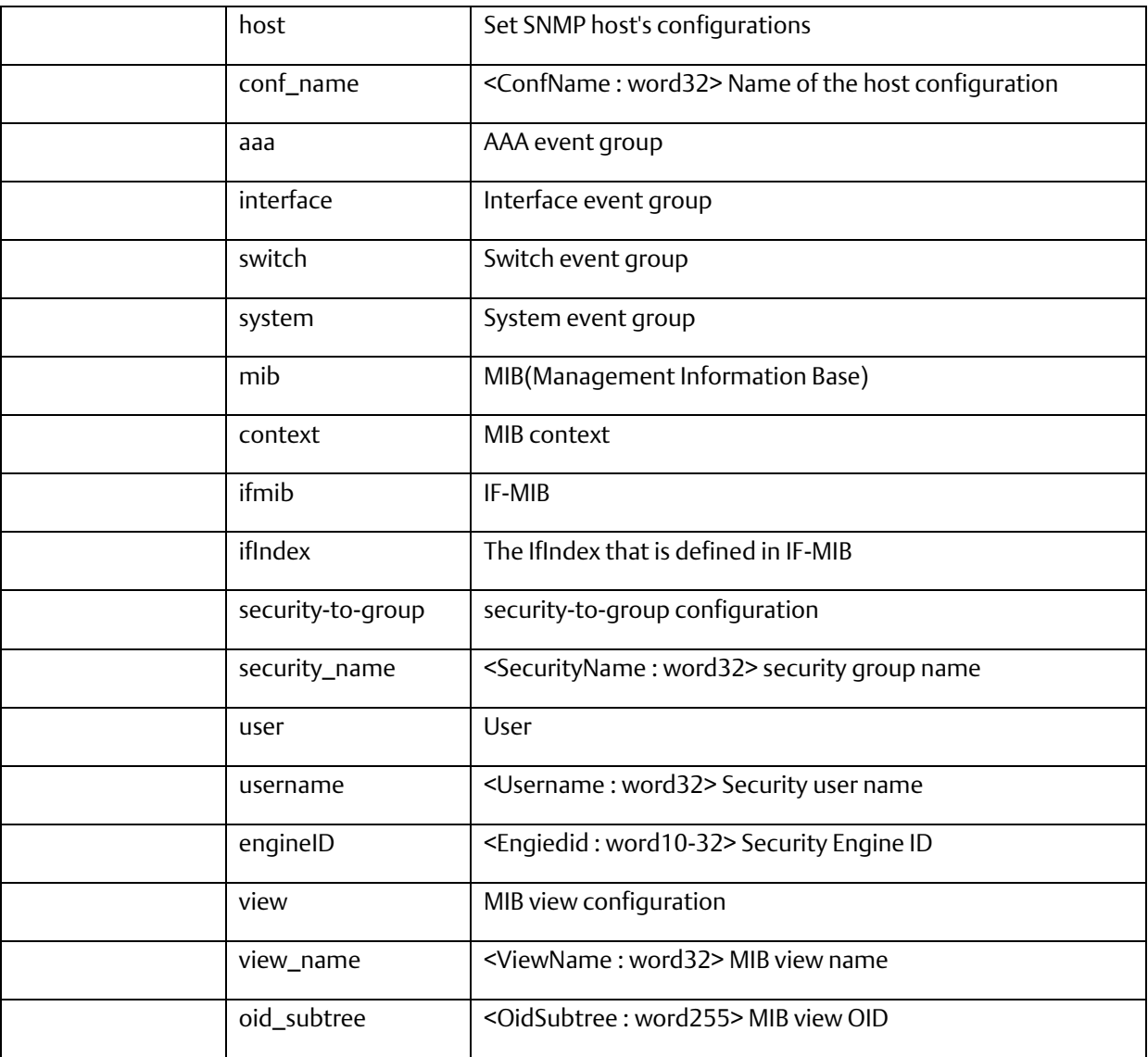

## A.2.2.48 Show spanning-tree

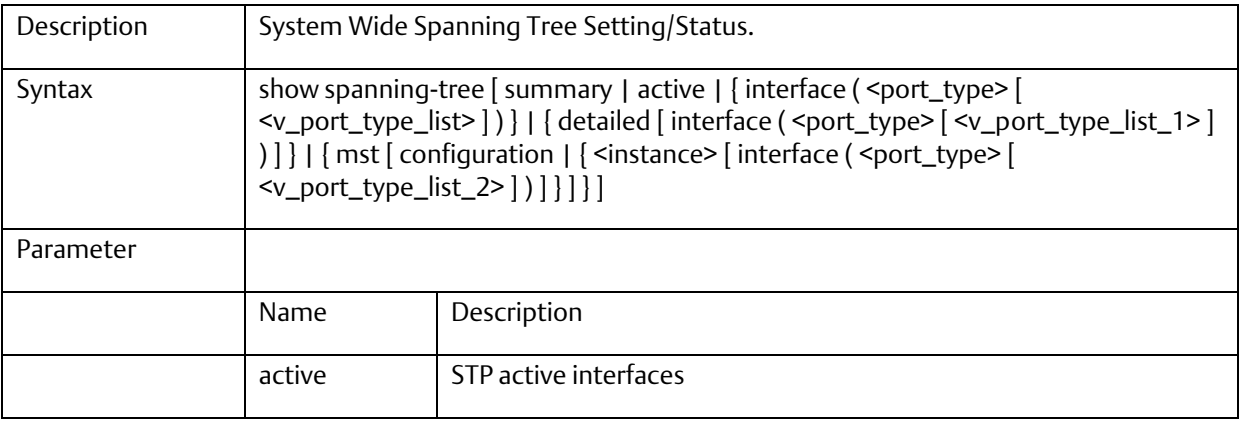

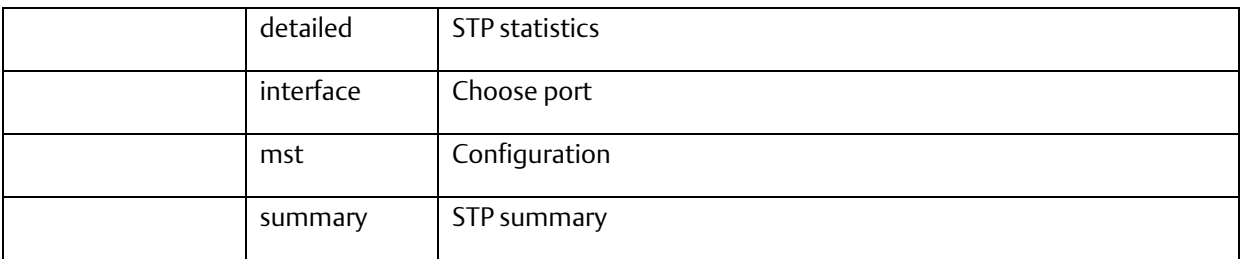

## A.2.2.49 Show switchport forbidden

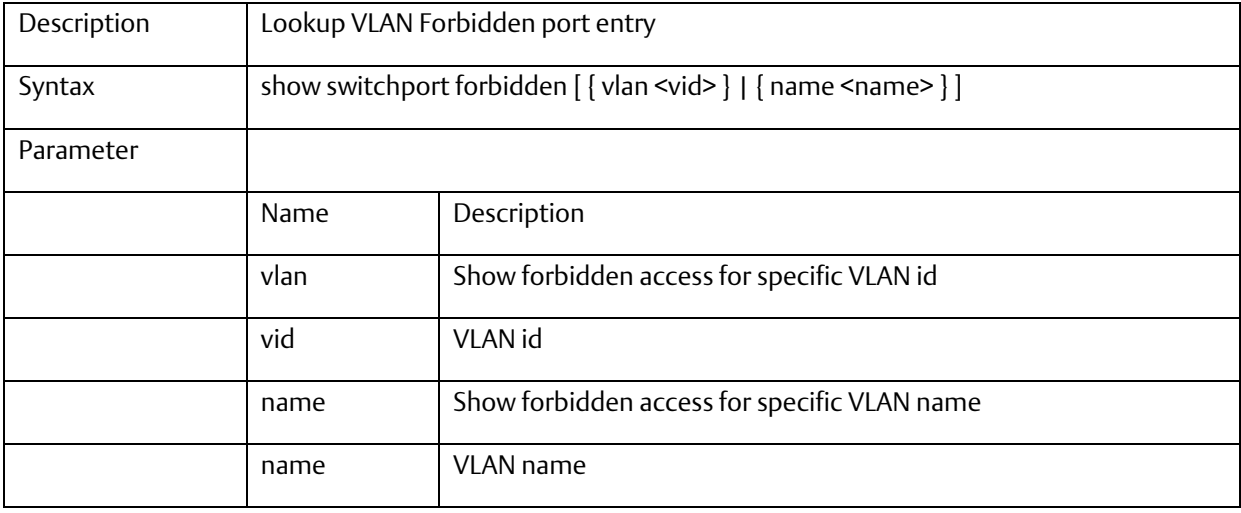

## A.2.2.50 Show vlan

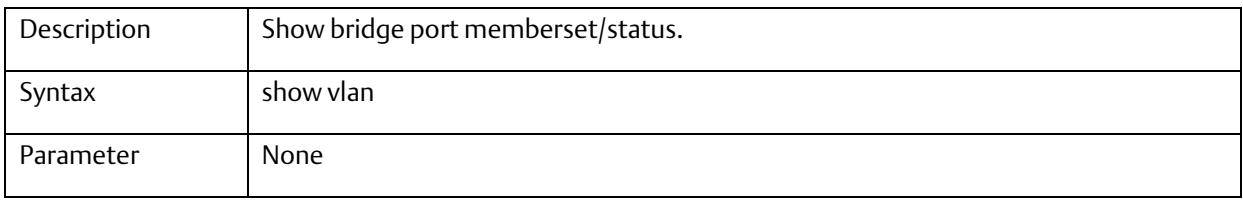

#### A.2.2.51 Show vlan ID

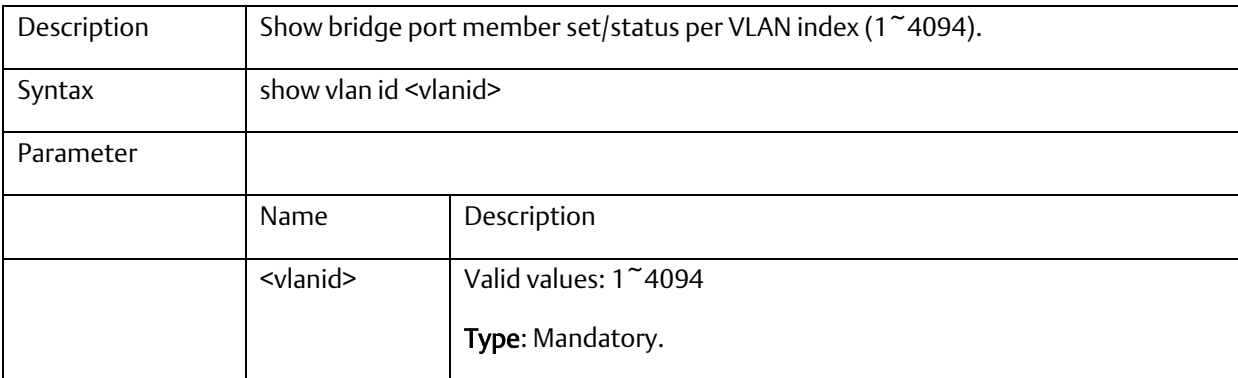

## A.2.2.52 Show vlan name

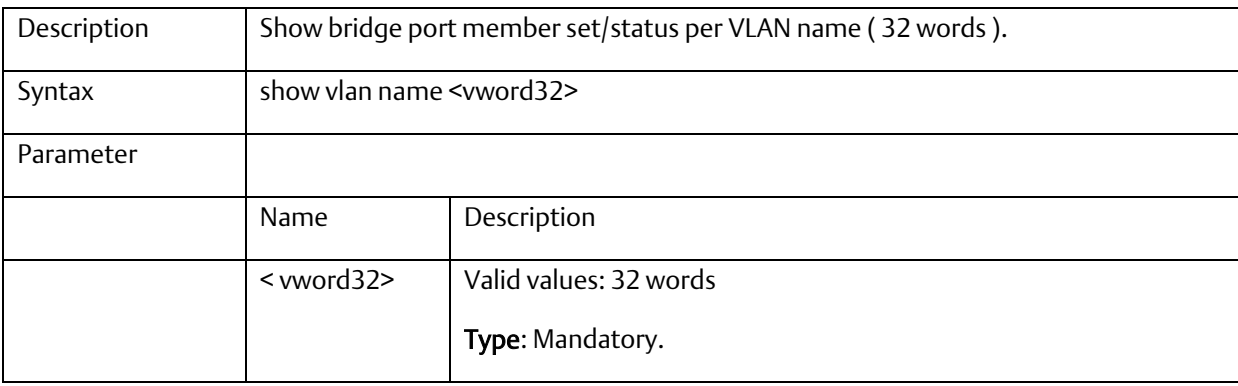

## A.2.2.53 Show vlan brief

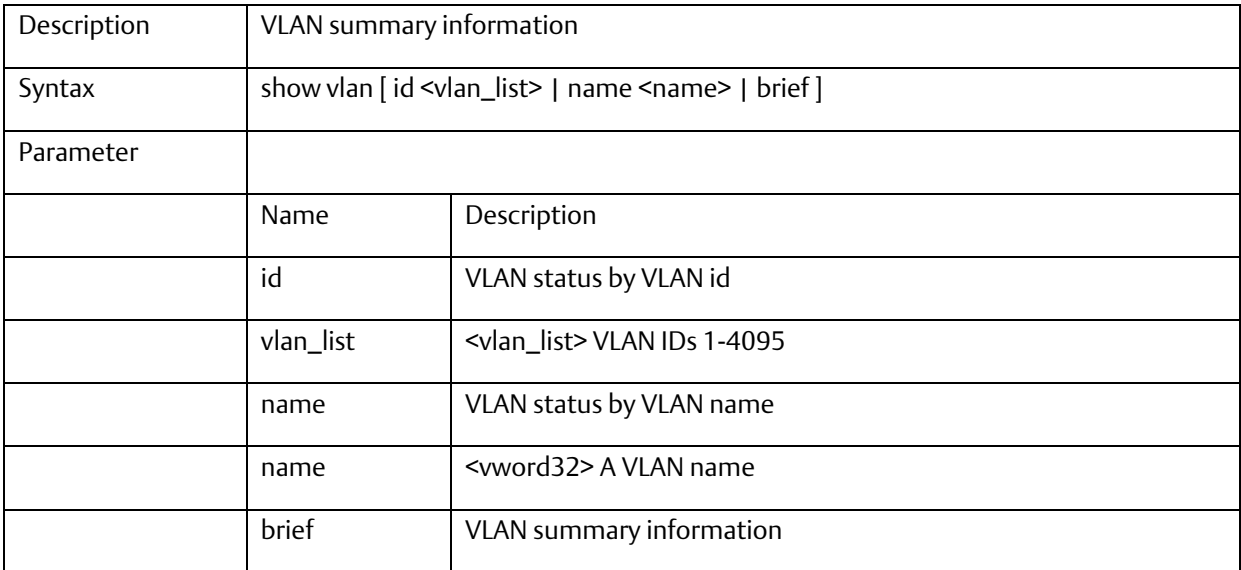

## A.2.2.54 Show vlan ip-subnet

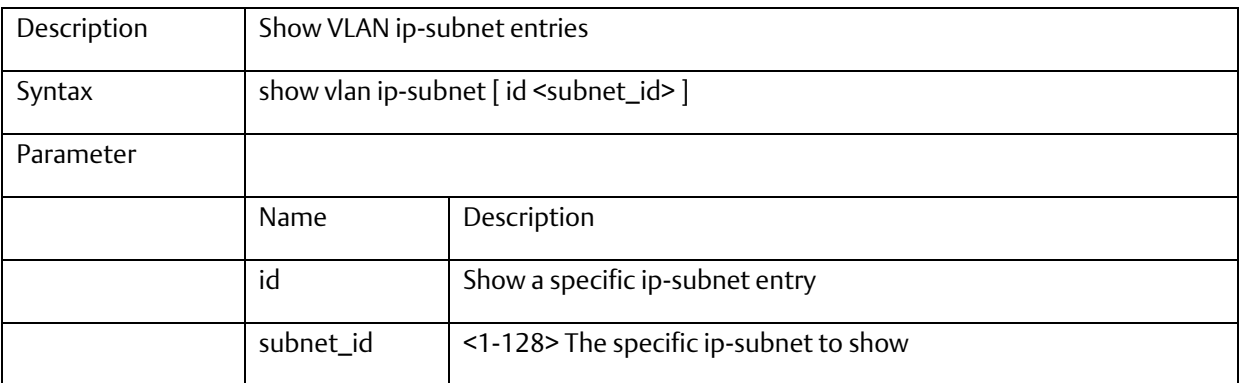

## A.2.2.55 Show vlan mac

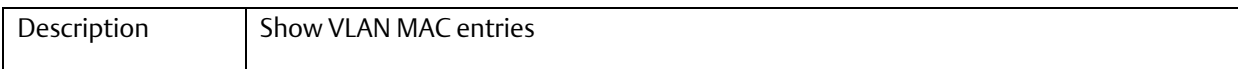

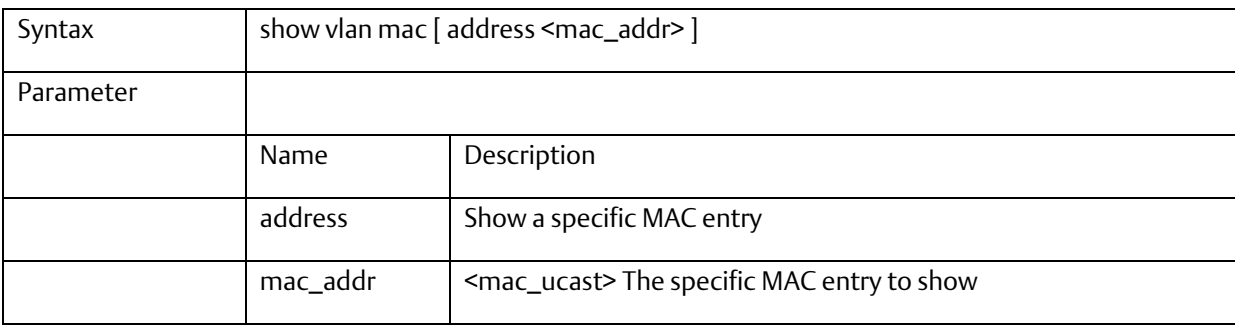

## A.2.2.56 Show vlan protocol

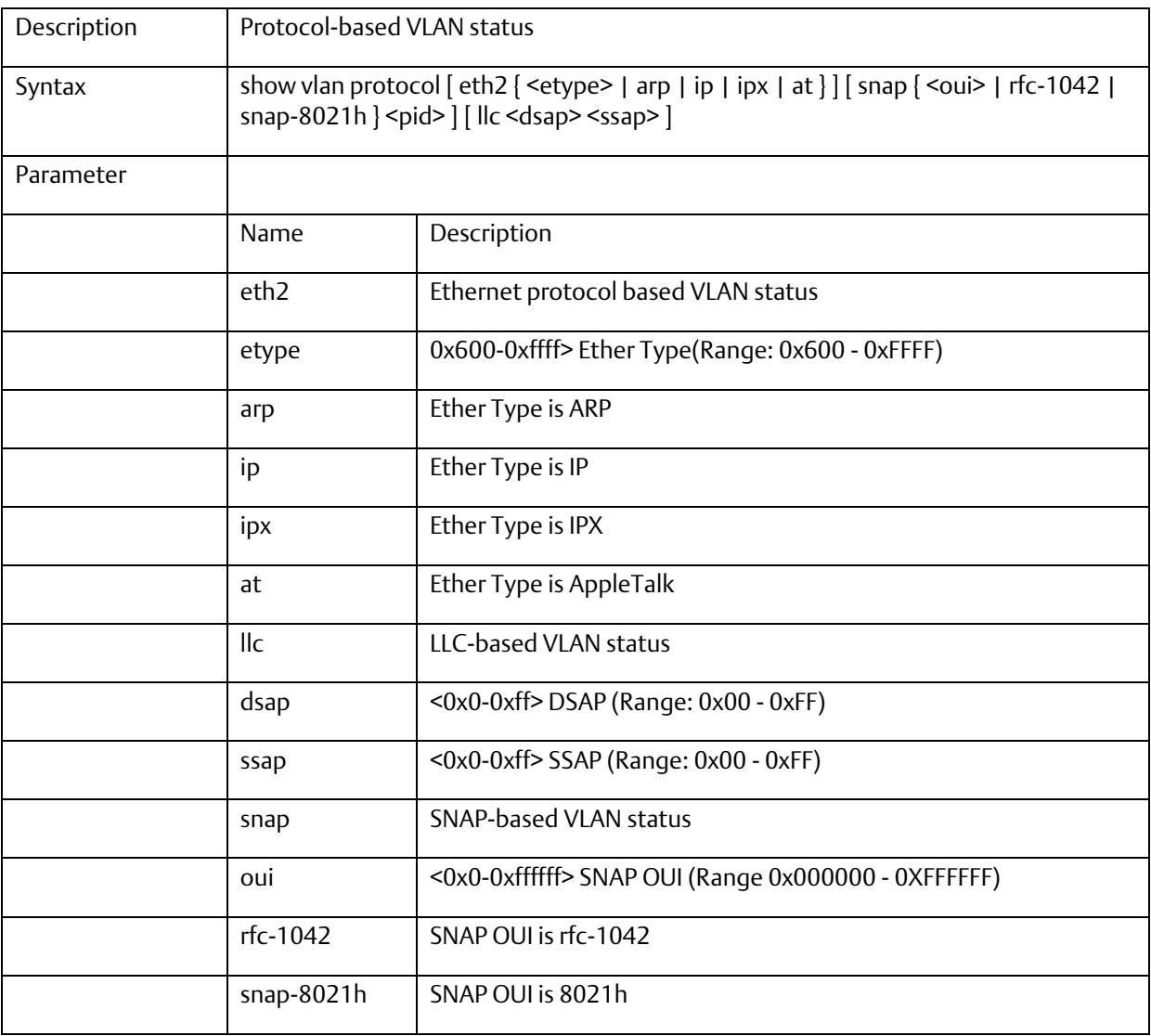

## A.2.2.57 Show vlan status

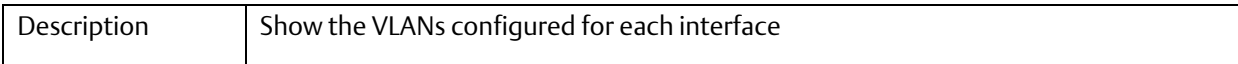

# PACSystems<sup>™</sup> PROFINET Managed Industrial Ethernet Switches User Manual GFK-3030A

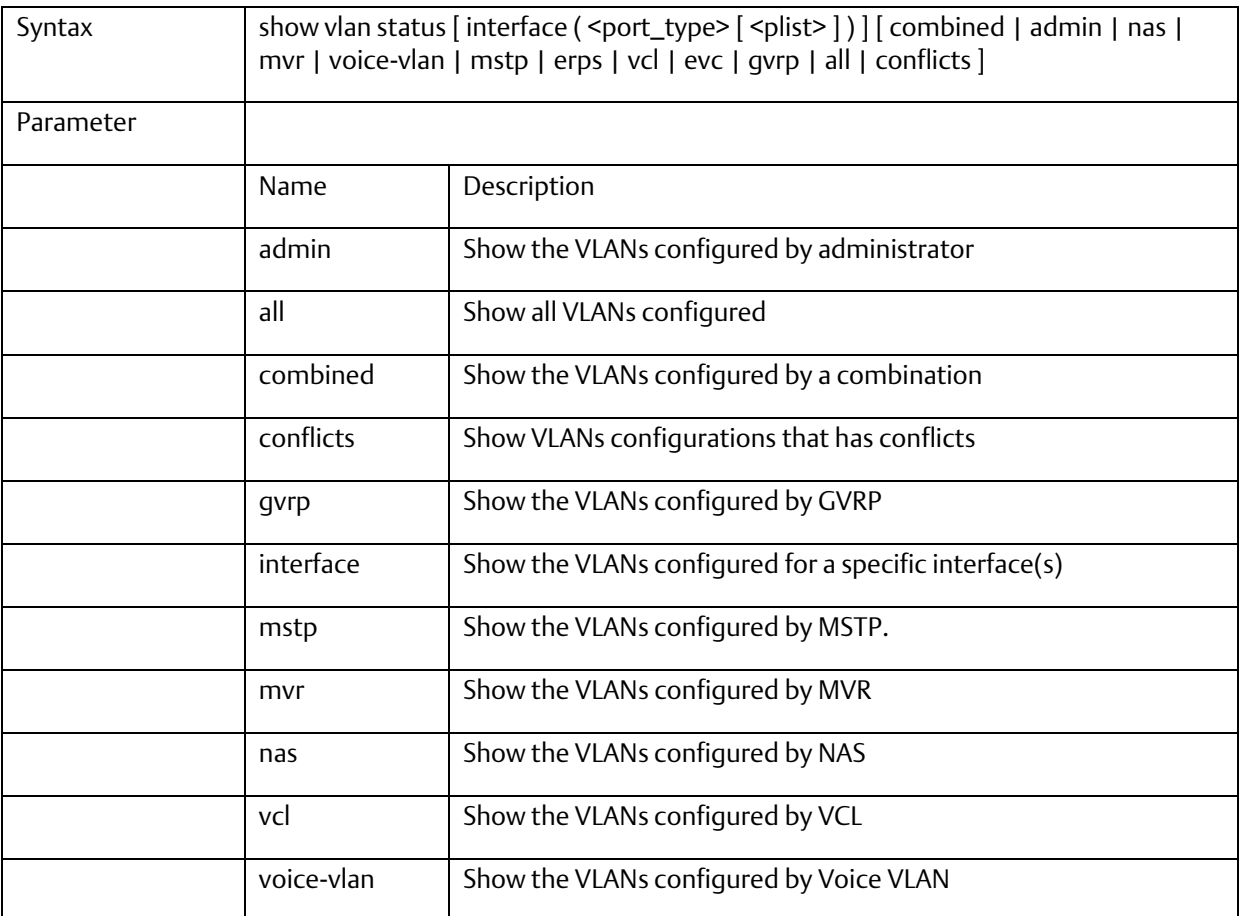

## A.2.2.58 Show qos-queue-mapping

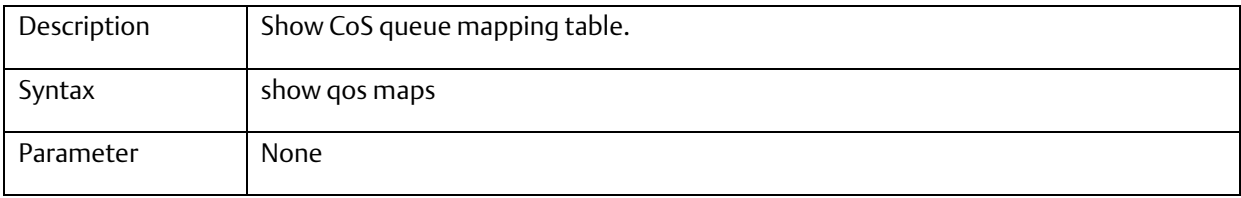

## A.2.2.59 Show interface ports <portNo> priority

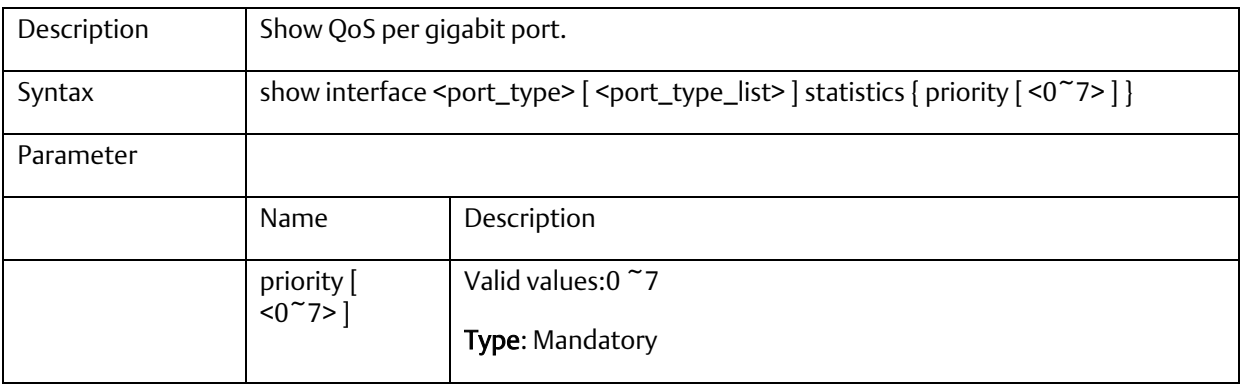

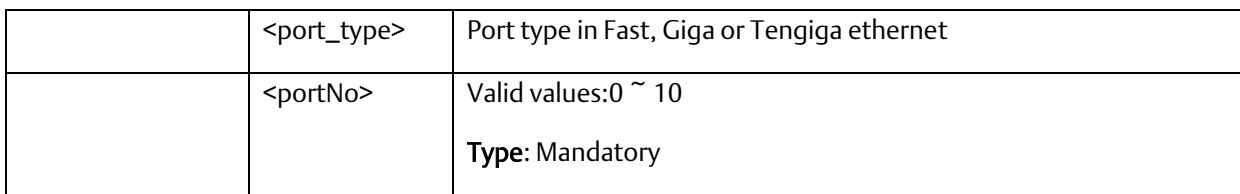

#### A.2.2.60 Show qos

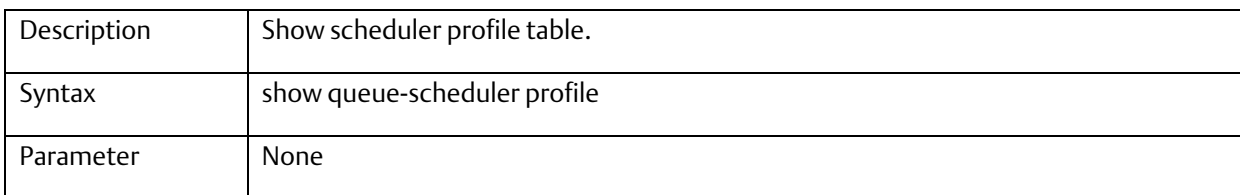

## A.2.2.61 Show queue-shaper

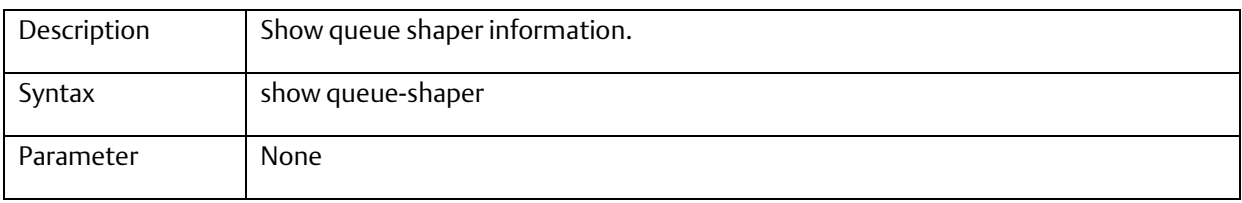

## A.2.2.62 Show port-shaper

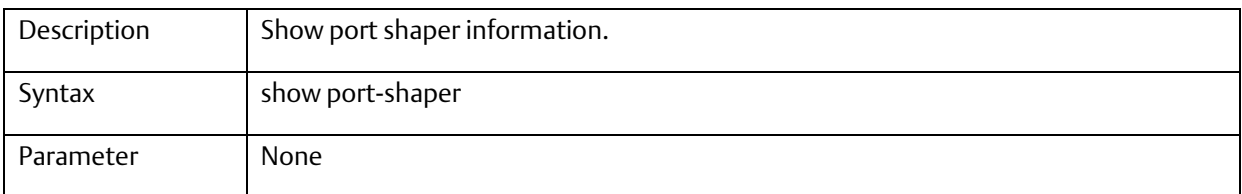

## A.2.2.63 Show pvlan [ <pvlan\_list > ]

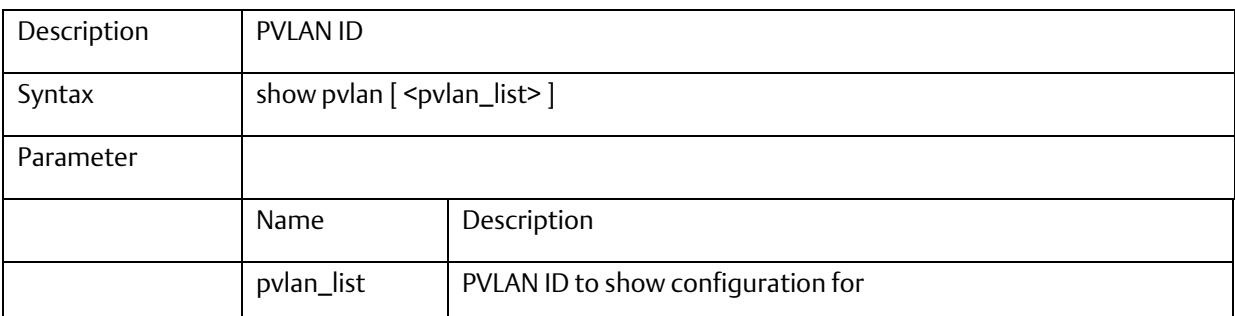

# A.2.2.64 Show pvlan isolation [interface <port\_type> [ <port\_type\_list>]]

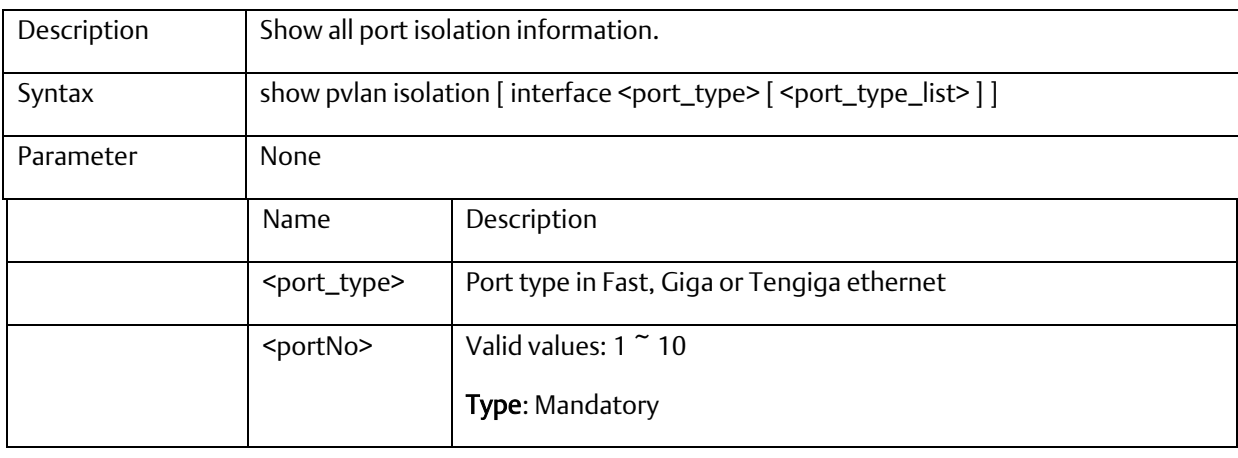

## A.2.2.65 Show interface gigabit <portNo> port-isolation

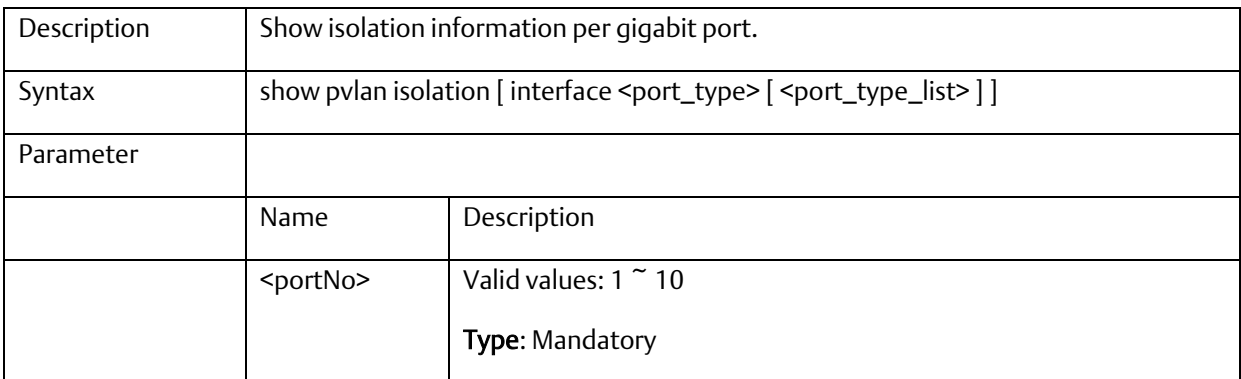

## A.2.2.66 Show interface gigabit <portNo> storm-control

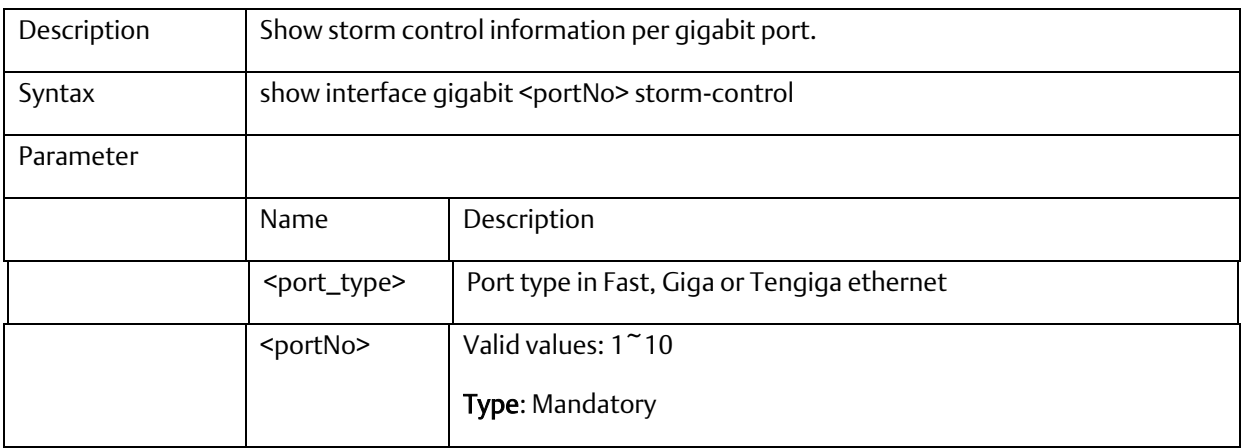

#### A.2.2.67 Show qos interface

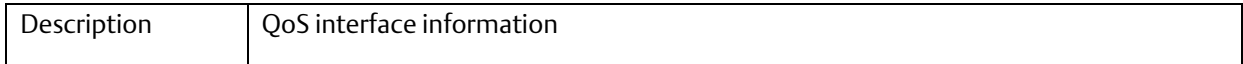

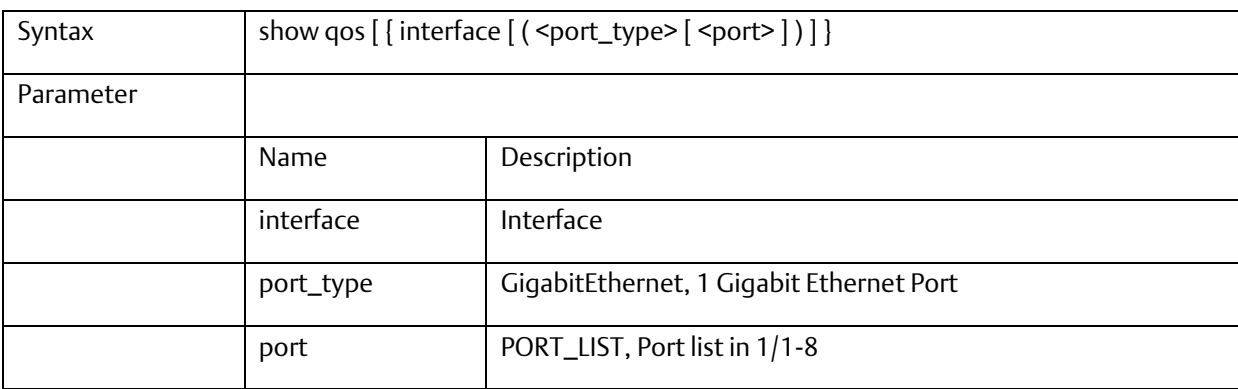

## A.2.2.68 Show qos maps

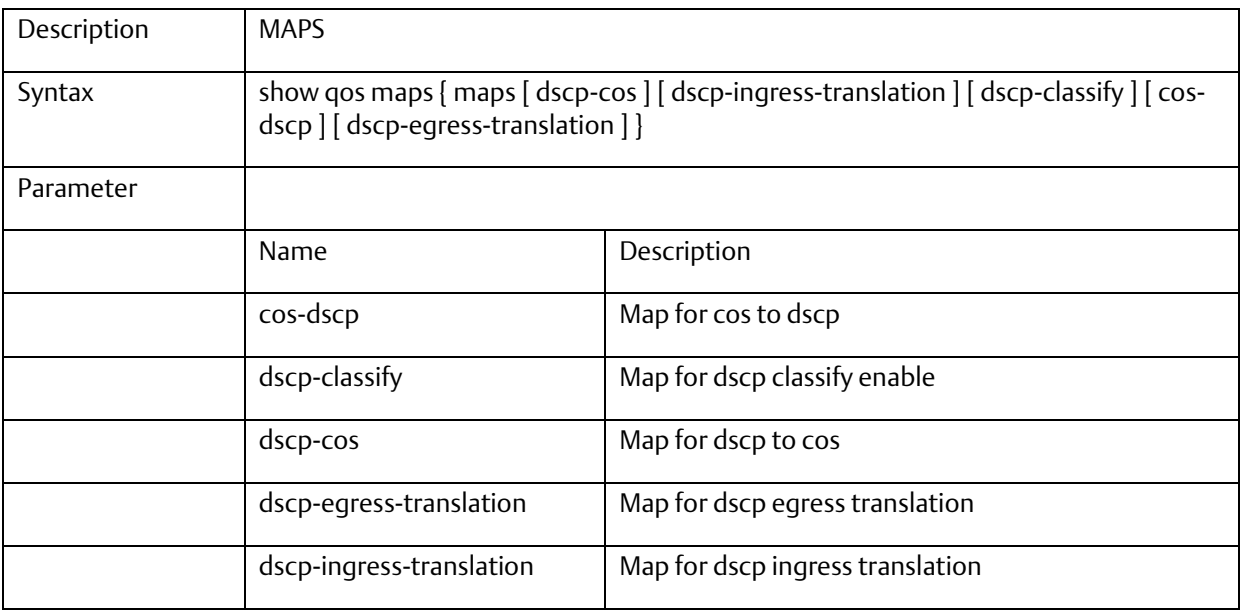

## A.2.2.69 Show qos qce

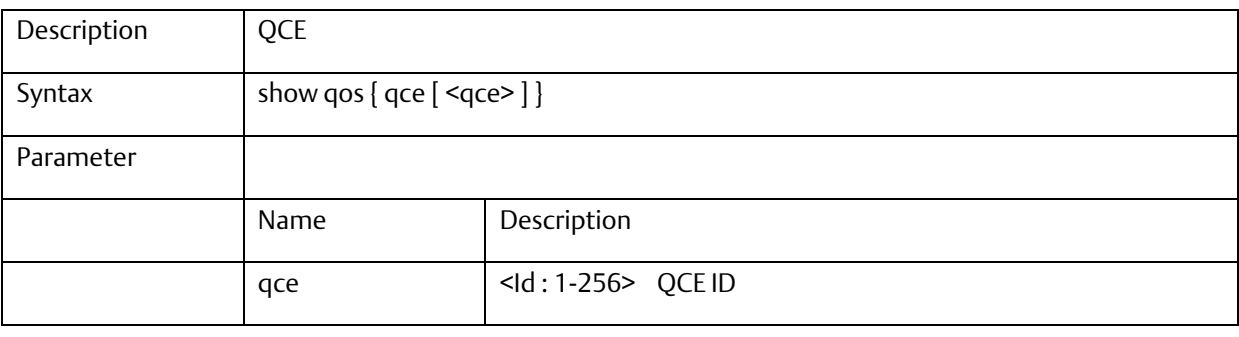

A.2.2.70 Show qos storm {unknown-uc | unknown-mc | broadcast}

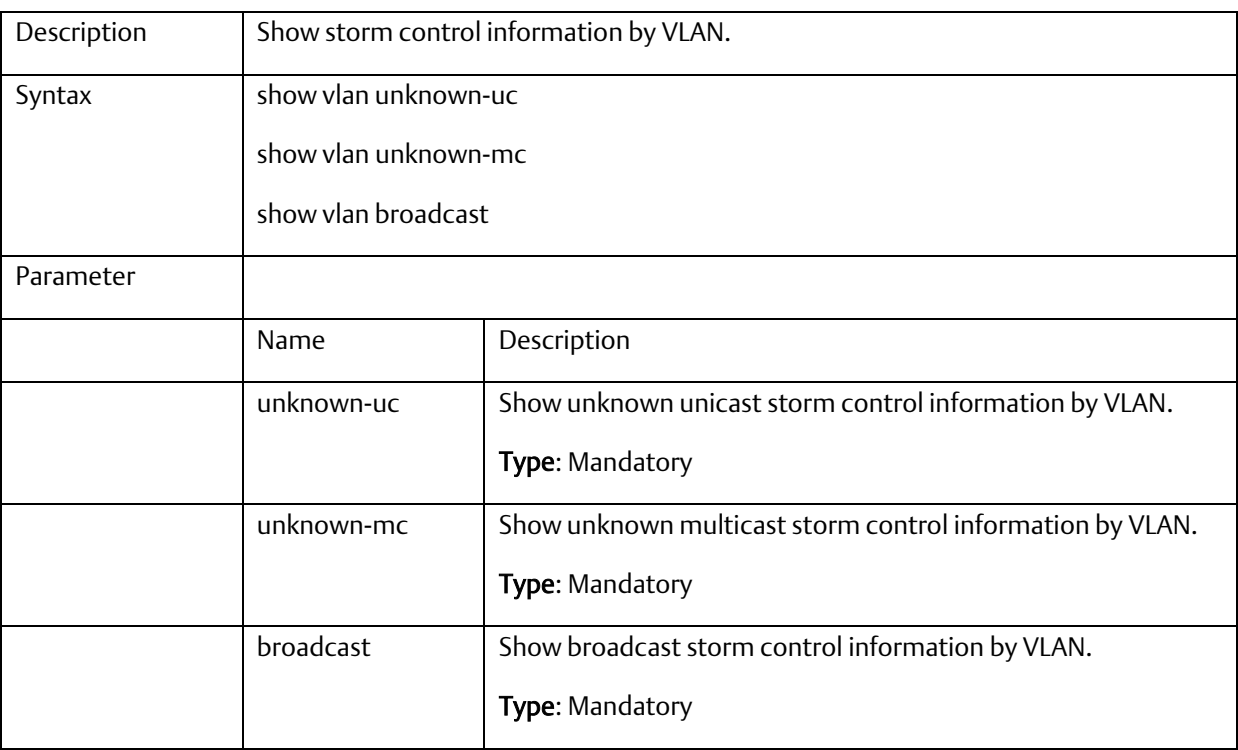

#### A.2.2.71 Show port-mirror

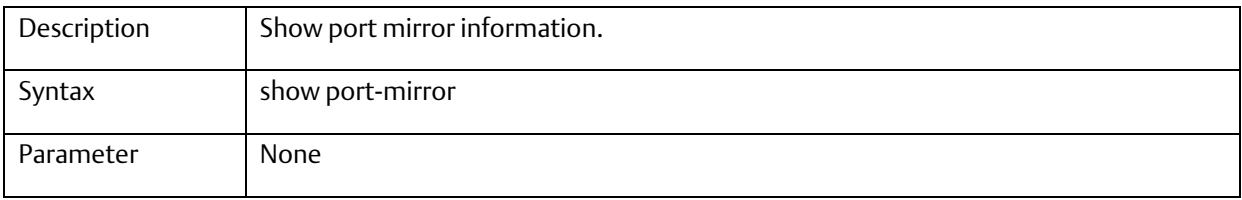

## A.2.2.72 Show ringv2

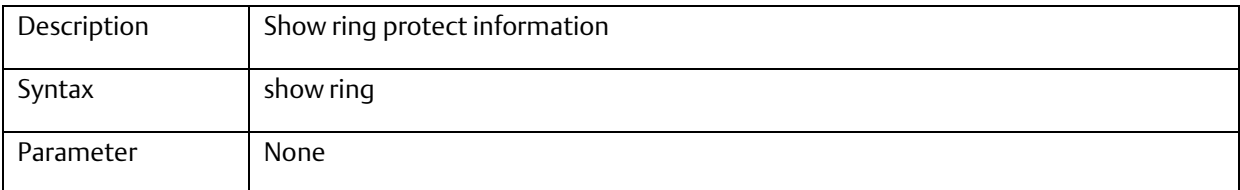

### A.2.2.73 Show rmon

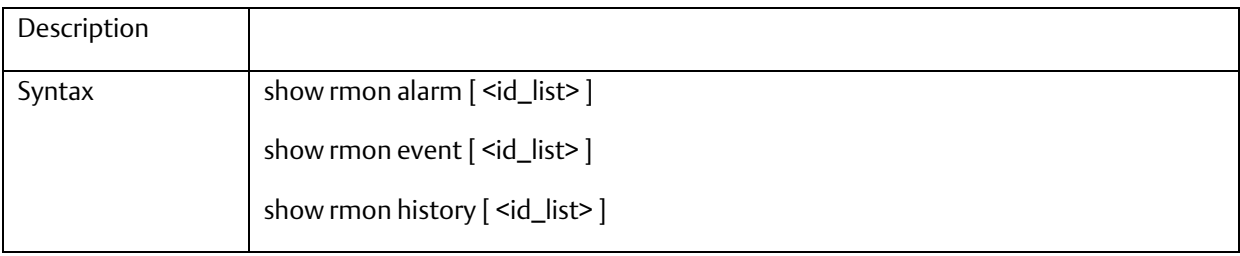

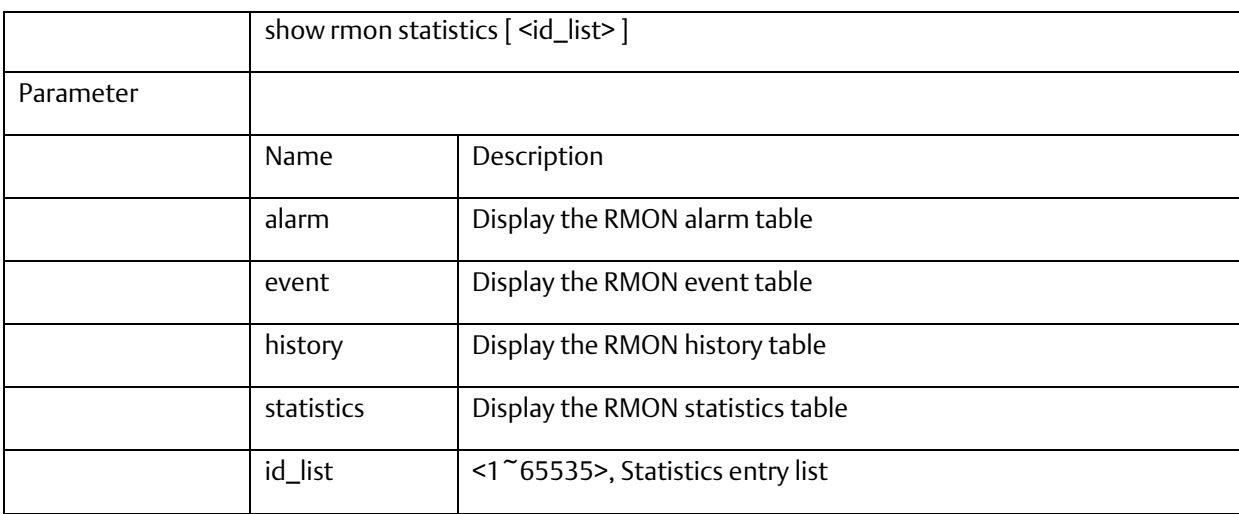

## A.2.2.74 Show interface gigabit <portNo>

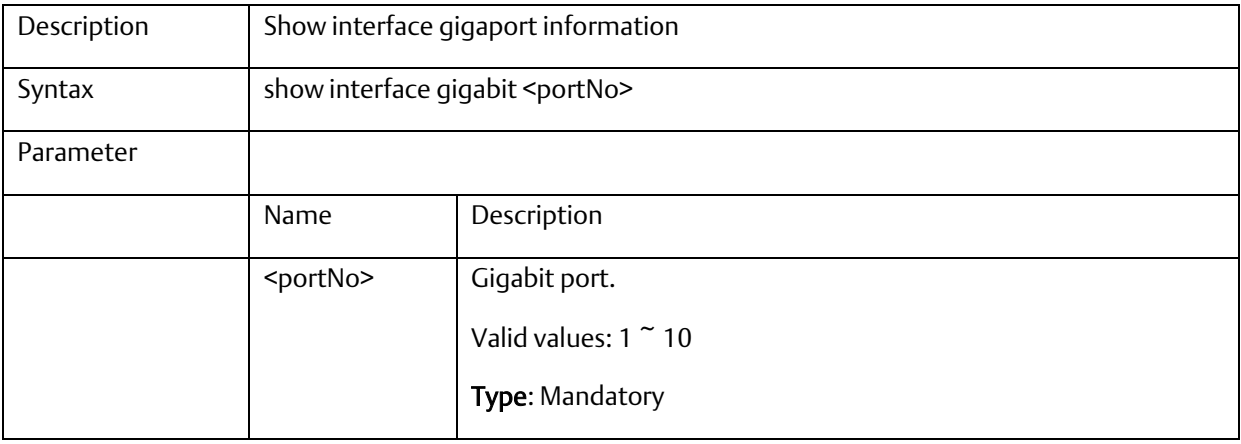

## A.2.2.75 Show ext-tpid

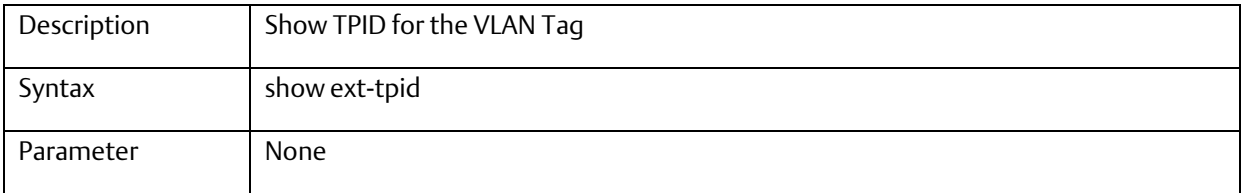

#### A.2.2.76 Show interface vlan

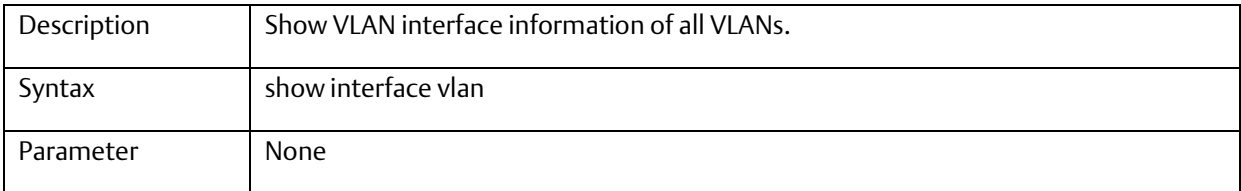

## A.2.2.77 Show interface vlan <vlanid>

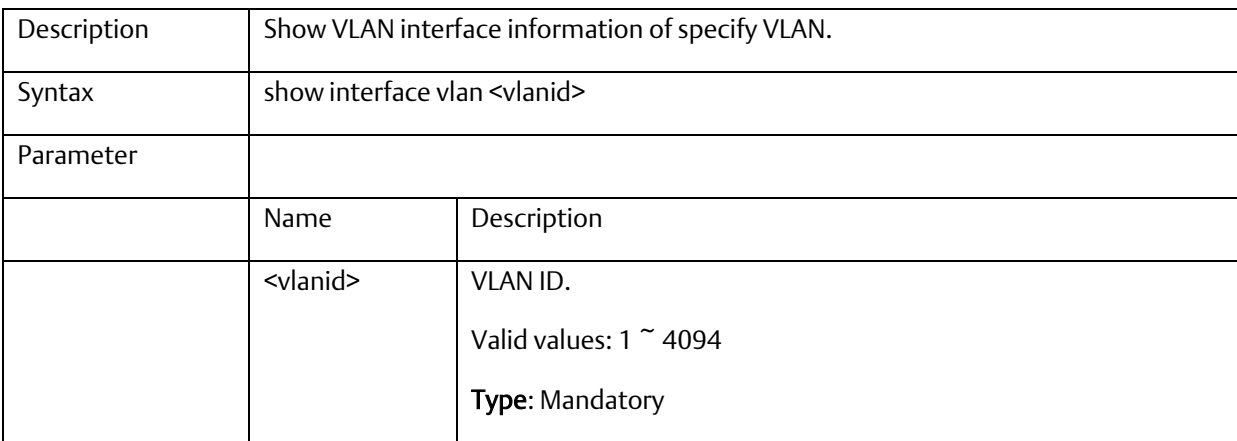

#### A.2.2.78 Show protocol-vlan

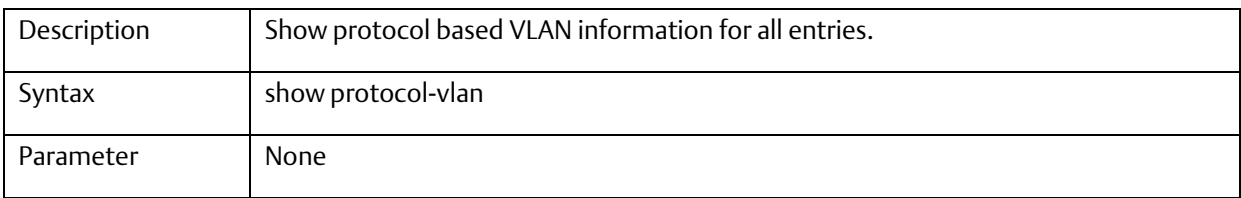

## A.2.2.79 Show interface gigabit <portNo> vlan

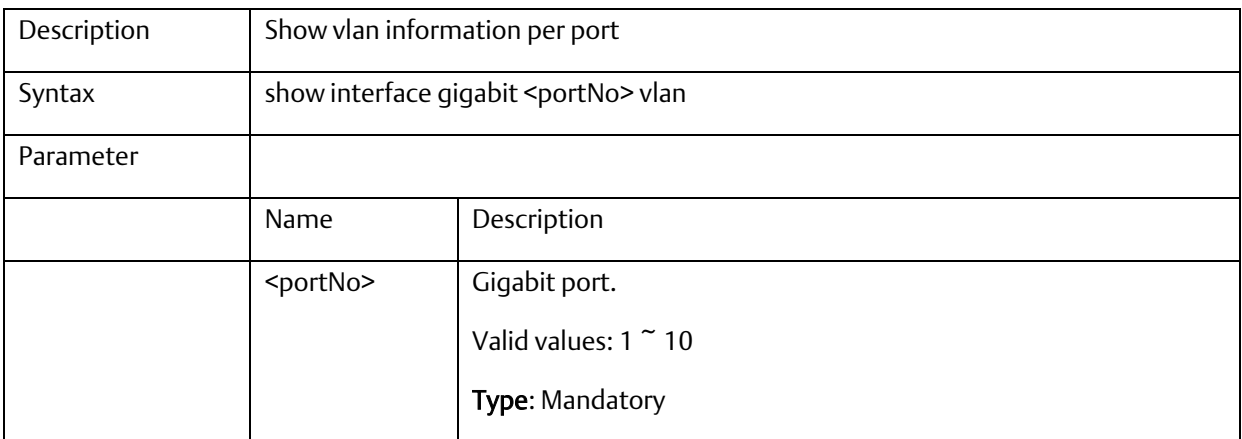

#### A.2.2.80 Show vlan-trans

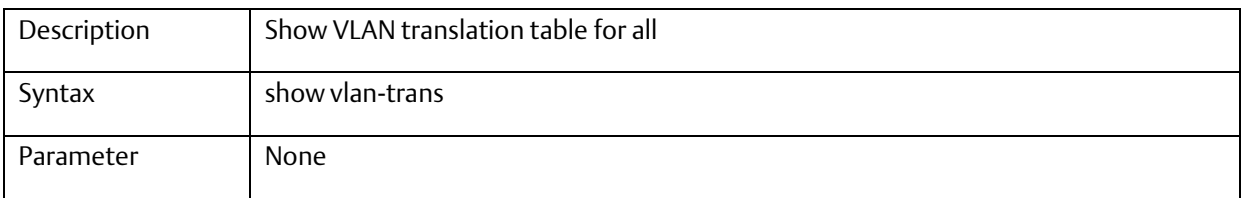

#### A.2.2.81 Show multicast-fdb

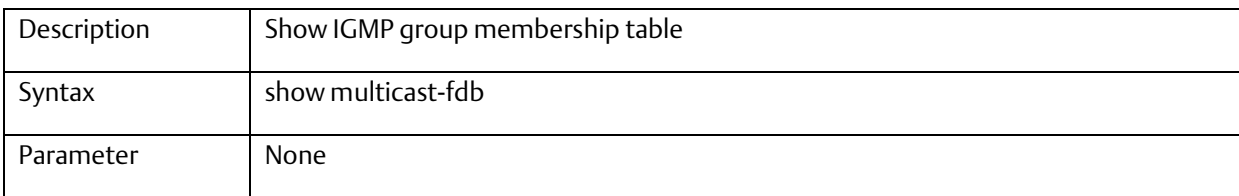

#### A.2.2.82 Show dot1x

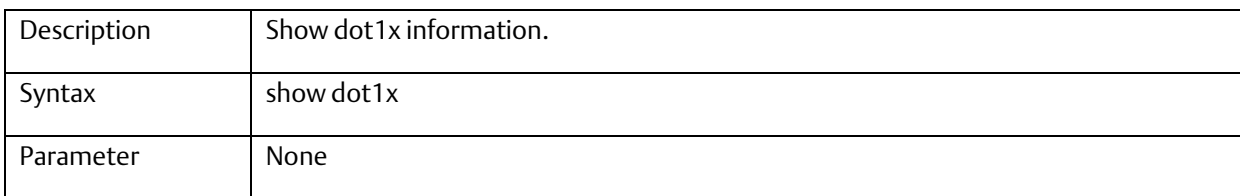

## A.2.2.83 Show dot1x status

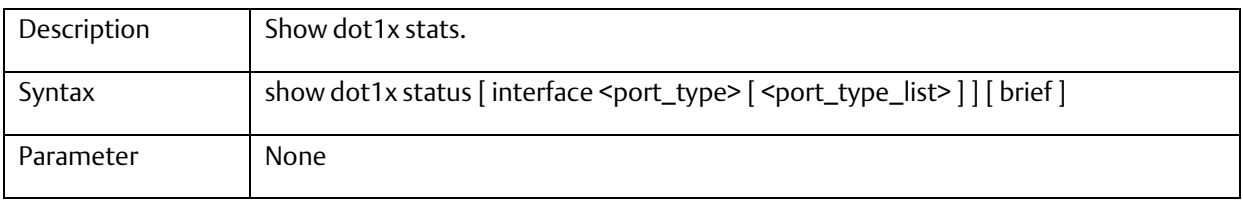

## A.2.2.84 Show rfc2544 profile [ <word32> ]

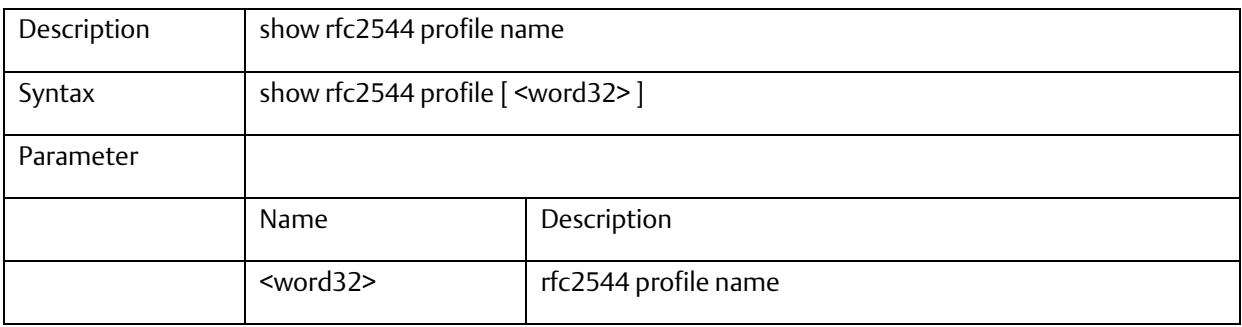

## A.2.2.85 Show voice

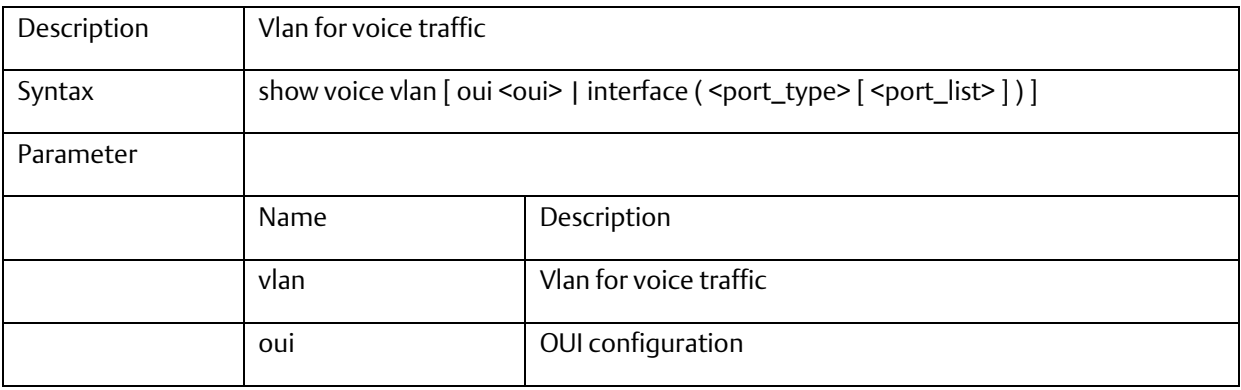

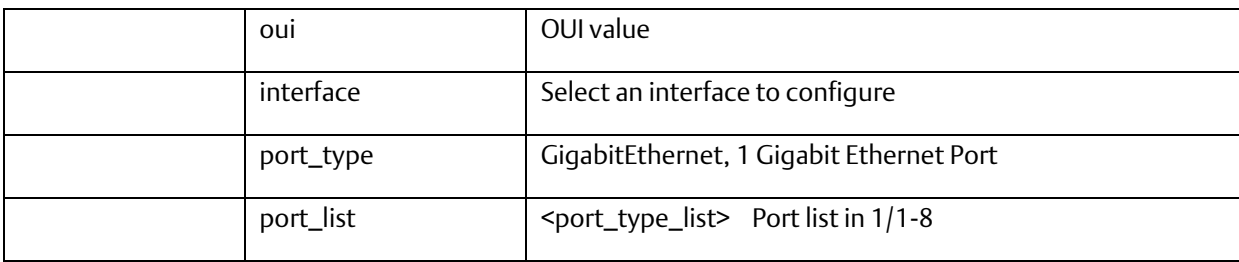

## A.2.2.86 Show web

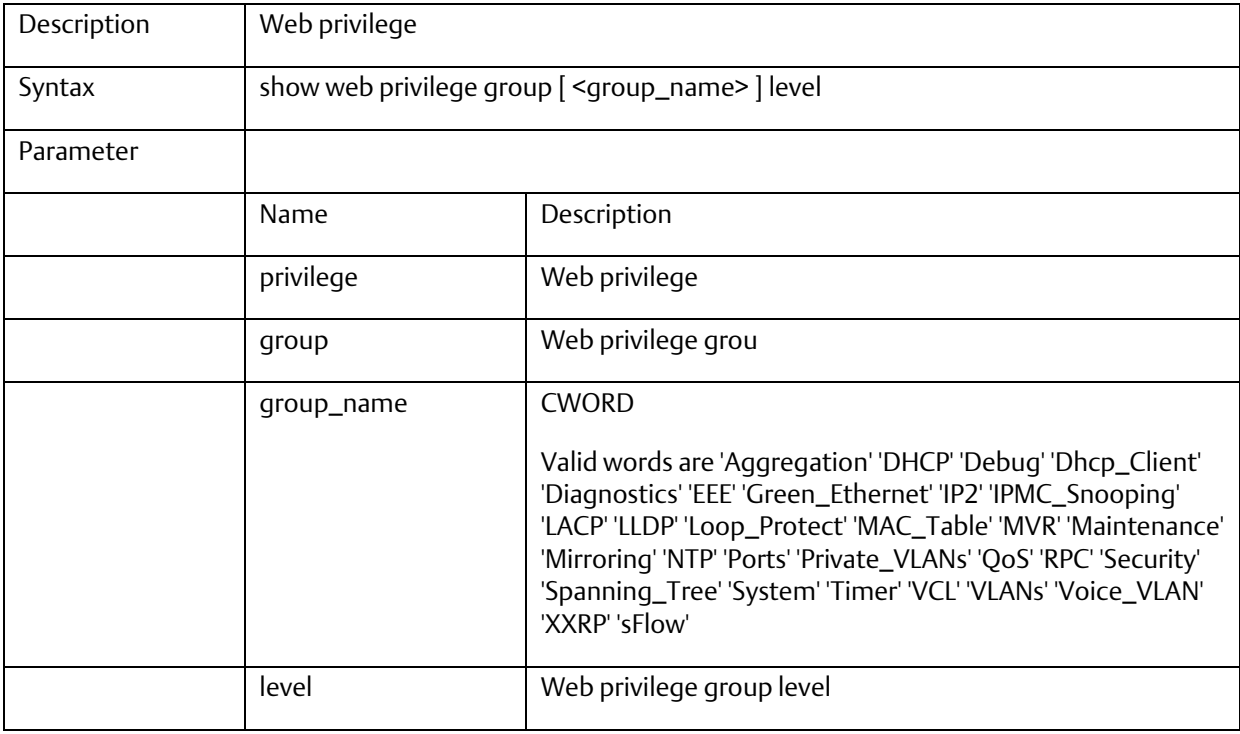

## A-2.3 Configure Mode Commands

Commands that can be executed under Configure Mode.

## A.2.3.1 interface gigabit <portNo>

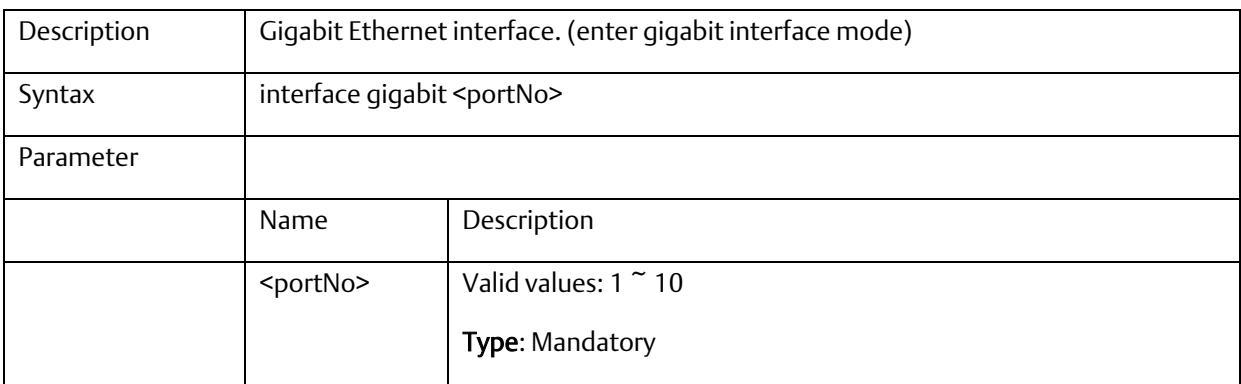

## A.2.3.2 interface vlan <vlanid>

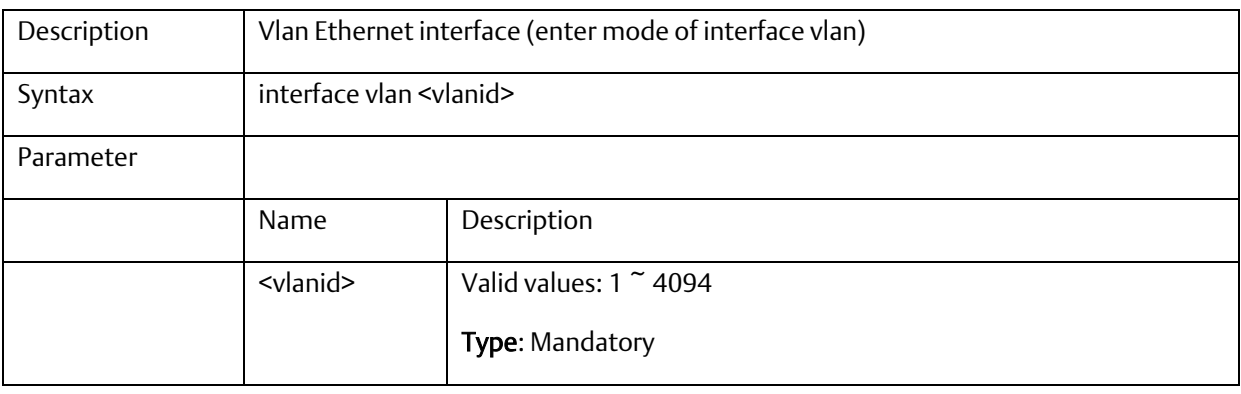

#### A.2.3.3 aaa

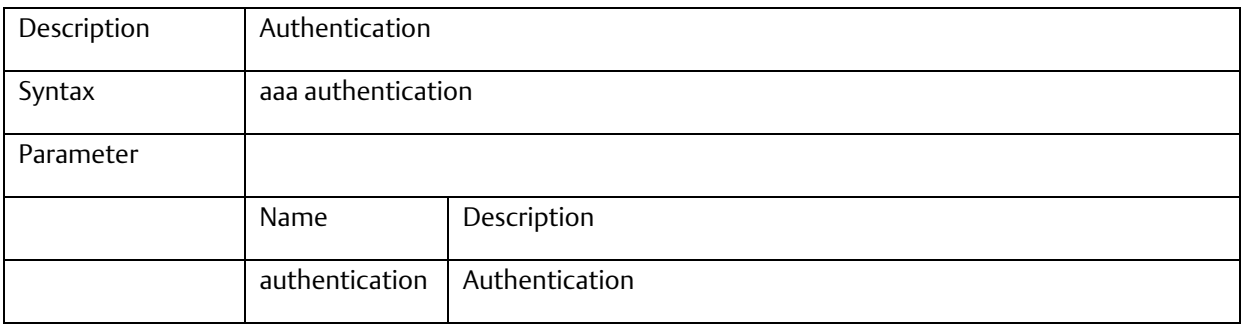

## A.2.3.4 access

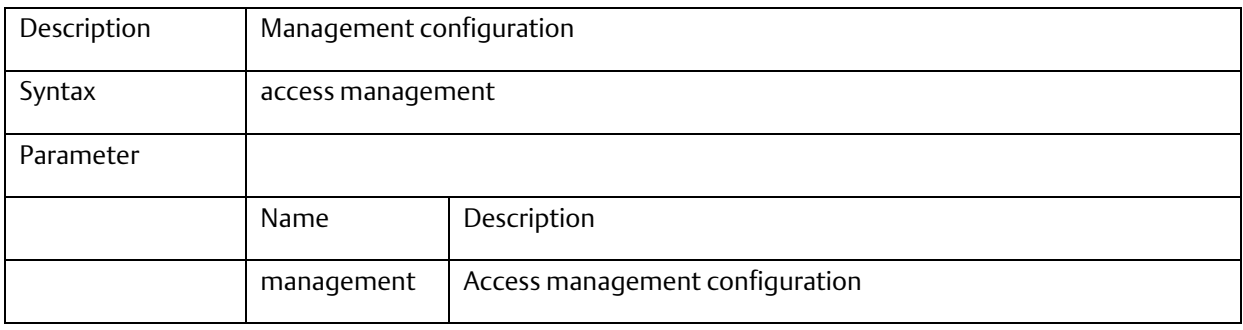

#### A.2.3.5 access-list

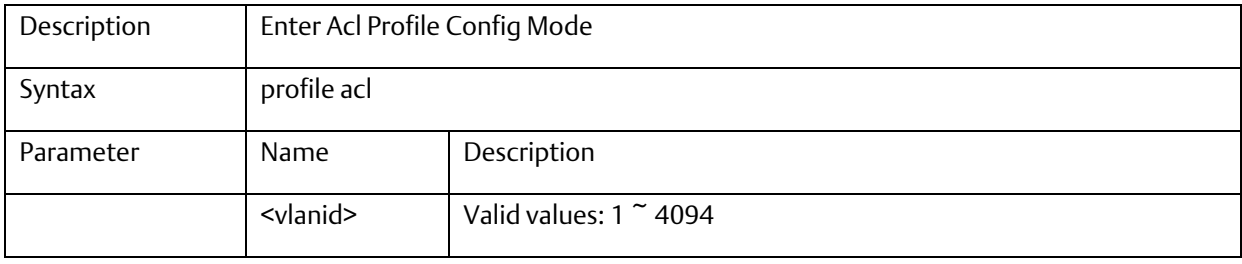

#### **PACSystems™ PROFINET Managed Industrial Ethernet Switches User Manual** *Appendix B***<br>Jan 2020 GFK-3030A Jan 2020**

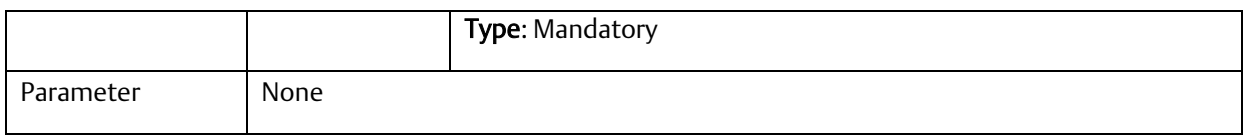

## A.2.3.6 aggregation mode

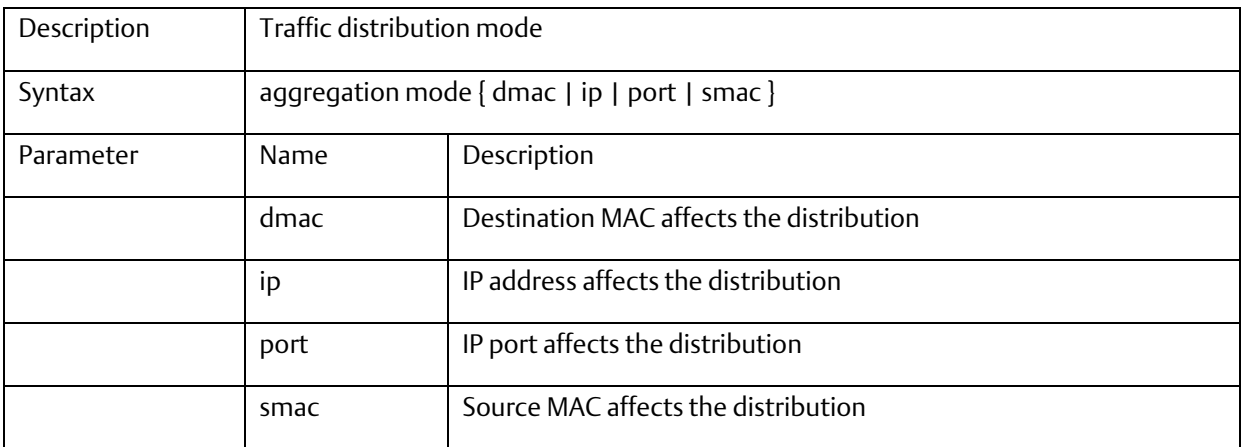

#### A.2.3.7 alarm history clear

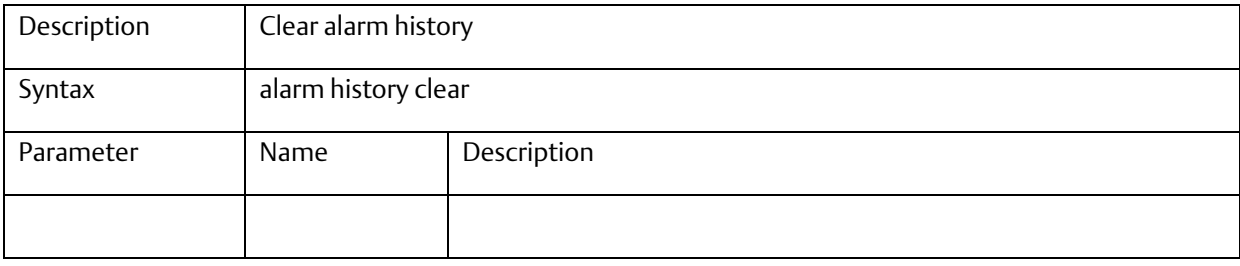

#### A.2.3.8 banner

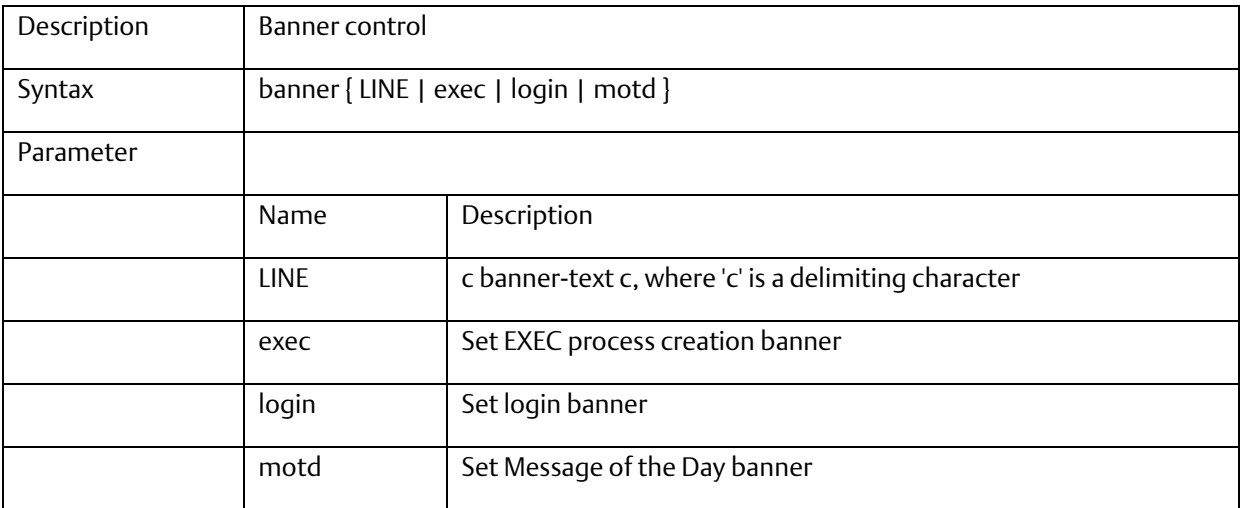

## A.2.3.9 default access-list rate-limiter

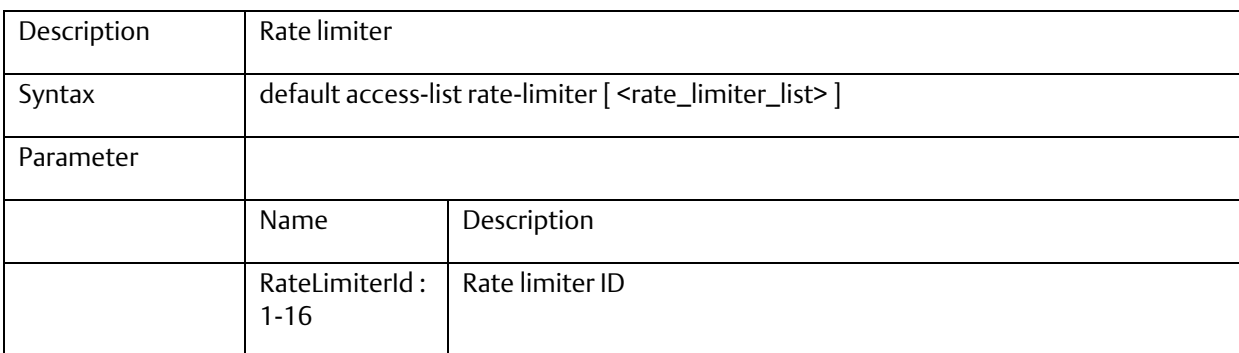

## A.2.3.10 profile sch

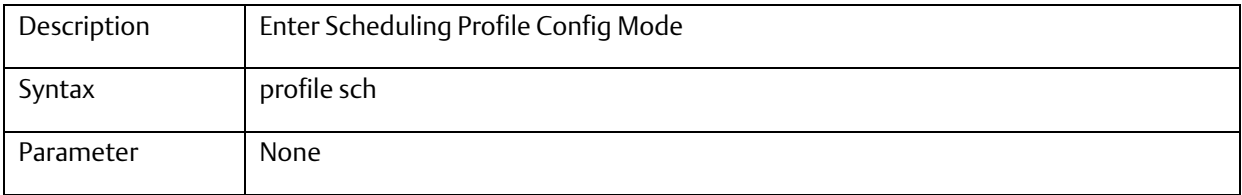

## A.2.3.11 ntp server <1-5> ip-address <ip>

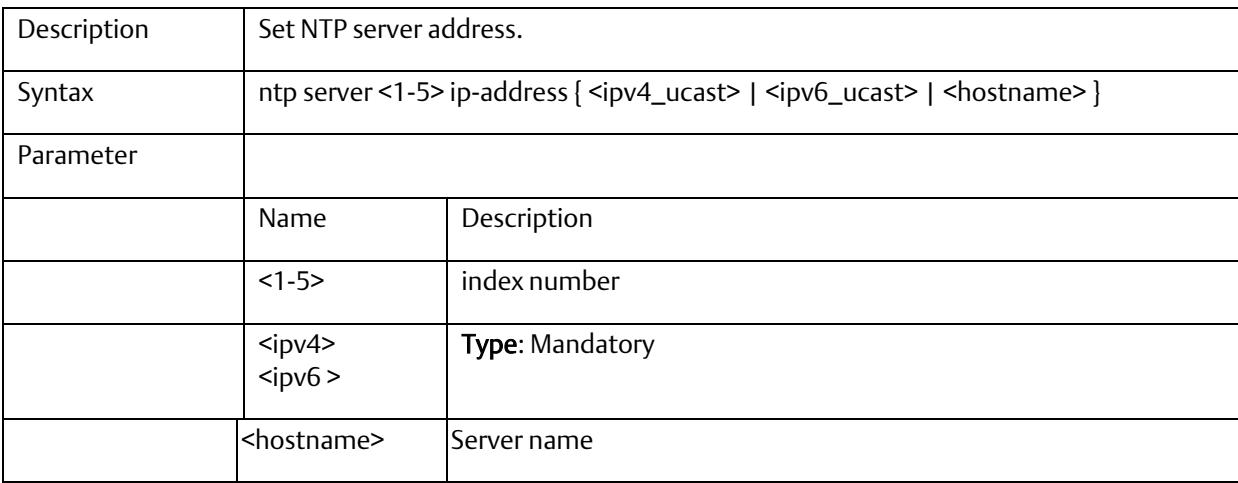

## A.2.3.12 clock timezone

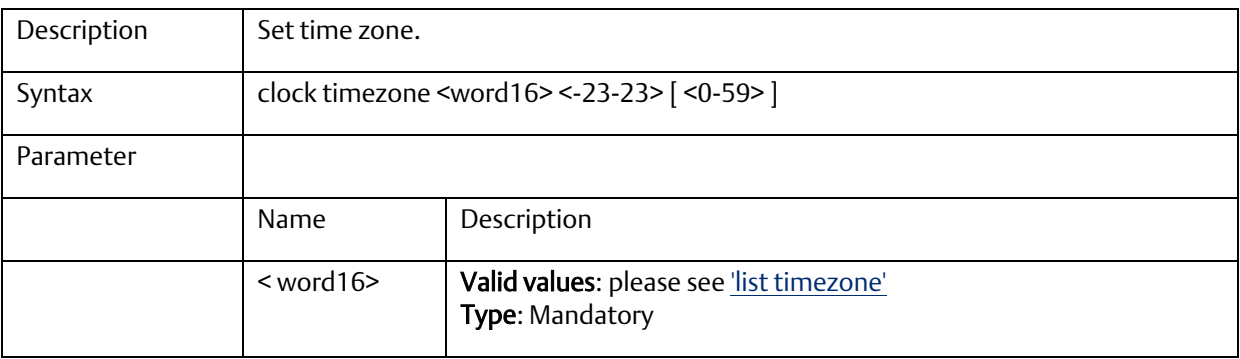

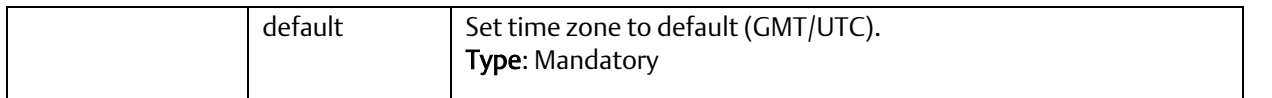

## A.2.3.13 clock summer-time set [start-time] [end-time]

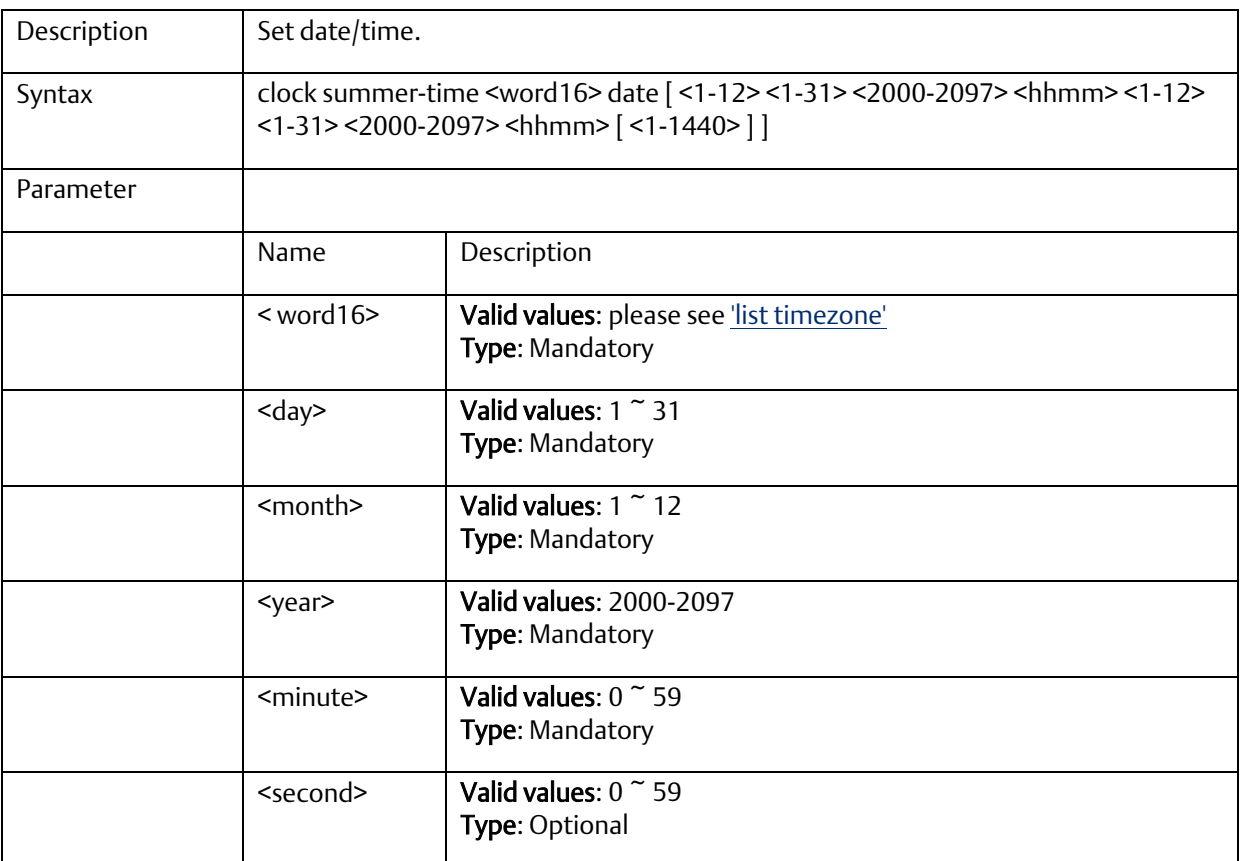

## A.2.3.14 account add <username>

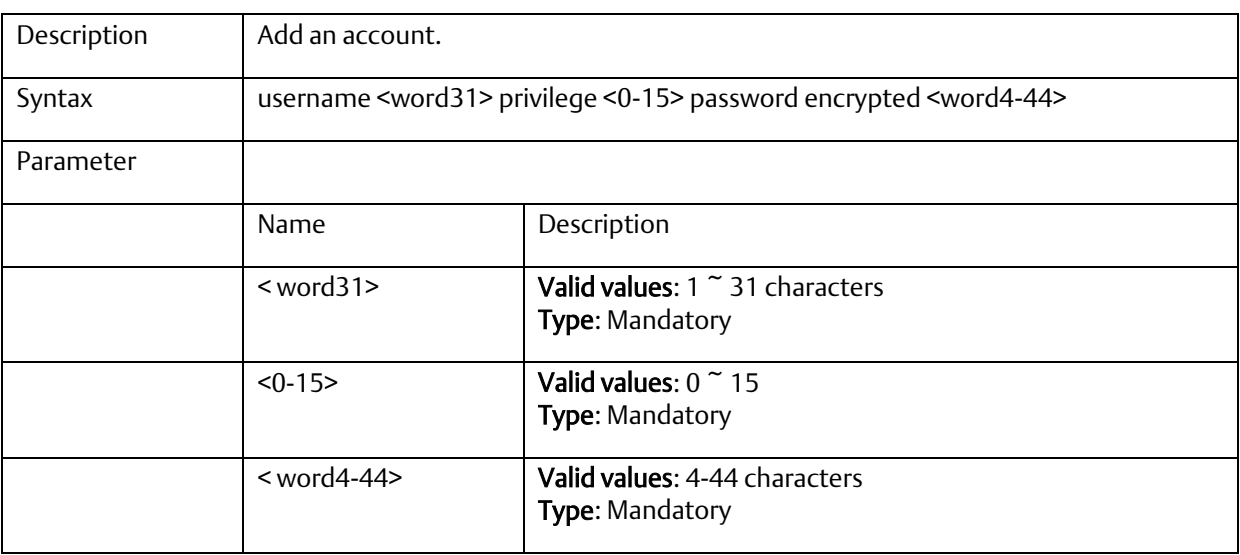

## A.2.3.15 account delete <username>

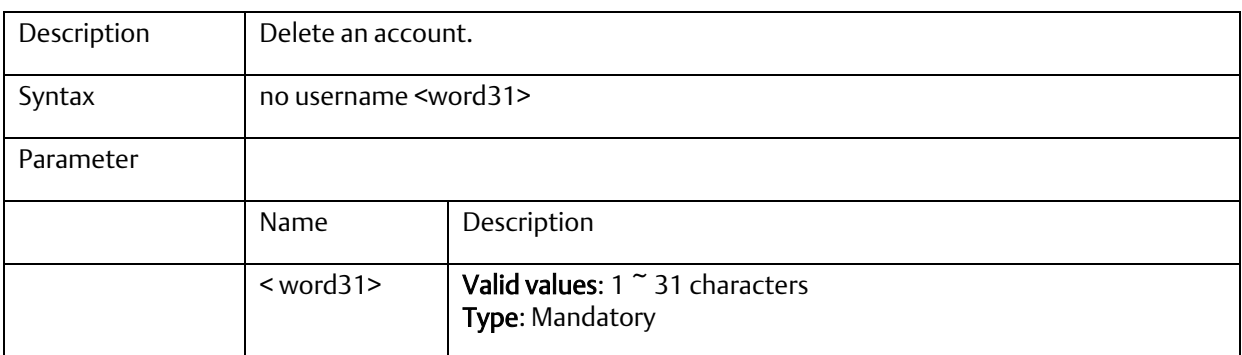

## A.2.3.16 syslog {enable | disable}

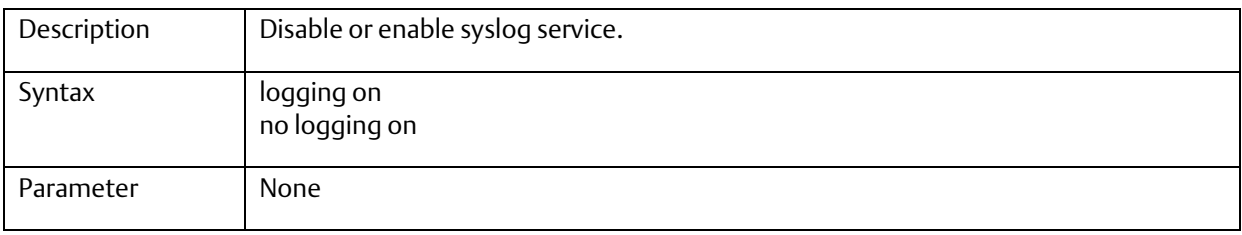

## A.2.3.17 Configuration save and replace

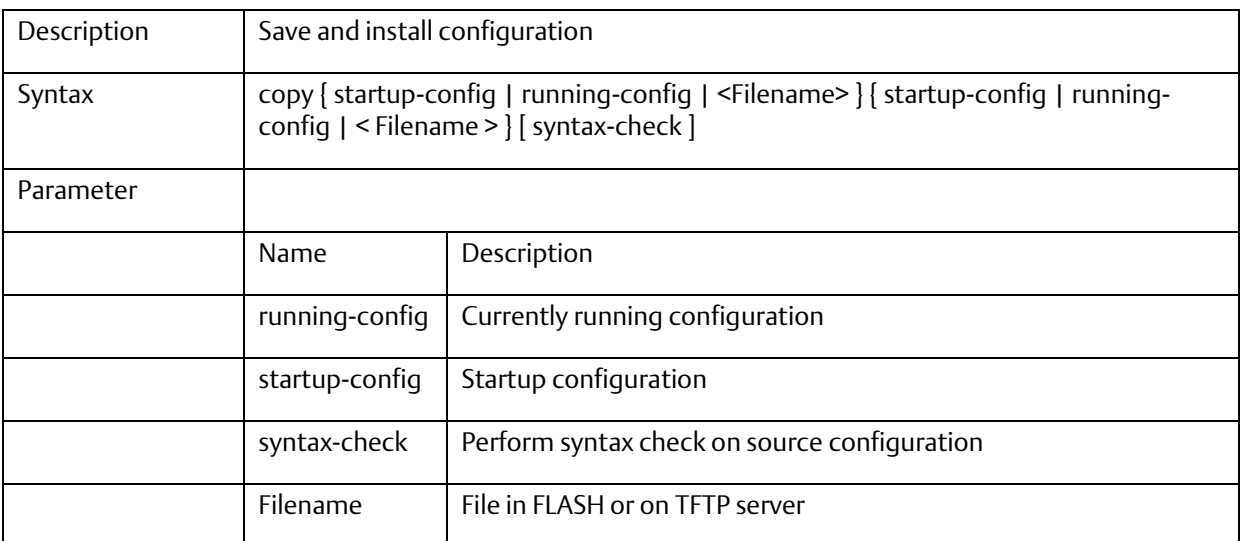

## A.2.3.18 clearipigmp snoopingstatistics

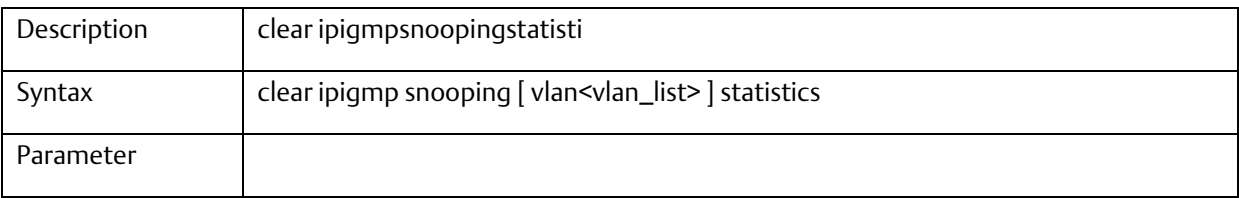

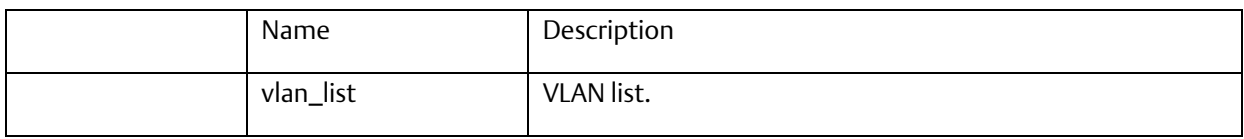

## A.2.3.19 clear logging

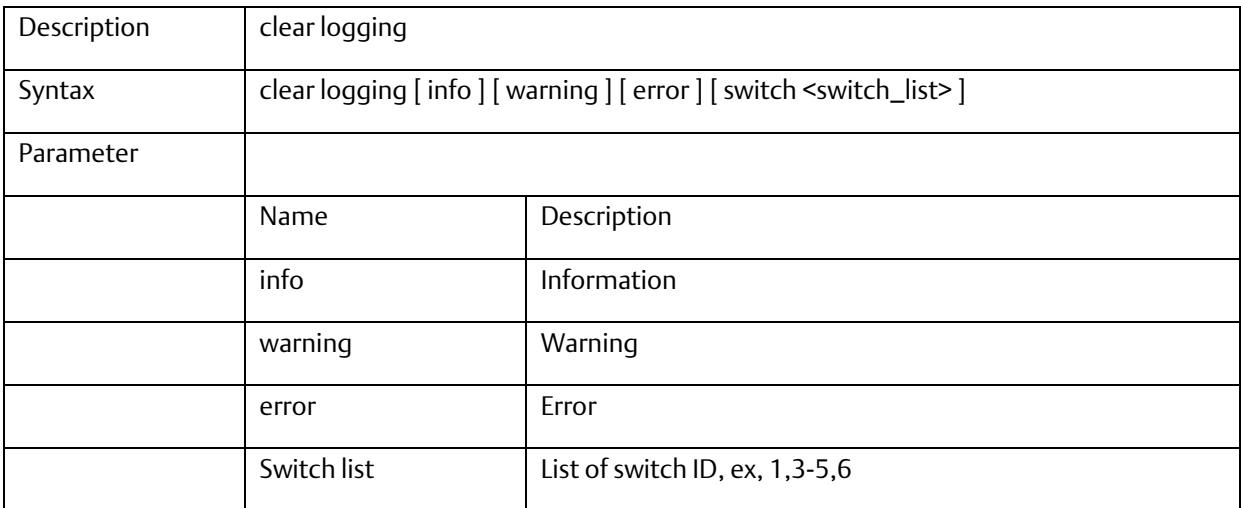

#### A.2.3.20 clear mac address-table

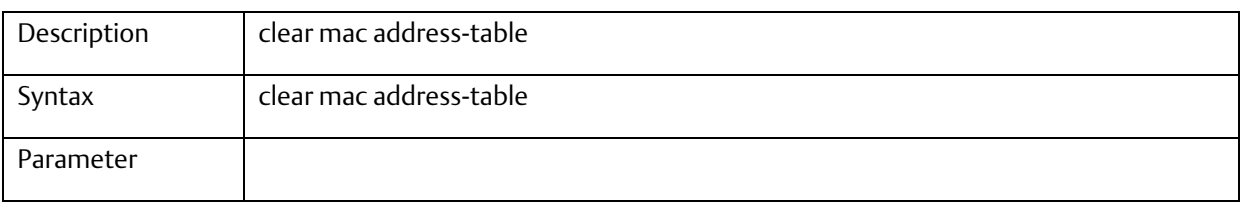

## A.2.3.21 debug

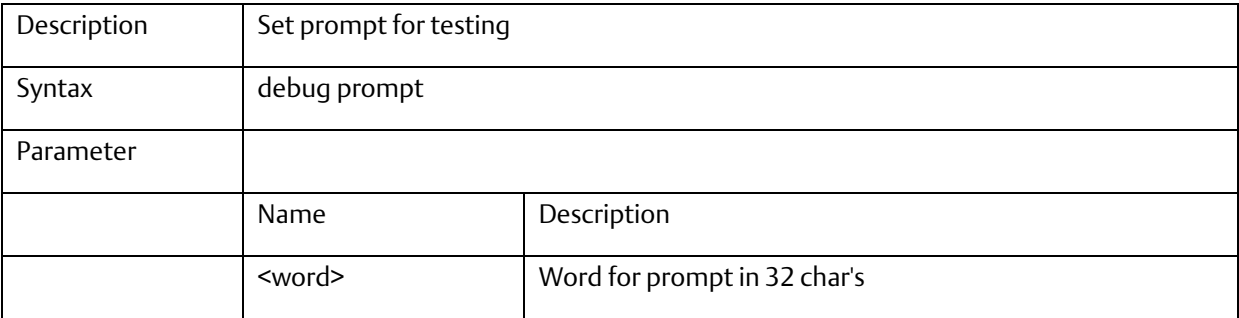

## A.2.3.22 delete

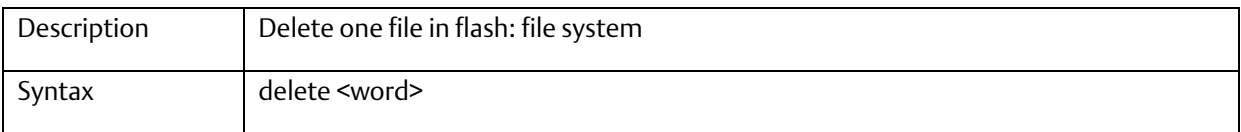

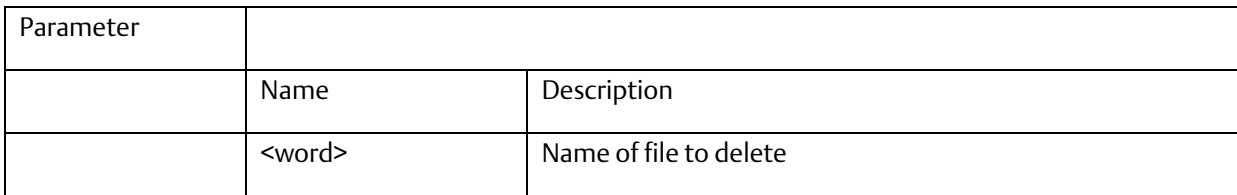

#### A.2.3.23 dir

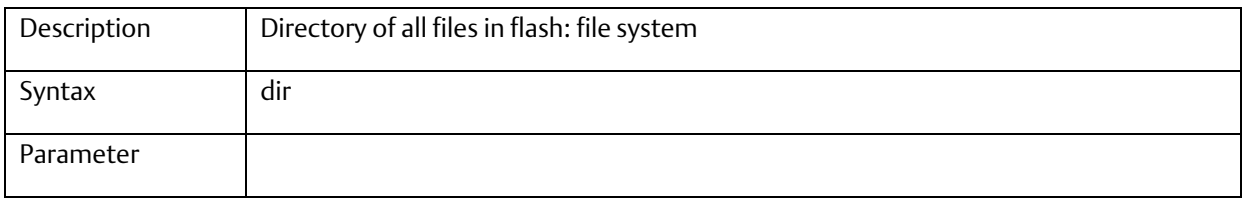

#### A.2.3.24 do

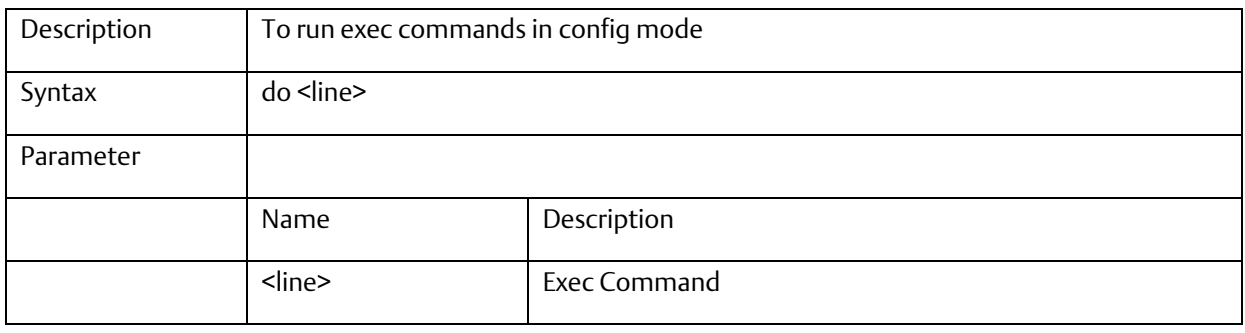

#### A.2.3.25 duplex

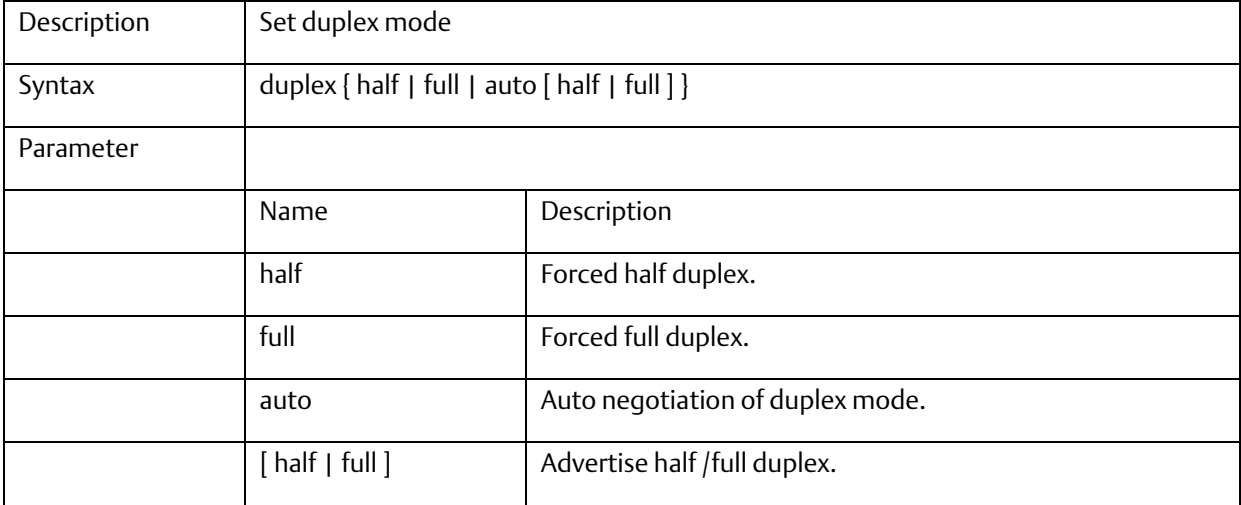

## A.2.3.26 editing

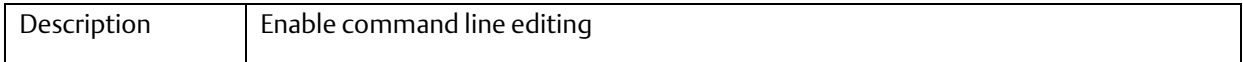

#### **PACSystems™ PROFINET Managed Industrial Ethernet Switches User Manual Appendix B GFK-3030A Jan 2020**

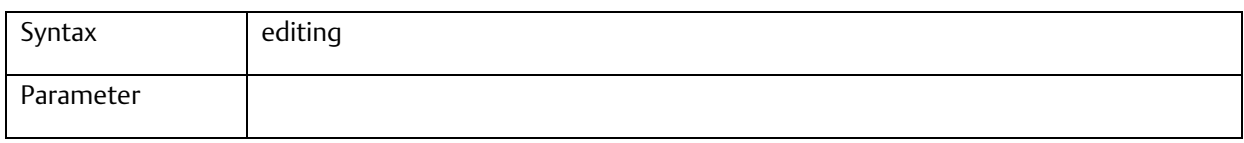

#### A.2.3.27 firmware

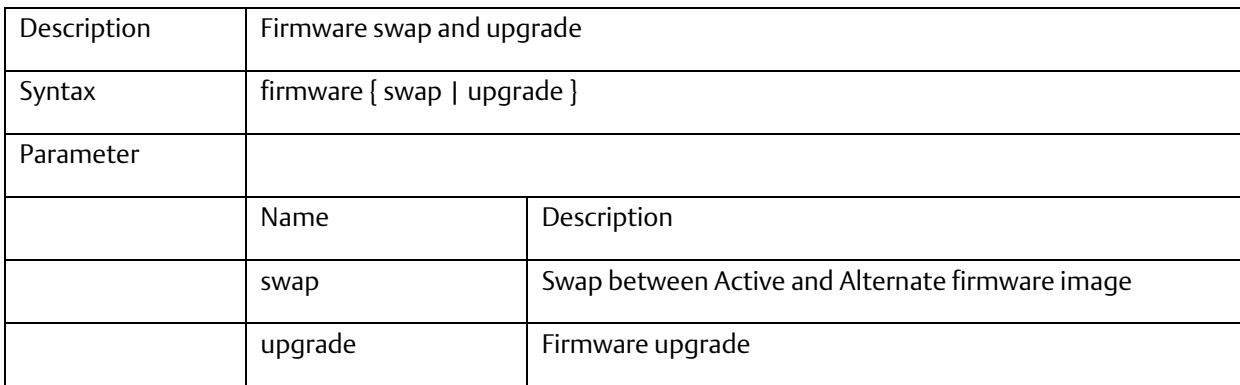

## A.2.3.28 flowcontrol

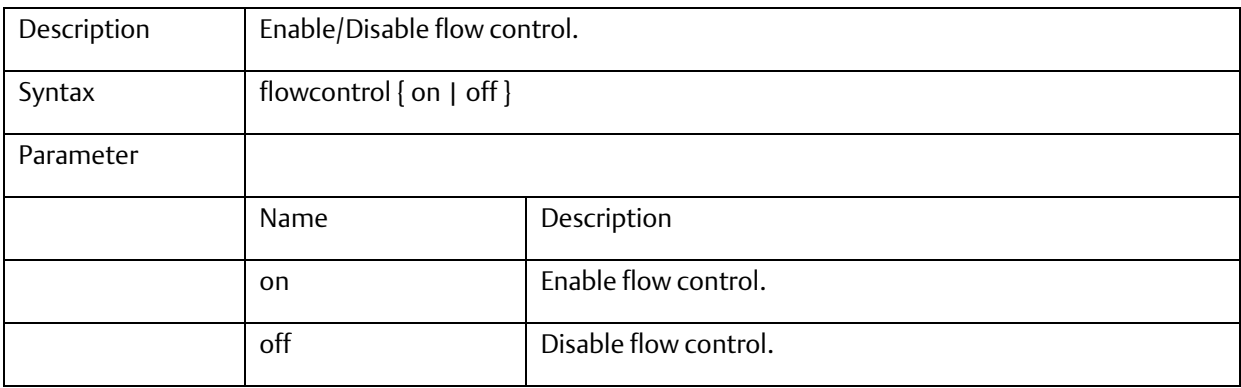

#### A.2.3.29 frame-sizes

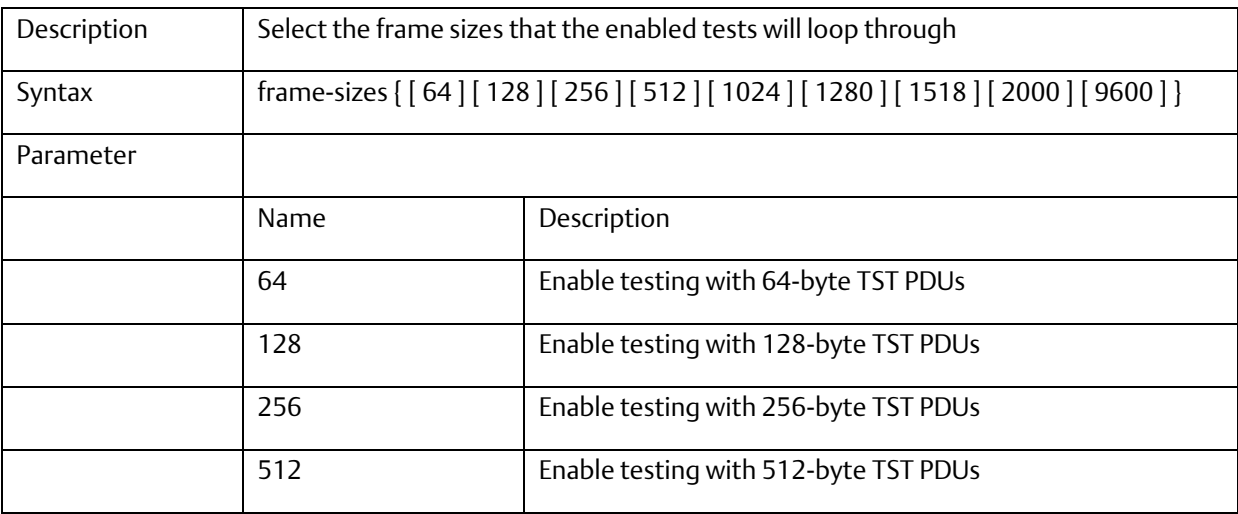

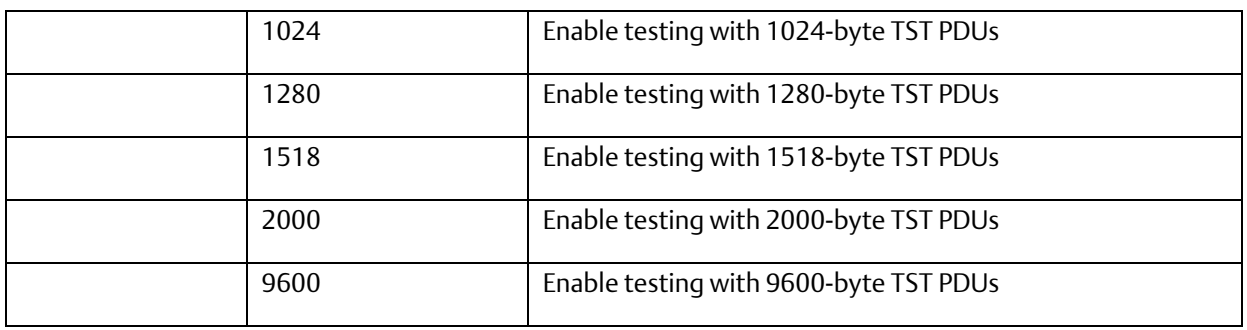

## A.2.3.30 green-etherneteee

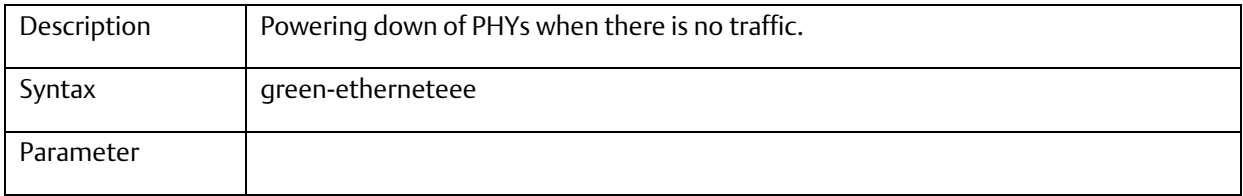

## A.2.3.31 green-etherneteee optimize-for-power

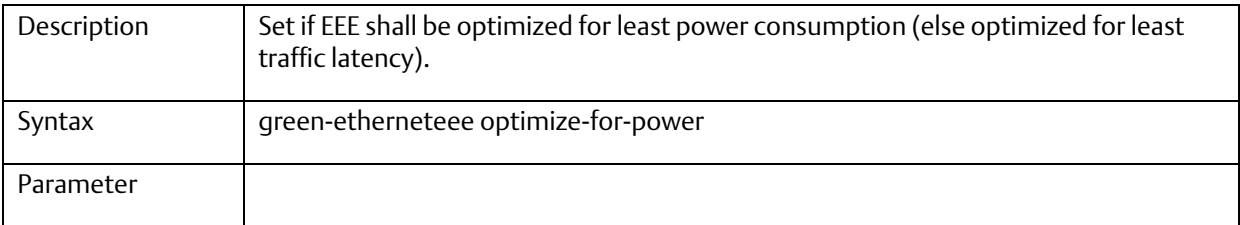

## A.2.3.32 green-etherneteee urgent-queues

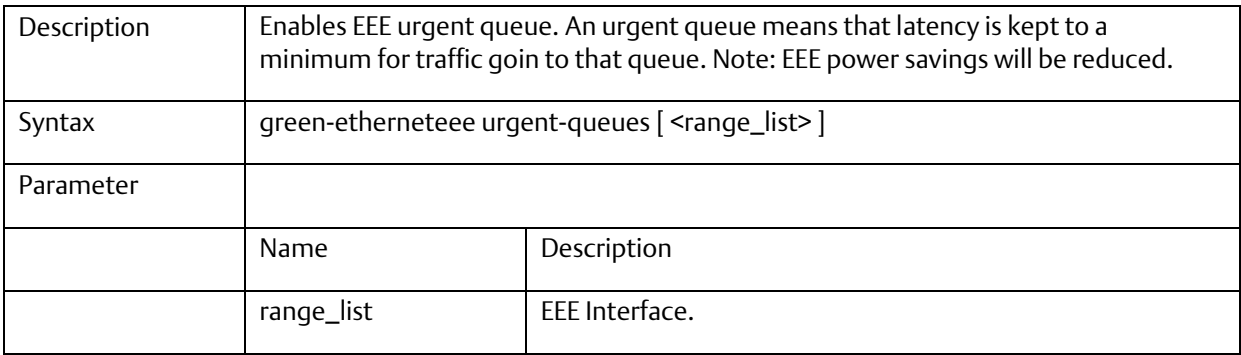

#### A.2.3.33 help

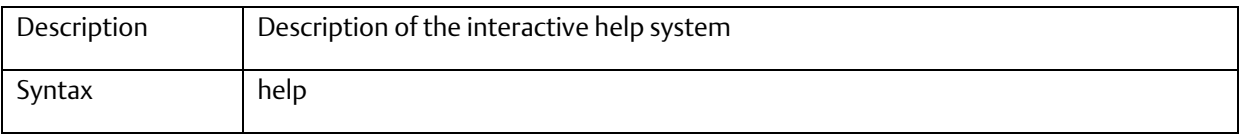

Parameter

## A.2.3.34 iparp inspection

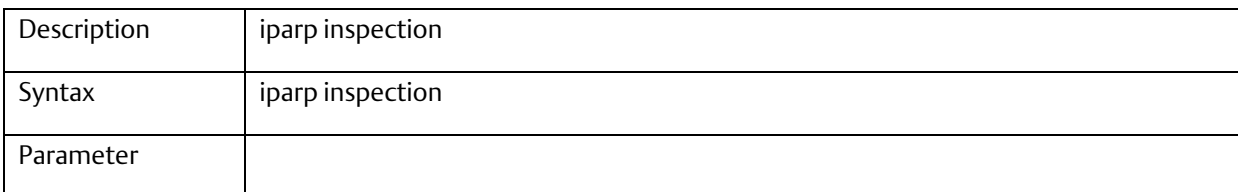

## A.2.3.35 Ip arp inspection translate

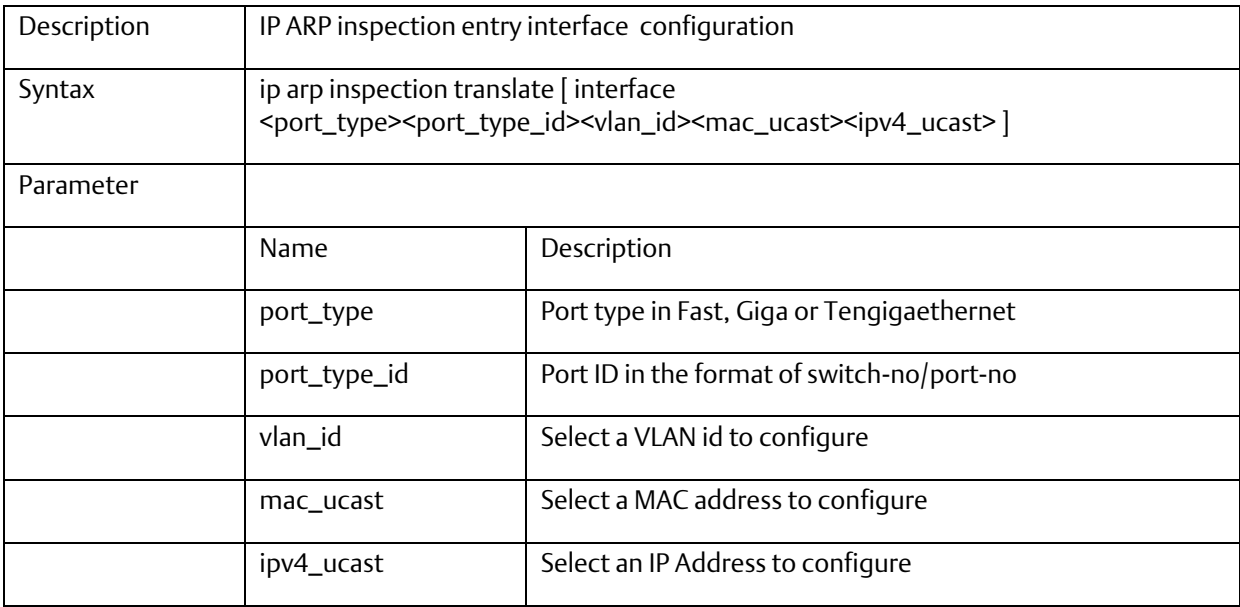

## A.2.3.36 Ip arp inspection entry

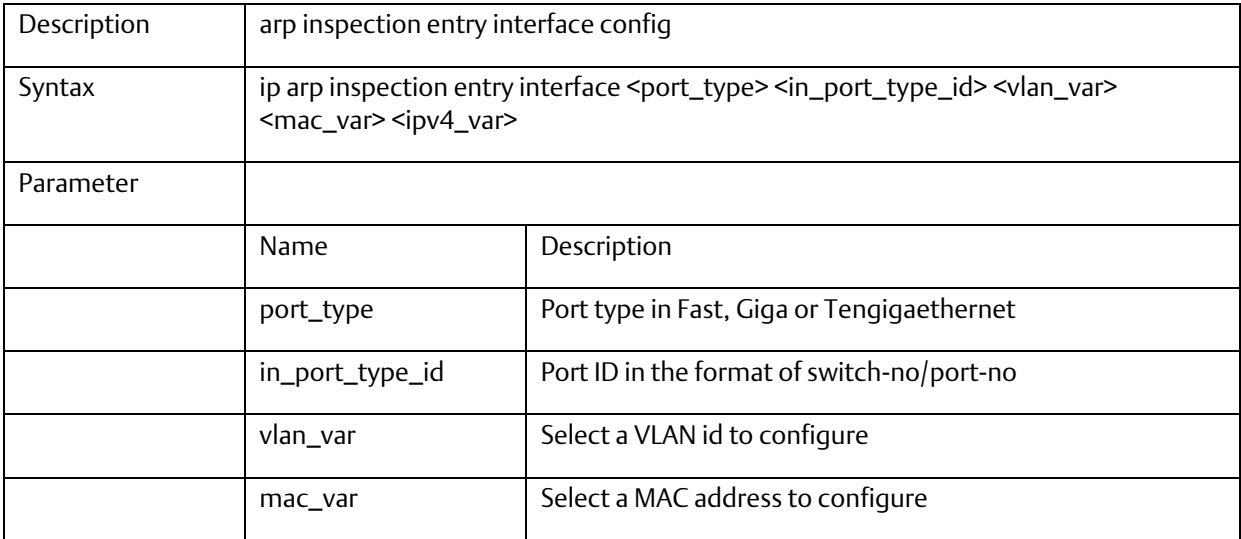

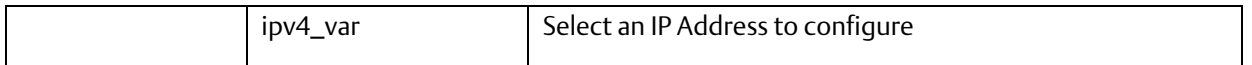

## A.2.3.37 ip arp inspection vlan

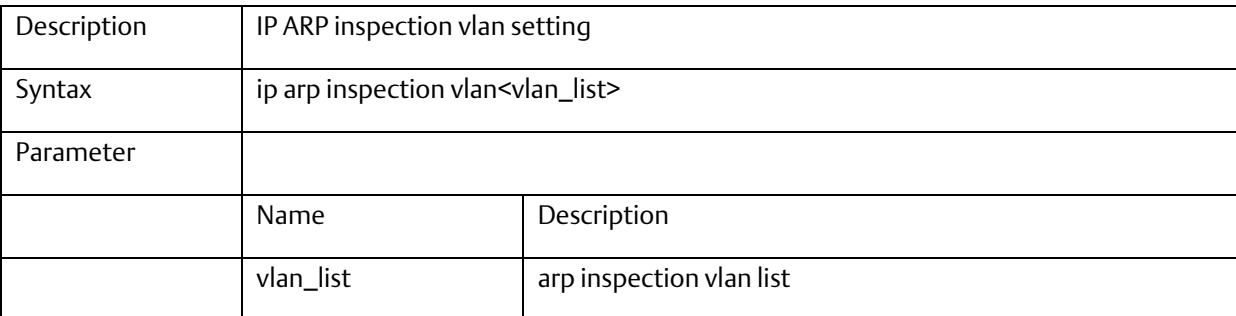

## A.2.3.38 ip dns proxy

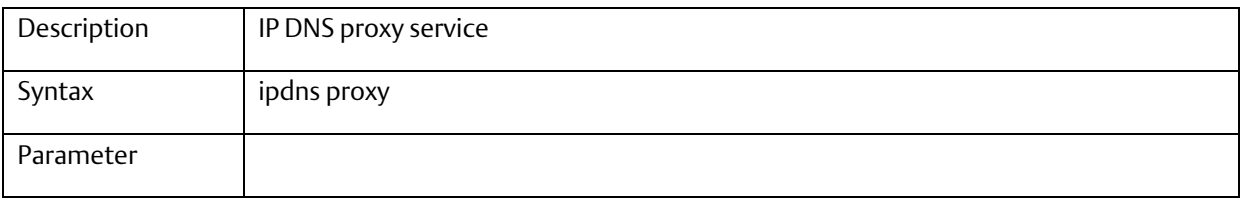

## A.2.3.39 ip http secure-redirect

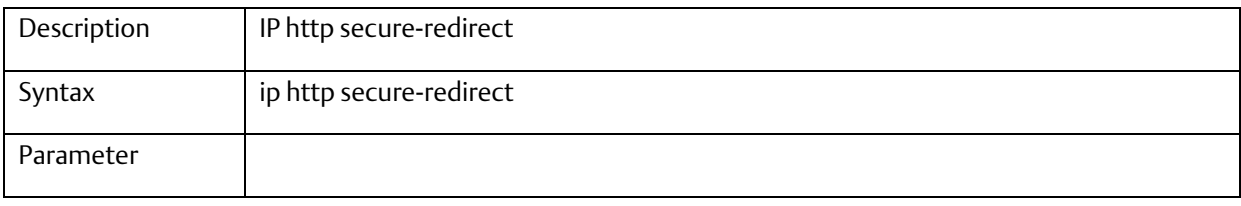

#### A.2.3.40 ip http secure-server

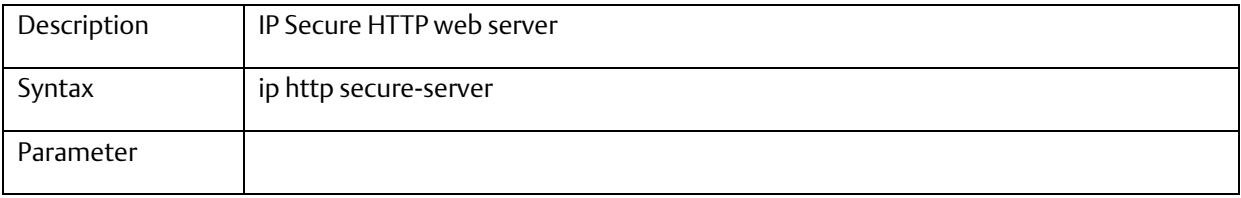

## A.2.3.41 ip source binding interface

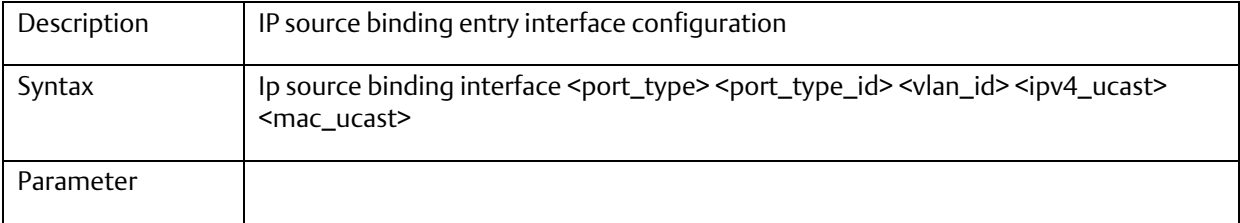

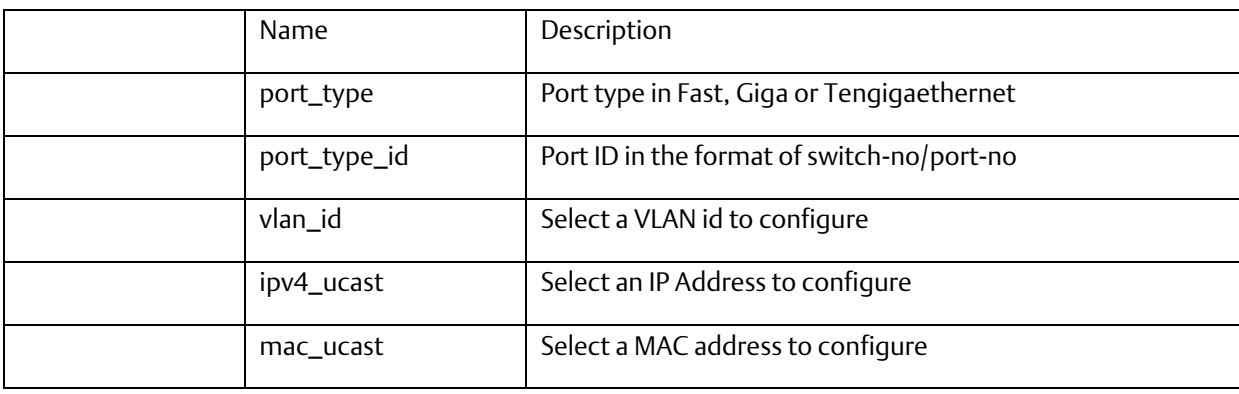

#### A.2.3.42 ip ssh

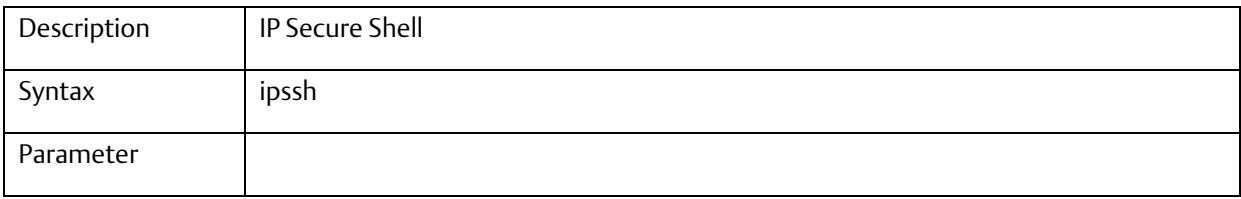

## A.2.3.43 ip name-server

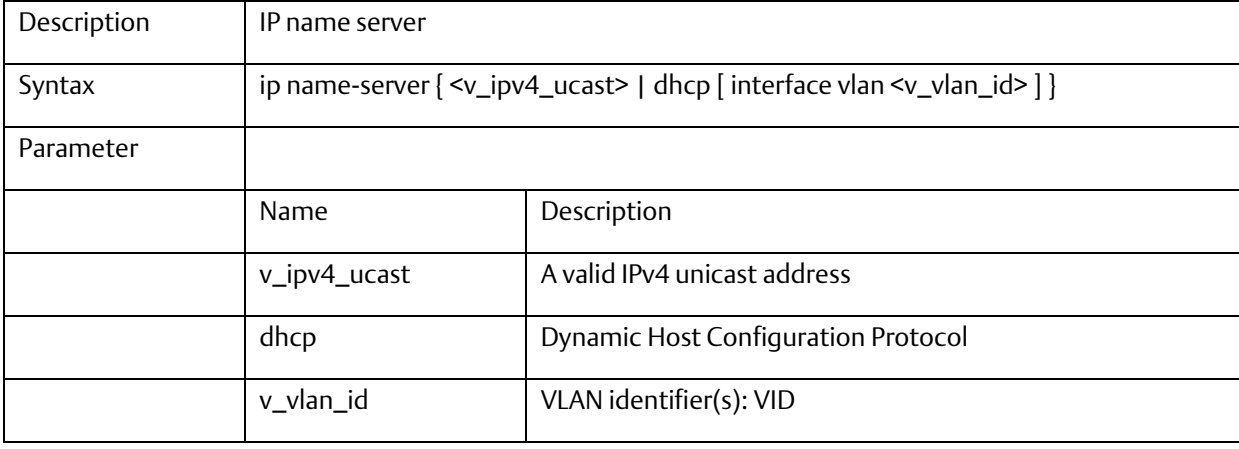

#### A.2.3.44 ip route

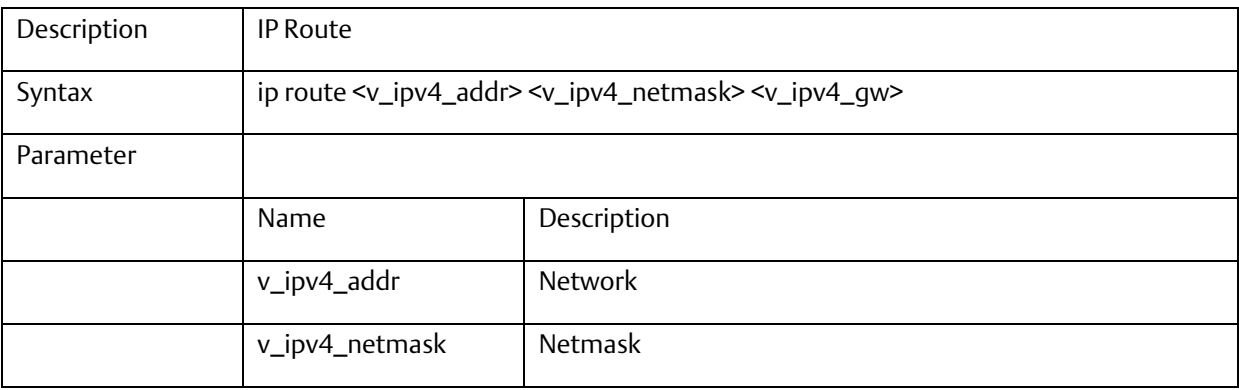

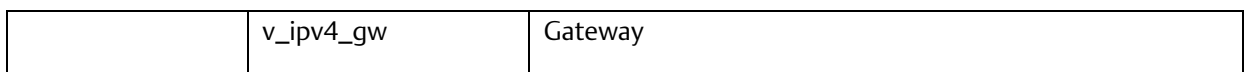

## A.2.3.45 ip routing

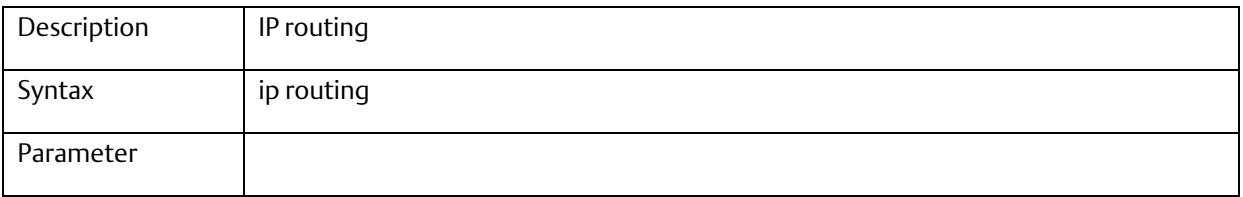

#### A.2.3.46 ip verify

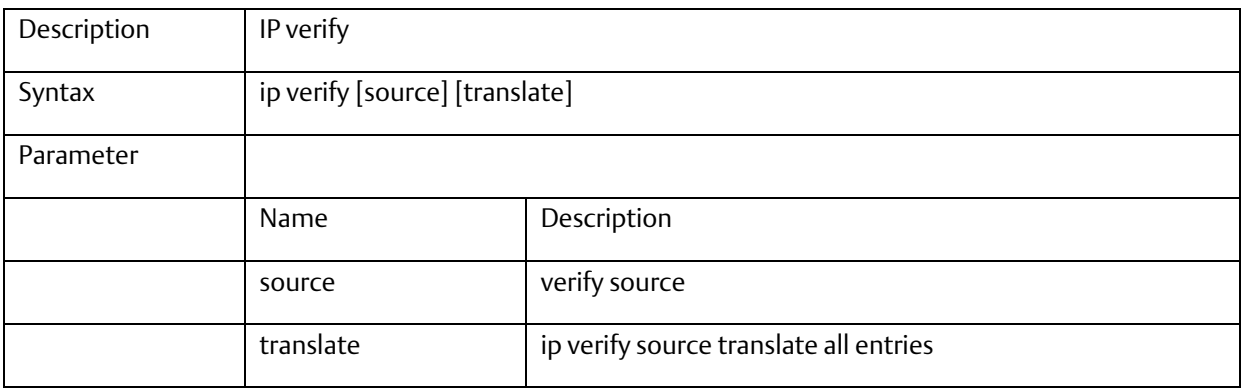

#### A.2.3.47 ipmc profile

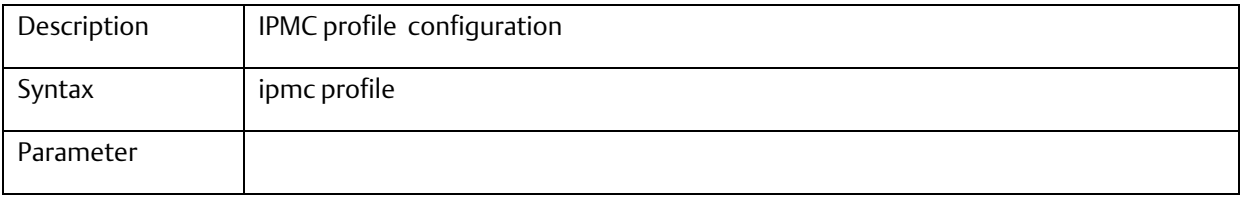

#### A.2.3.48 ipmc range

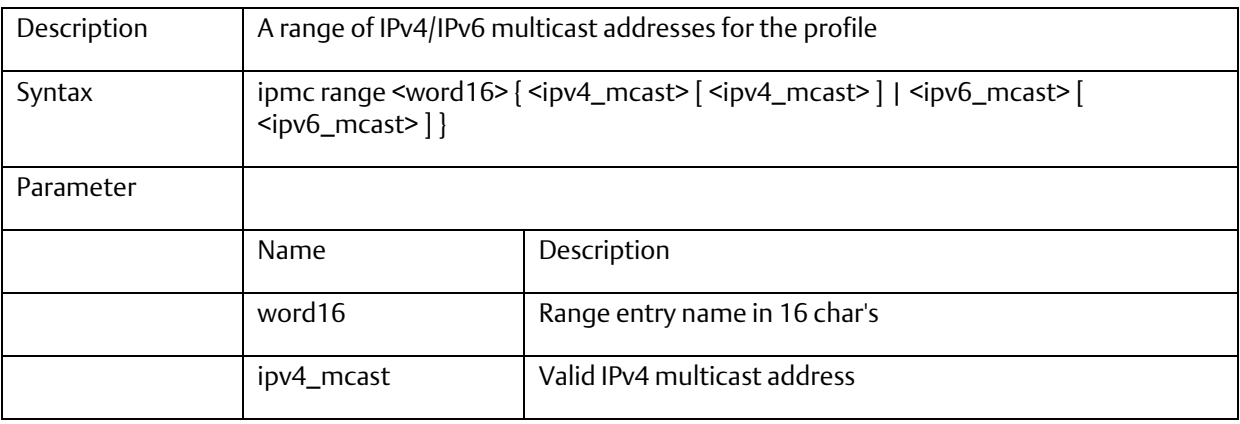

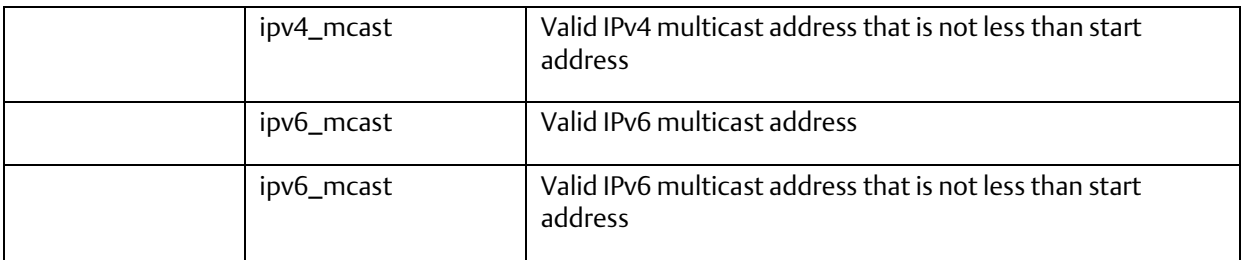

## A.2.3.49 LACP

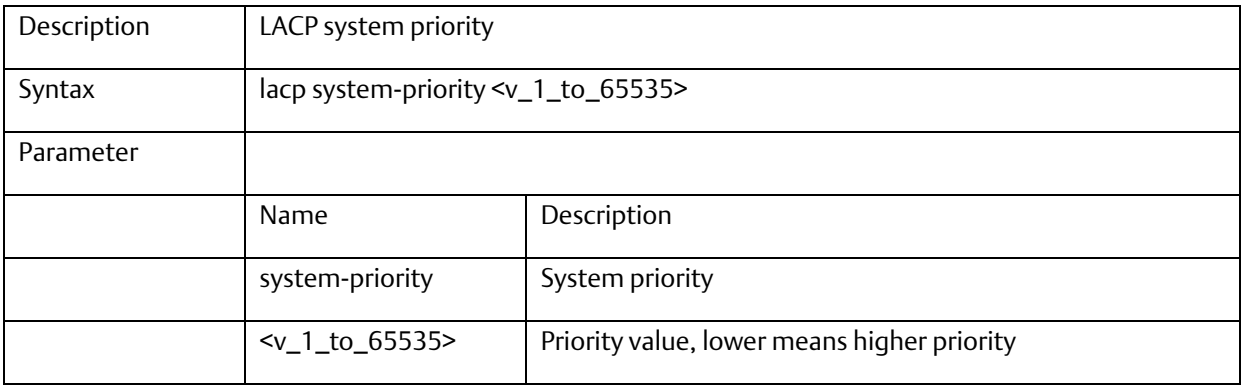

## A.2.3.50 line

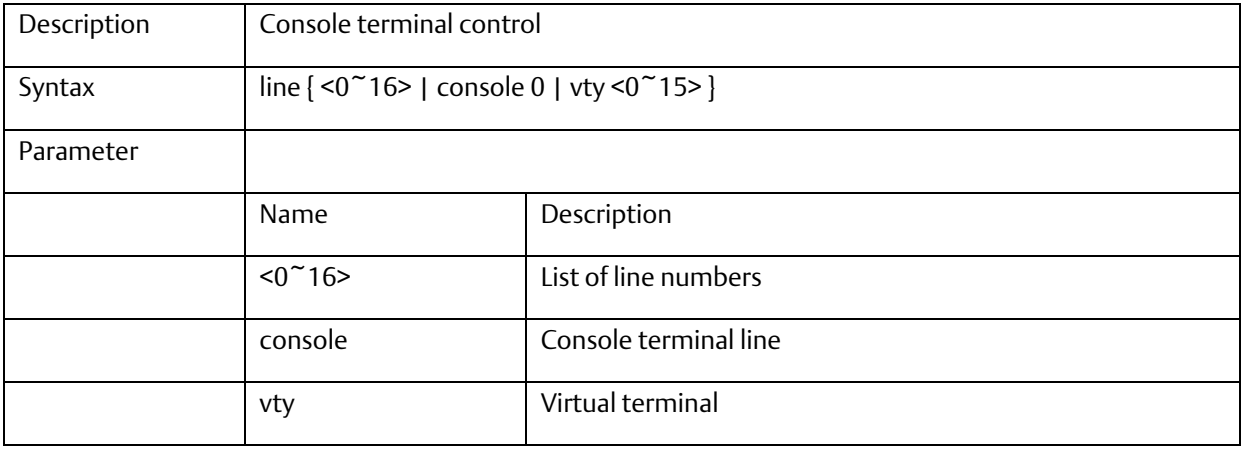

## A.2.3.51 login host

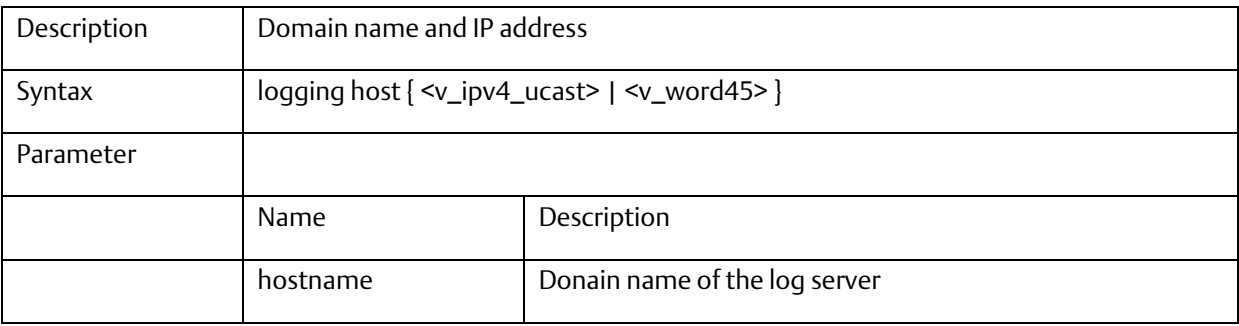
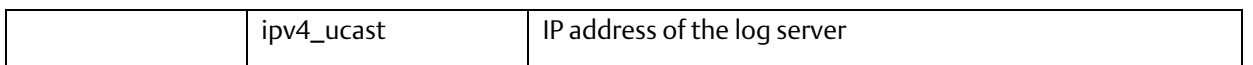

## A.2.3.52 login level

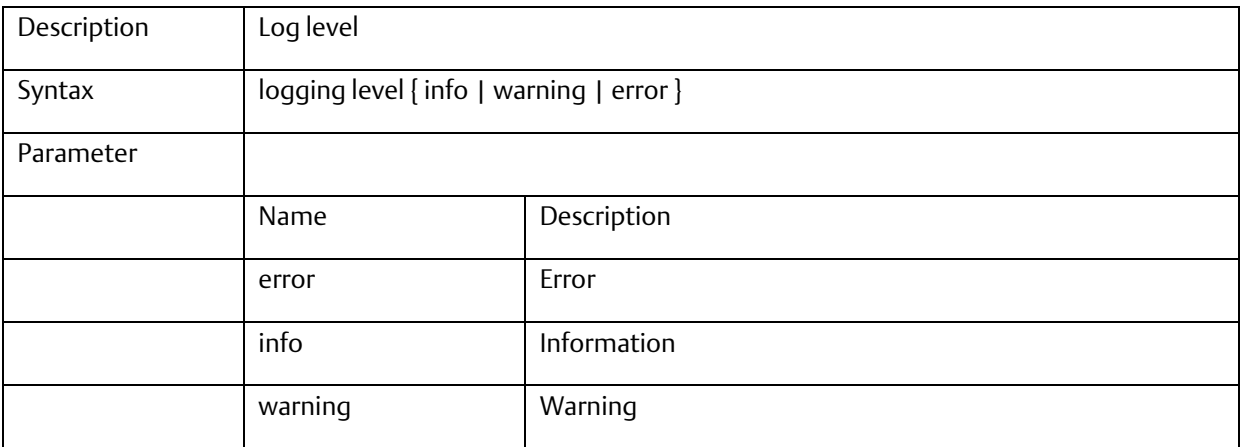

## A.2.3.53 login on

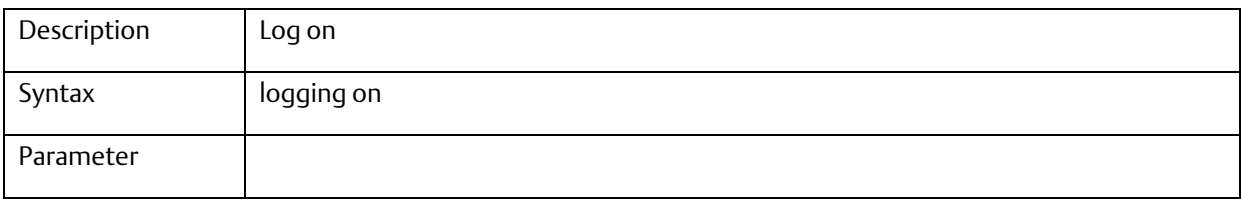

## A.2.3.54 logout

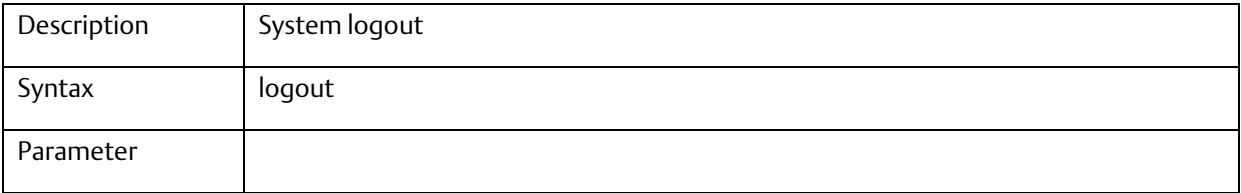

## A.2.3.55 mac address-table aging-time

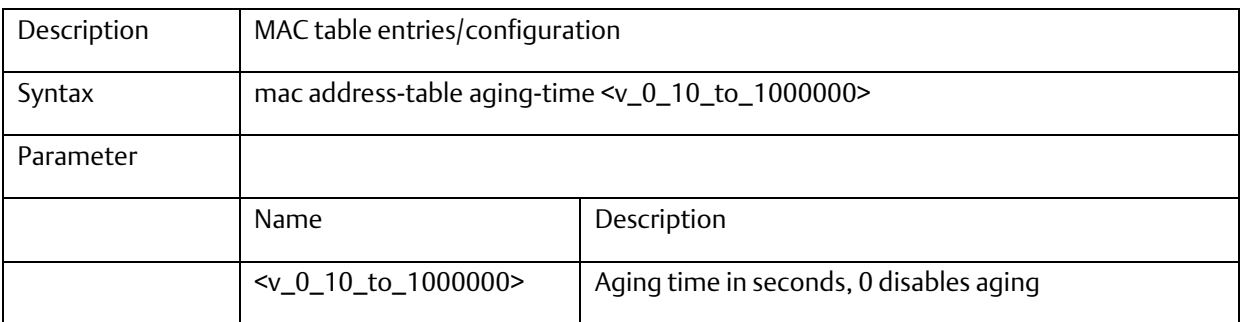

## A.2.3.56 mac address-table static

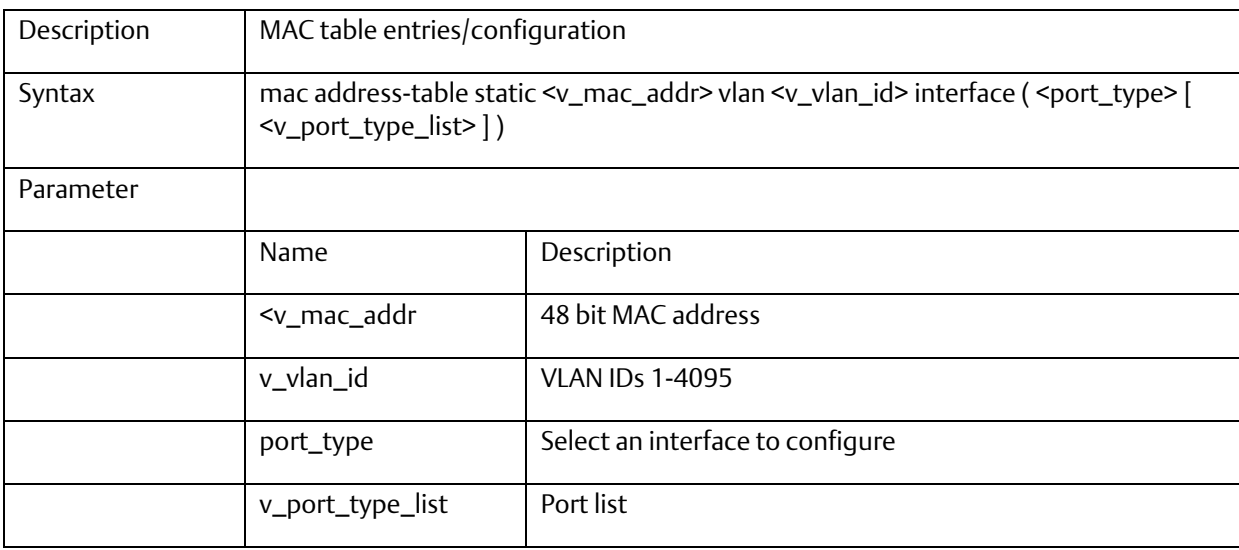

## A.2.3.57 more

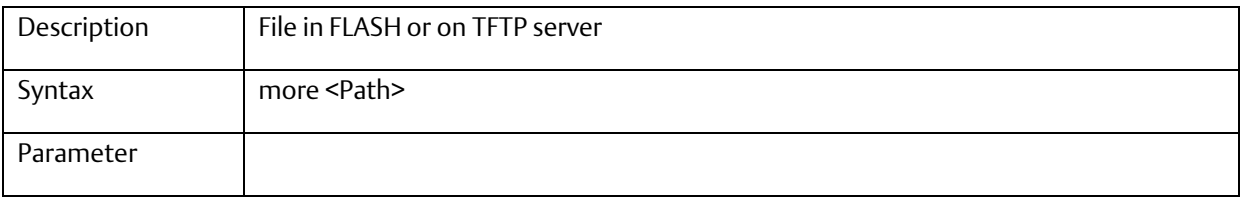

#### A.2.3.58 no

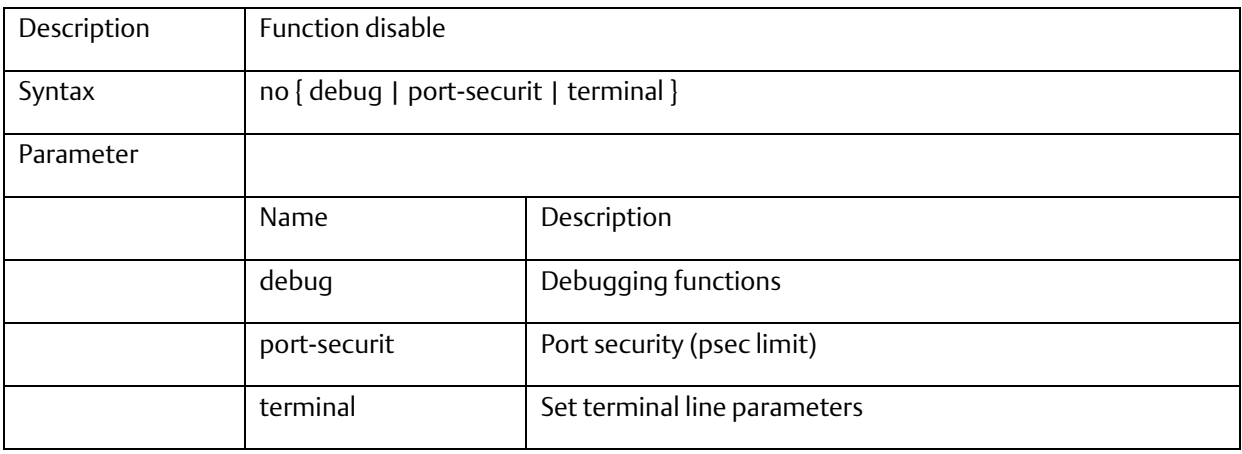

## A.2.3.59 ping

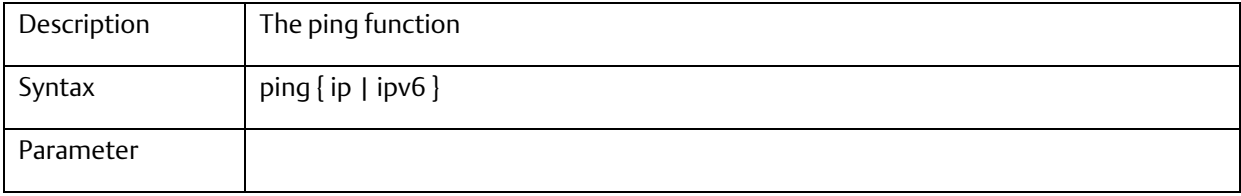

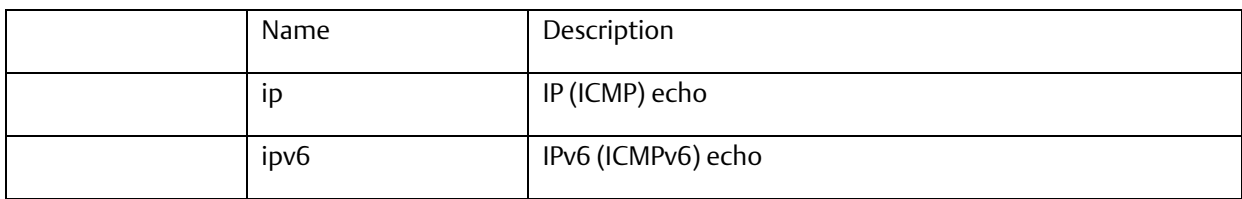

## A.2.3.60 port-security

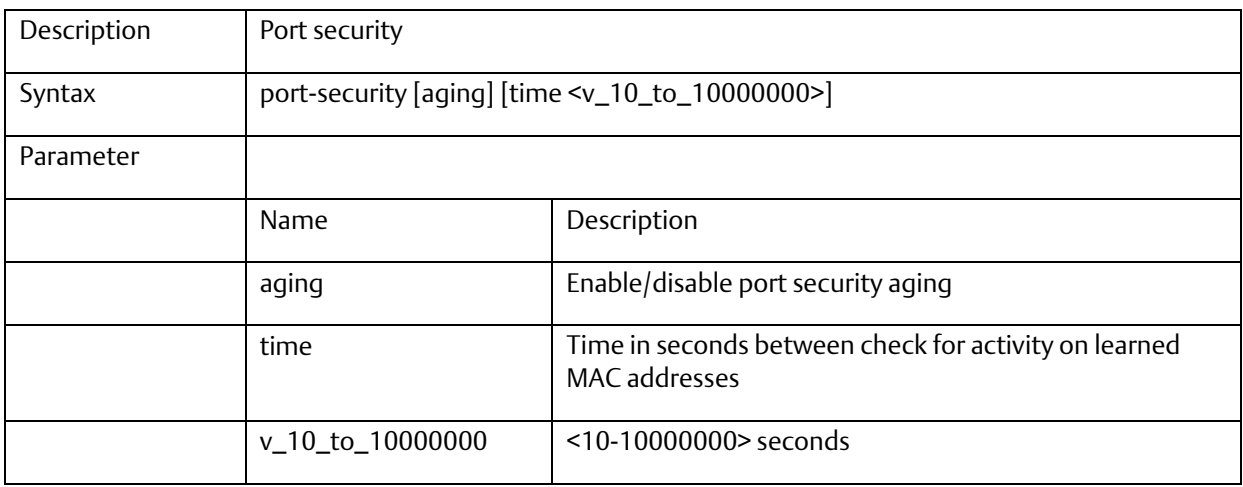

# A.2.3.61 privilege

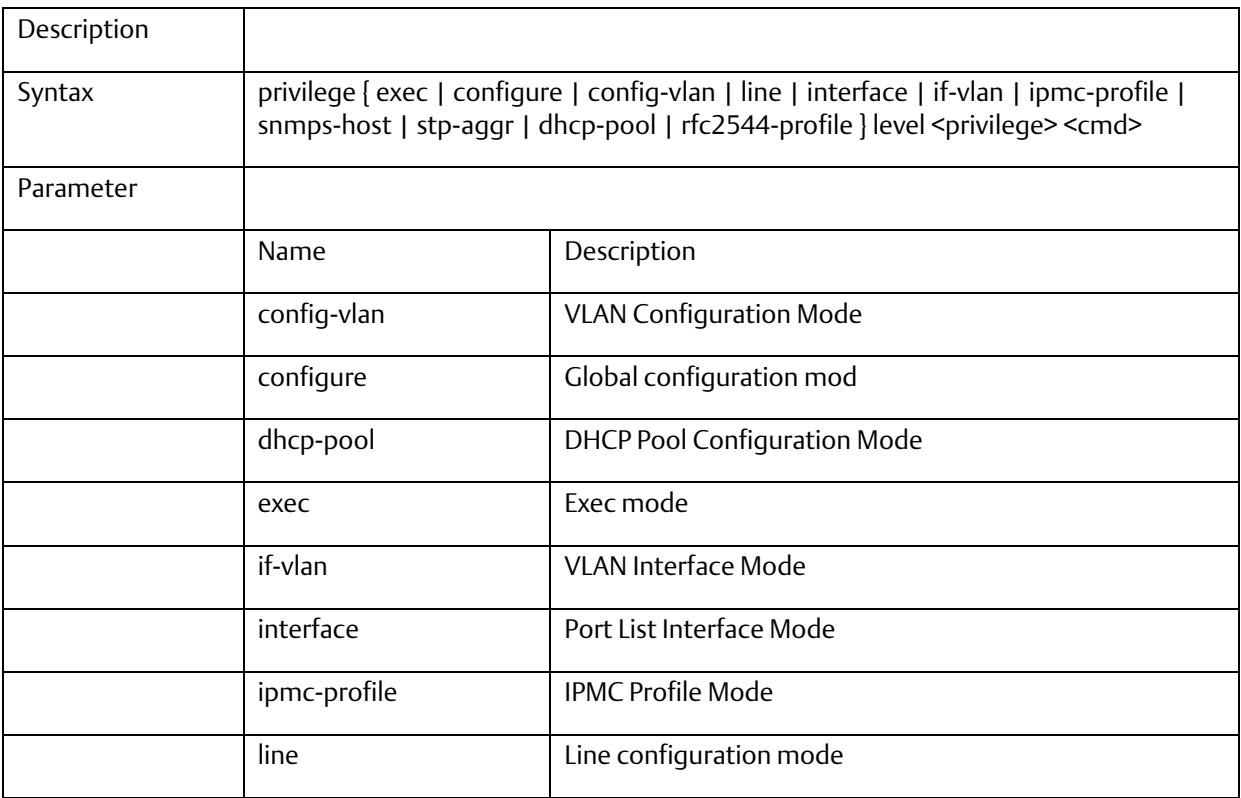

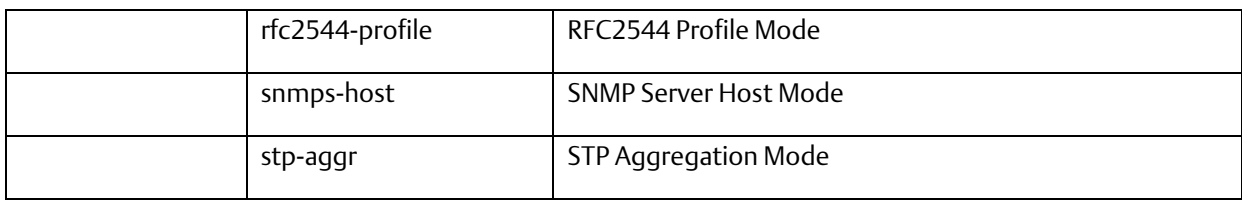

## A.2.3.62 reload

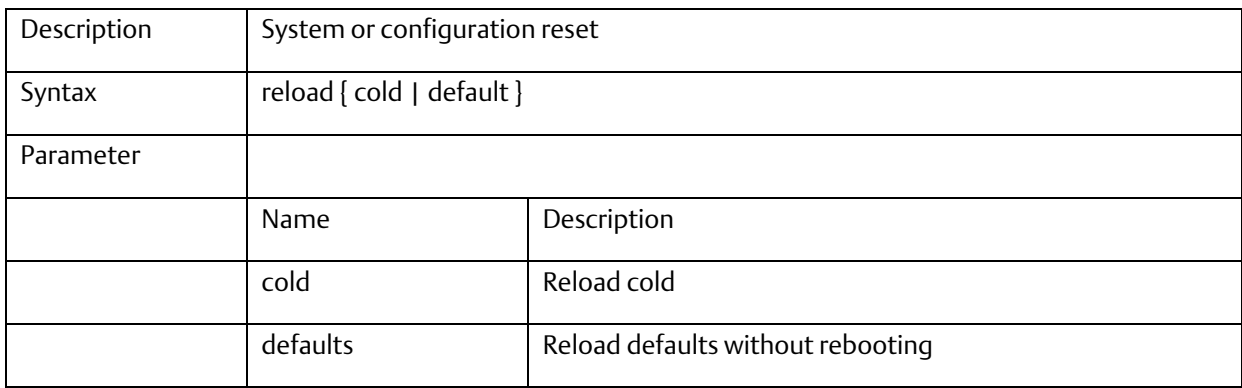

## A.2.3.63 rmon

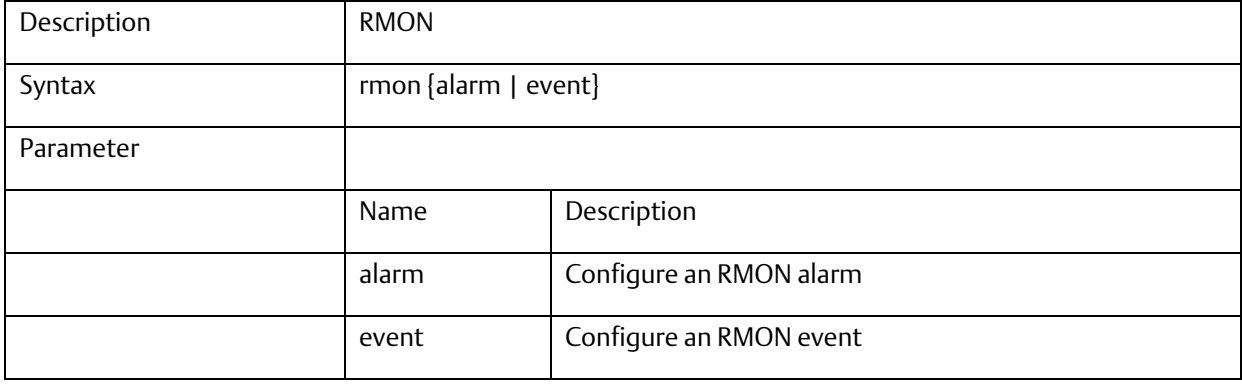

## A.2.3.64 rmon alarm

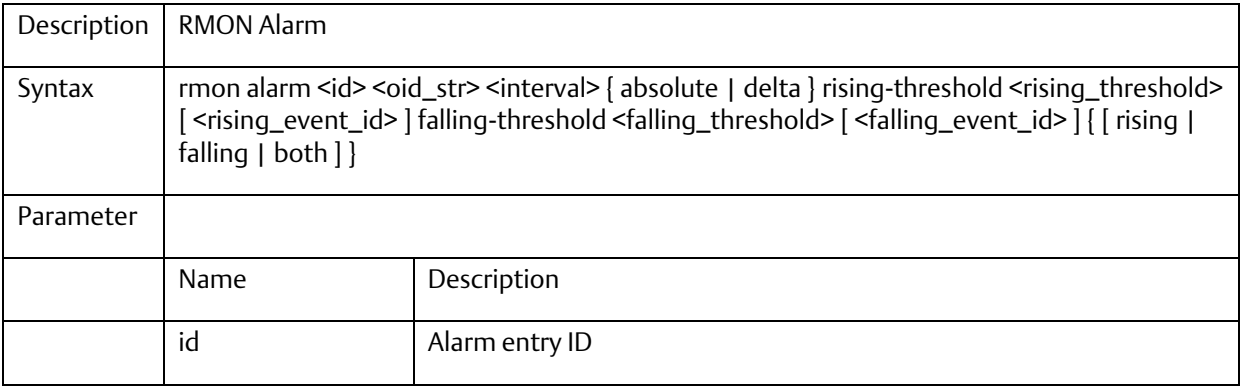

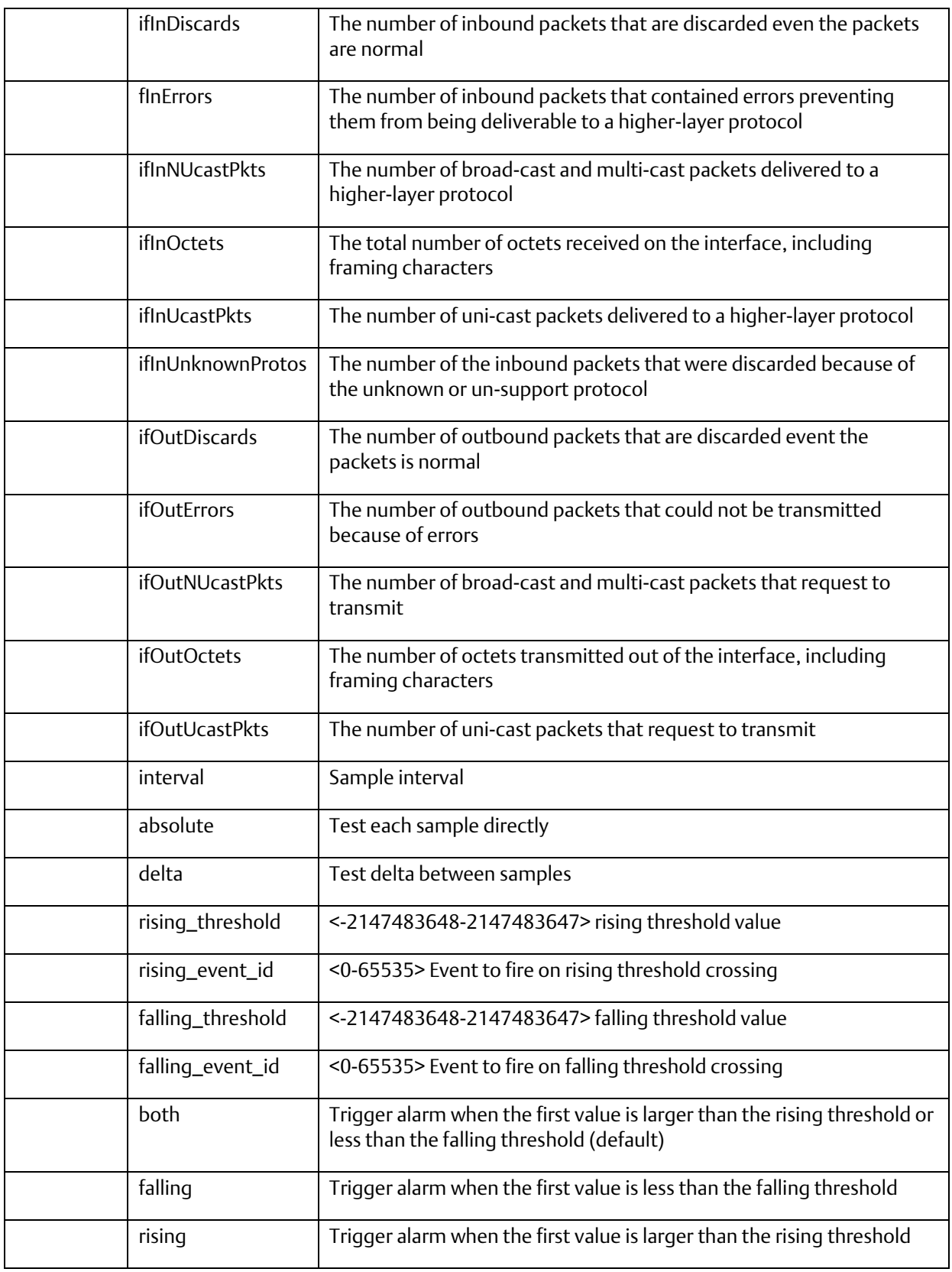

## A.2.3.65 rmon alarm

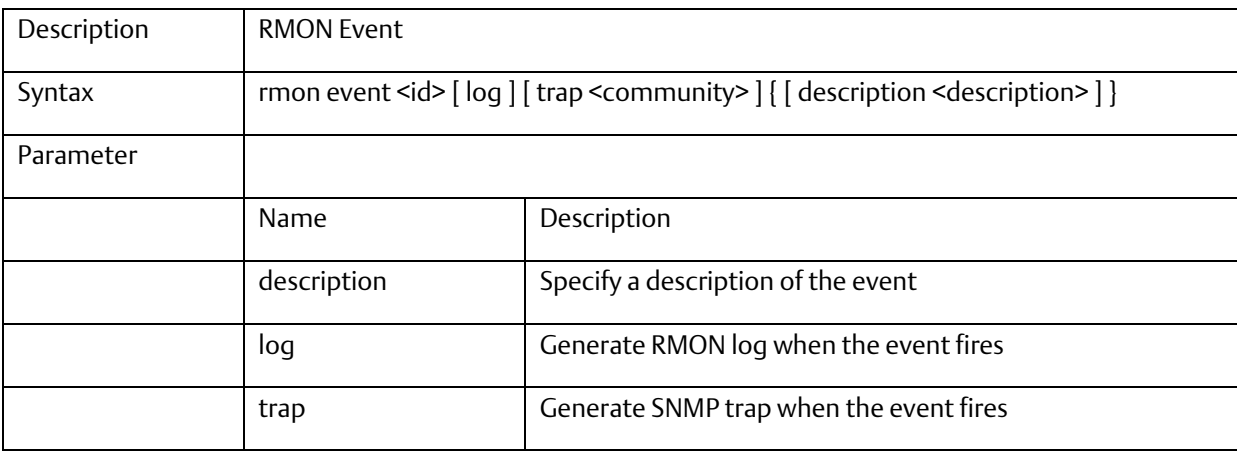

## A.2.3.66 terminal

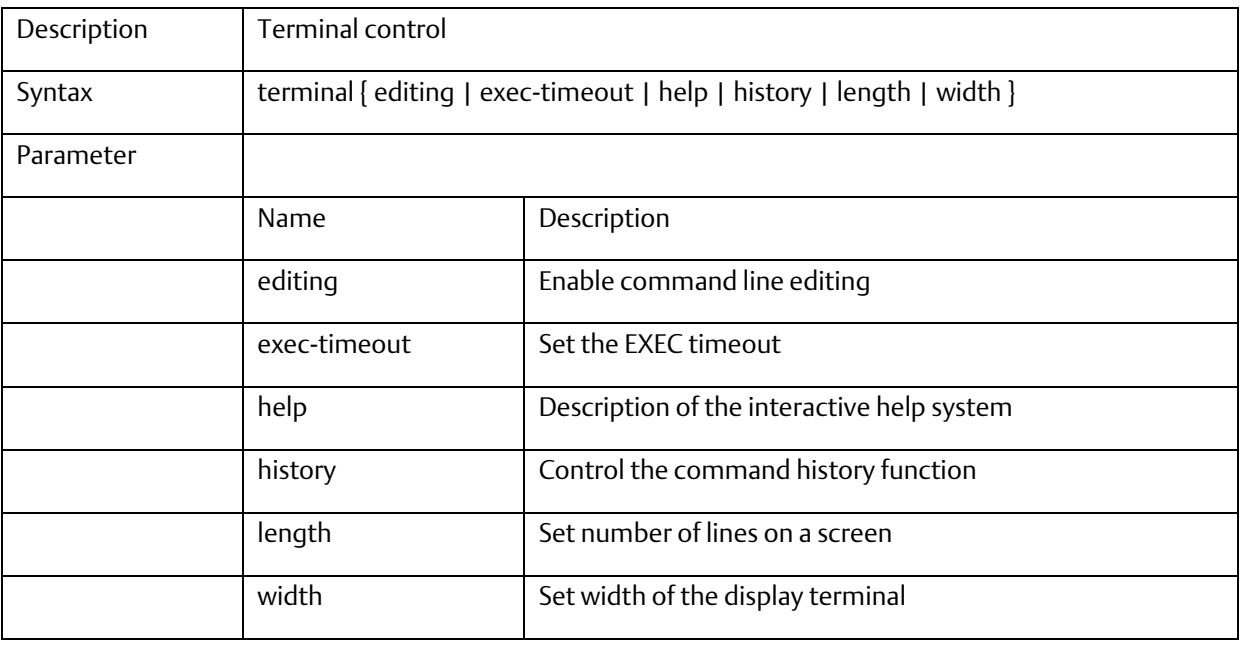

## A.2.3.67 vlan <vlanid>

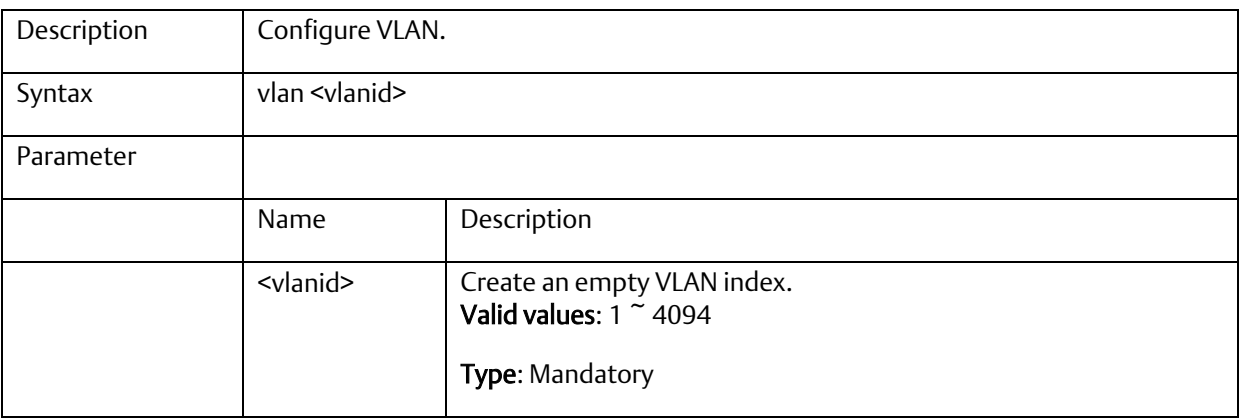

## A.2.3.68 vlan <vlanid> <name>

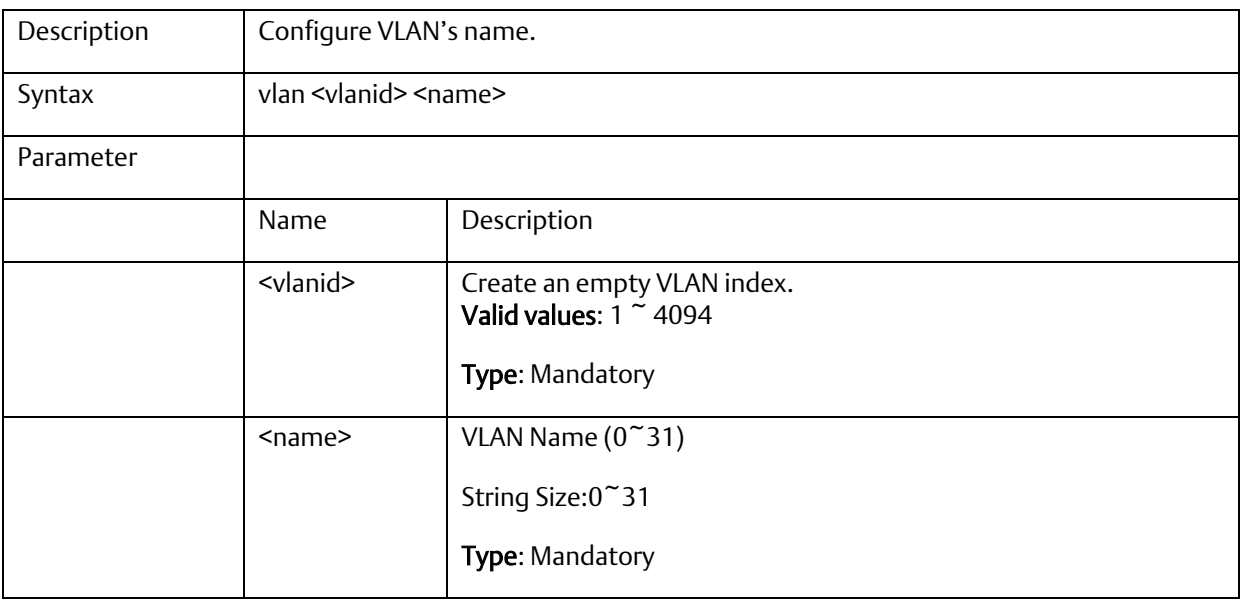

## A.2.3.69 vlan disable <vlanid>

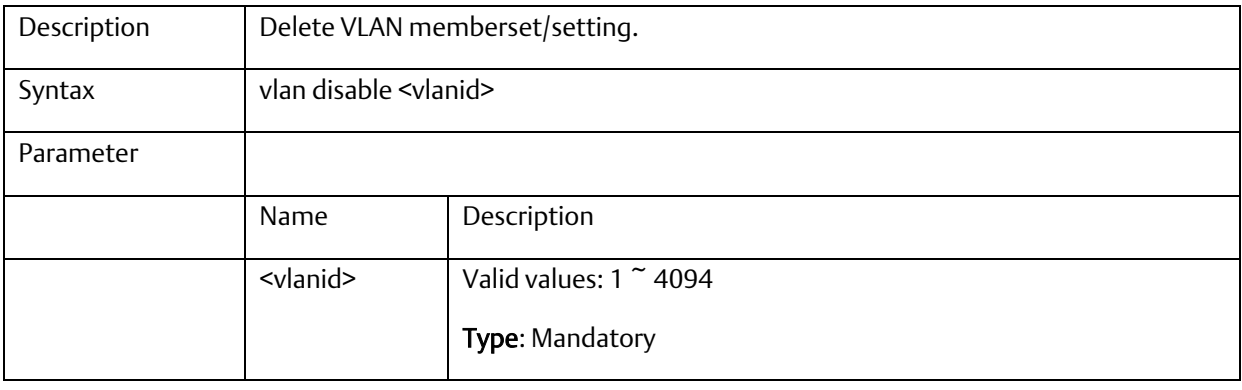

## A.2.3.70 aging <time>

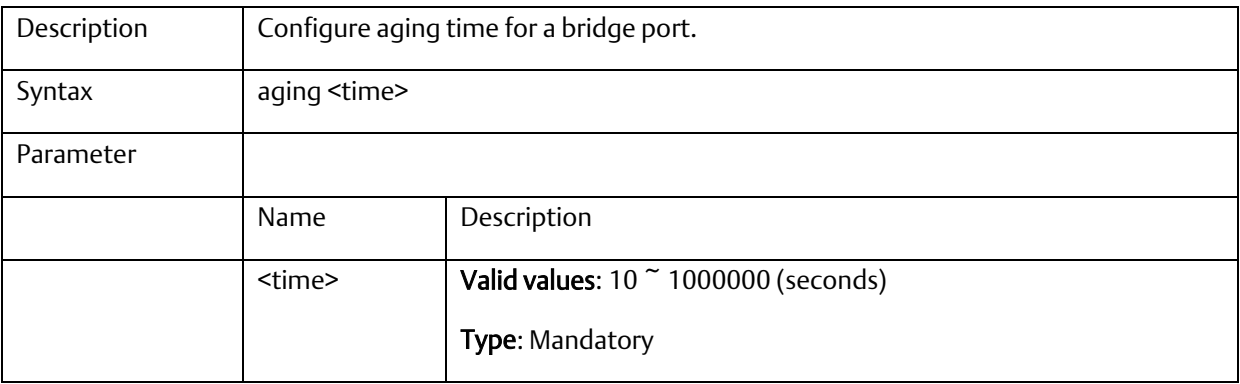

# A.2.3.71 jumboframe {enable | disable}

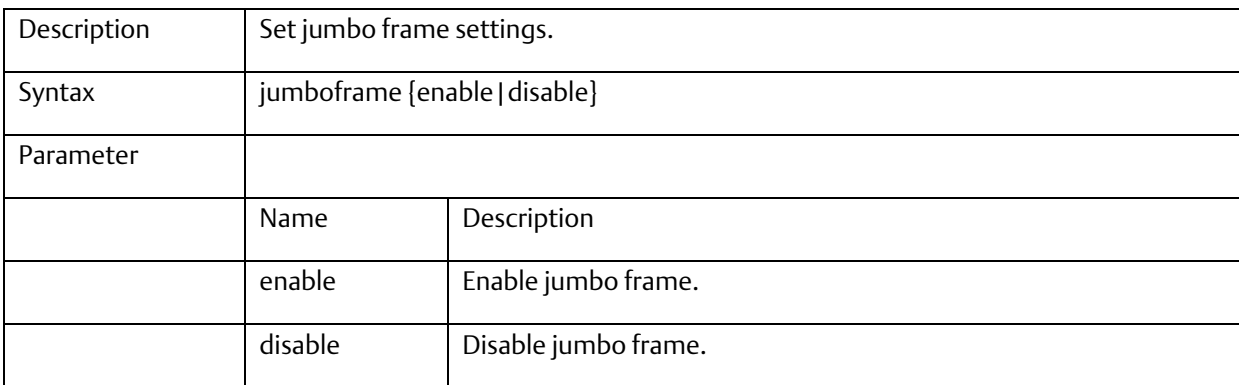

## A.2.3.72 jumboframe mtu <value>

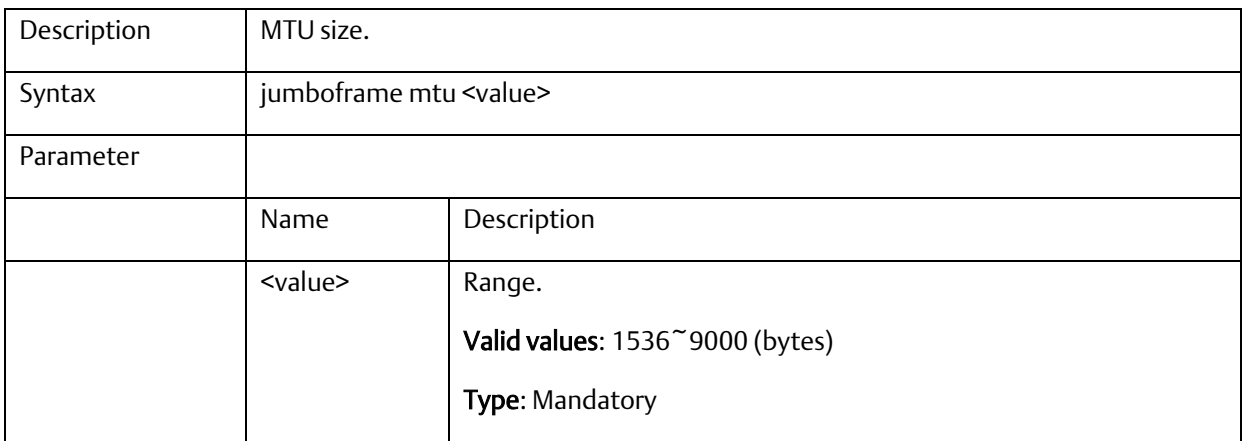

## A.2.3.73 media-type

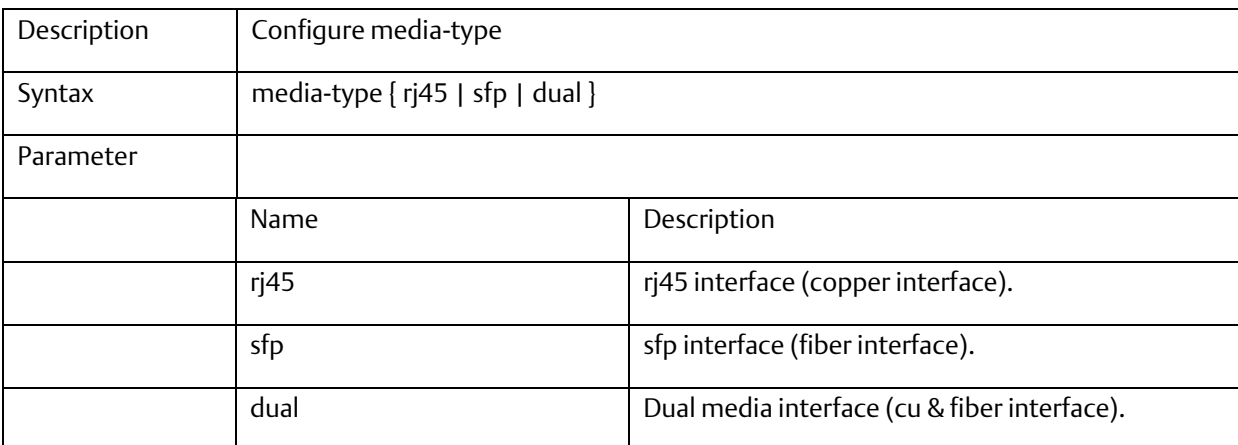

## A.2.3.74 monitor destination interface

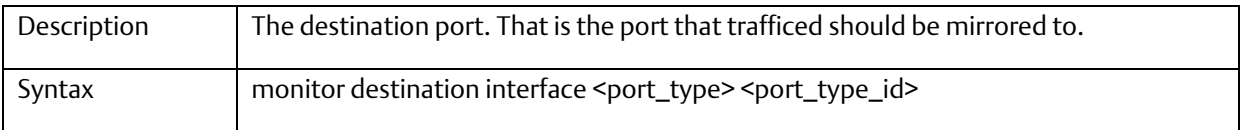

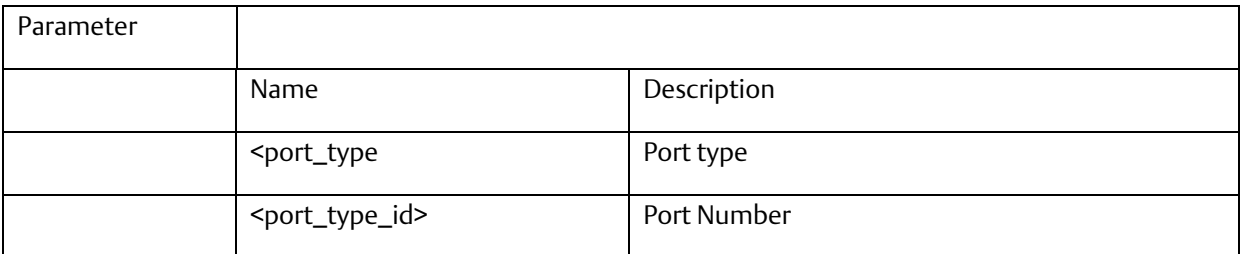

## A.2.3.75 monitor source interface

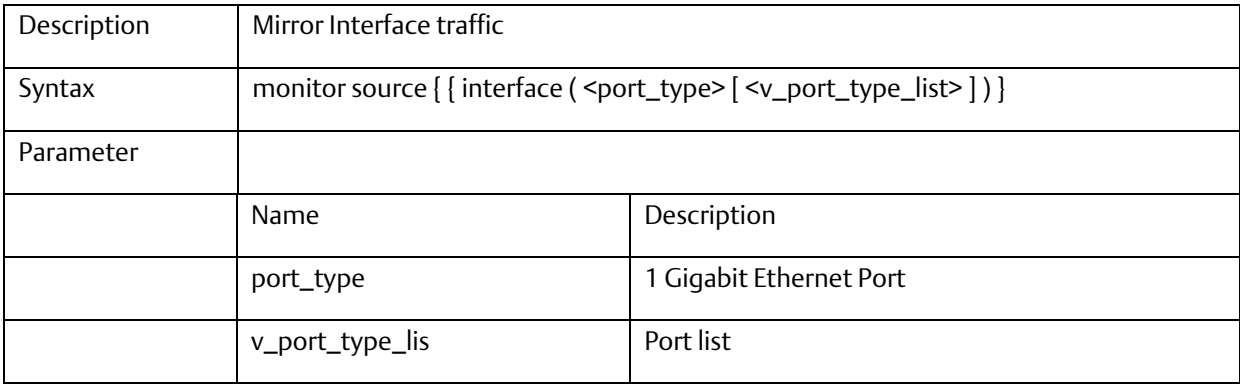

## A.2.3.76 monitor source cpu

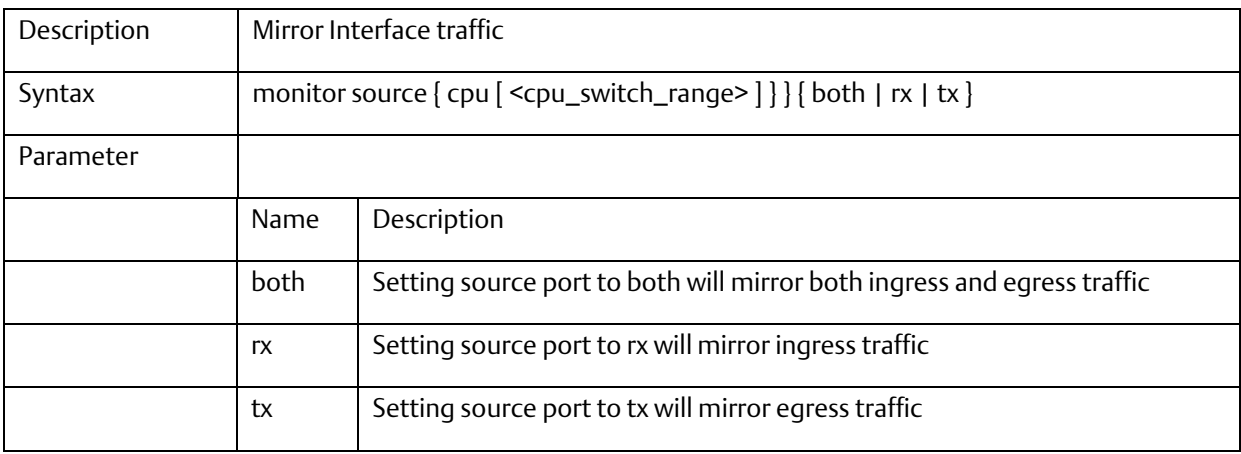

## A.2.3.77 speed

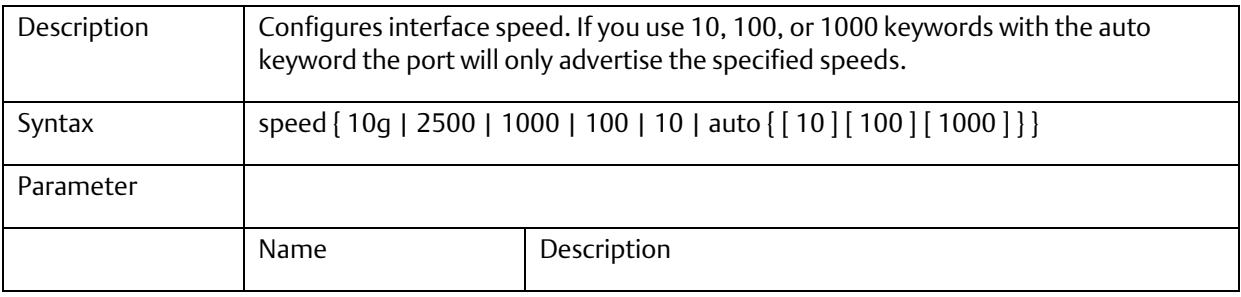

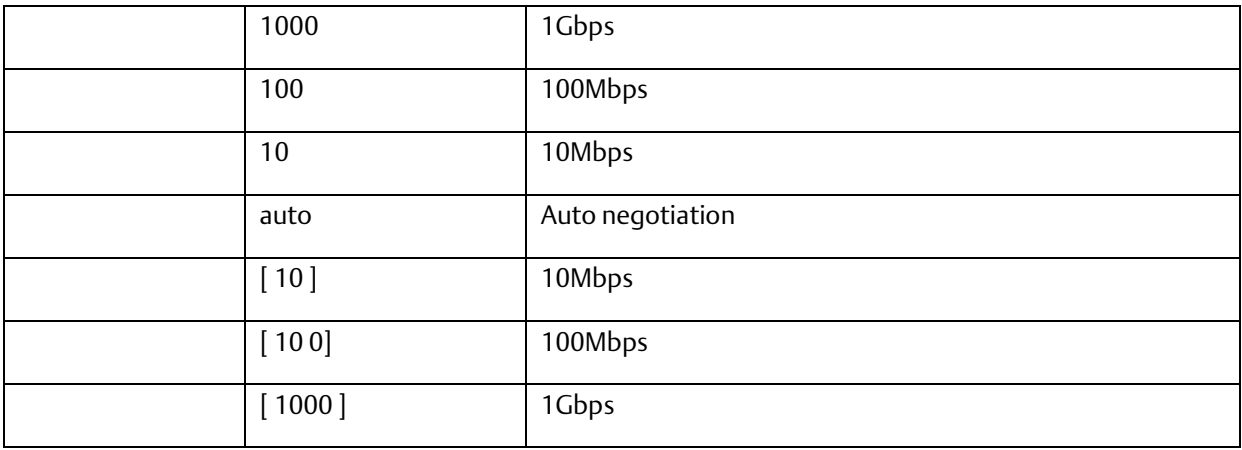

### A.2.3.78 traps

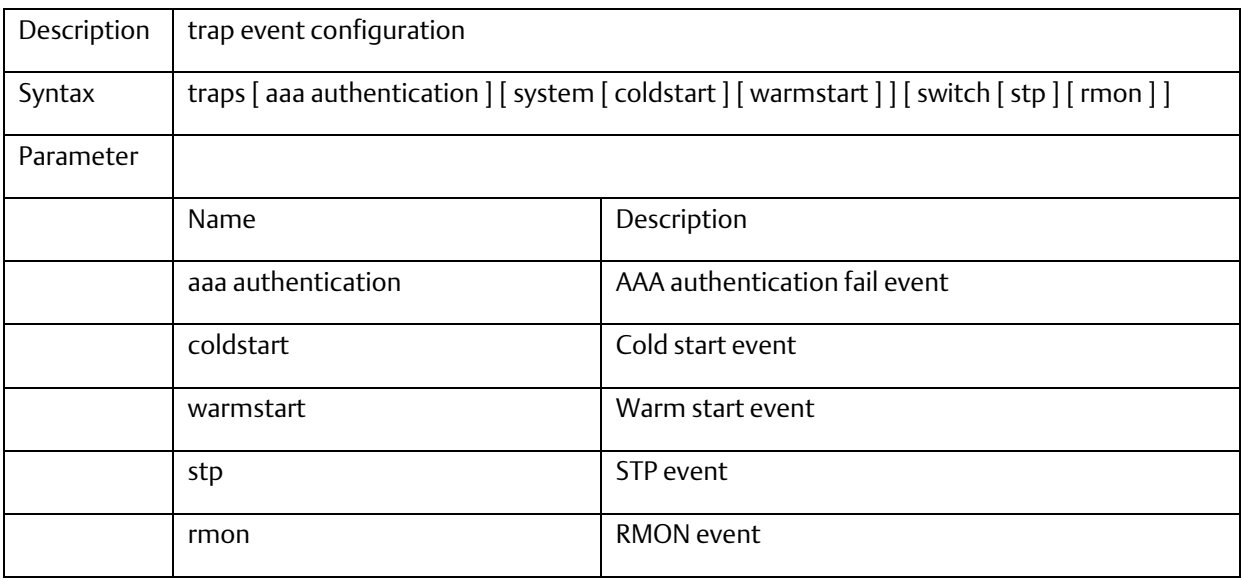

## A.2.3.79 upnp

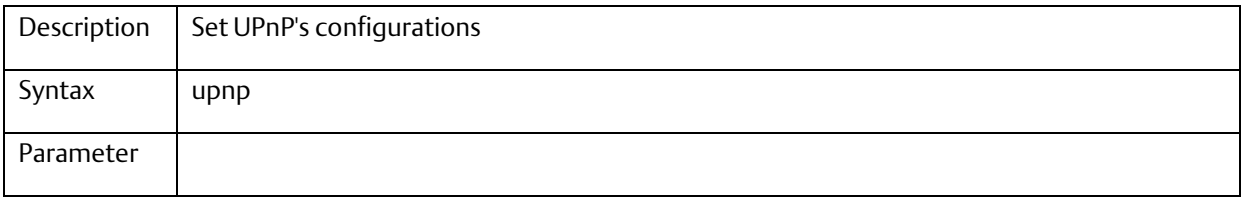

# A.2.3.80 upnp advertising-duration

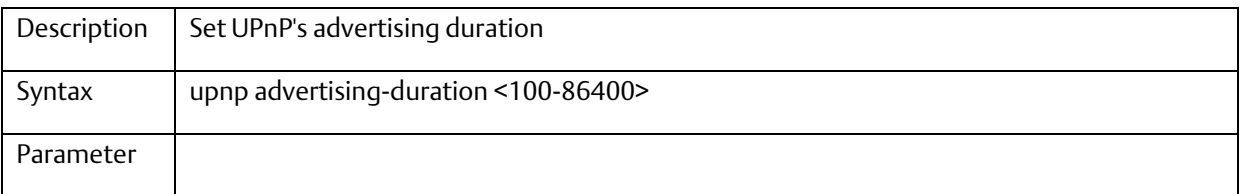

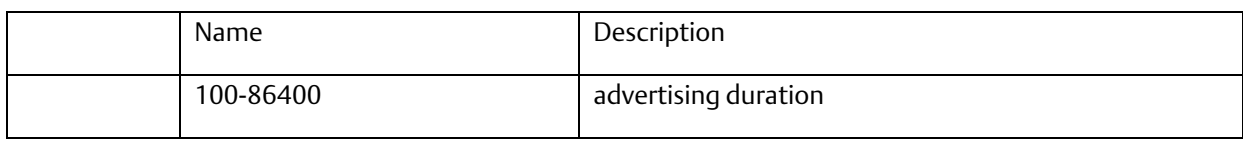

## A.2.3.81 upnp ttl

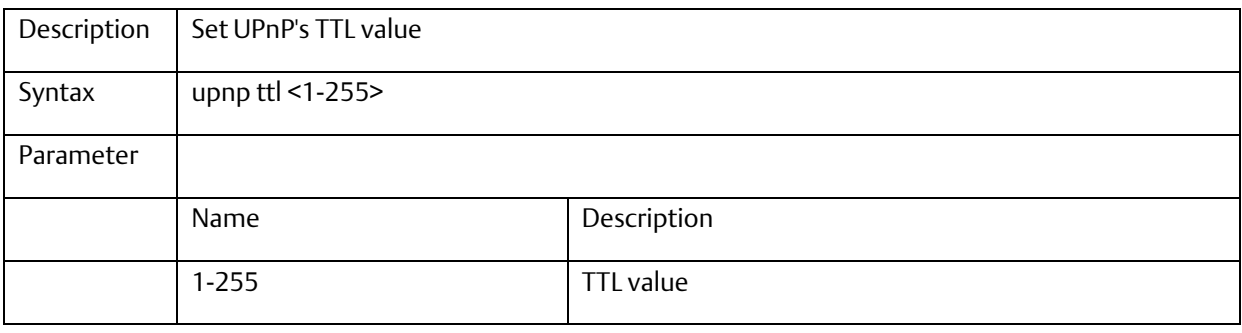

#### A.2.3.82 username

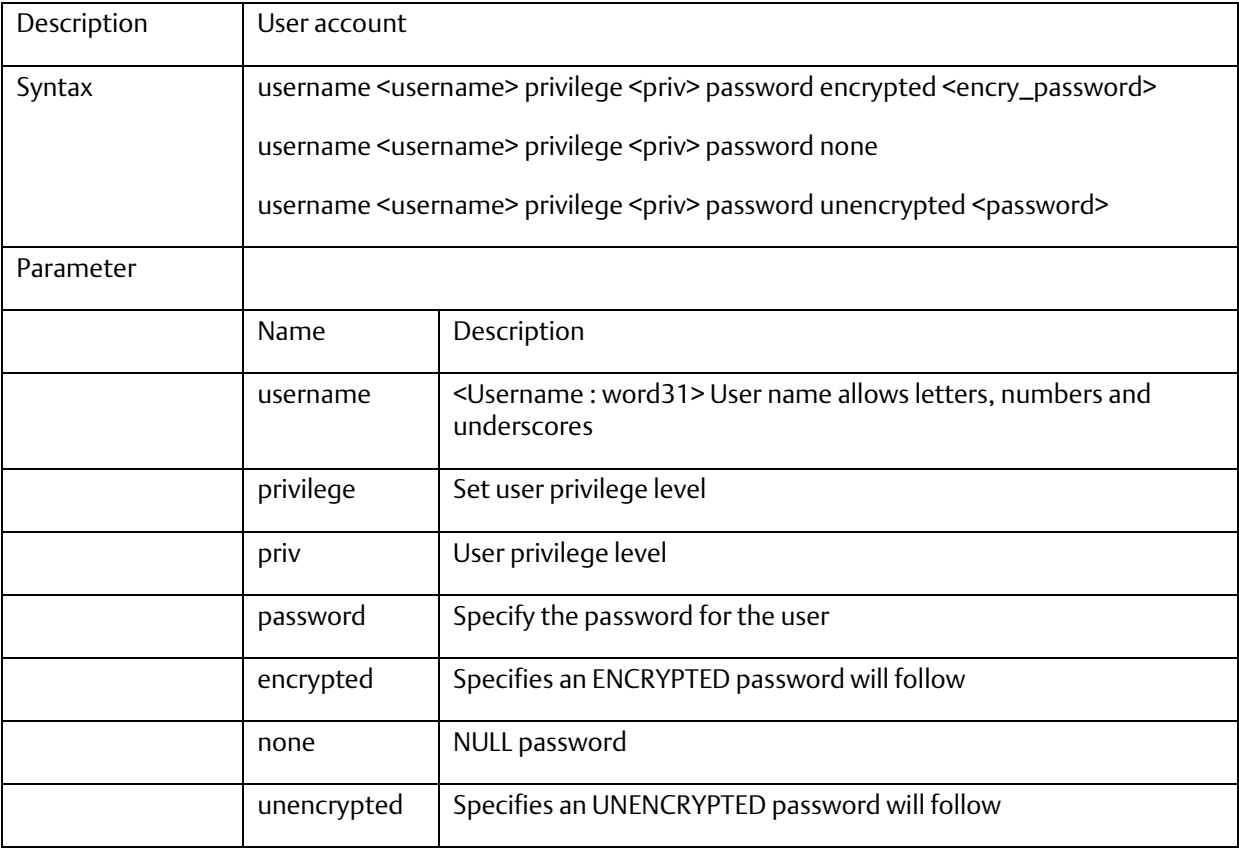

## A.2.3.83 web

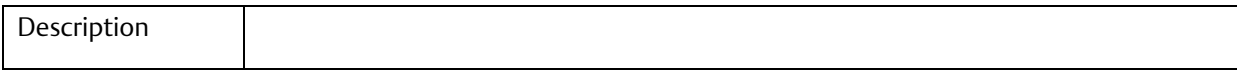

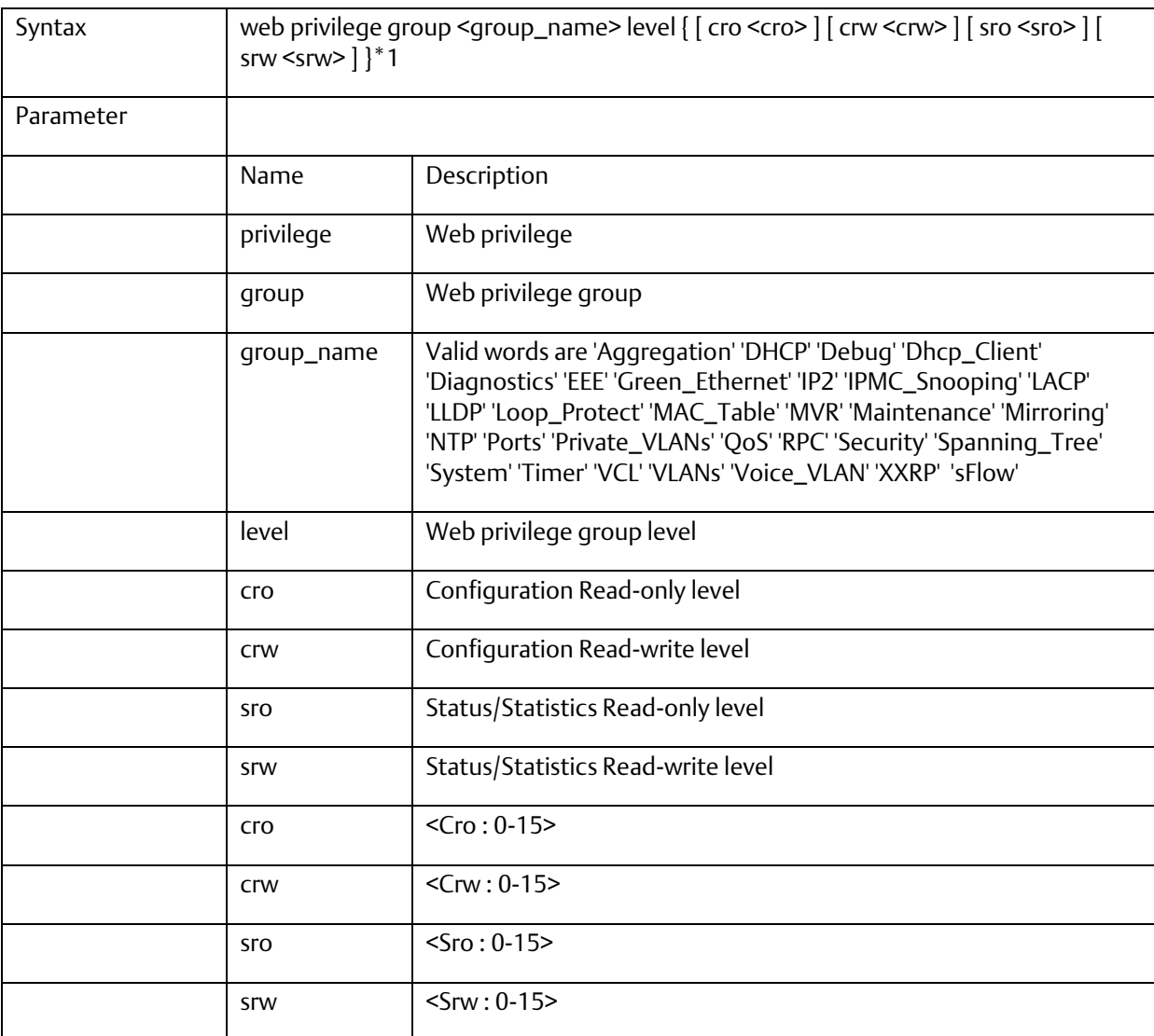

# A.2.3.84 flow-control {enable | disble}

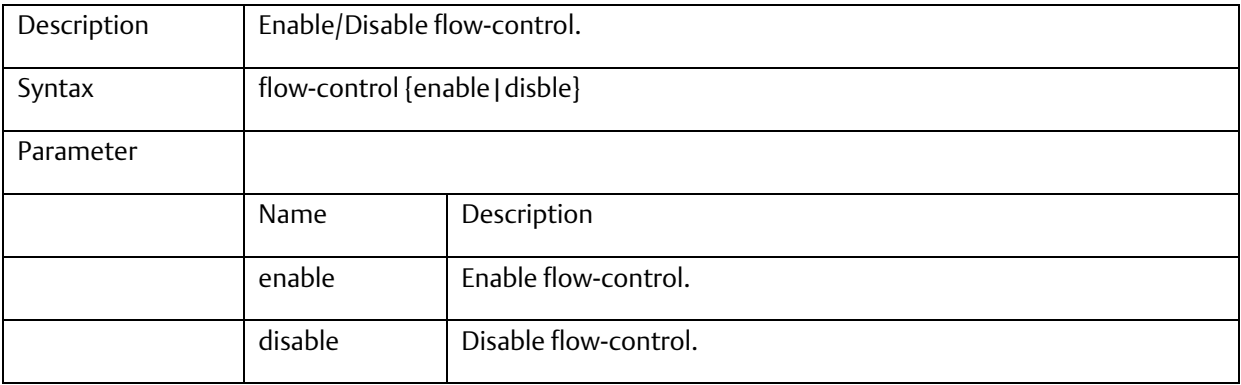

A.2.3.85 speed

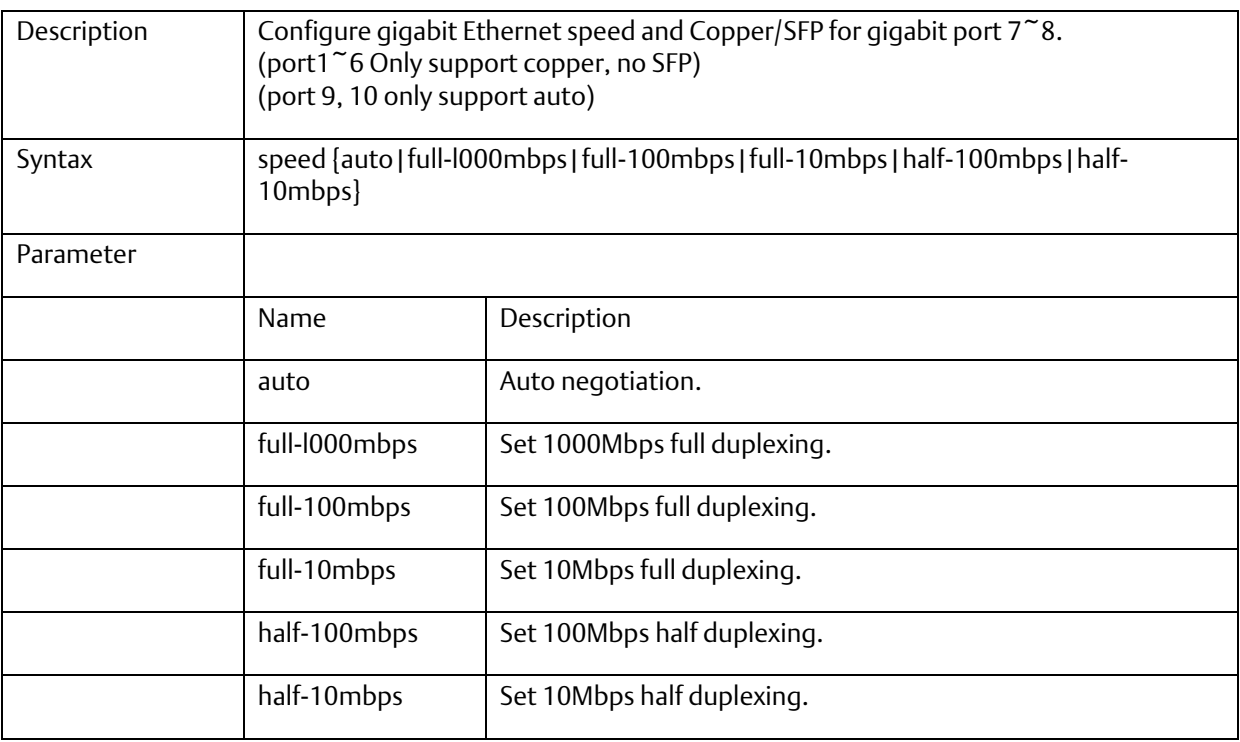

# A.2.3.86 port {enable/disable}

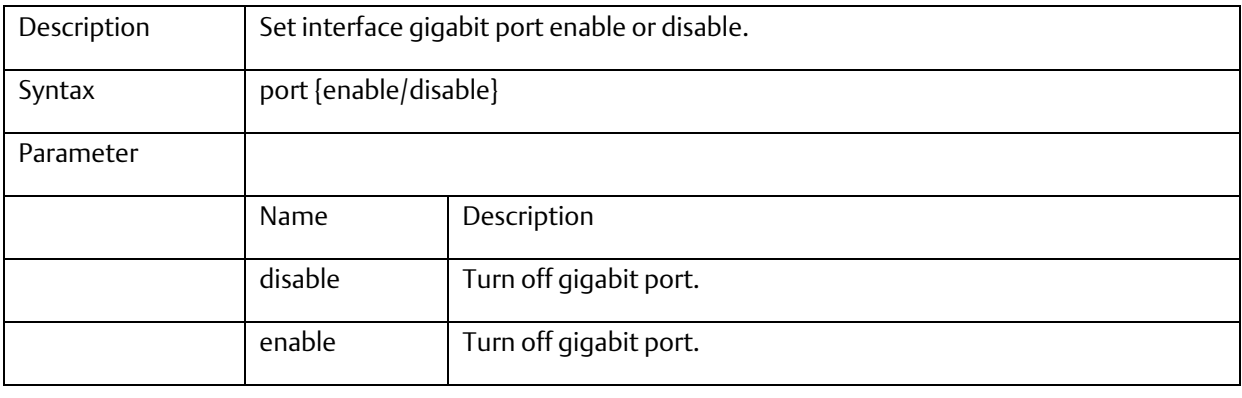

## A.2.3.87 Date/Time

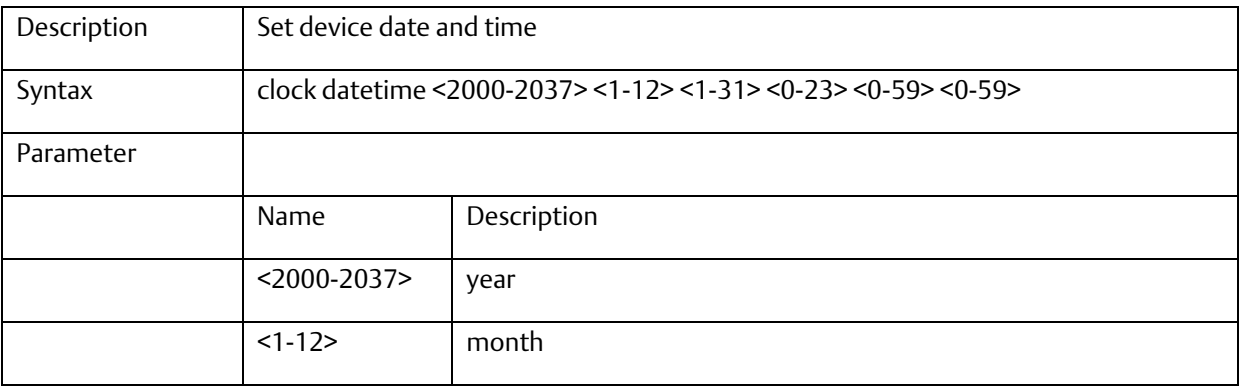

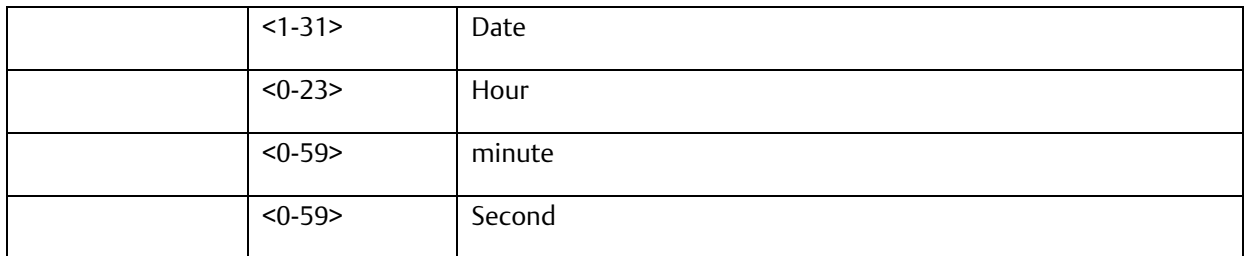

## A-2.4 VLAN Mode Commands

## A.2.4.1 vlan

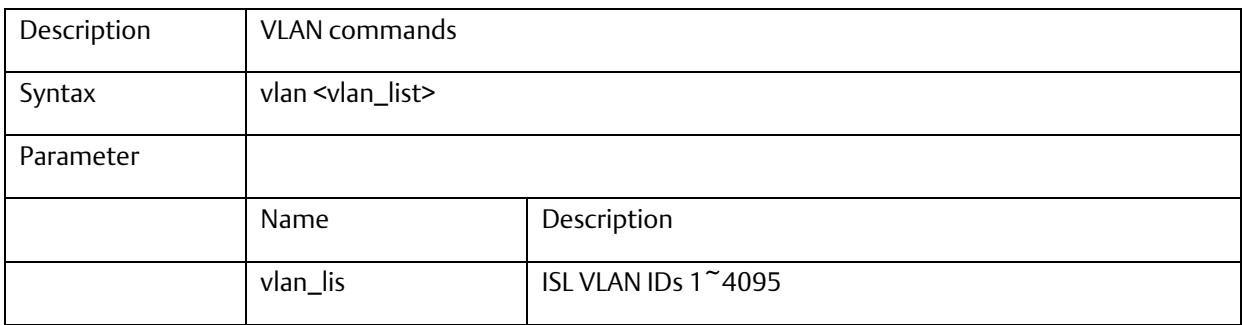

## A.2.4.2 vlan ethertype s-custom-port

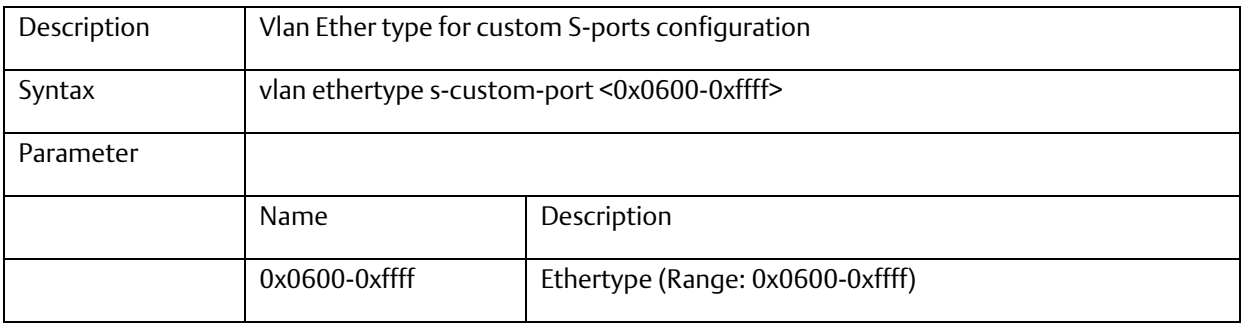

## A.2.4.3 vlan protocol

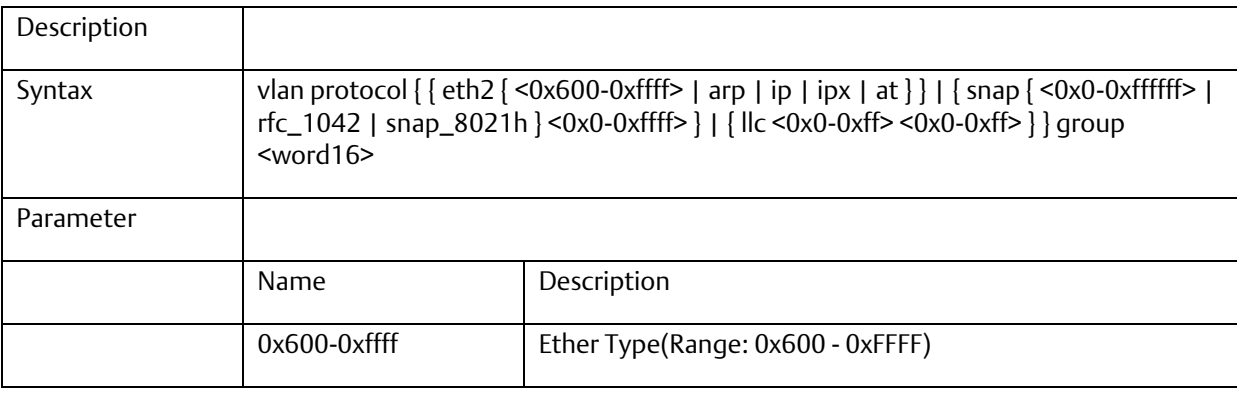

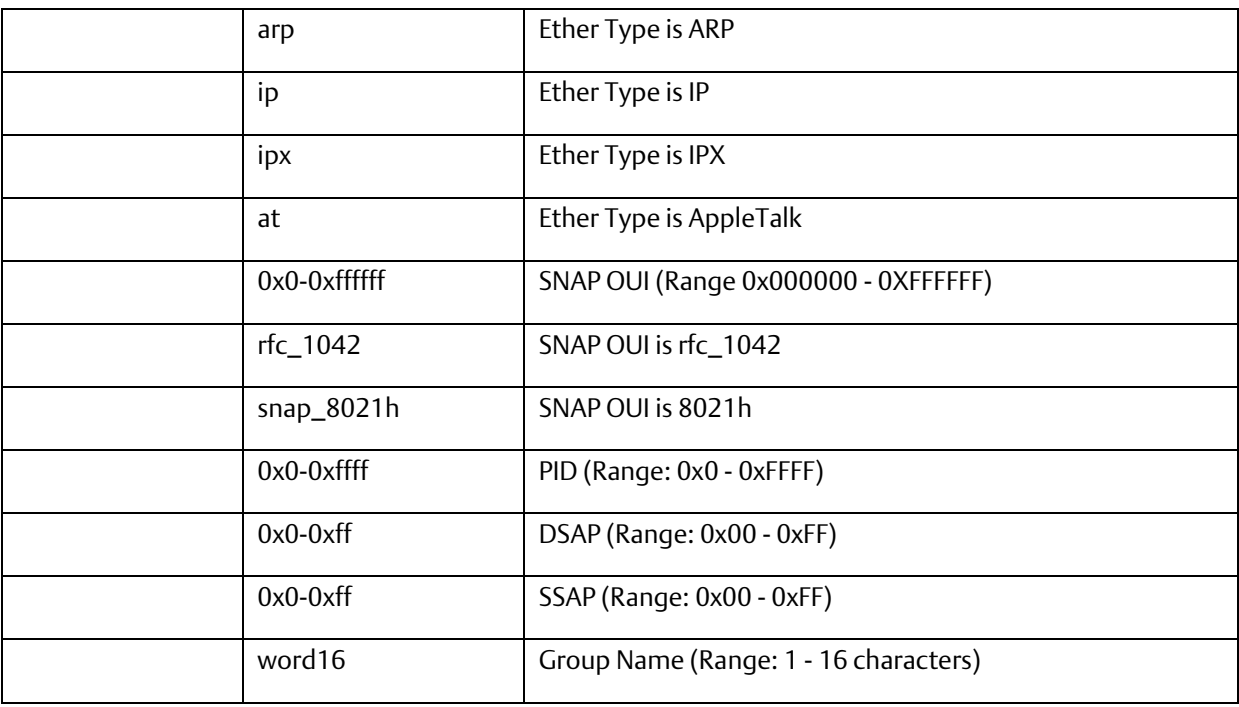

## A.2.4.4 vlan-trunking

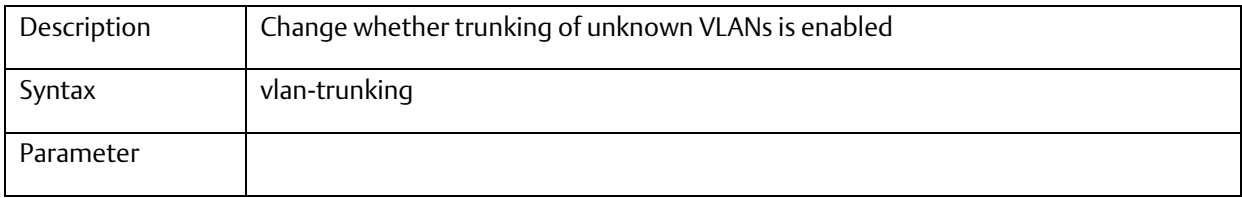

## A.2.4.5 switchport access vlan

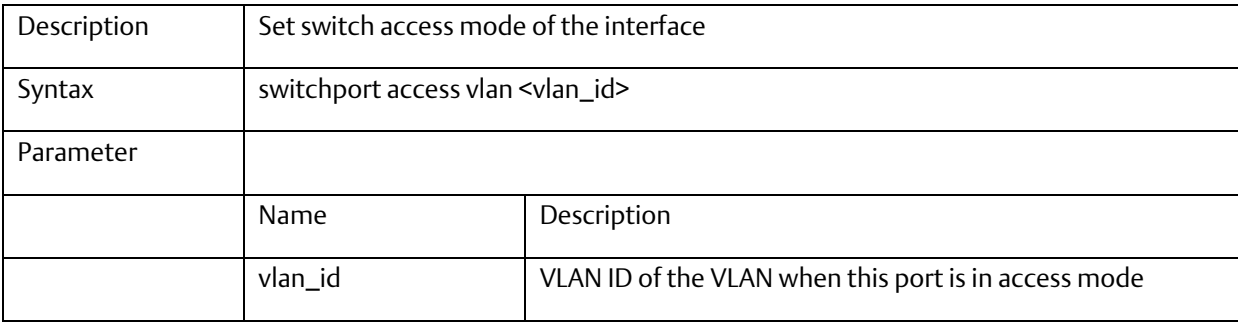

## A.2.4.6 switchport forbidden vlan

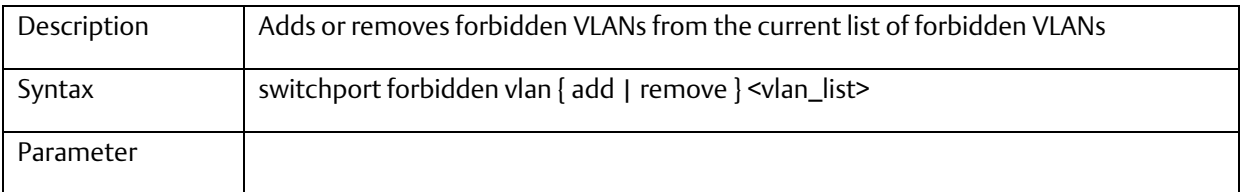

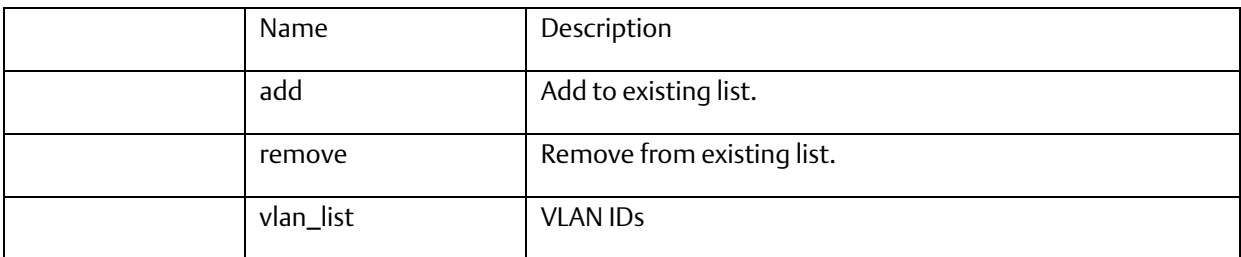

# A.2.4.7 switchport hybrid acceptable-frame-type

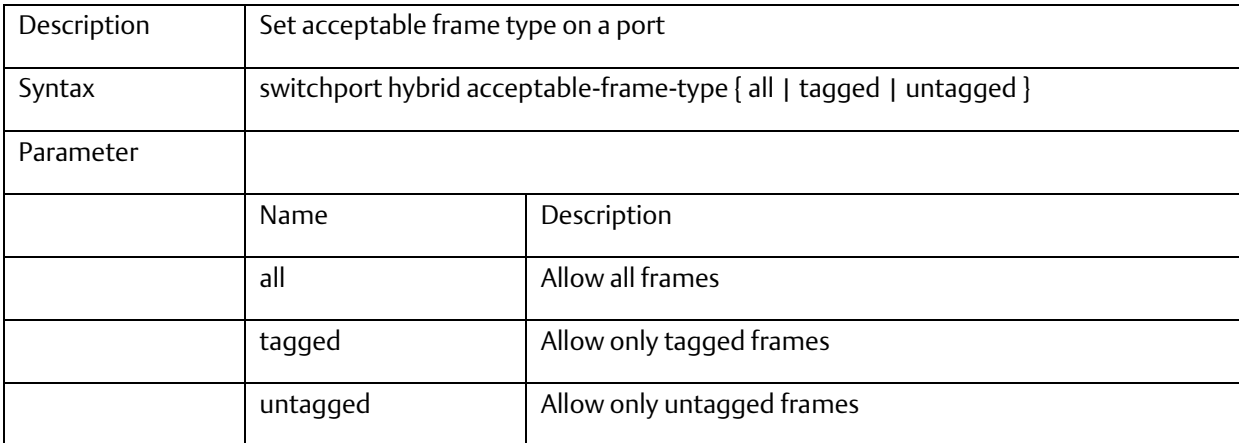

## A.2.4.8 switchport hybrid allowed vlan

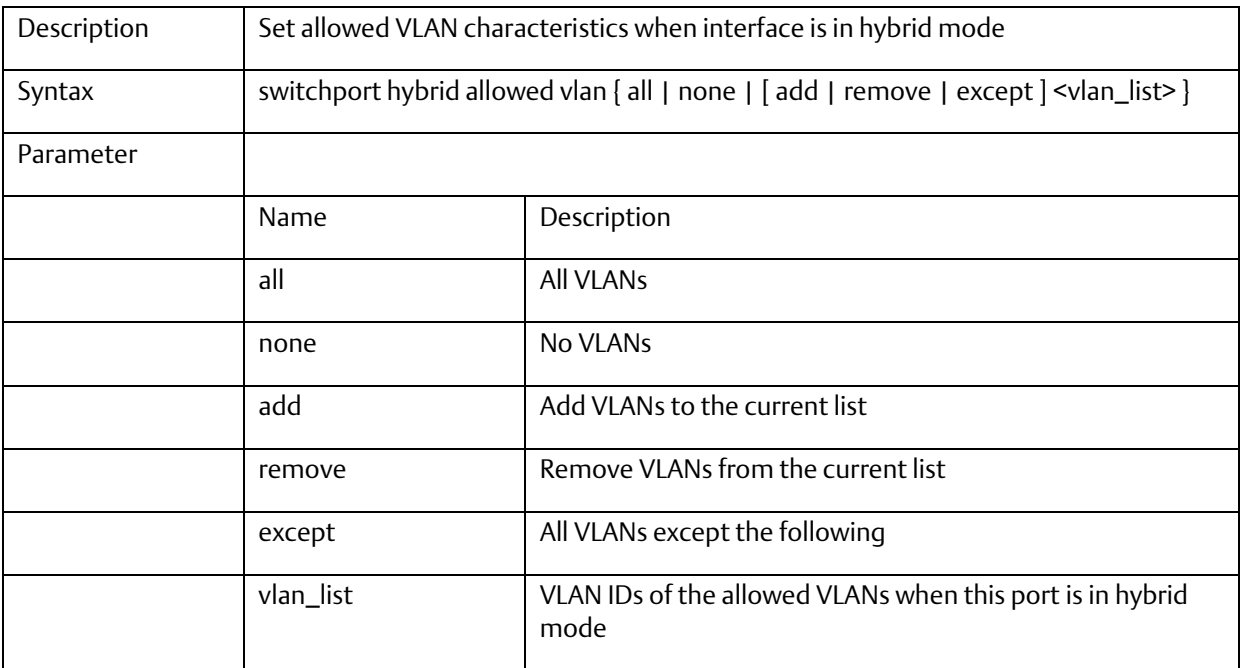

## A.2.4.9 switchport hybrid egress-tag

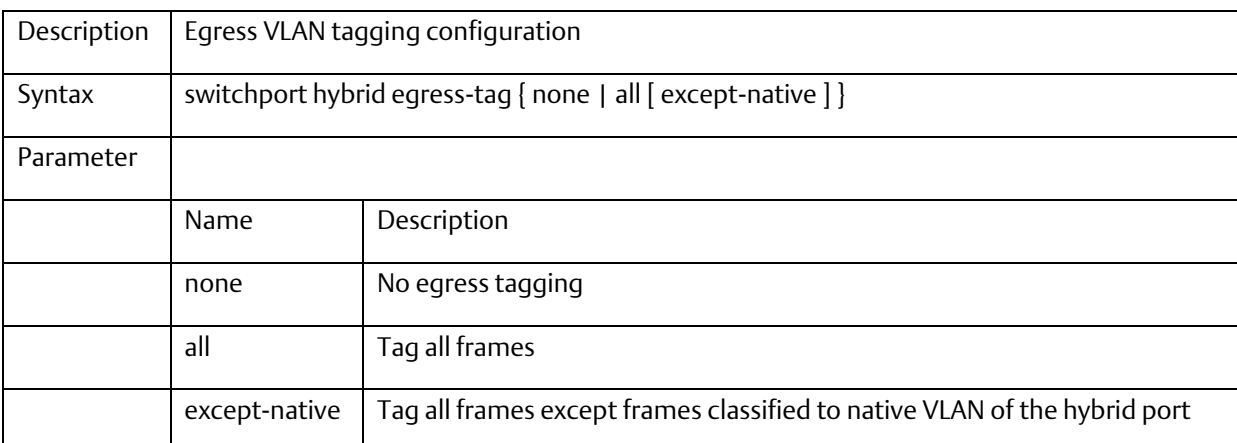

# A.2.4.10 switchport hybrid ingress-filtering

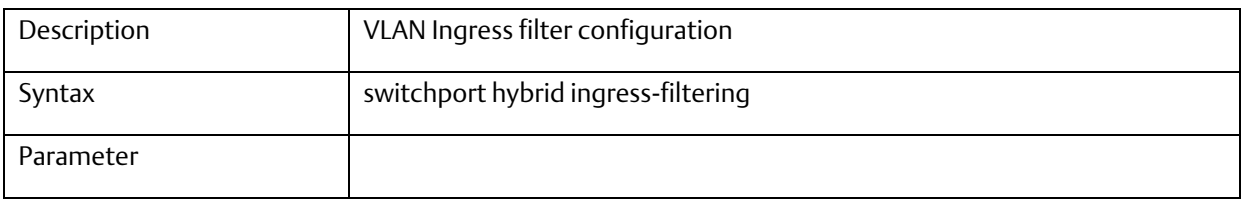

## A.2.4.11 switchport mode

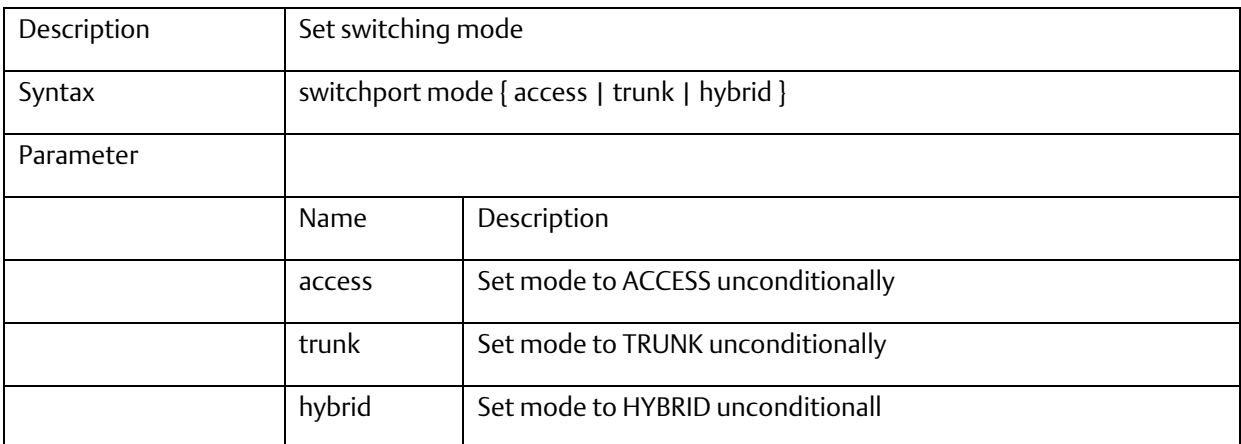

# A.2.4.12 switchport trunk allowed vlan

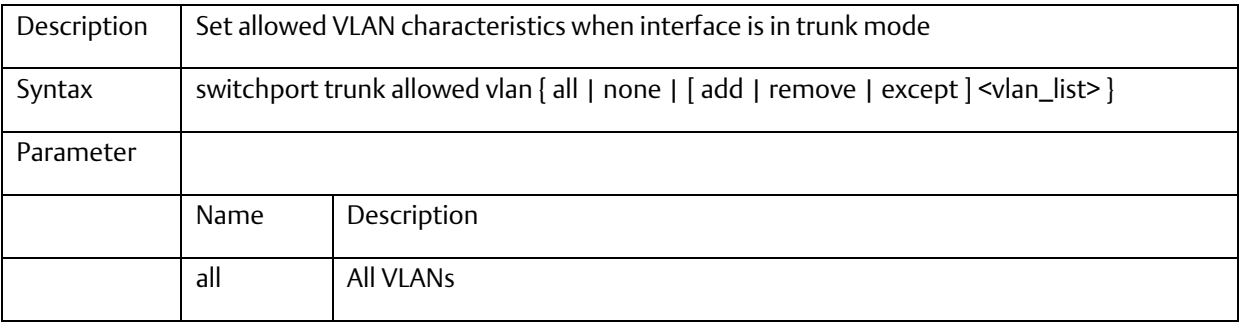

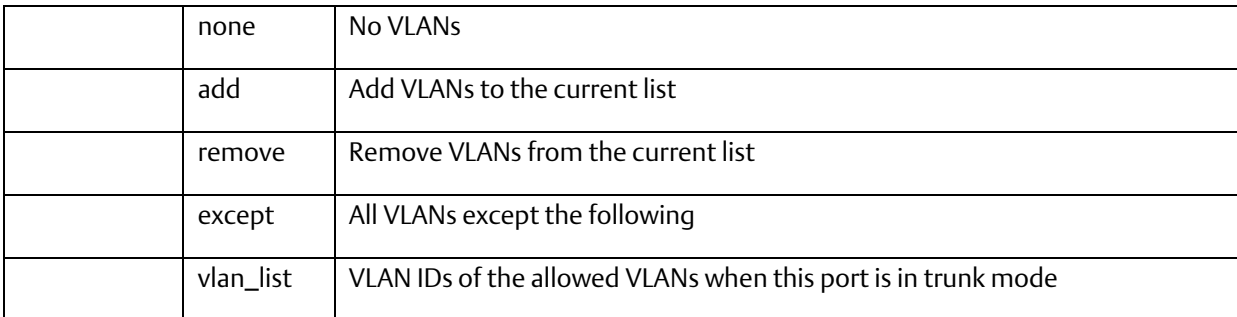

# A.2.4.13 switchport vlan protocol group

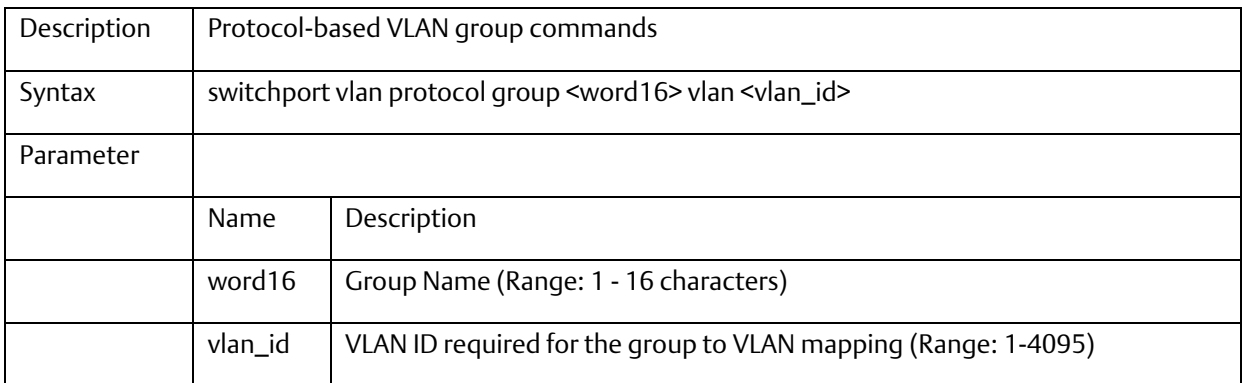

### A-2.5 Interface VLAN Mode Commands

## A.2.5.1 interface

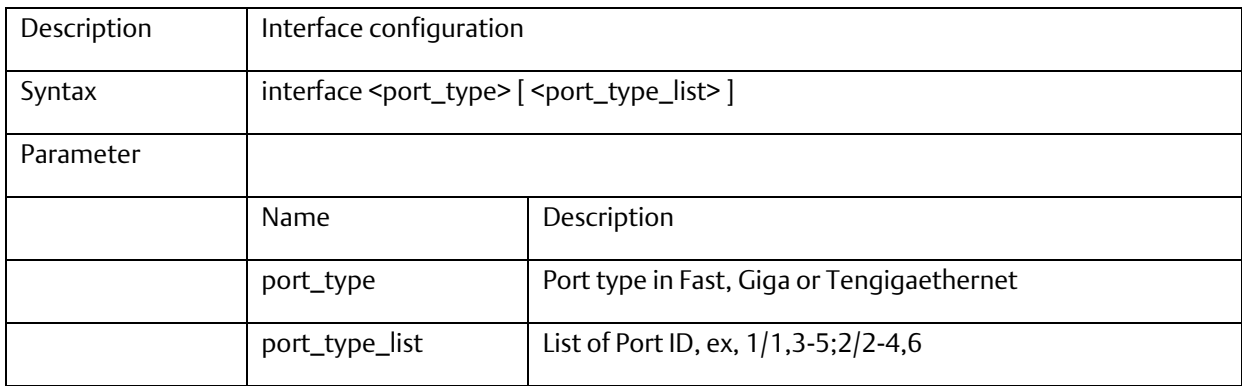

## A.2.5.2 interface vlan

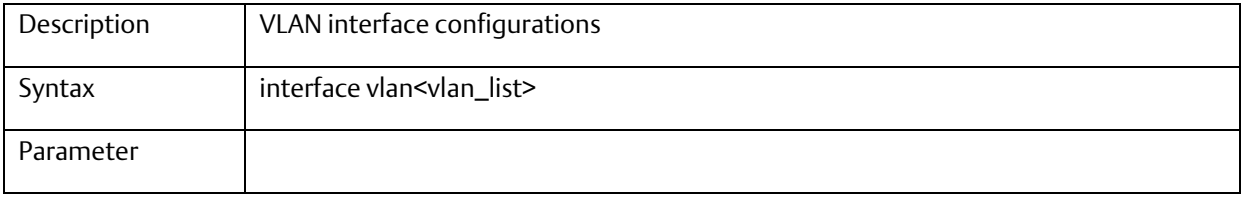

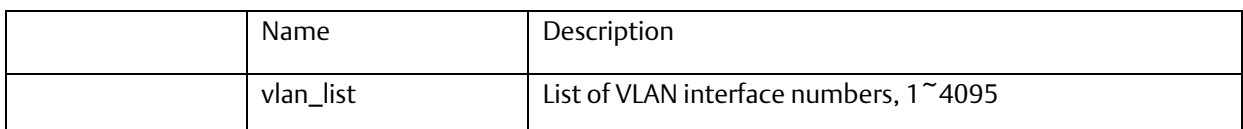

# A.2.5.3 ip address

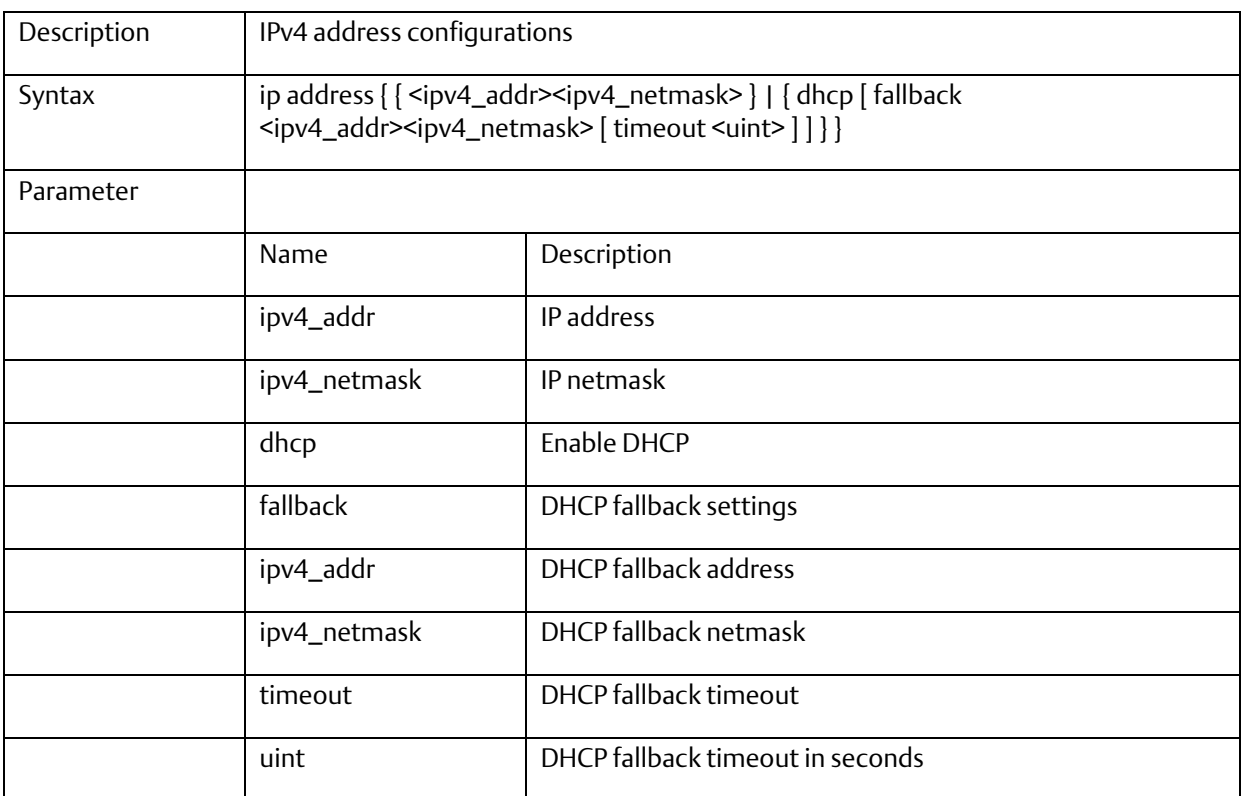

### A.2.5.4 ip name-server

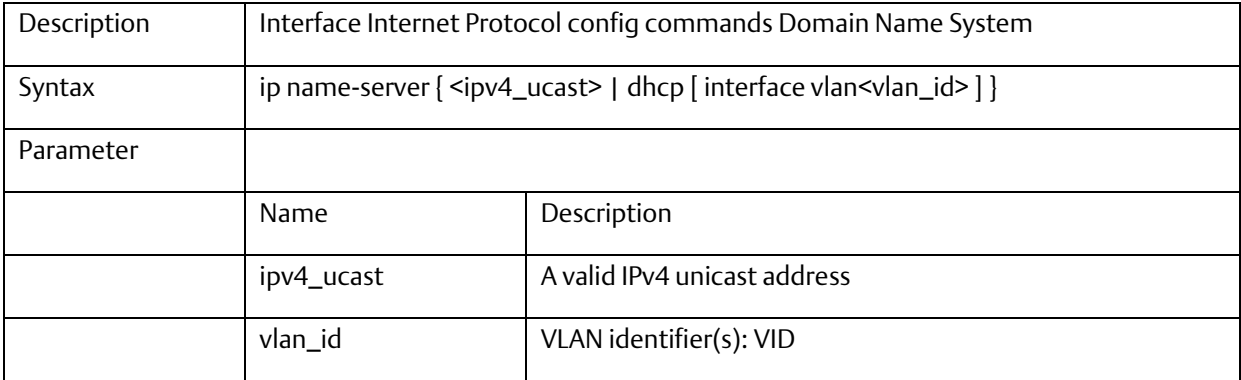

# A.2.5.5 ip dhcp excluded-address

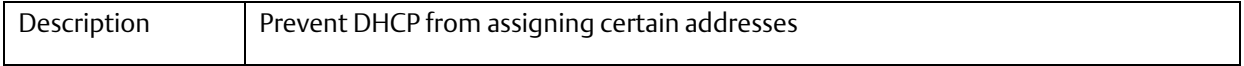

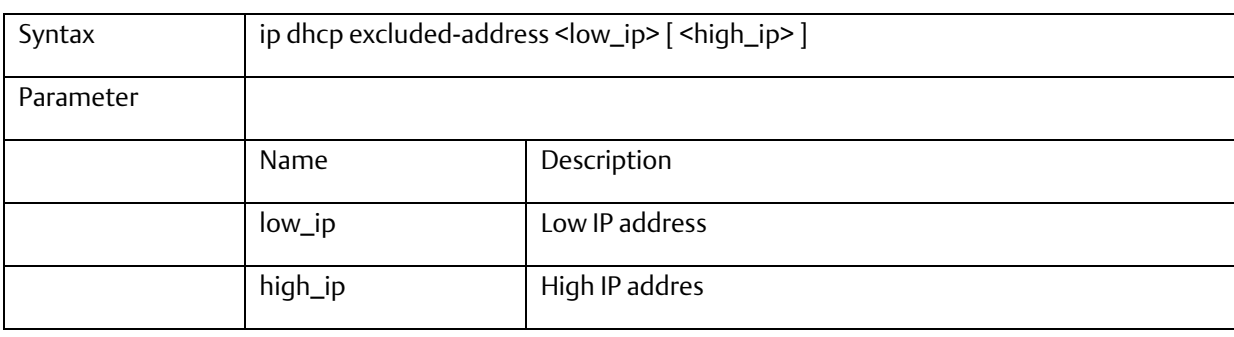

## A.2.5.6 ip dhcp pool

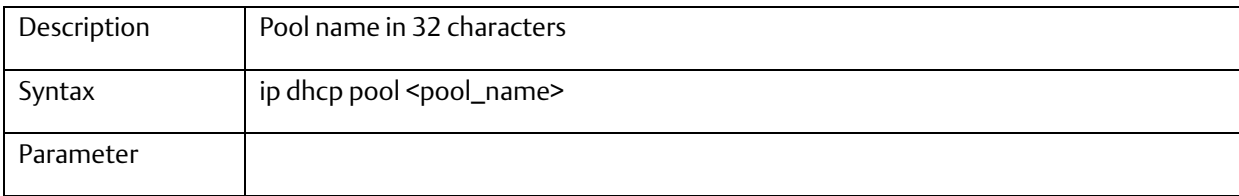

## A.2.5.7 ip dhcp server

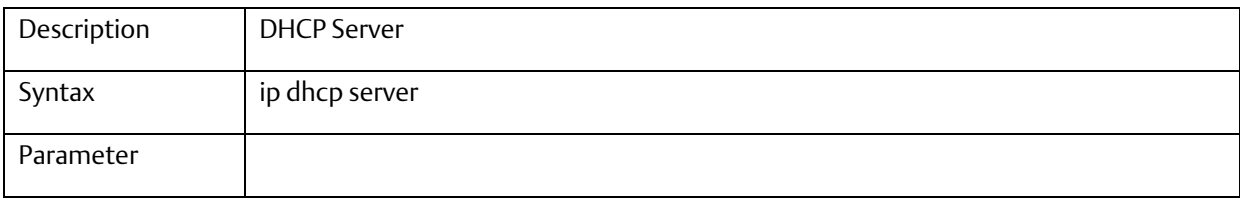

## A.2.5.8 ip dhcp relay

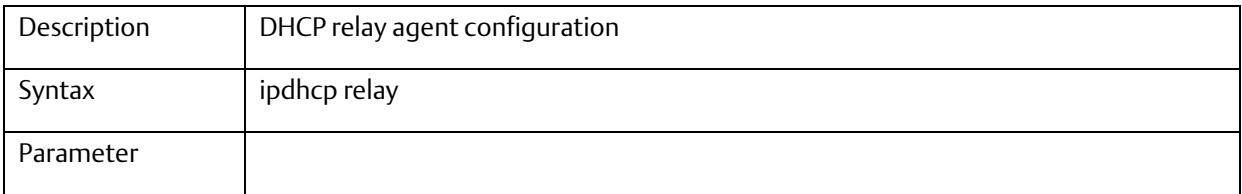

## A.2.5.9 ip dhcp relay information option

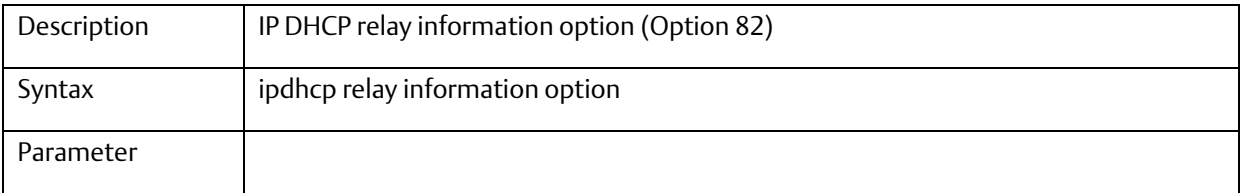

## A.2.5.10 ip dhcp retry interface vlan

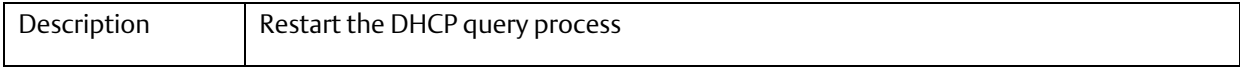

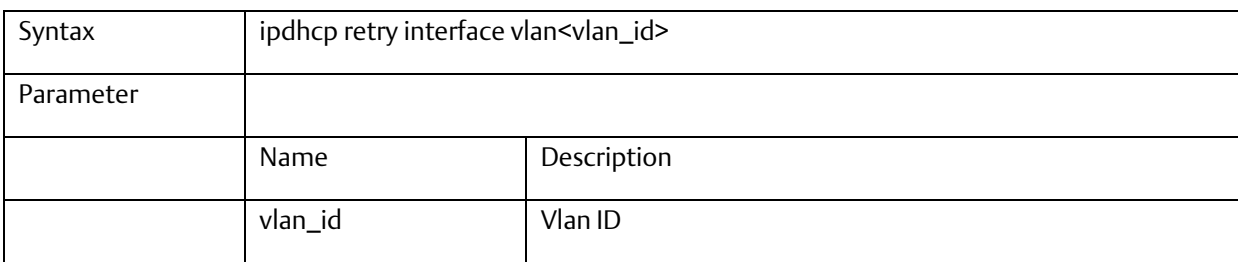

## A.2.5.11 ip dhcp snooping

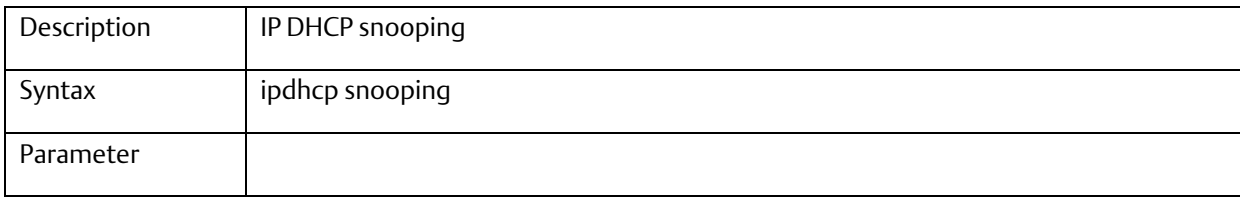

# A.2.5.12 ip helper-address

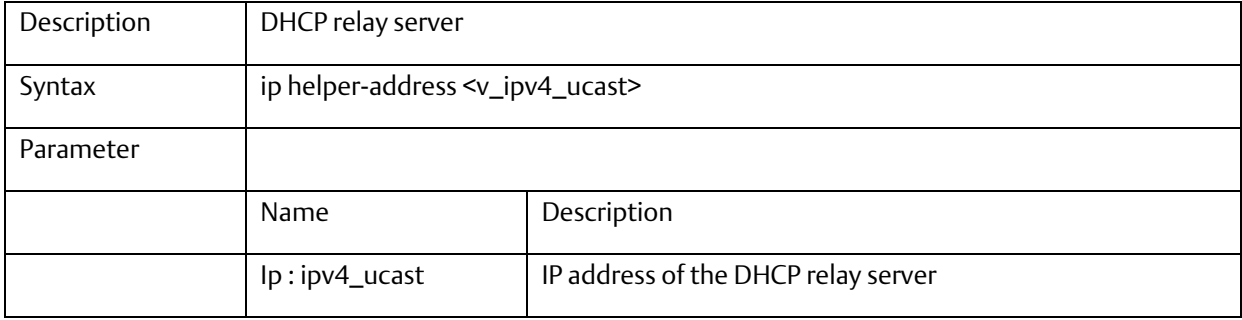

## A.2.5.13 ipv6 address

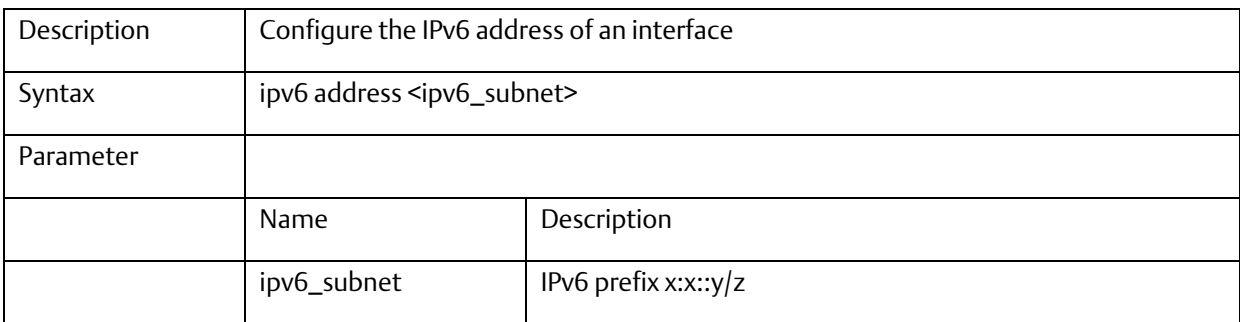

# A.2.5.14 ipv6mtu

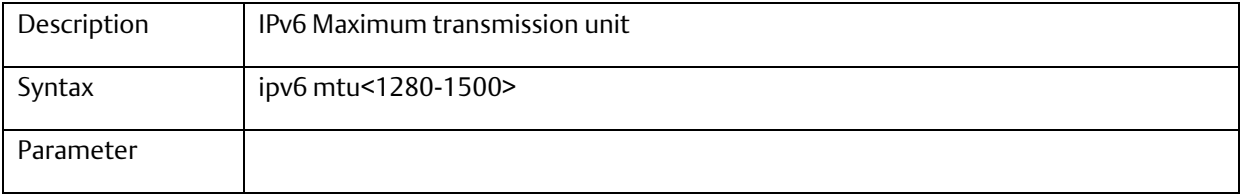

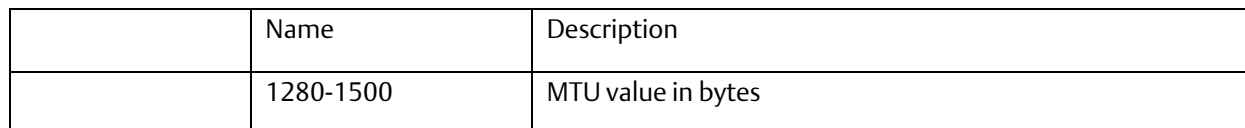

## A-2.6 RingV2 Group Mode Commands

## A.2.6.1 ringv2 protect

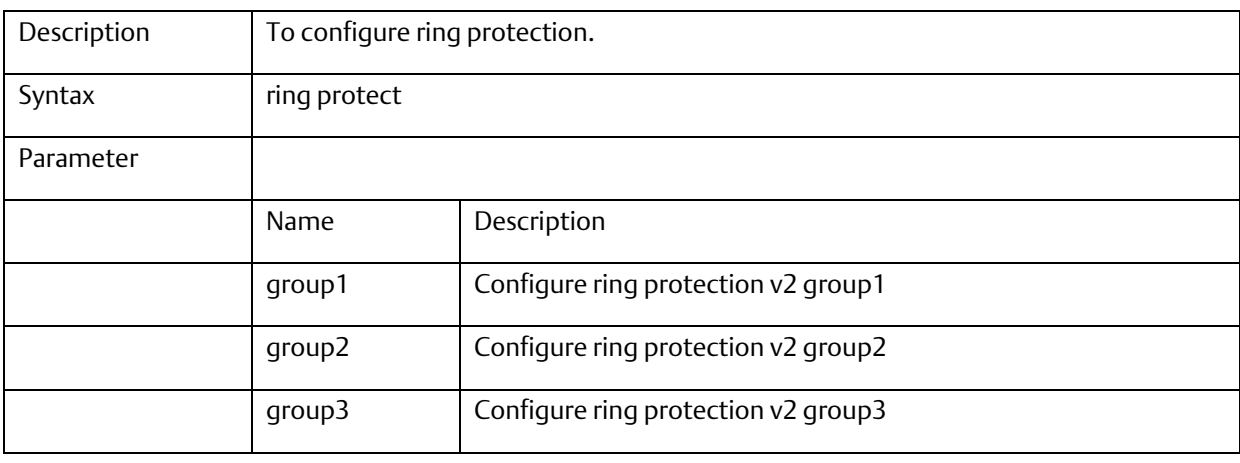

## A.2.6.2 guard-time

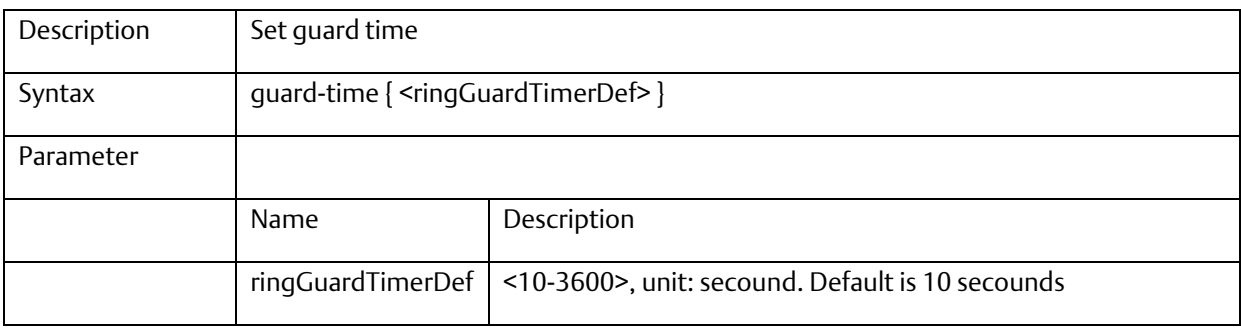

## A.2.6.3 mode

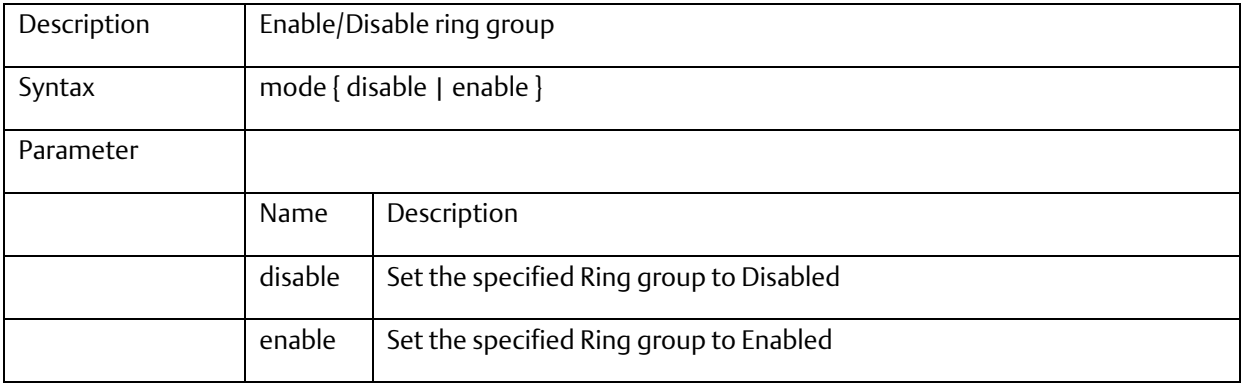

## A.2.6.4 node1 interface GigabitEthernet <portNo>}

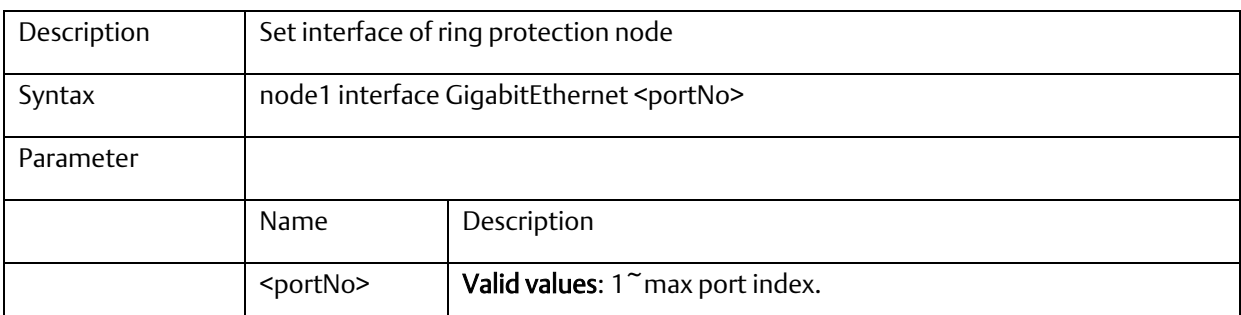

# A.2.6.5 node2 interface GigabitEthernet <portNo>}

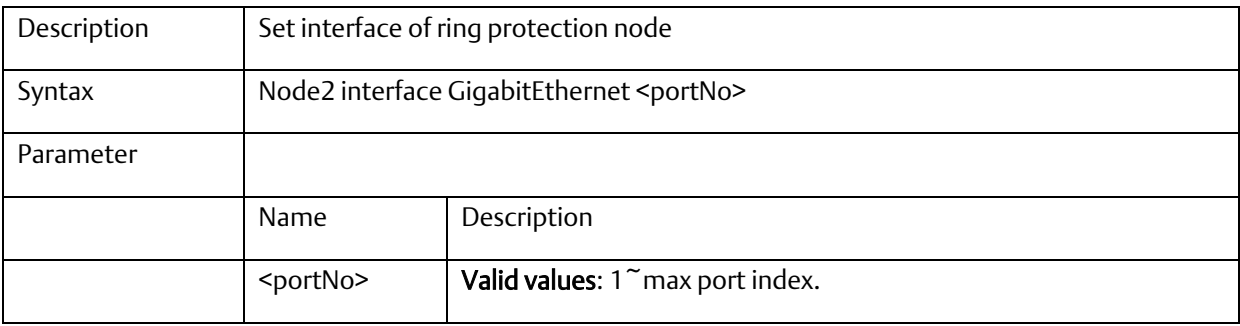

### A.2.6.6 role

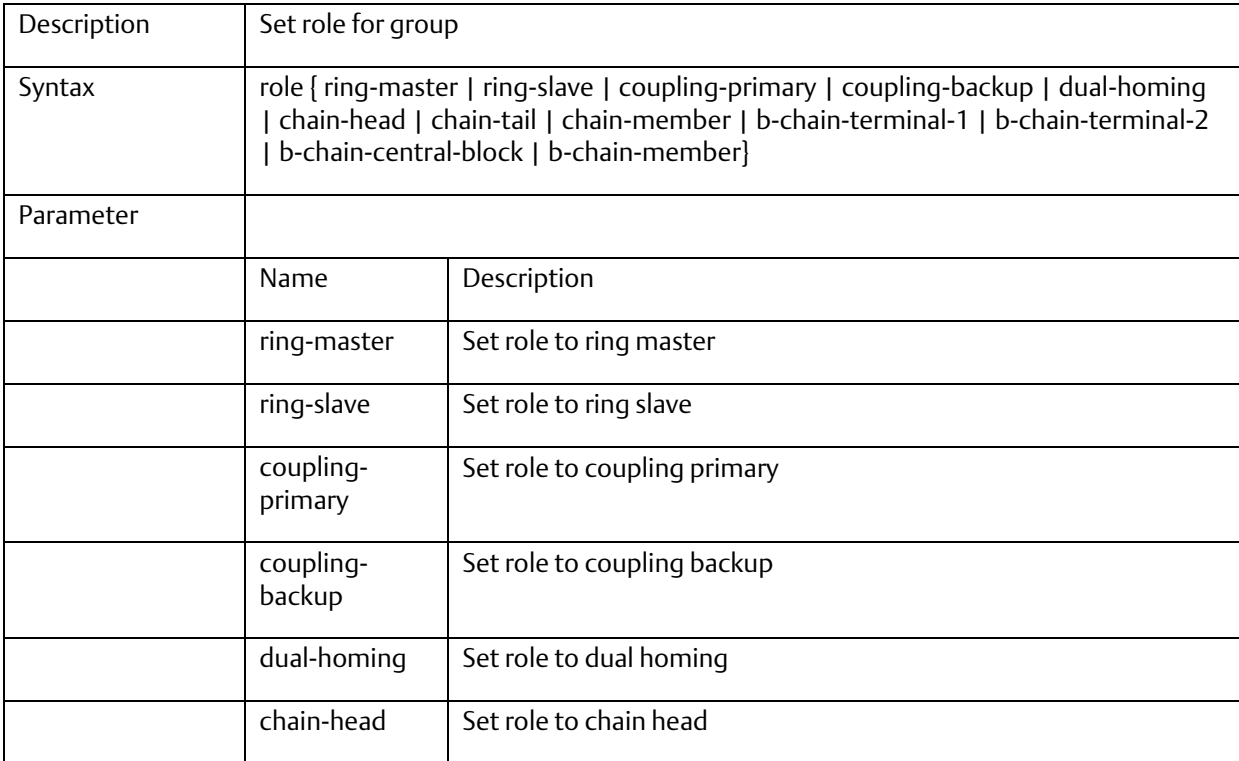

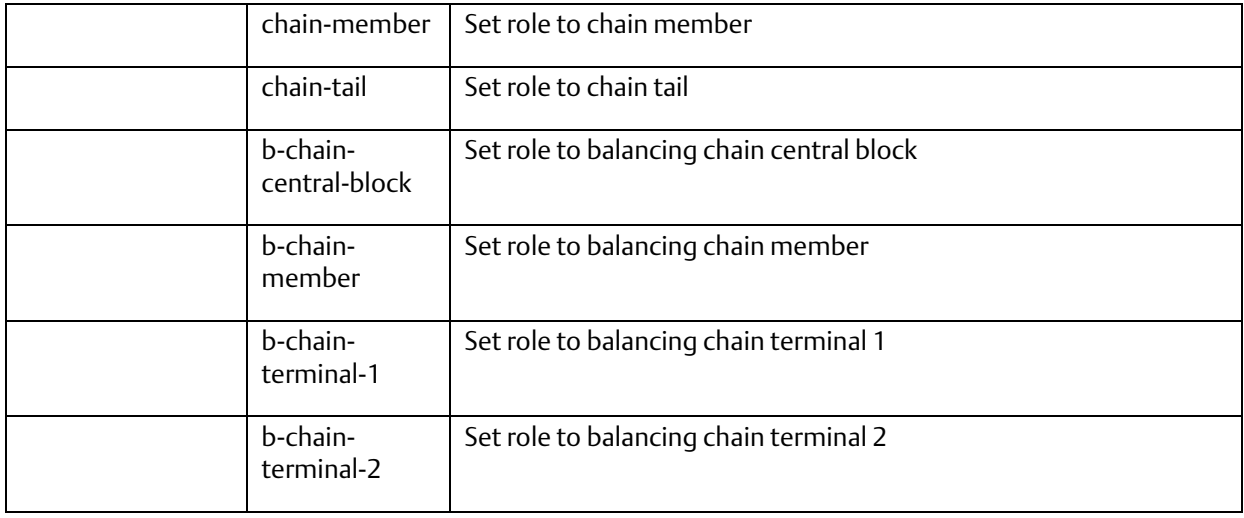

## A-2.7 Spanning Tree Commands

## A.2.7.1 spanning-tree

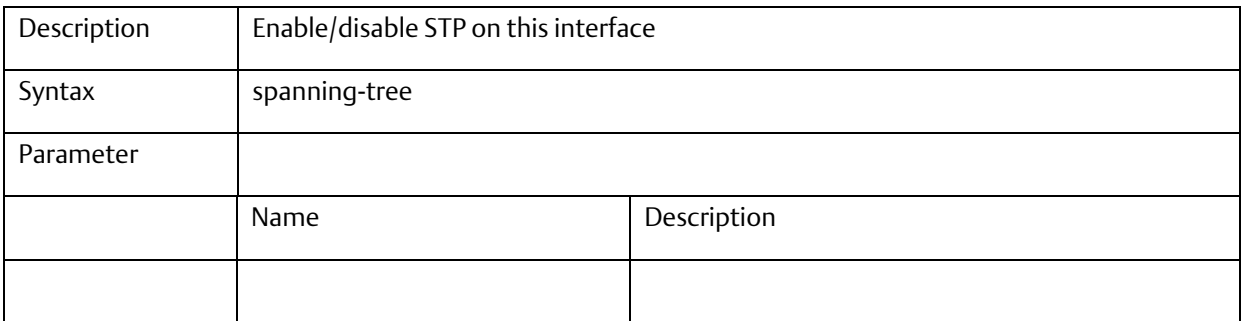

## A.2.7.2 spanning-tree aggregation

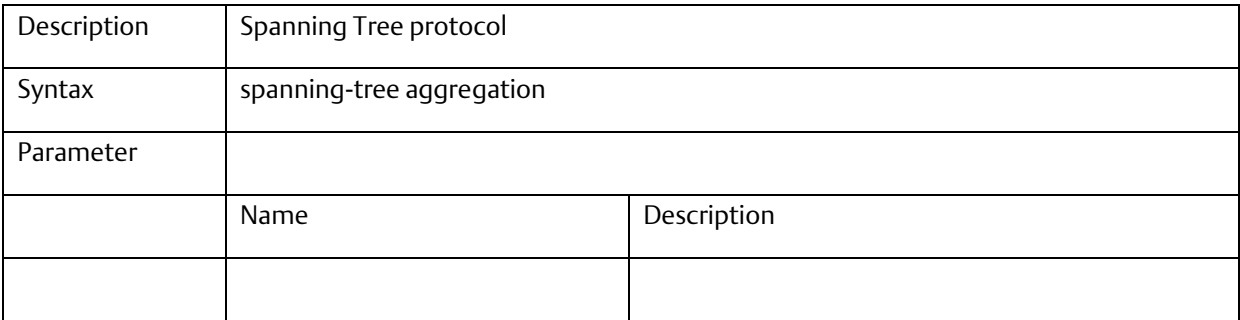

## A.2.7.3 spanning-tree auto-edge

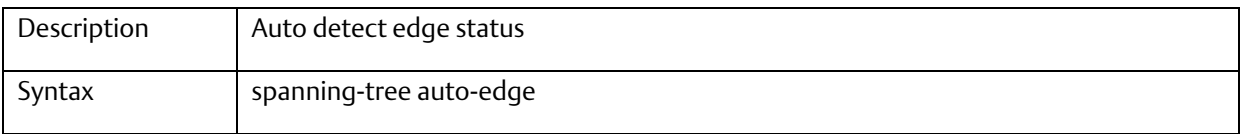

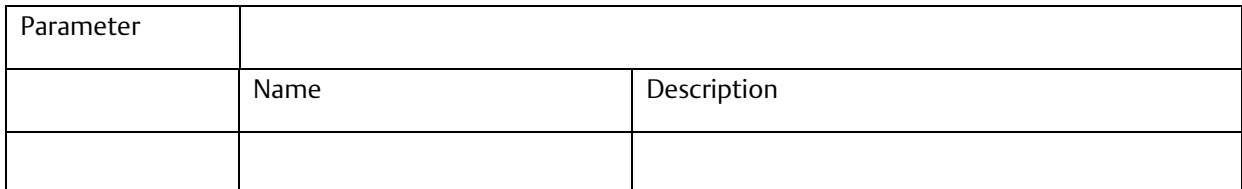

## A.2.7.4 spanning-tree bpdu-guard

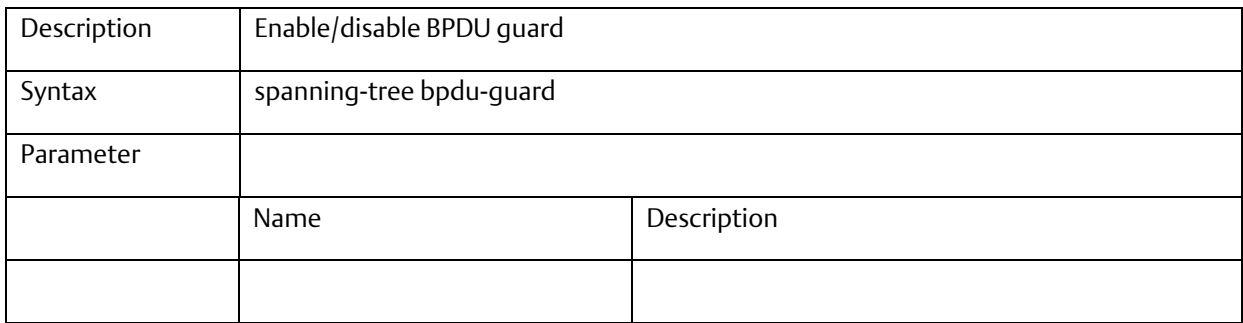

## A.2.7.5 spanning-tree edge

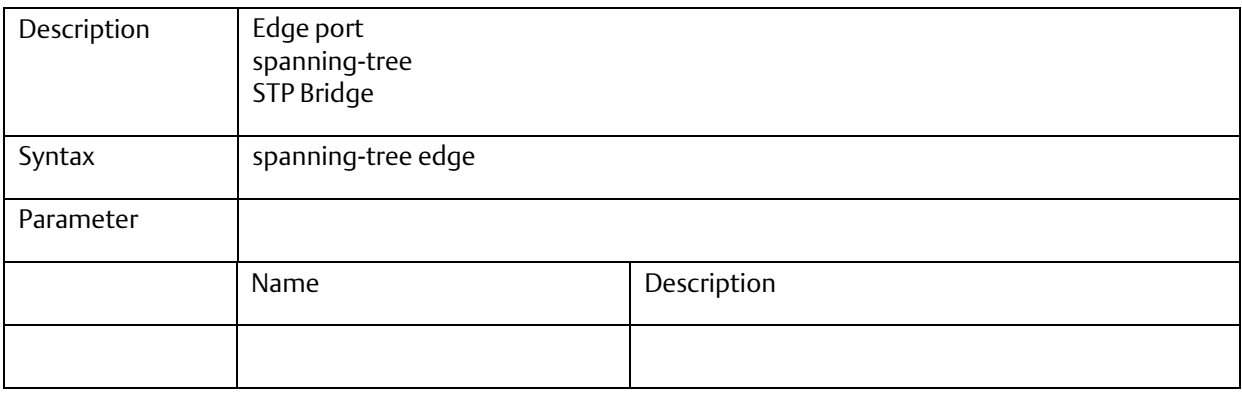

## A.2.7.6 spanning-tree edge bpdu-filter

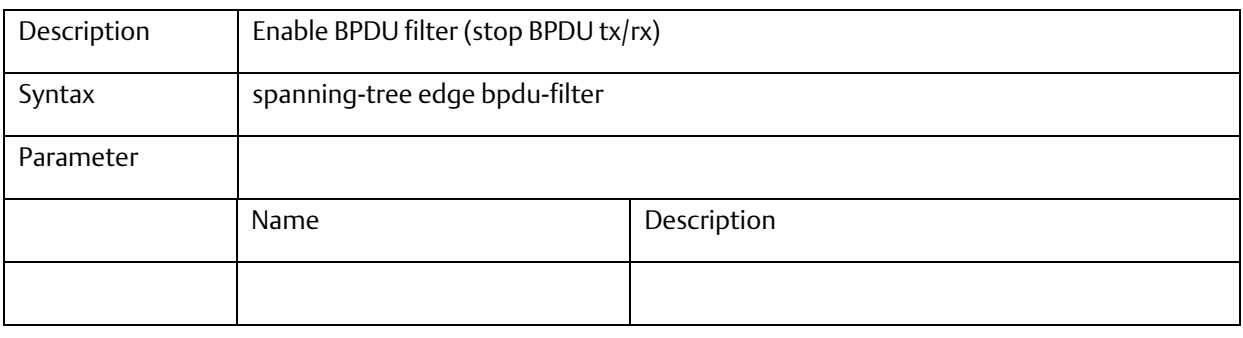

## A.2.7.7 spanning-tree mode

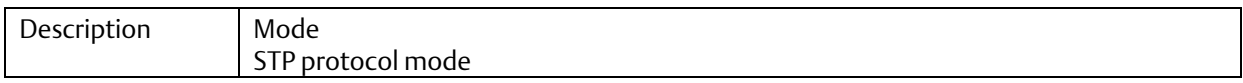

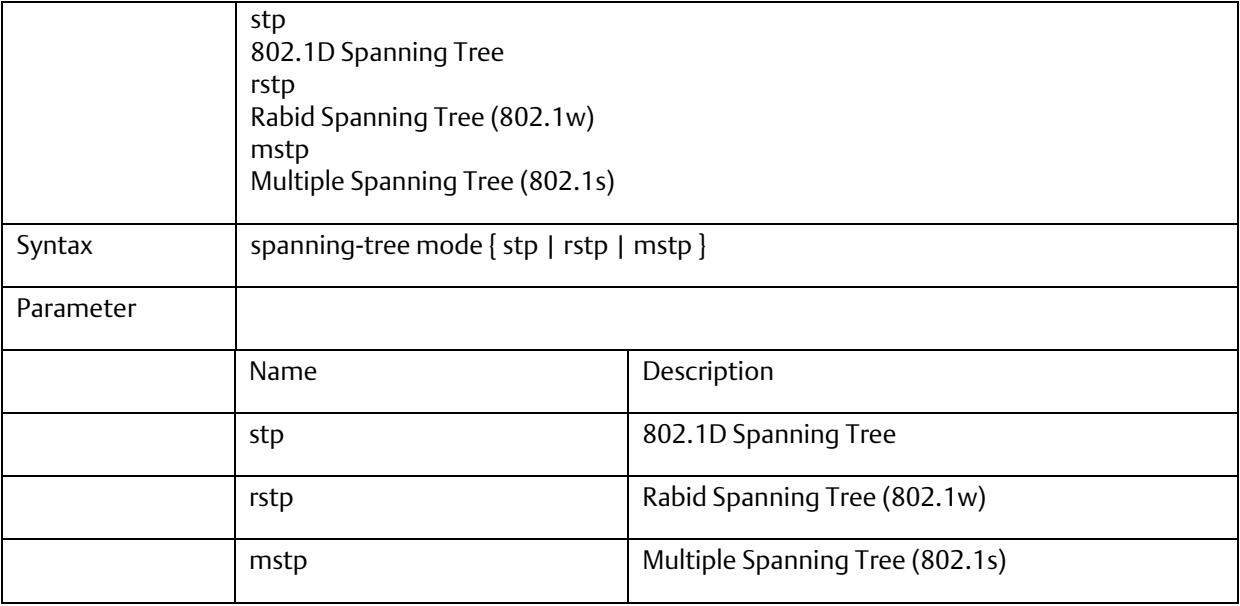

## A.2.7.8 spanning-tree mst cost

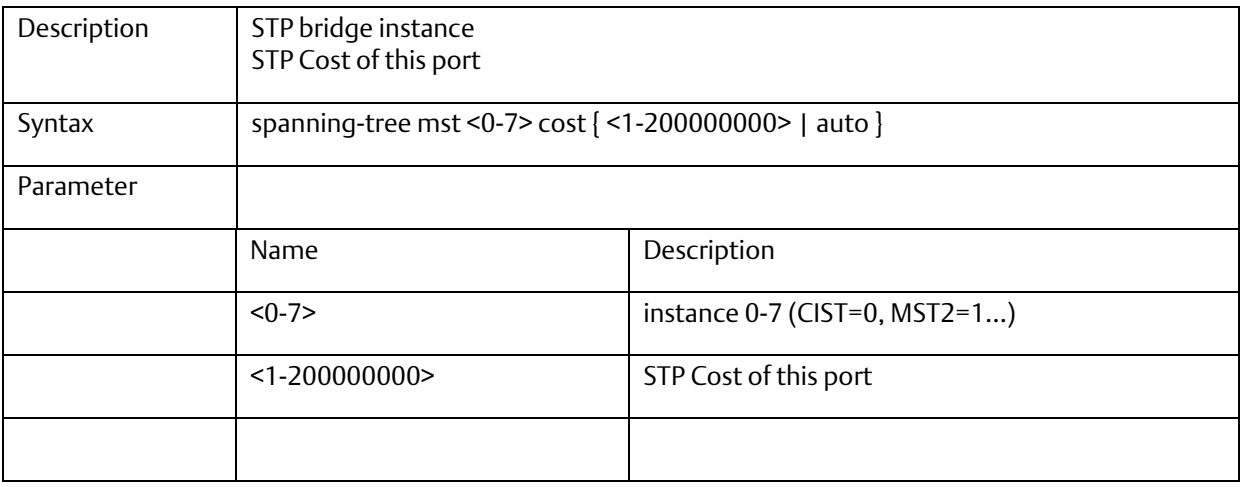

## A.2.7.9 spanning-tree mst port-priority

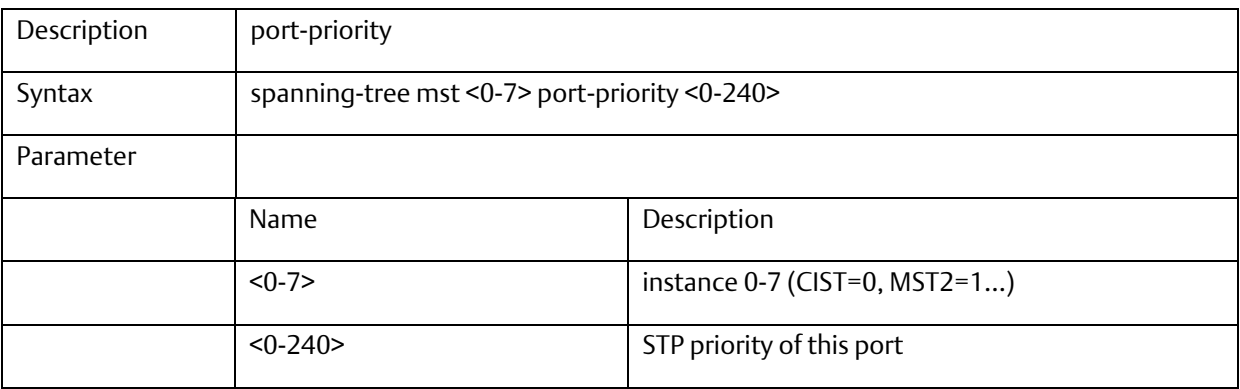

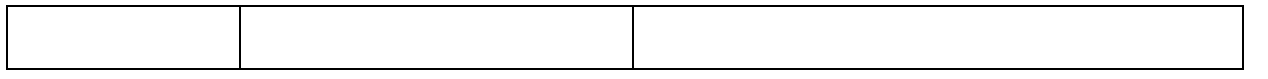

## A.2.7.10 spanning-tree mst priority

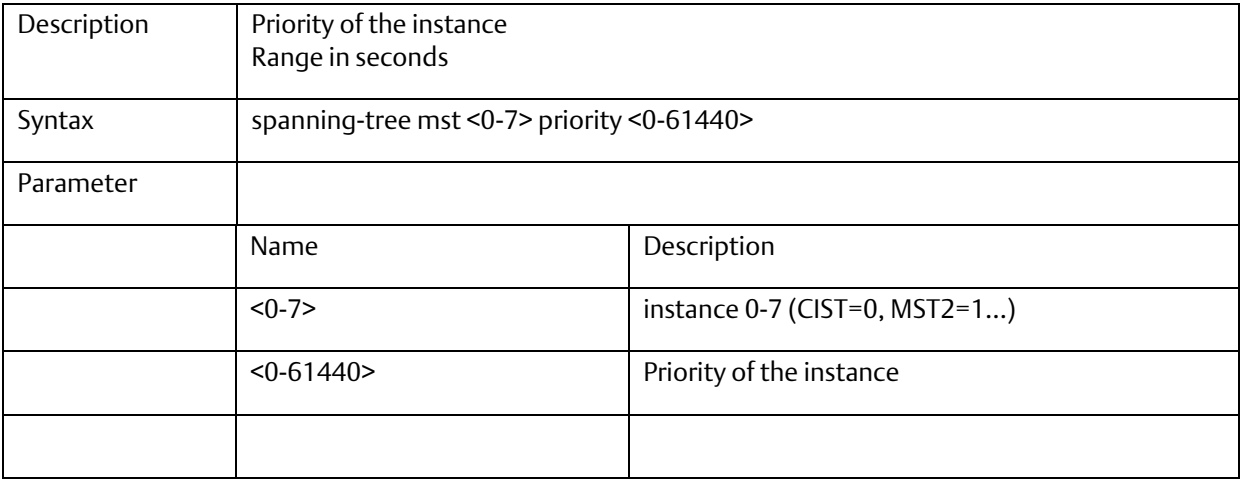

## A.2.7.11 spanning-tree mst vlan

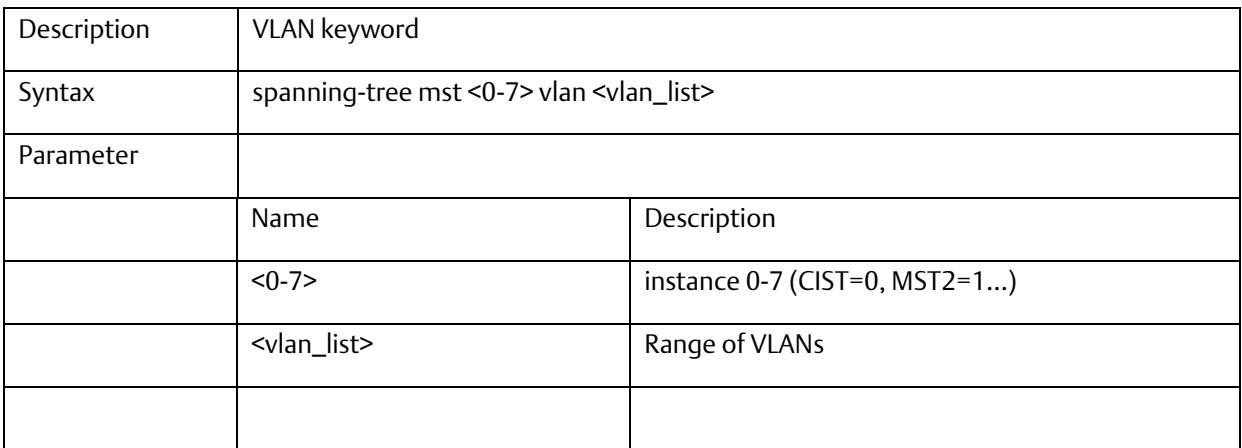

## A.2.7.12 spanning-tree mst forward-time

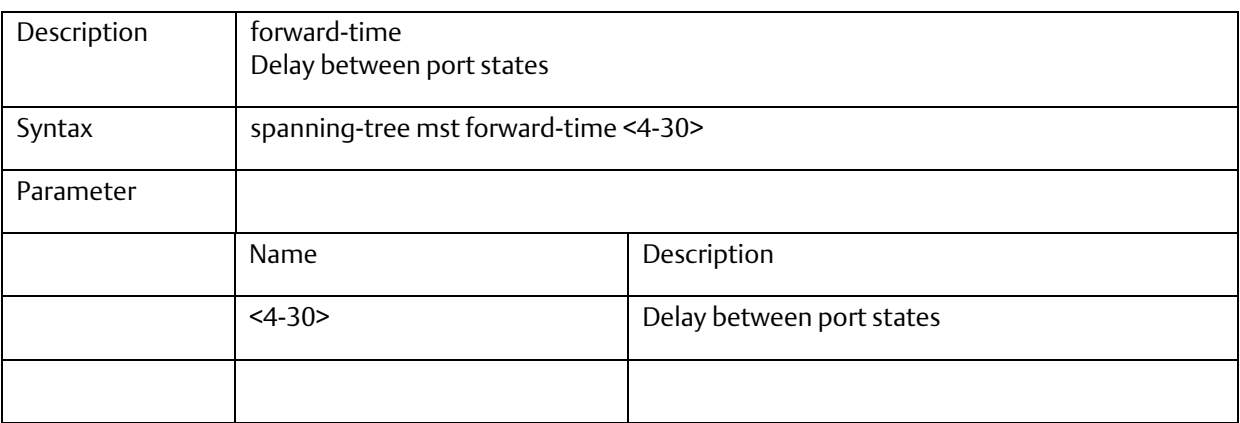

## A.2.7.13 spanning-tree mst max-age

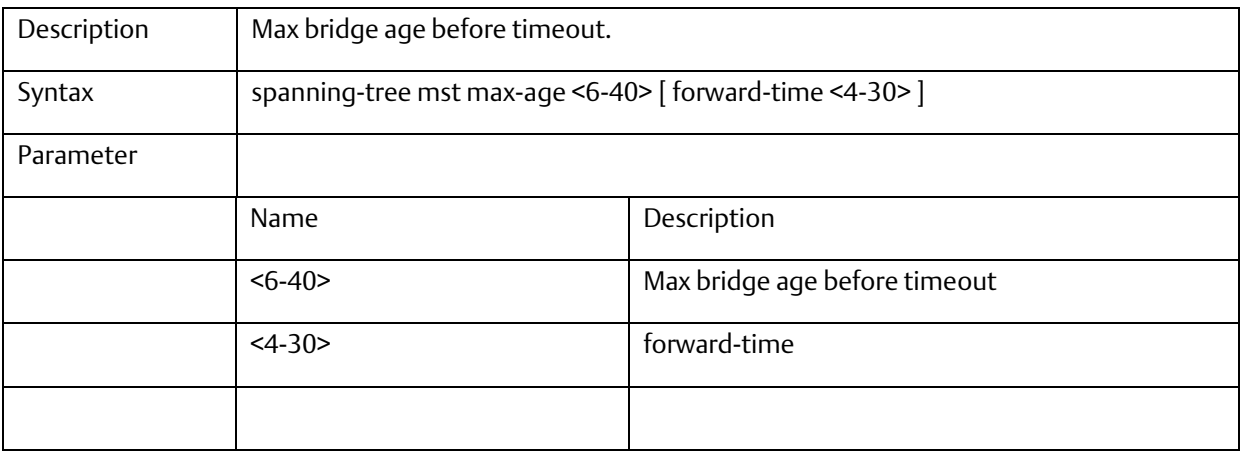

### A.2.7.14 spanning-tree mst max-hops

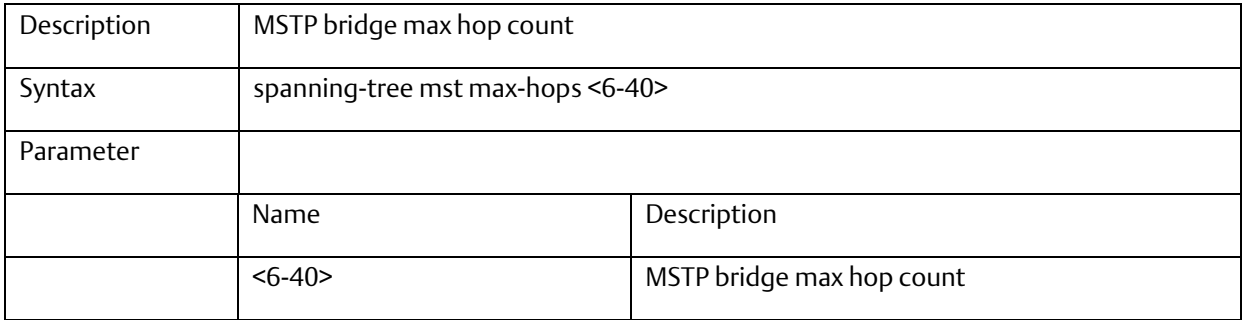

### A.2.7.15 spanning-tree mst name

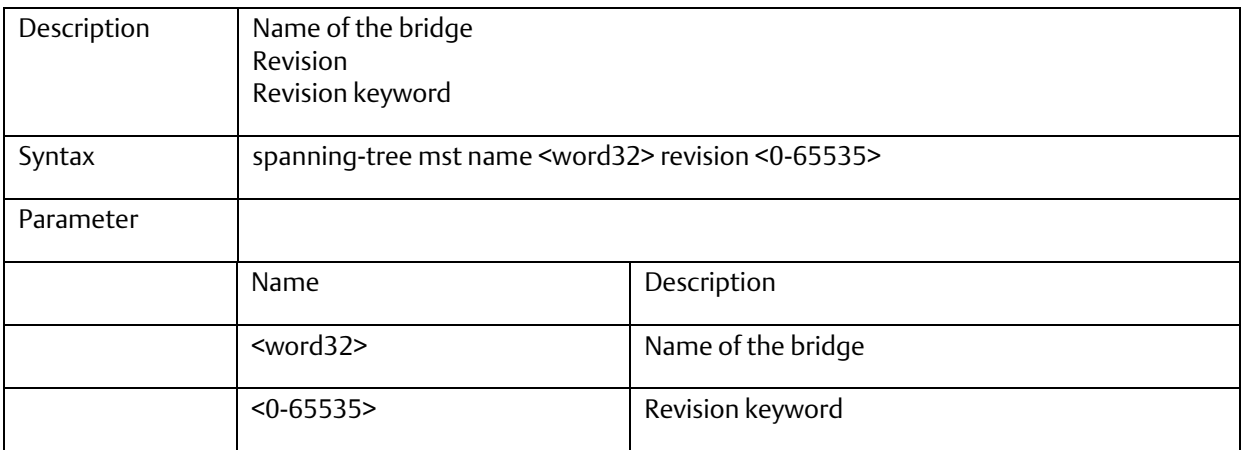

## A.2.7.16 spanning-tree mst <instance>

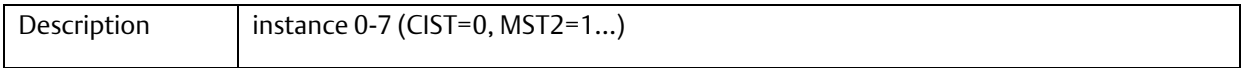

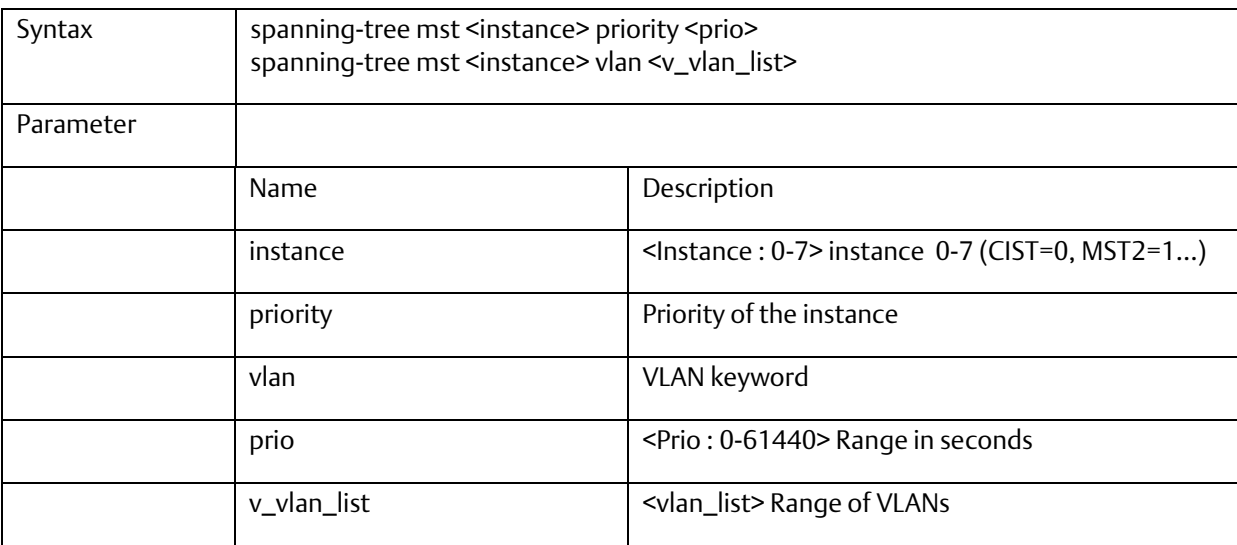

## A.2.7.17 spanning-tree recovery

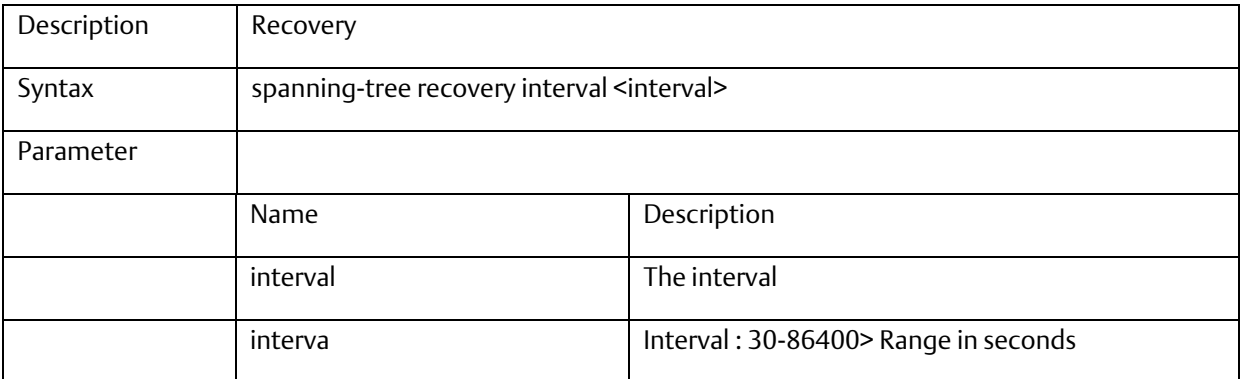

## A.2.7.18 spanning-tree transmit

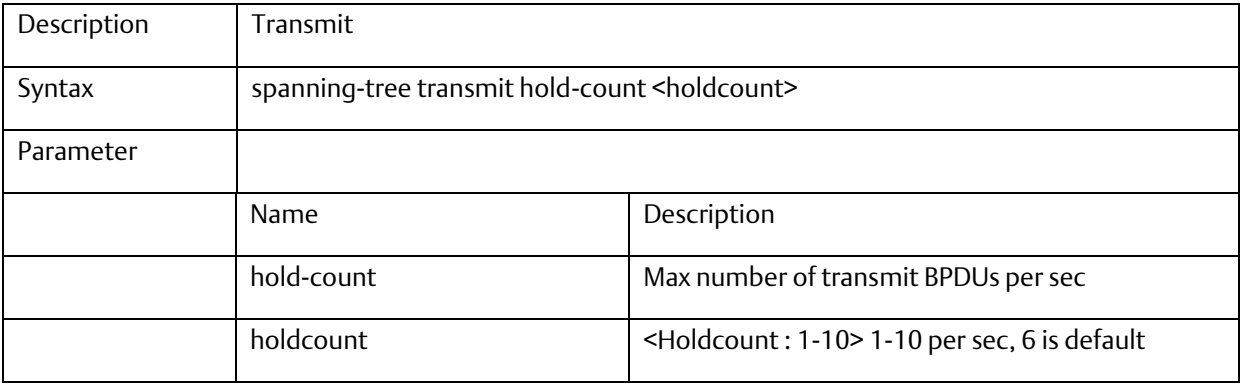

## A-2.8 sFlow Configure Commands

## A.2.8.1 sflow

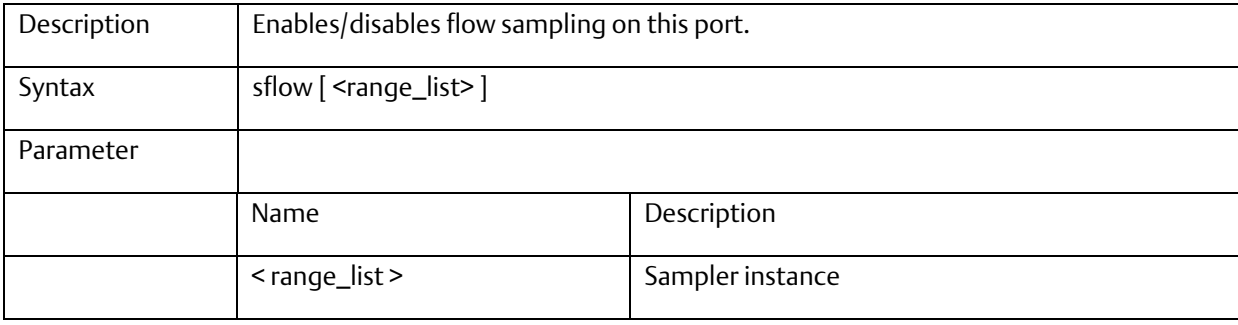

## A.2.8.2 sflow agent-ip

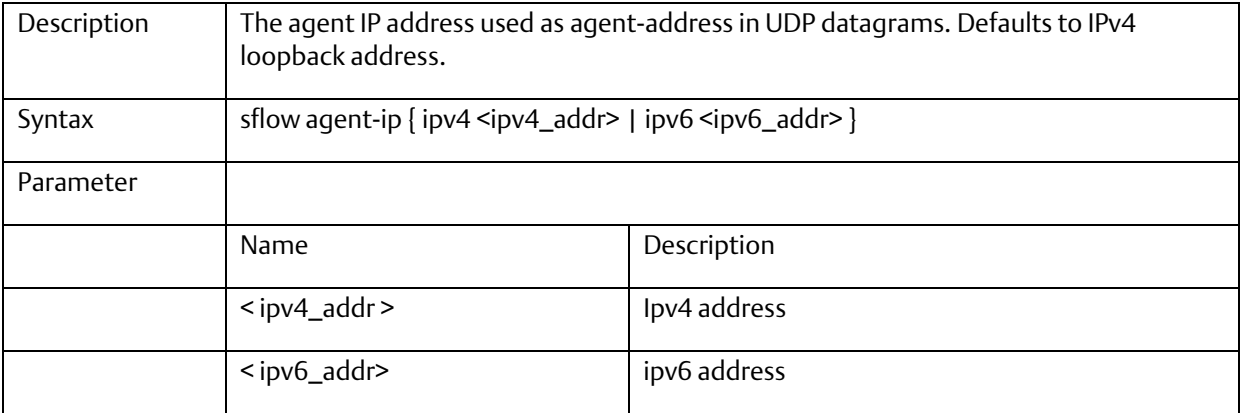

## A.2.8.3 sflow collector-address

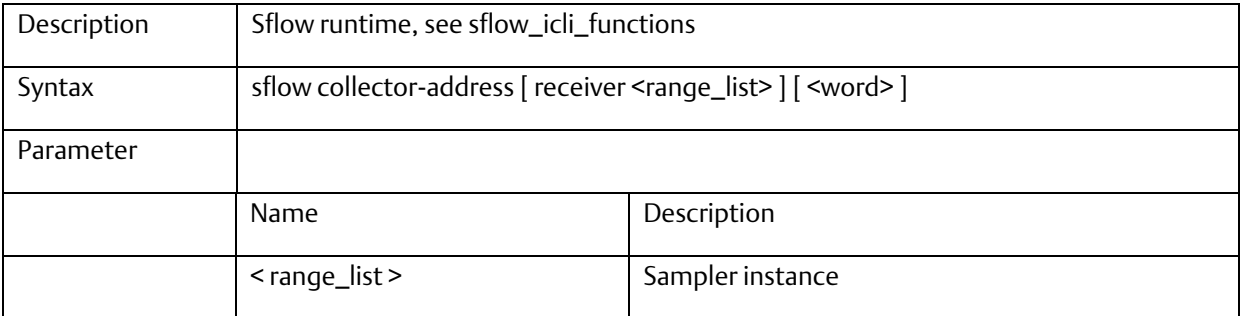

## A.2.8.4 sflow max-datagram-size

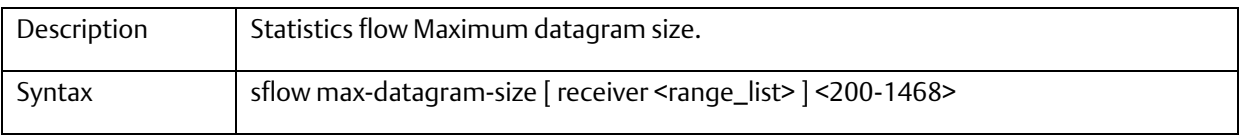

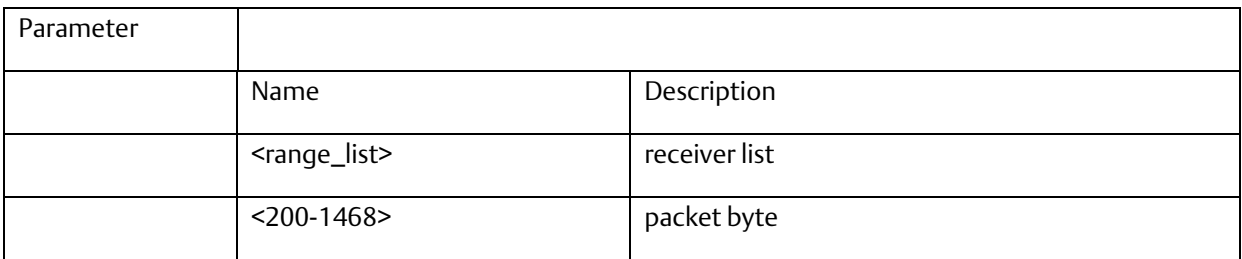

## A.2.8.5 sflow max-sampling-size

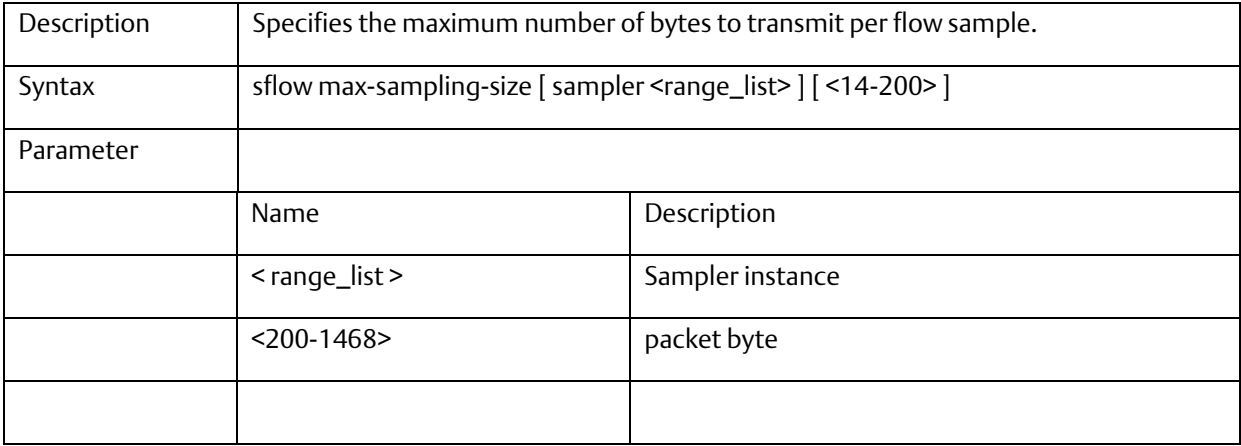

## A.2.8.6 sflow collector-port

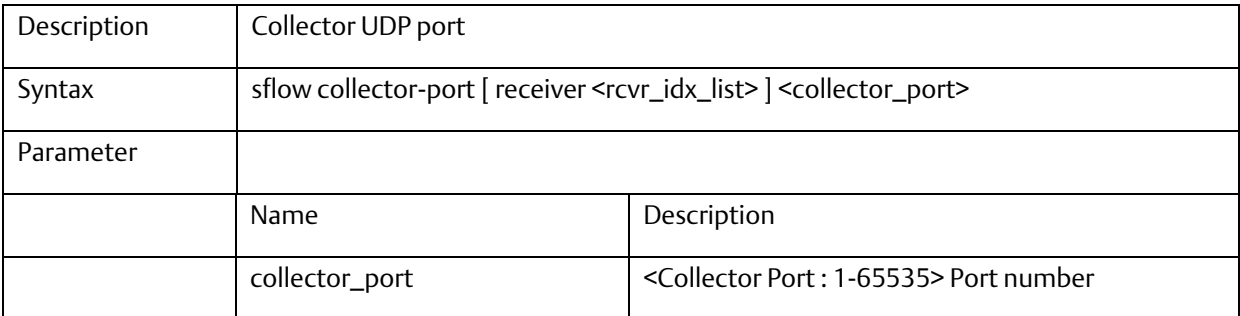

## A.2.8.7 sflow sampling-rate

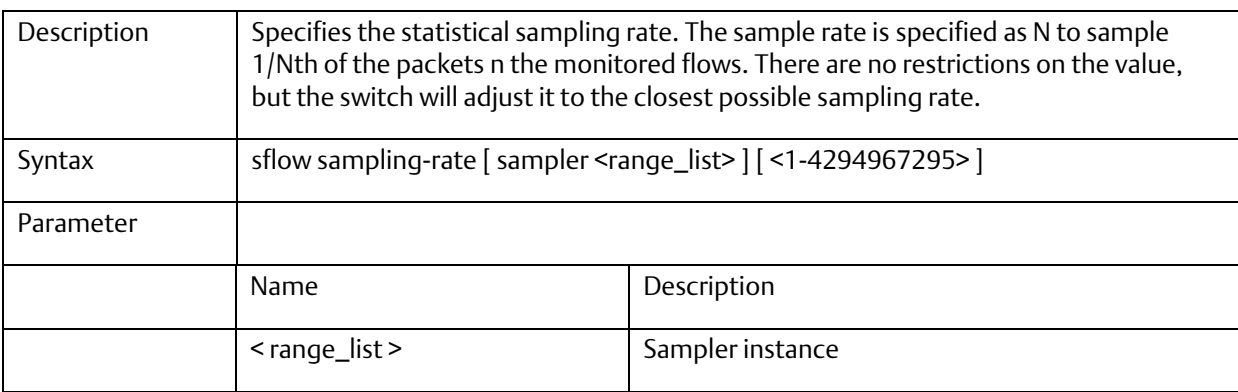

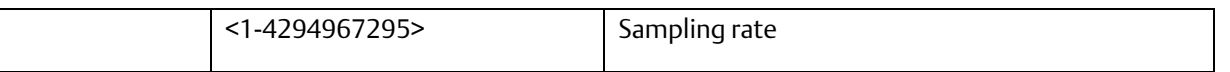

## A.2.8.8 sflow timeout

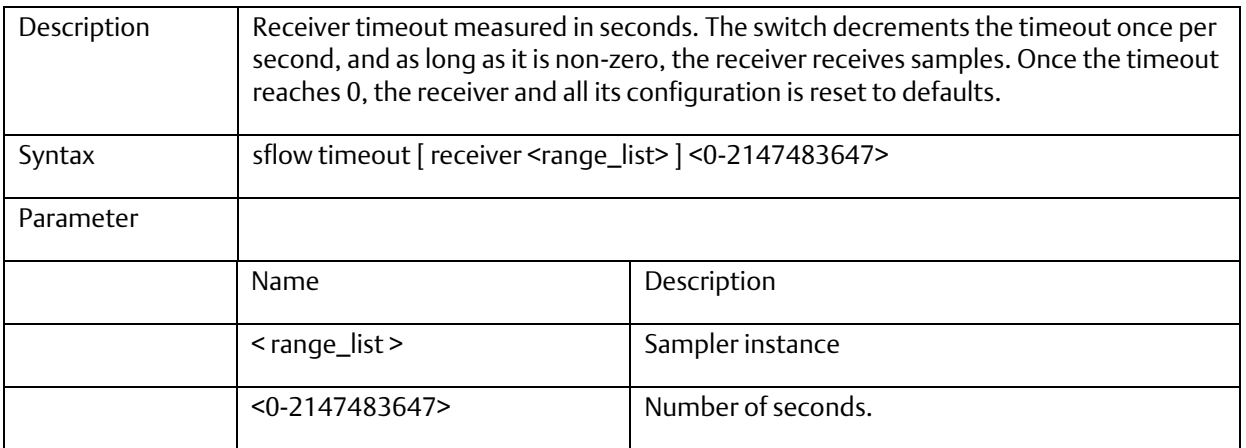

## A-2.9 SNMP Configure Commands

#### A.2.9.1 snmp-server

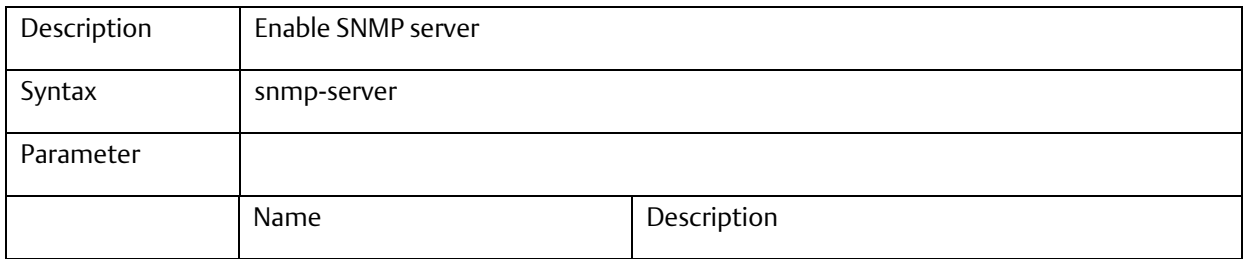

#### A.2.9.2 snmp-server access

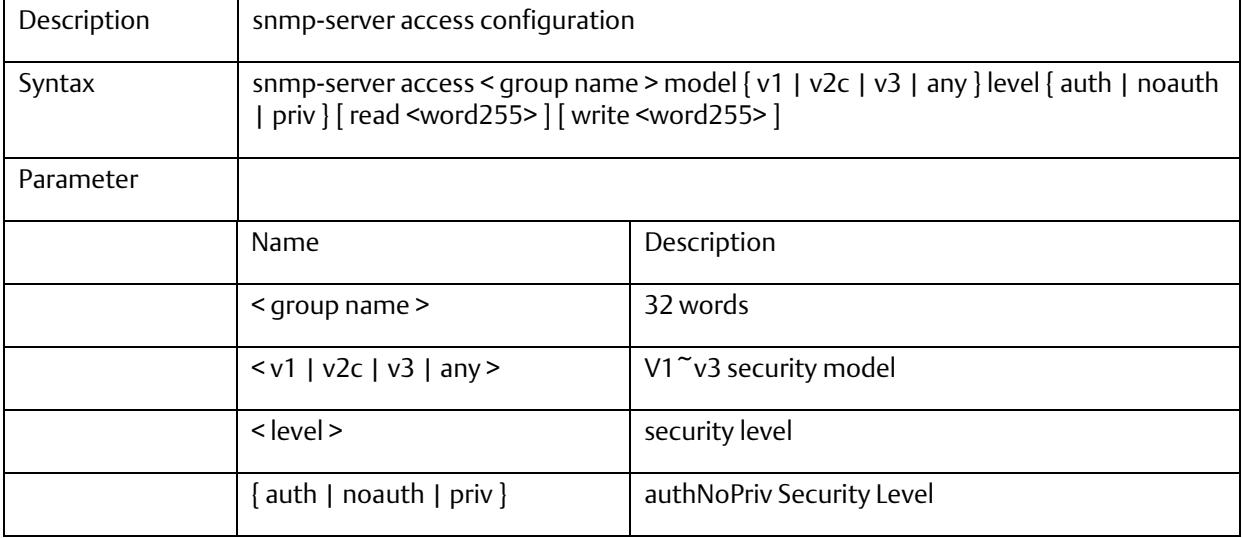

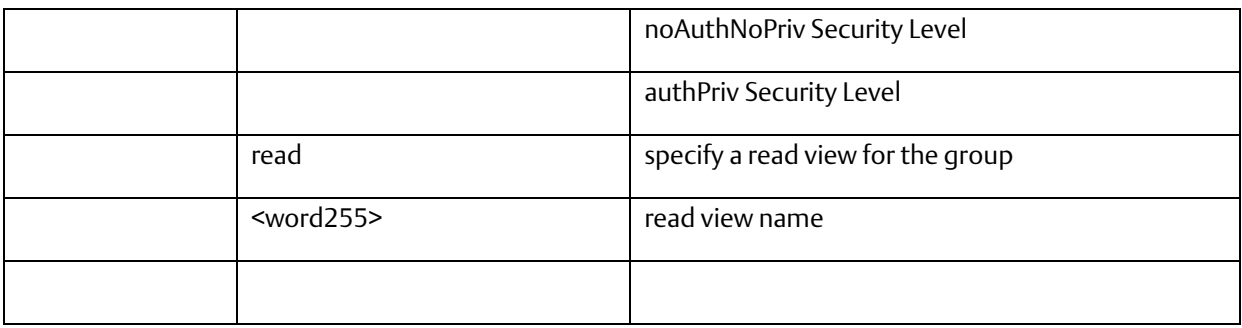

### A.2.9.3 snmp-server community v2c

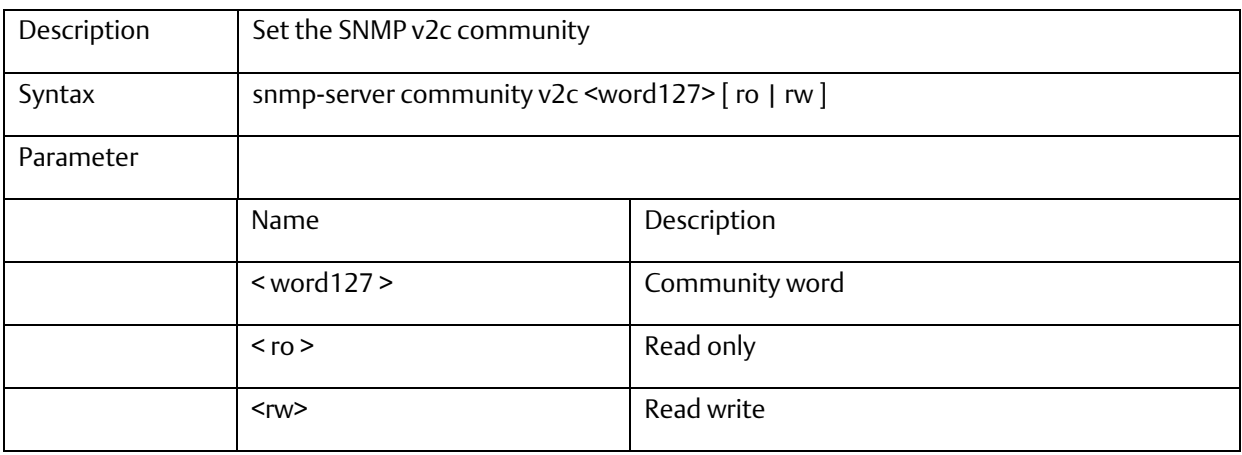

## A.2.9.4 snmp-server community v3

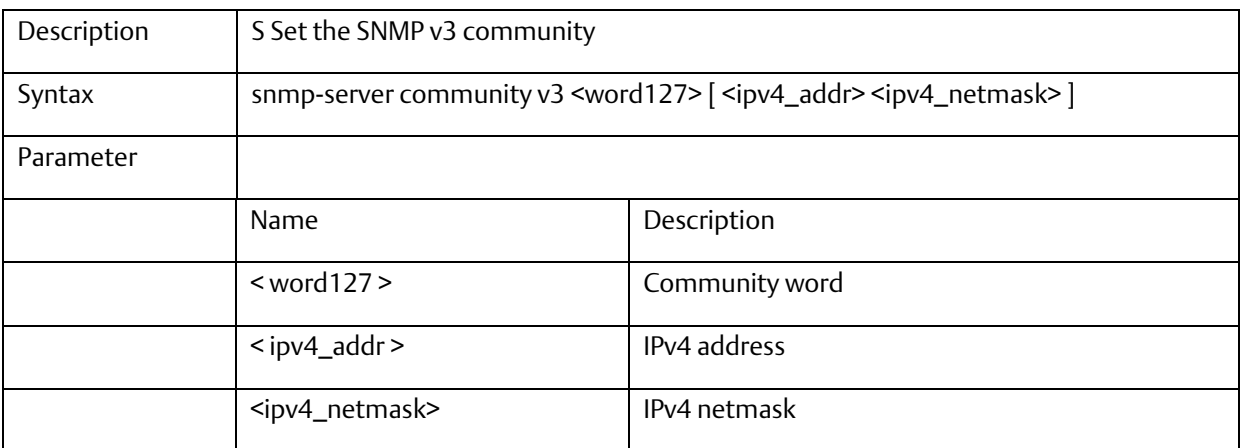

## A.2.9.5 snmp-server host

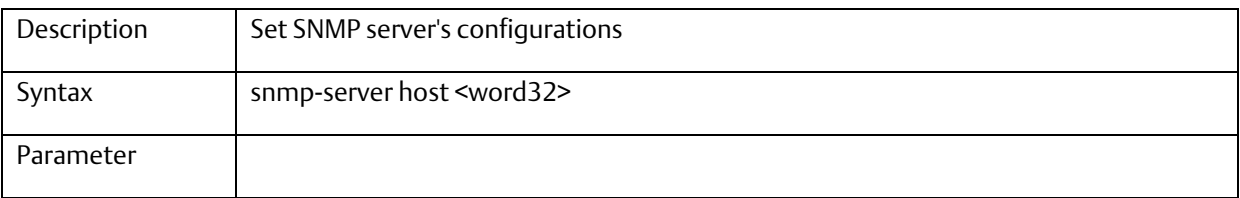

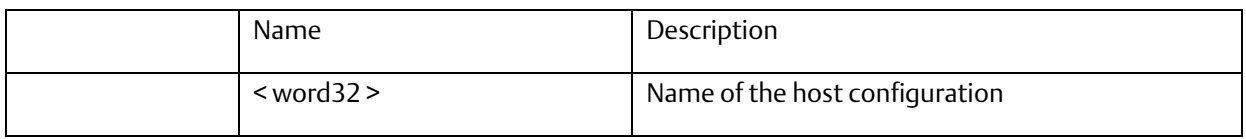

## A.2.9.6 snmp-server host traps

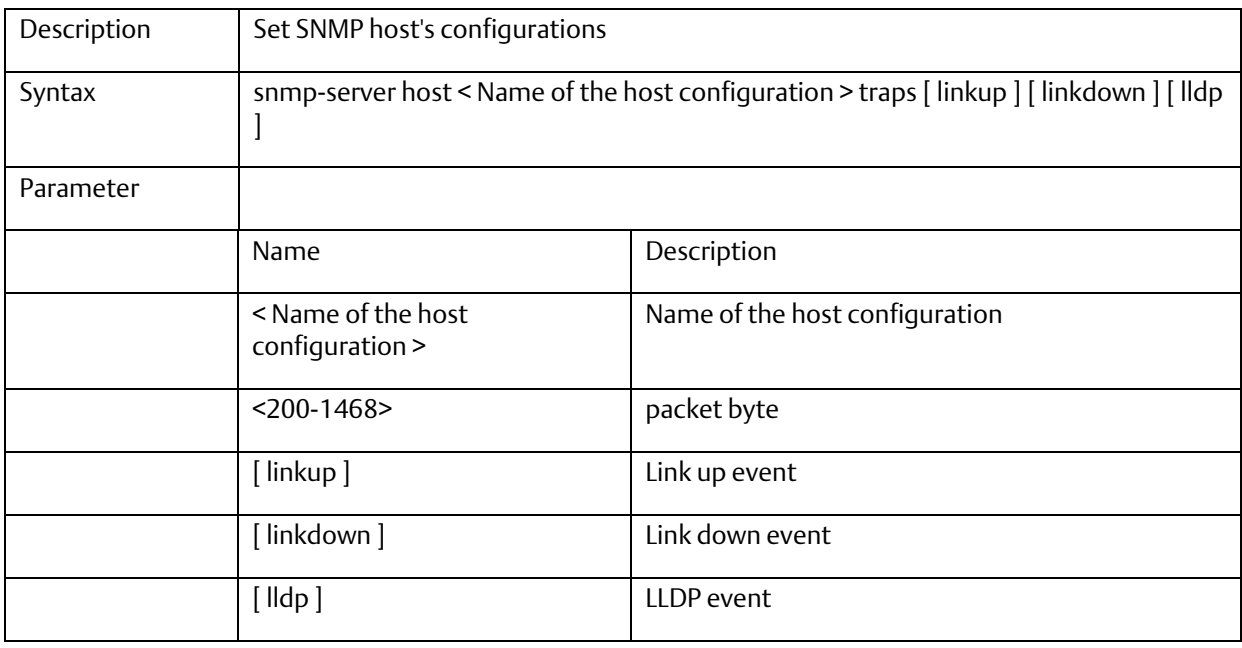

## A.2.9.7 snmp-server trap

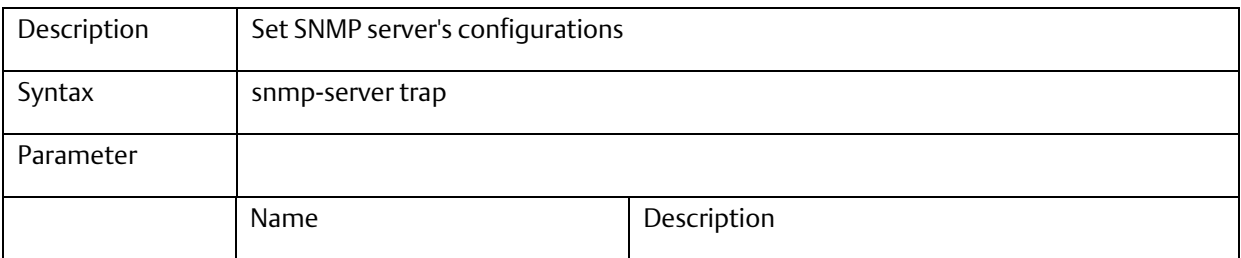

## A.2.9.8 snmp-server user

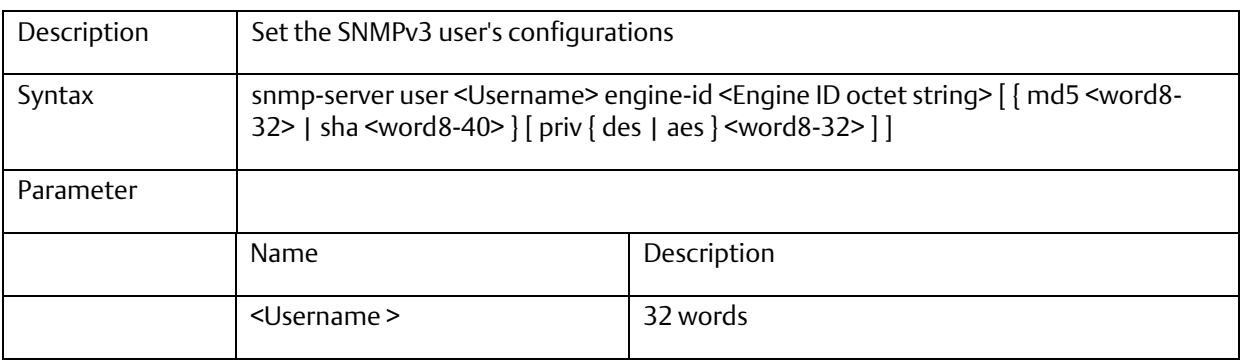

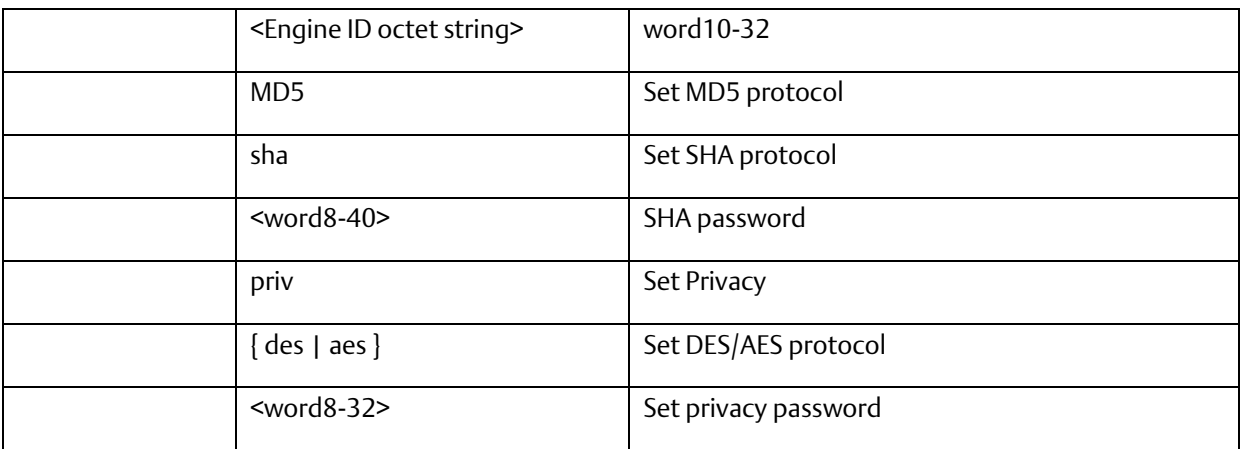

# A.2.9.9 snmp-server version

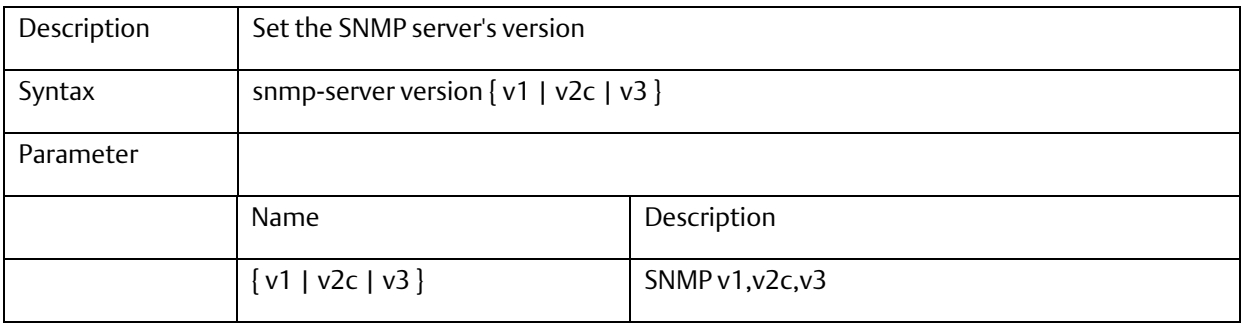

### A.2.9.10 snmp-server view

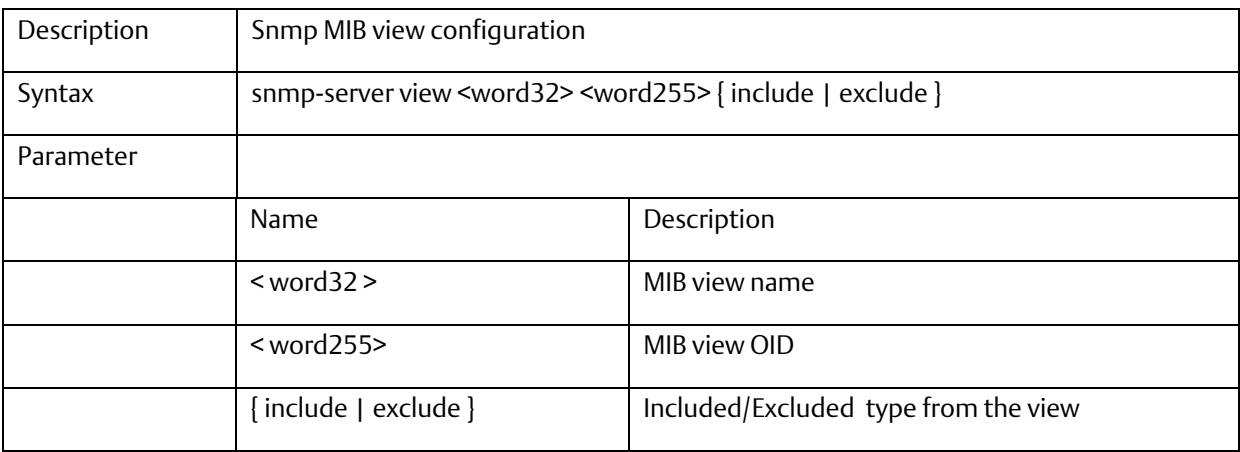

## A.2.9.11 SNMP trap receive ipv6 host

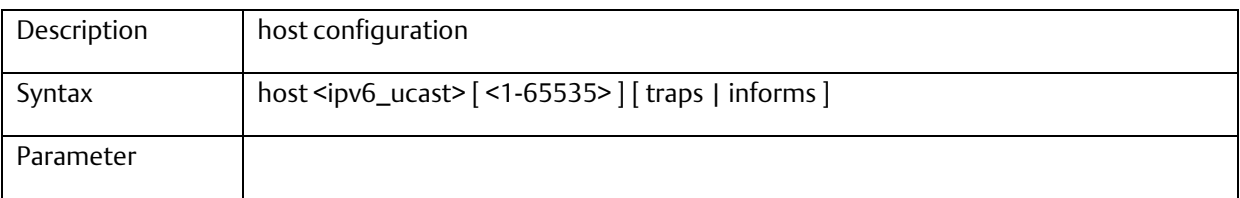

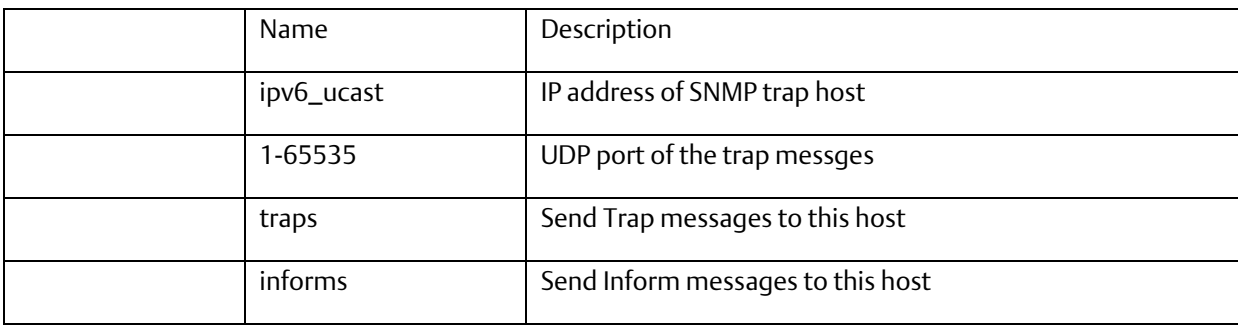

#### A.2.9.12 snmp-server contac

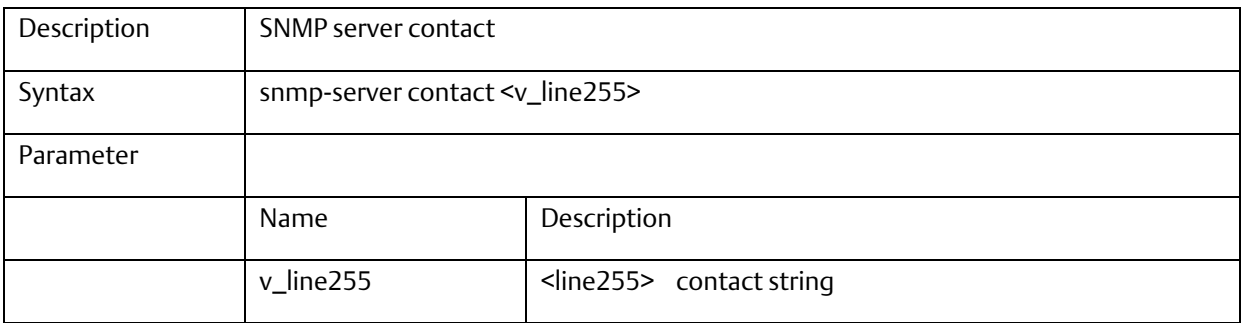

### A.2.9.13 snmp-server engine-id

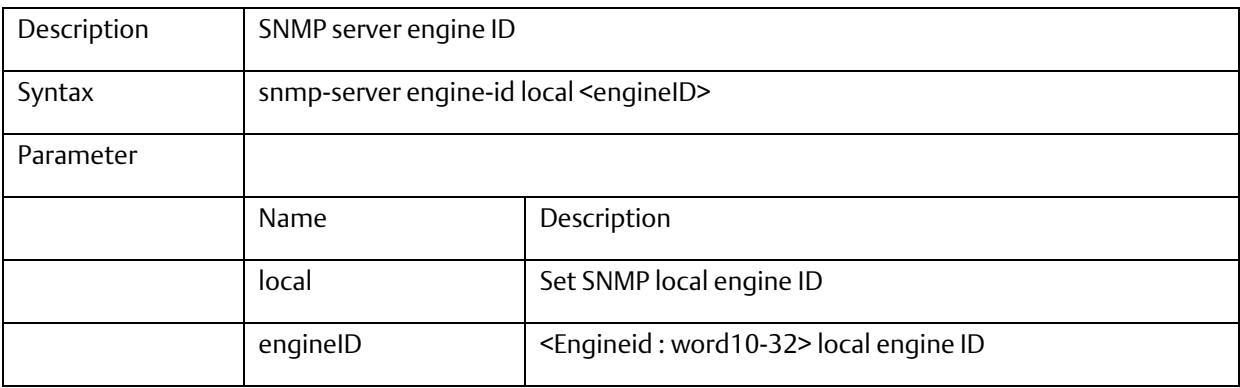

## A.2.9.14 snmp-server location

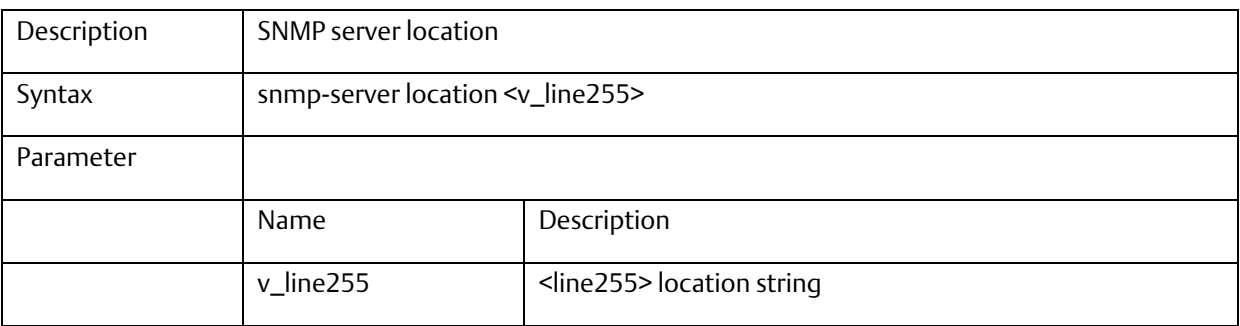

## A.2.9.15 snmp-server security-to-group
#### **PACSystems™ PROFINET Managed Industrial Ethernet Switches User Manual Appendix B GFK-3030A Jan 2020**

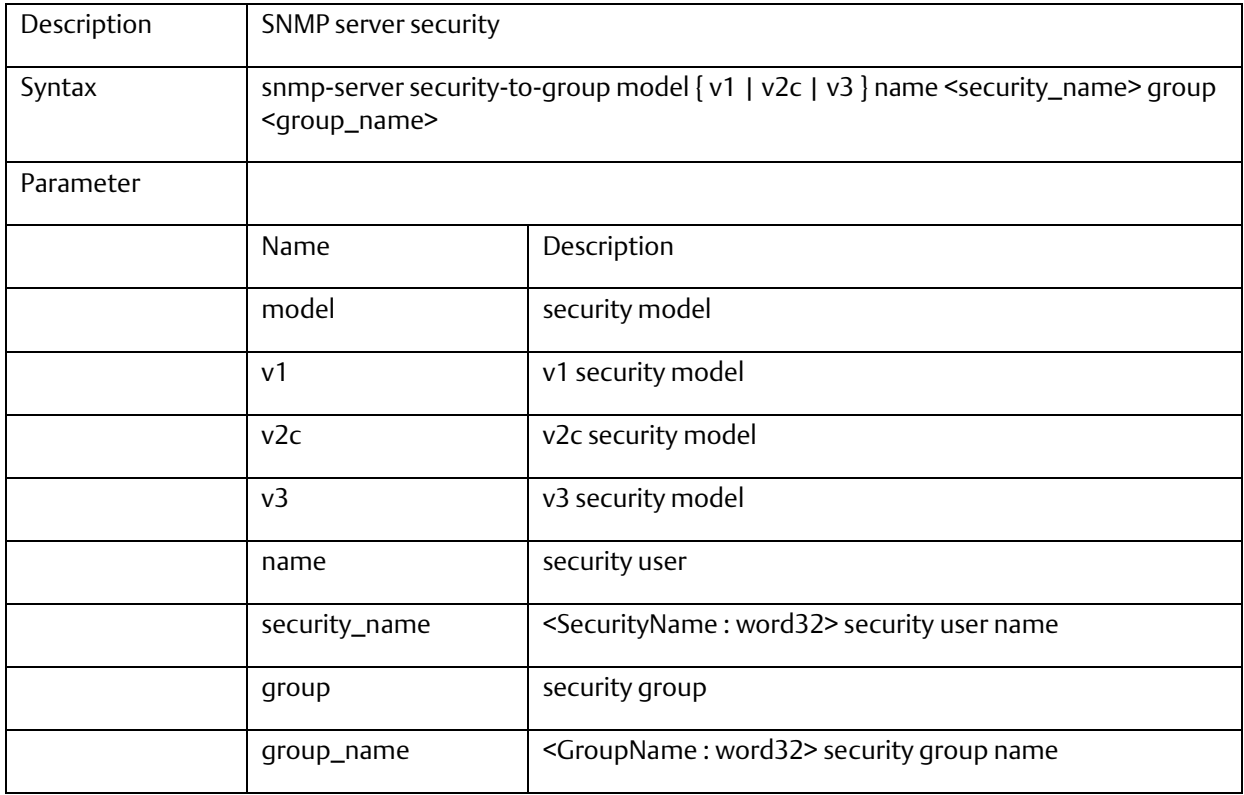

#### A.2.9.16 SNMP trap receive ipv4 host

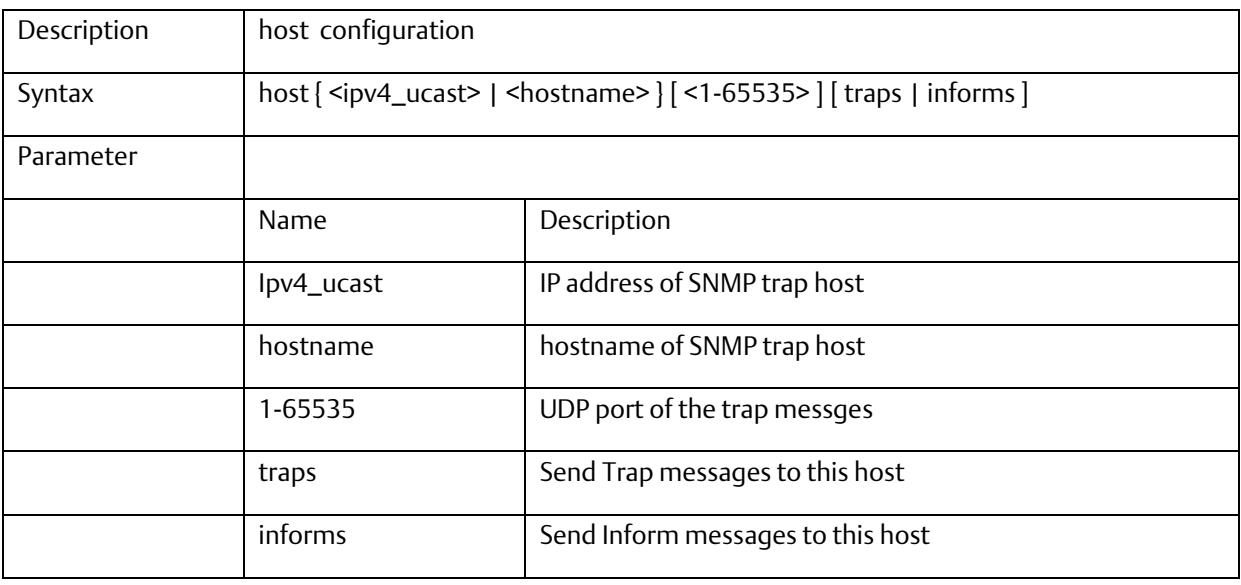

# A-2.10 Qos Function Commands

## A.2.10.1 qos qce

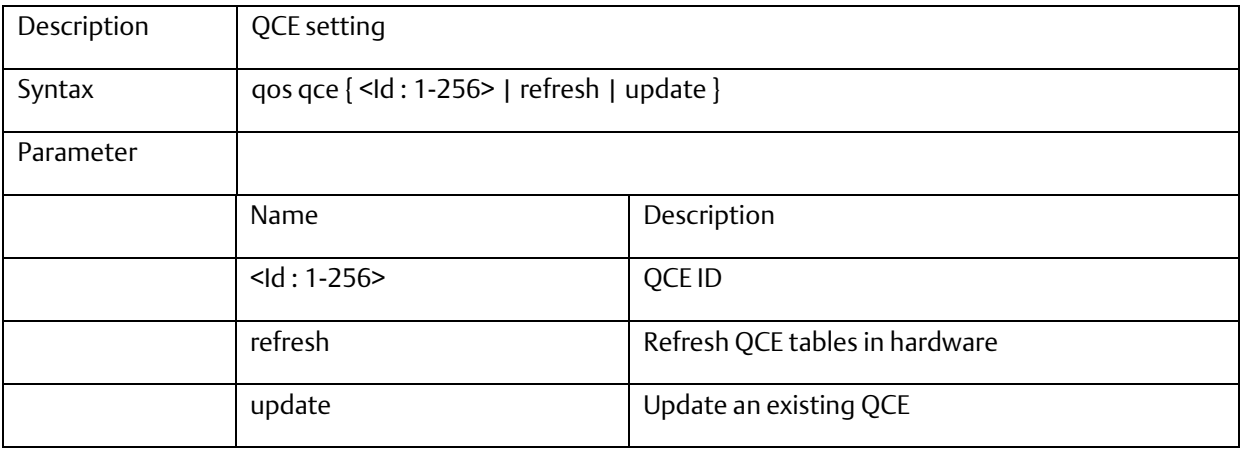

#### A.2.10.2 qos storm

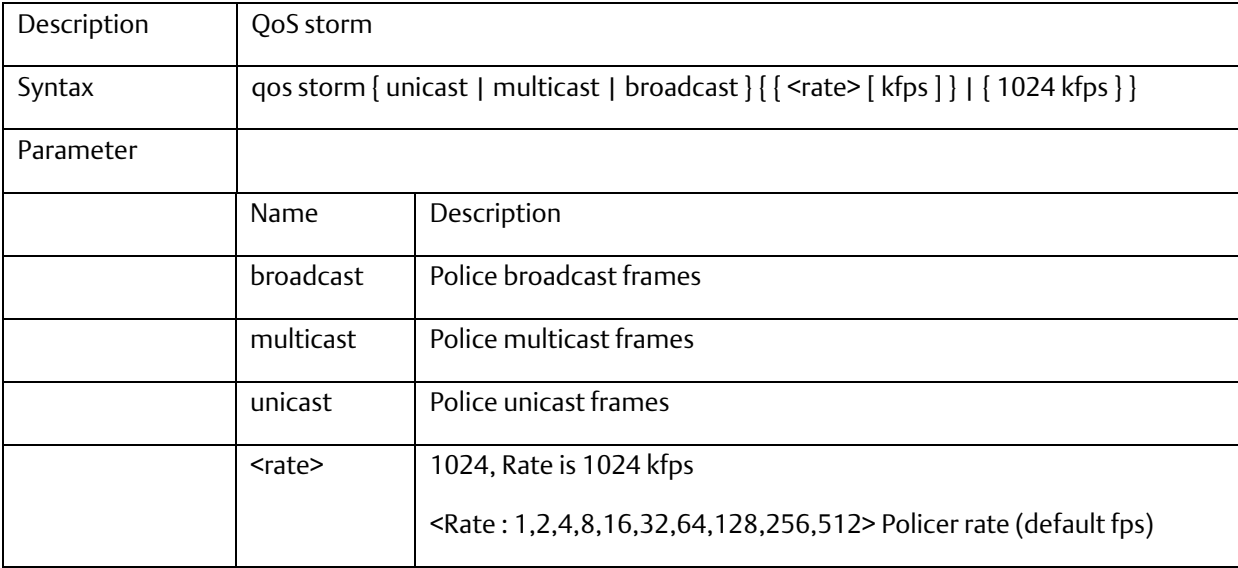

# A.2.10.3 qos cos

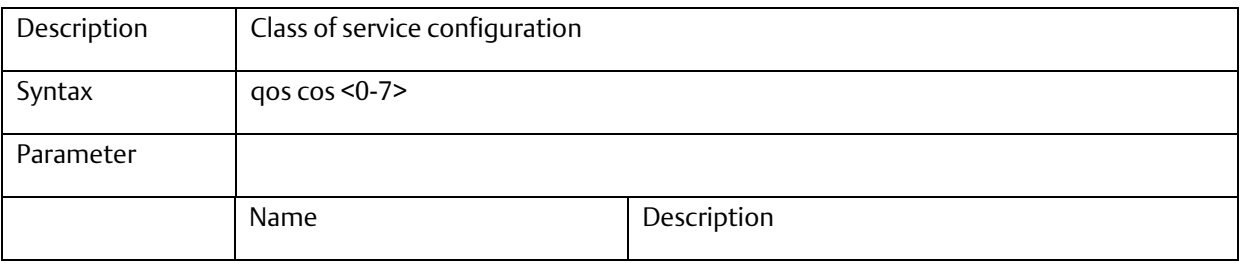

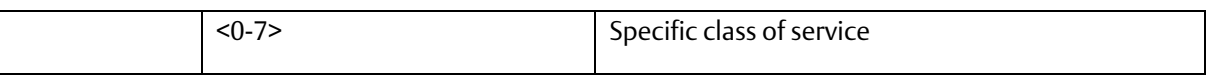

# A.2.10.4 qos dscp-classify

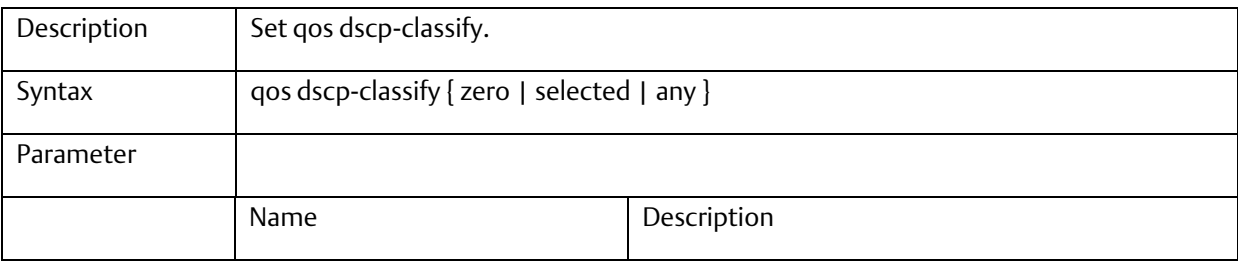

#### A.2.10.5 qos dscp-remark

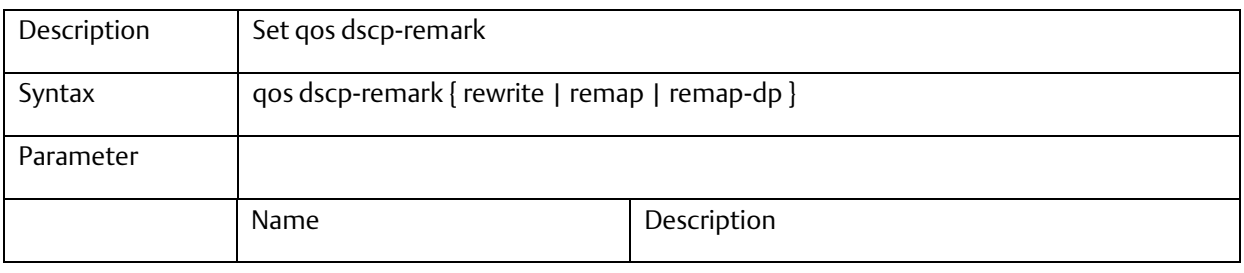

#### A.2.10.6 qos dscp-translate

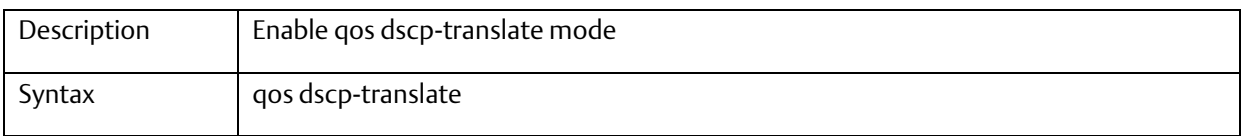

### A.2.10.7 qos map cos-dscp

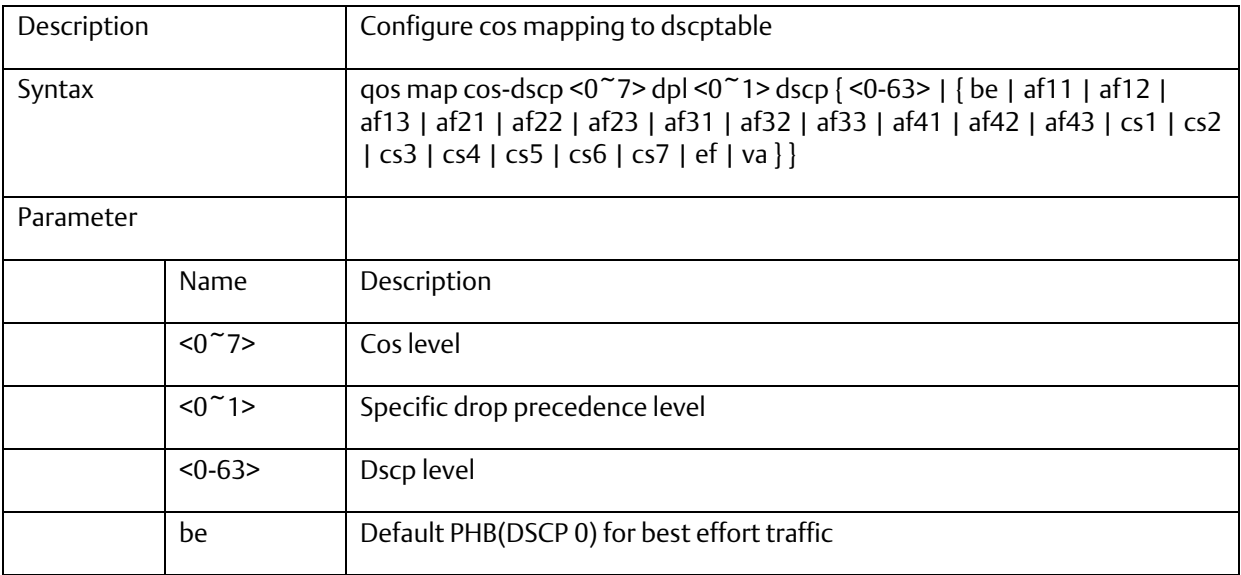

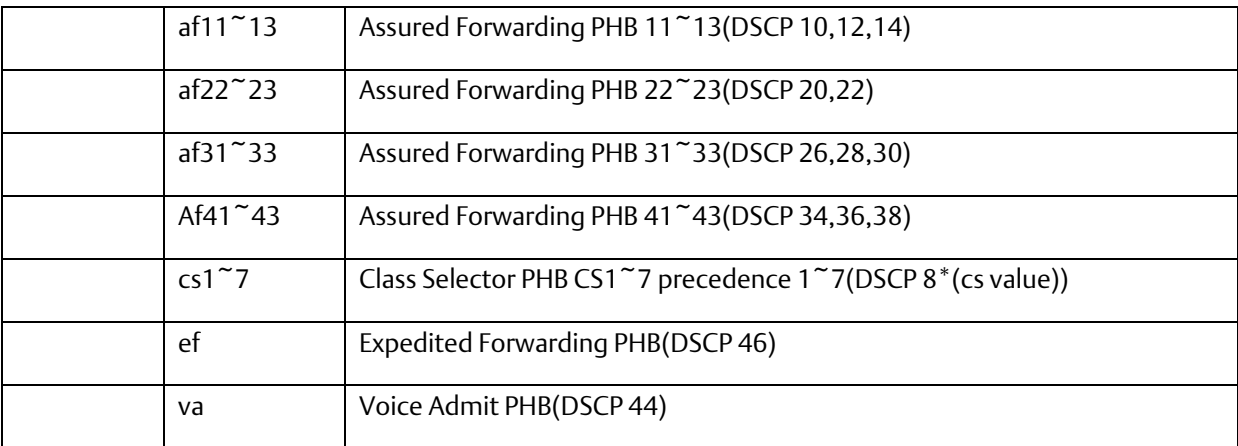

# A.2.10.8 qos map cos-dscp

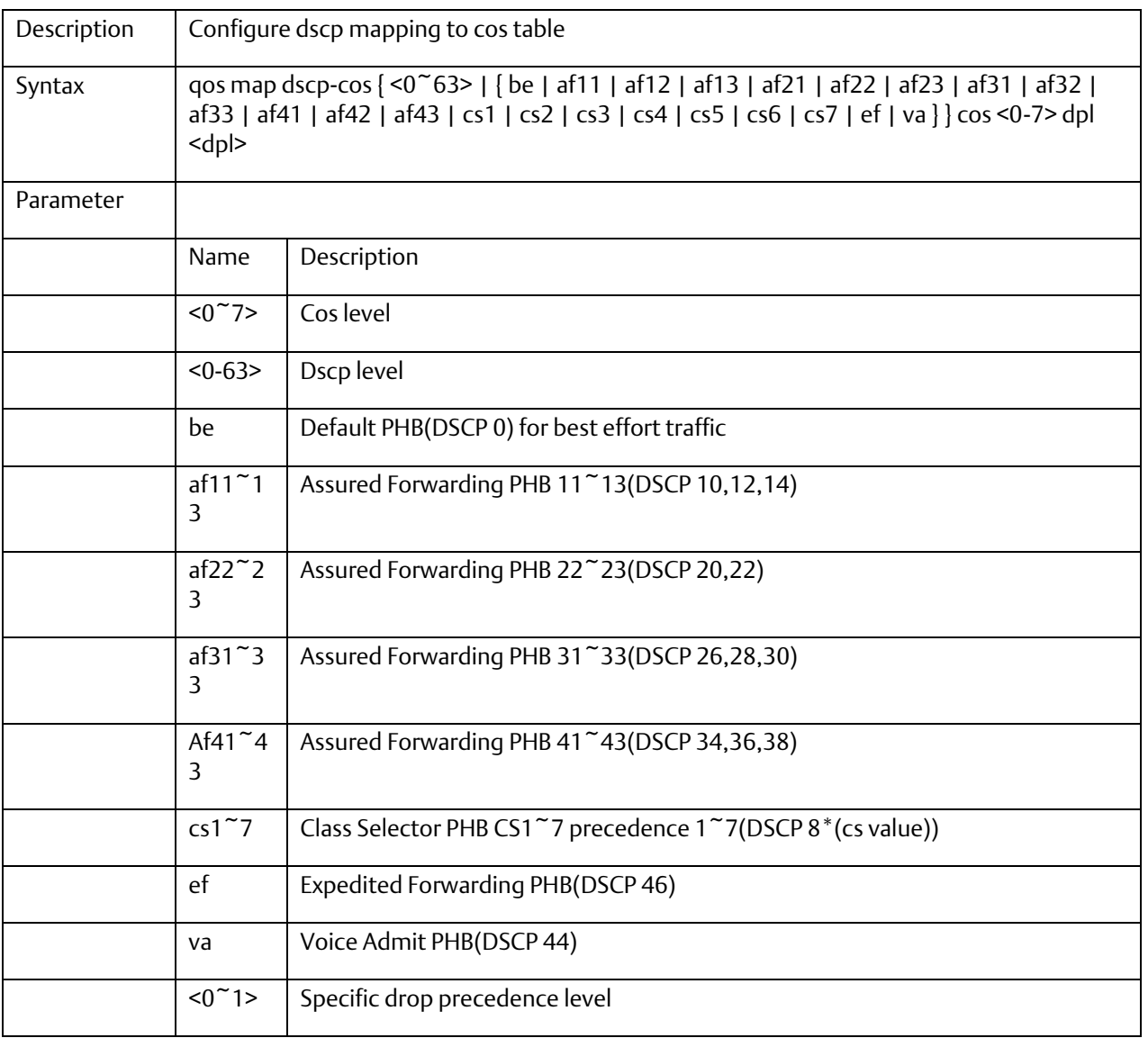

# A.2.10.9 qos map dscp-egress-translation

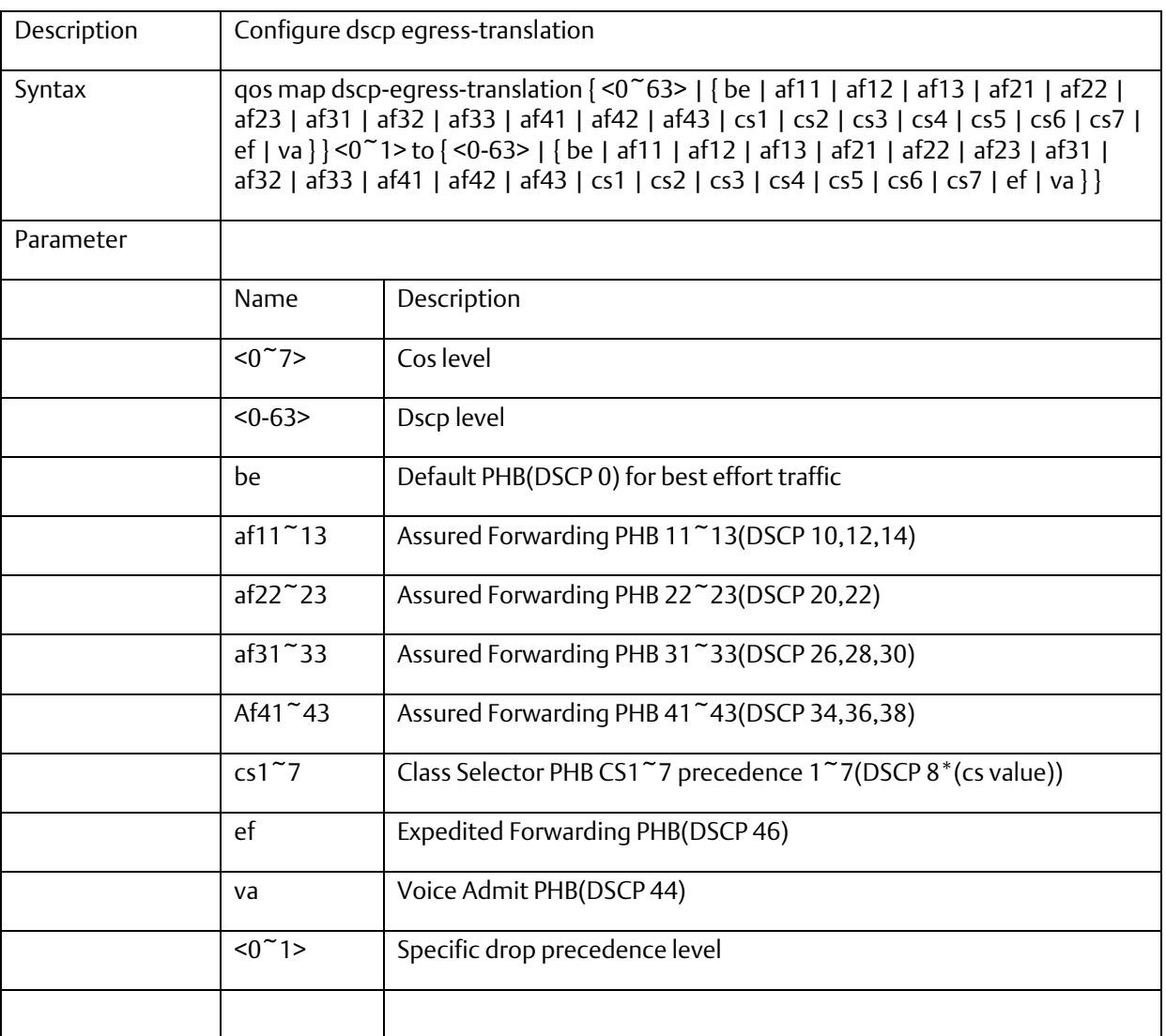

# A.2.10.10 qos map dscp-ingress-translation

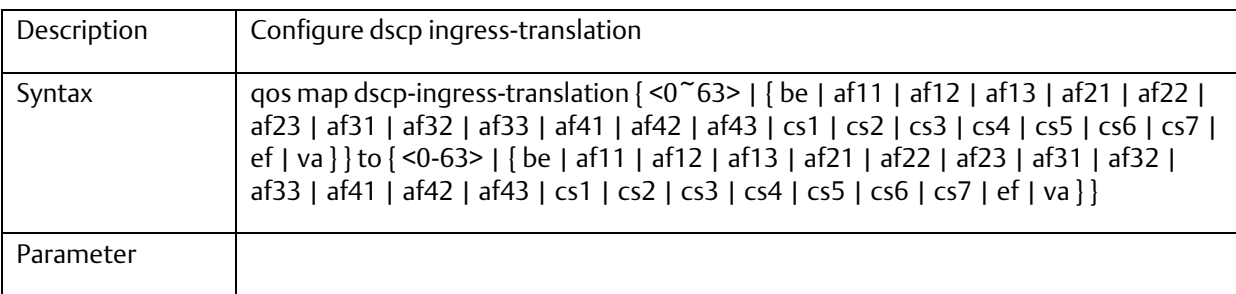

#### **PACSystems™ PROFINET Managed Industrial Ethernet Switches User Manual Appendix B GFK-3030A Jan 2020**

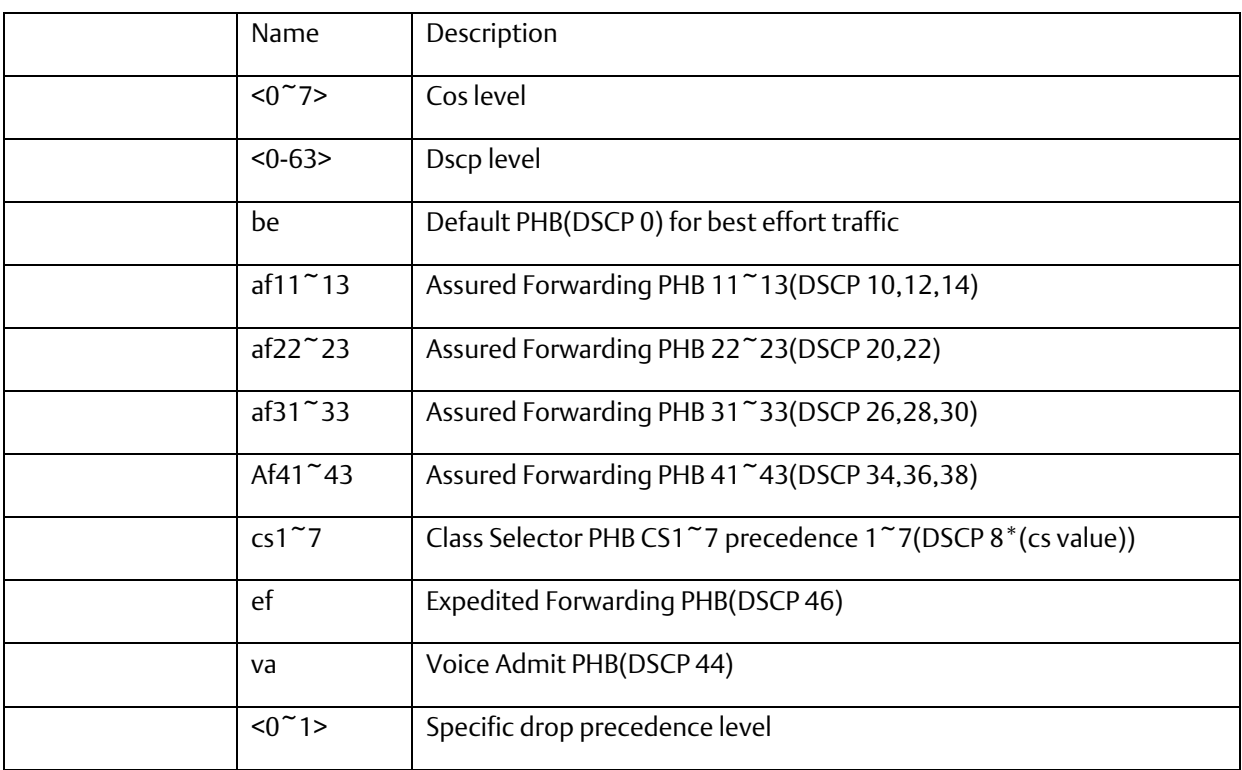

# A.2.10.11 qos policer

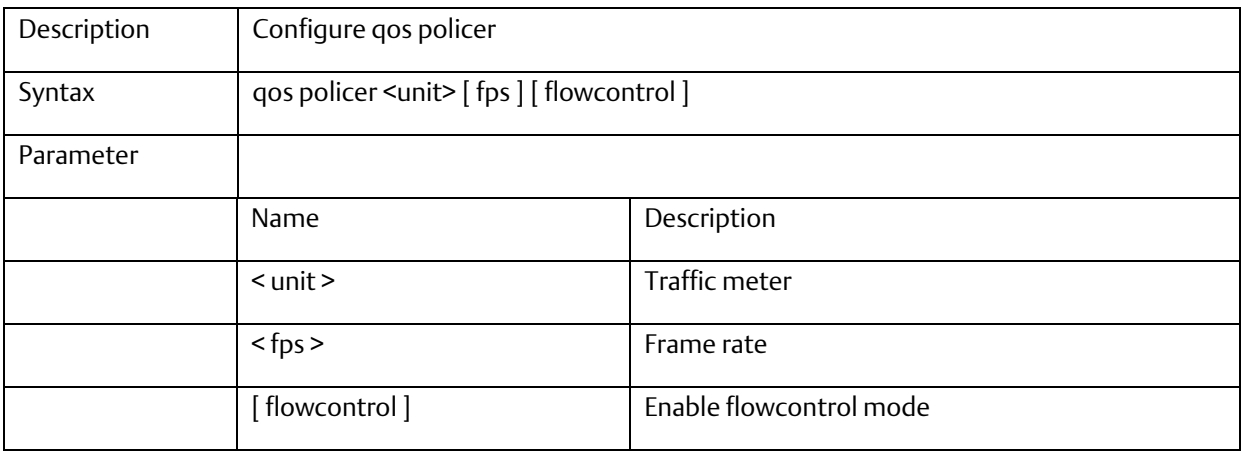

#### A.2.10.12 qos wrr

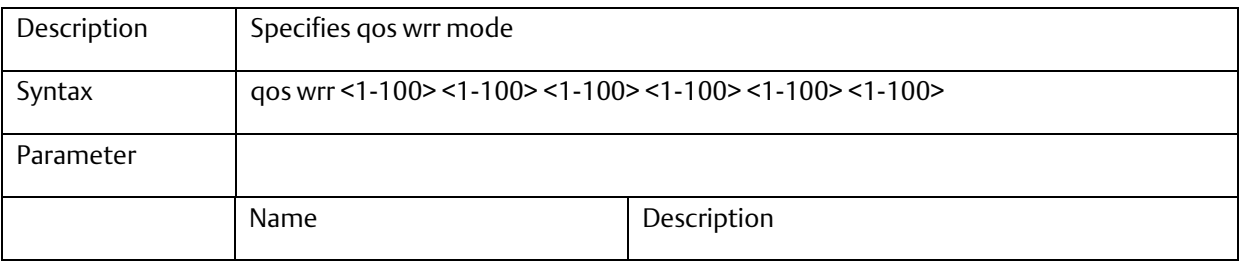

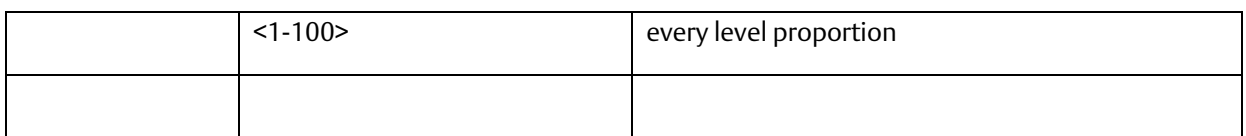

#### A.2.10.13 qos queue-shaper

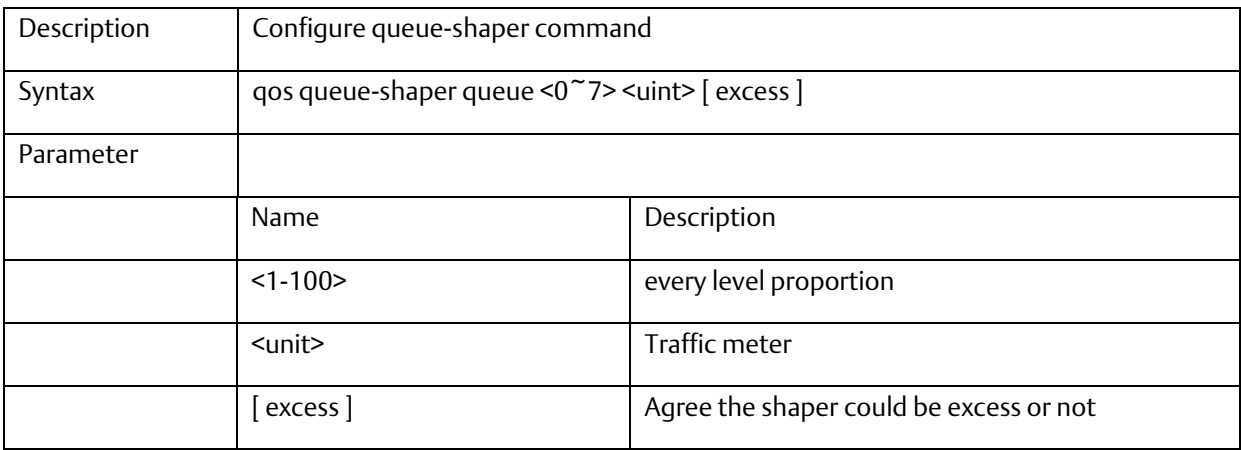

### A.2.10.14 qos queue-policer

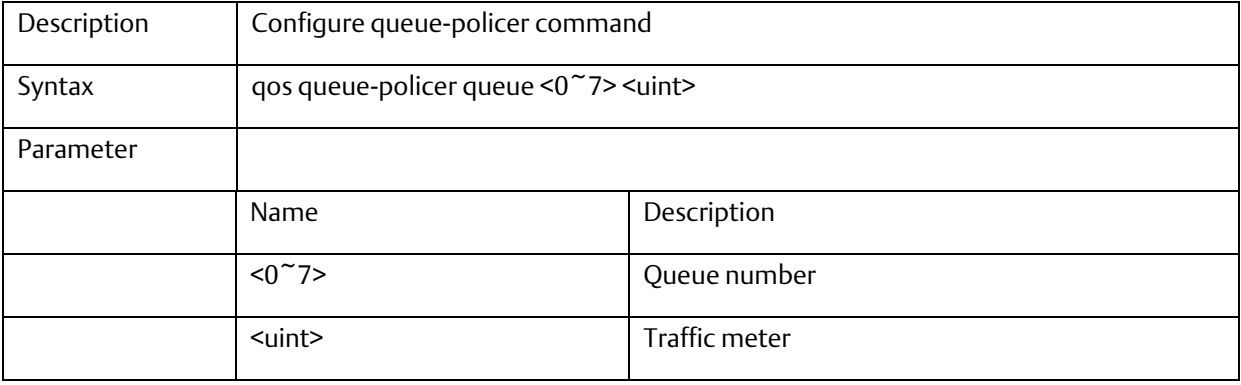

### A.2.10.15 qos shaper <unit>

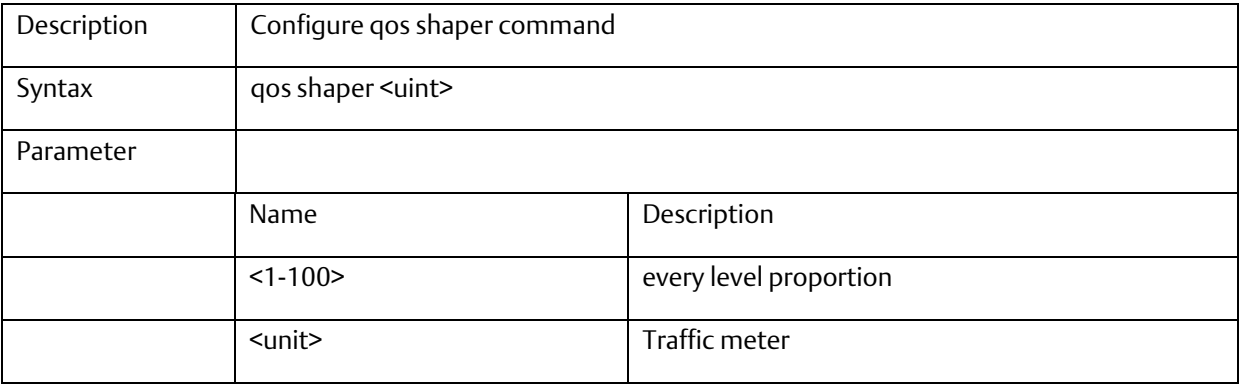

# A-2.11 IGMP Functional Commands

# A.2.11.1 ip igmp host-proxy [ leave-proxy ]

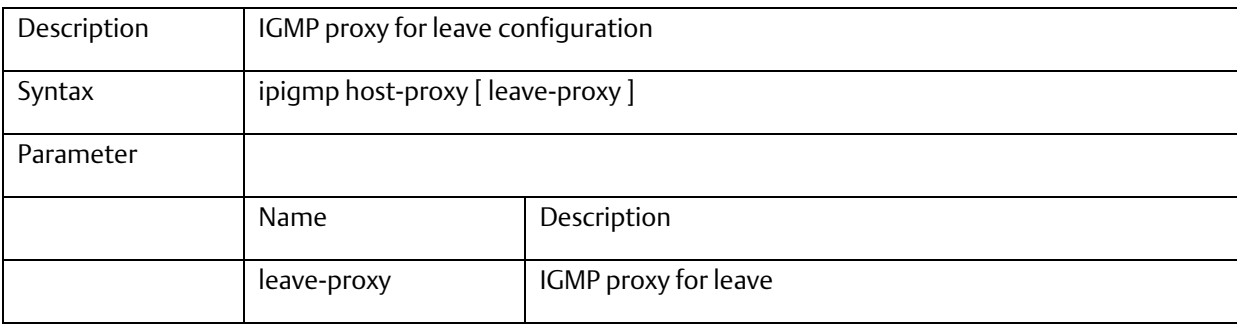

#### A.2.11.2 ip igmp snooping

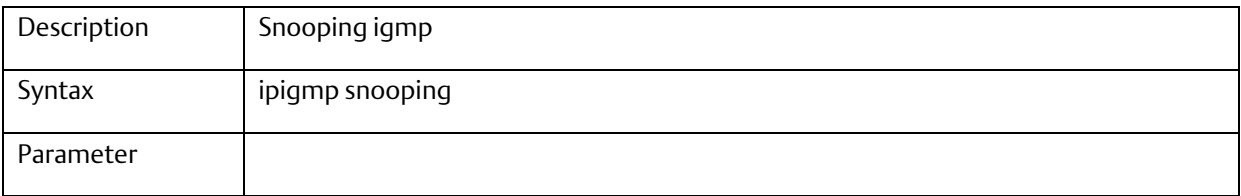

#### A.2.11.3 ip igmp snooping immediate-leave

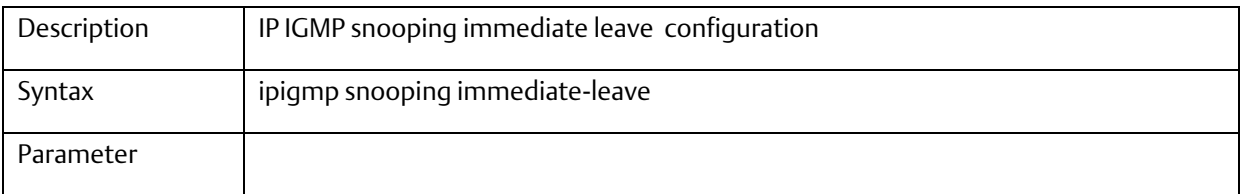

#### A.2.11.4 ip igmp snooping last-member-query-interval

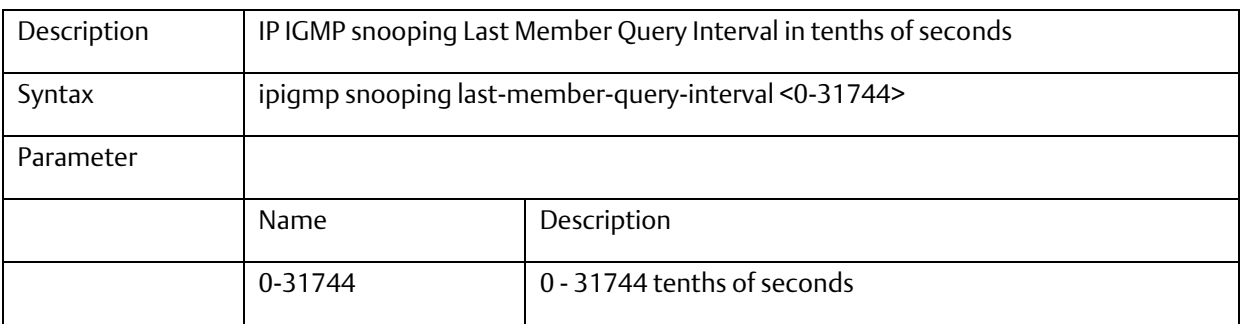

### A.2.11.5 ip igmp snooping max-groups

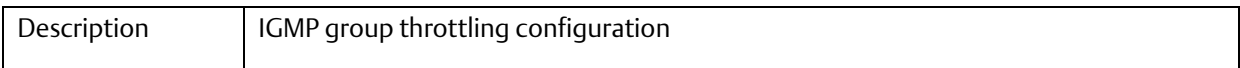

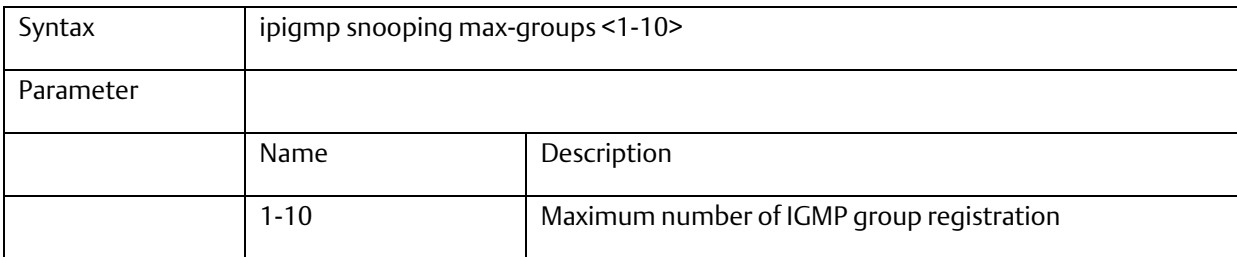

## A.2.11.6 ip igmp snooping mrouter

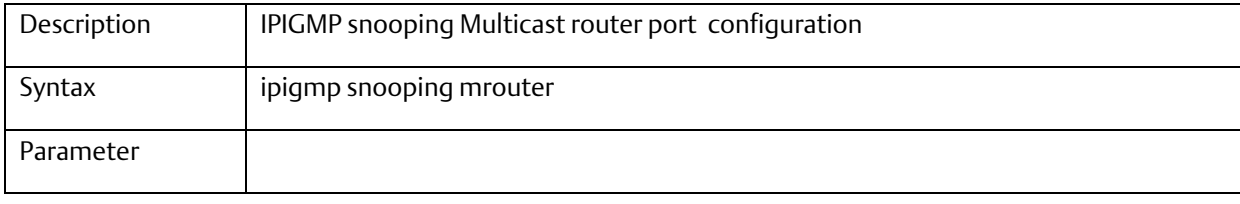

### A.2.11.7 ip igmp snooping querier

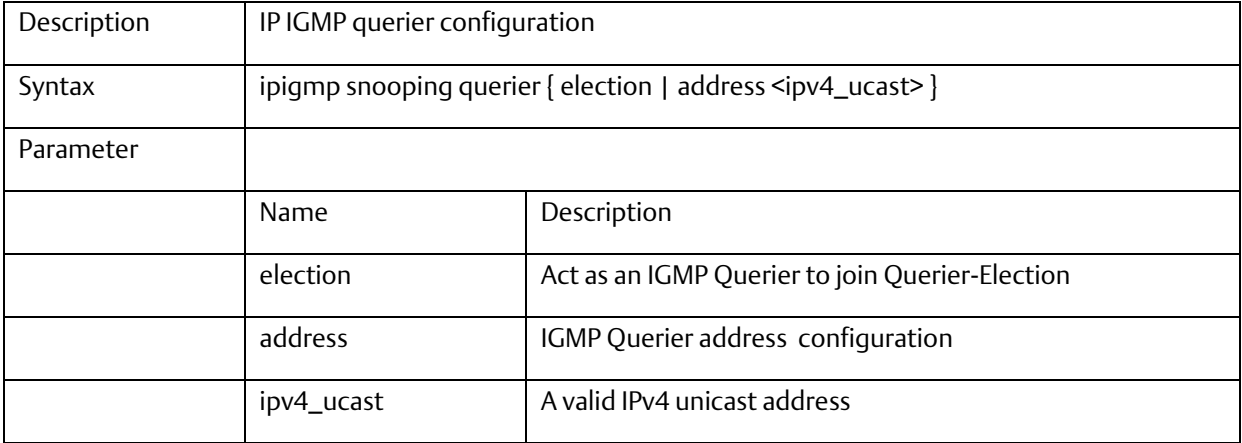

#### A.2.11.8 ip igmp snooping query-interval

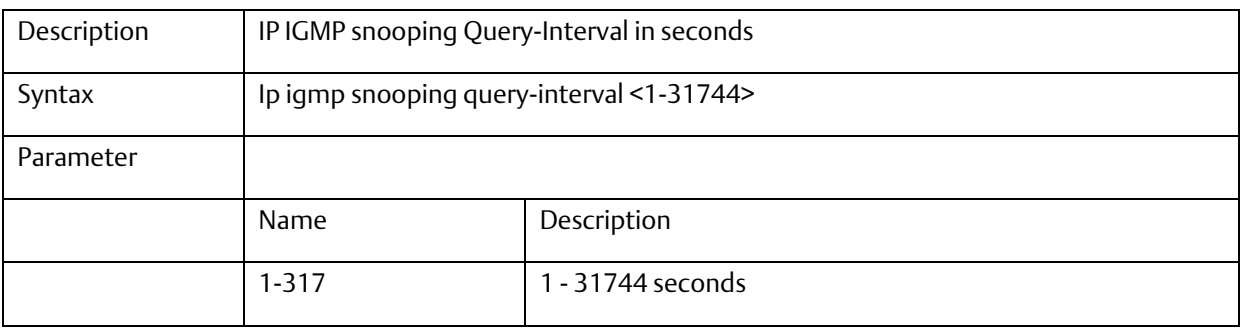

### A.2.11.9 ip igmp snooping vlan

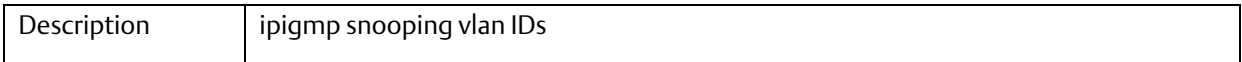

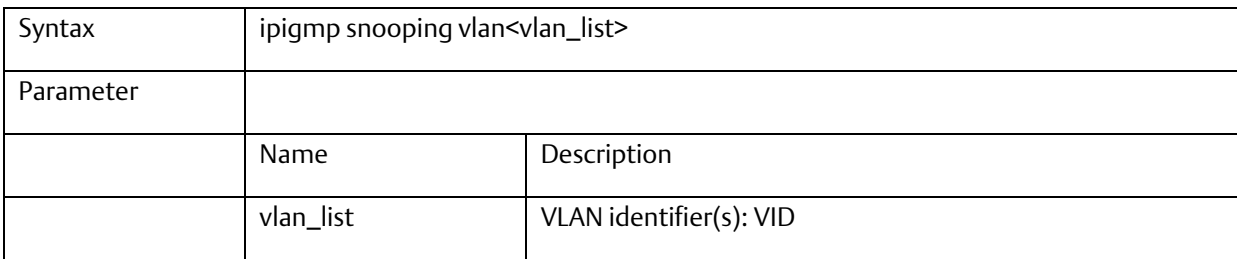

### A.2.11.10 ip igmp ssm-range

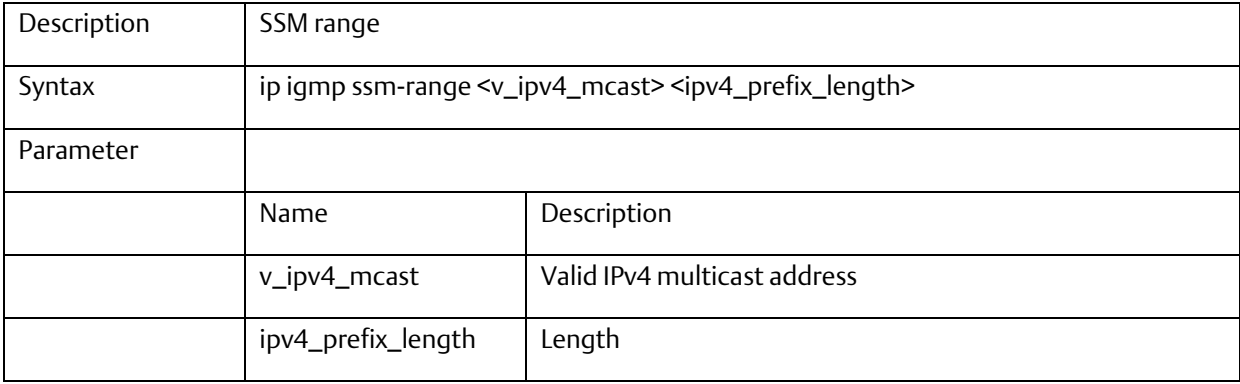

#### A.2.11.11 ip igmp unknown-flooding

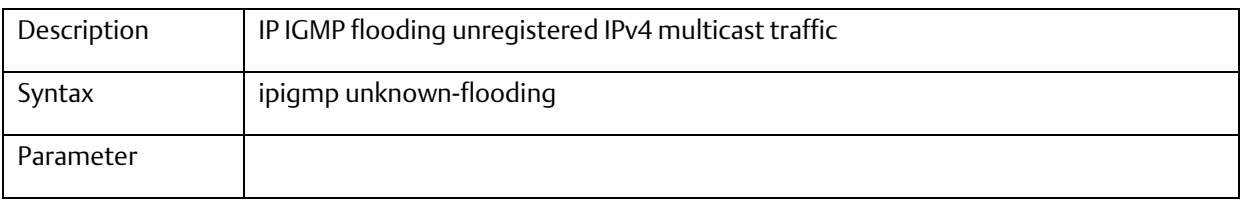

# A.2.11.12 clear ip igmp snooping statistics

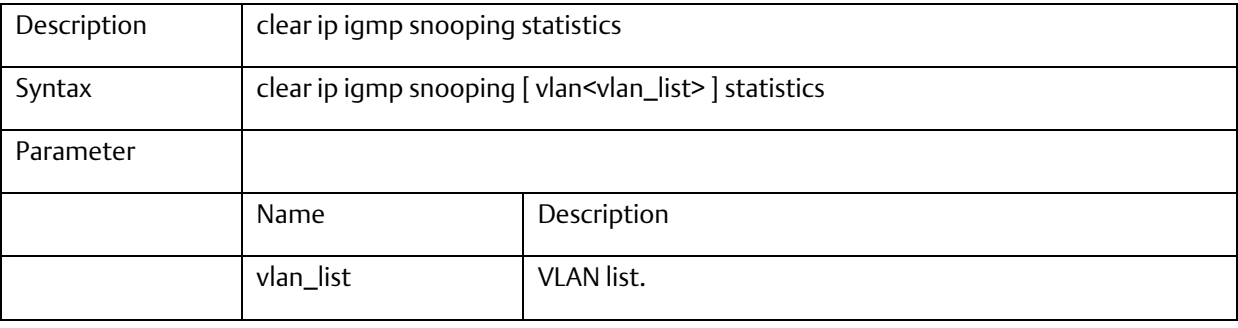

# A-2.12 MVR Functional Commands

#### A.2.12.1 mvr

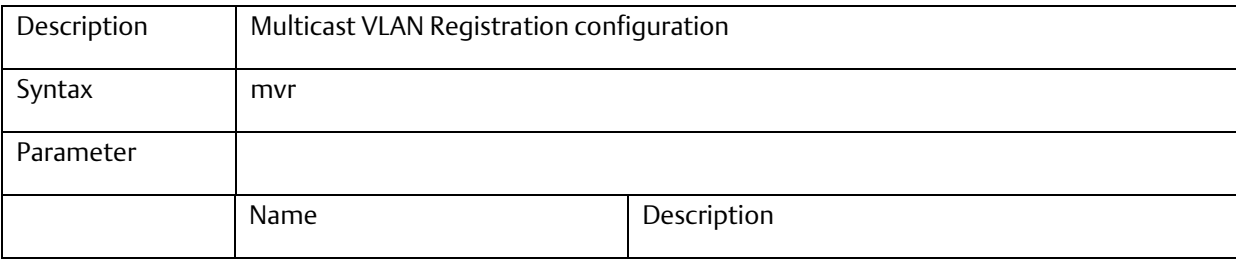

#### A.2.12.2 mvr immediate-leave

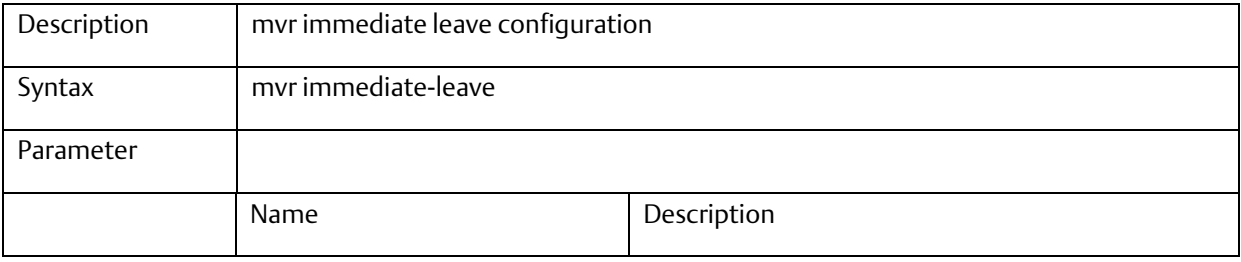

#### A.2.12.3 mvr name channel

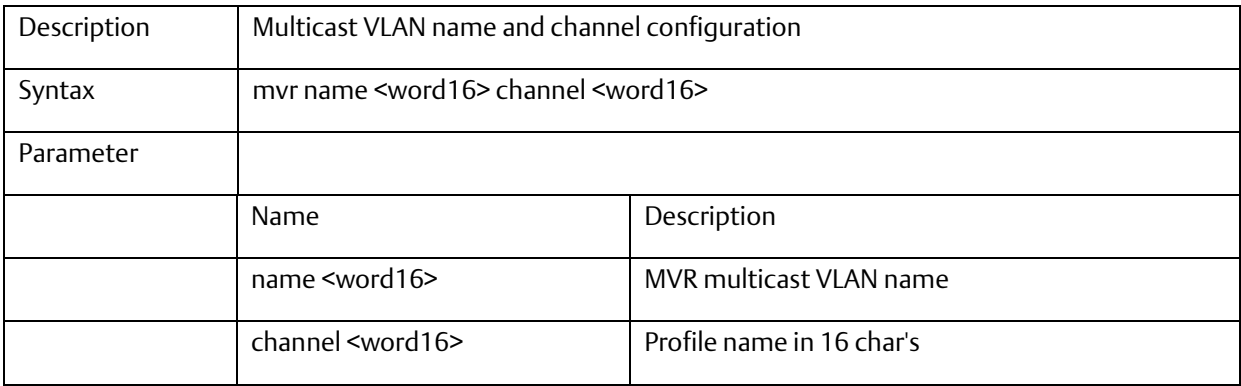

#### A.2.12.4 mvr frame priority

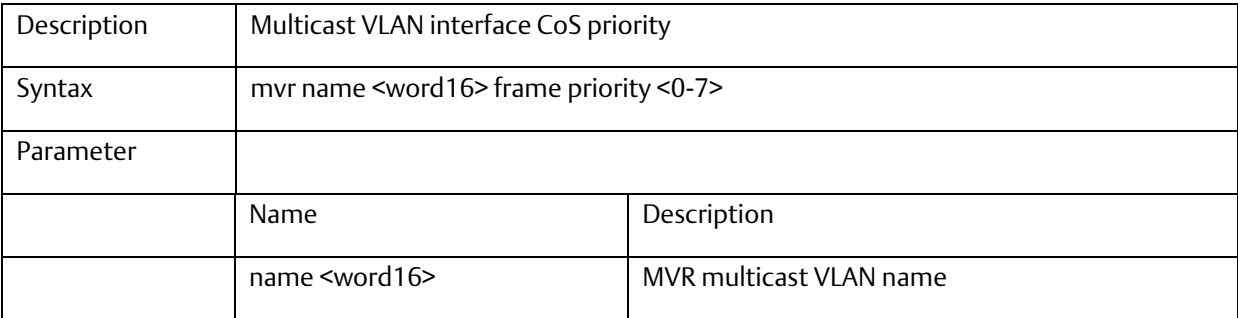

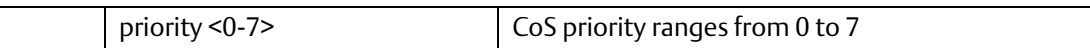

#### A.2.12.5 mvr name <word16> frame tagged

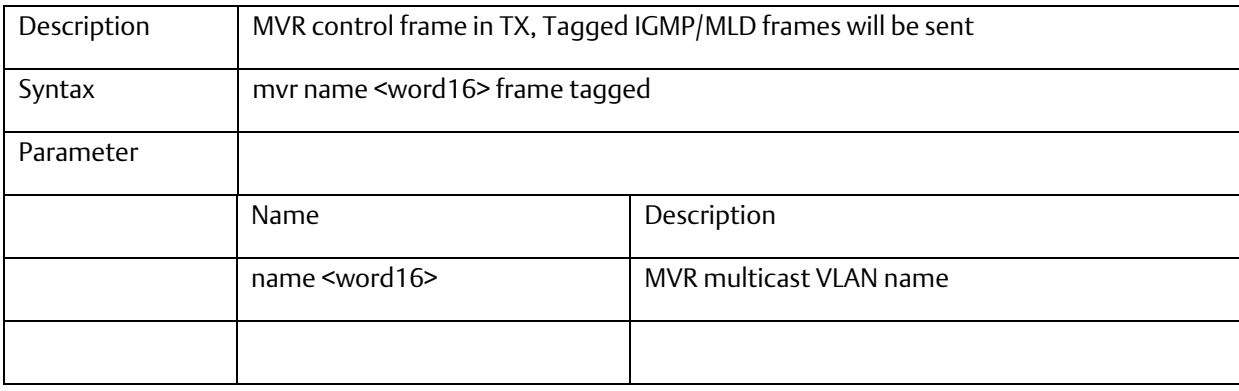

#### A.2.12.6 mvr name <word16> igmp-address <ipv4\_ucast>

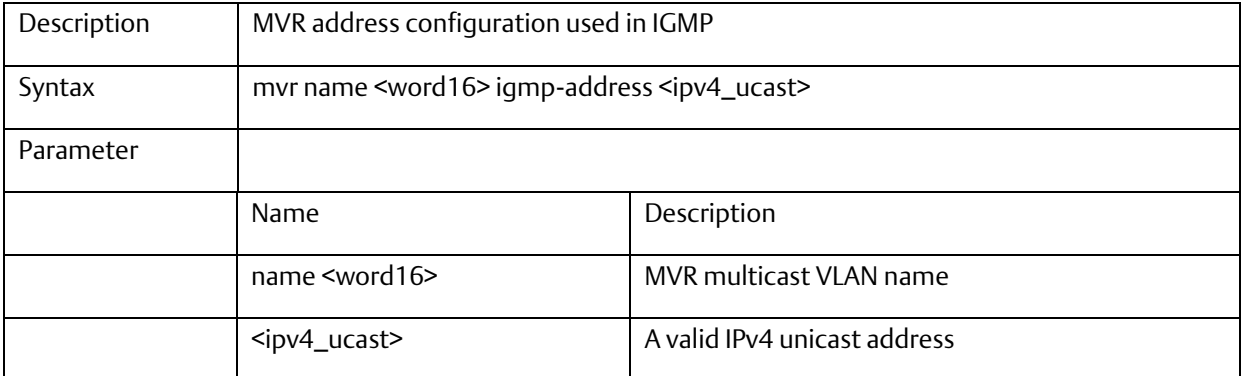

### A.2.12.7 mvr name <word16> last-member-query-interval <0- 31744>

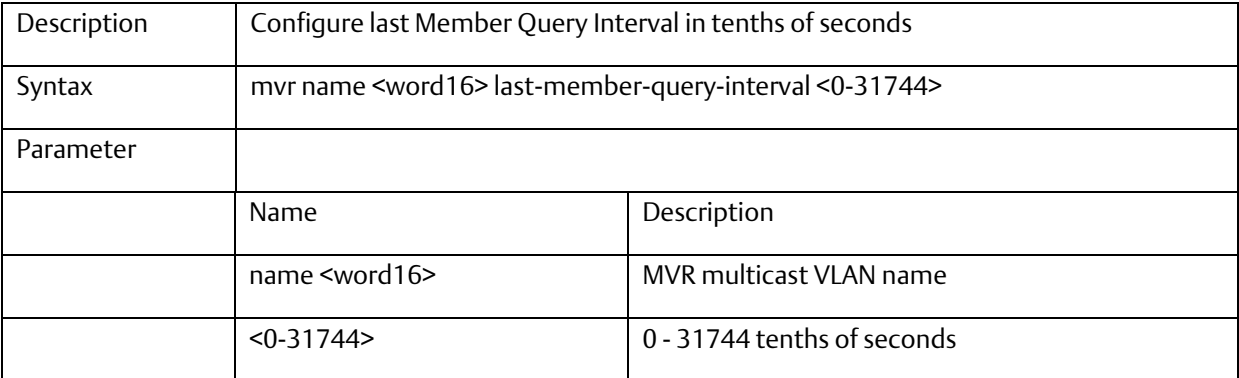

#### A.2.12.8 mvr name <word16> mode

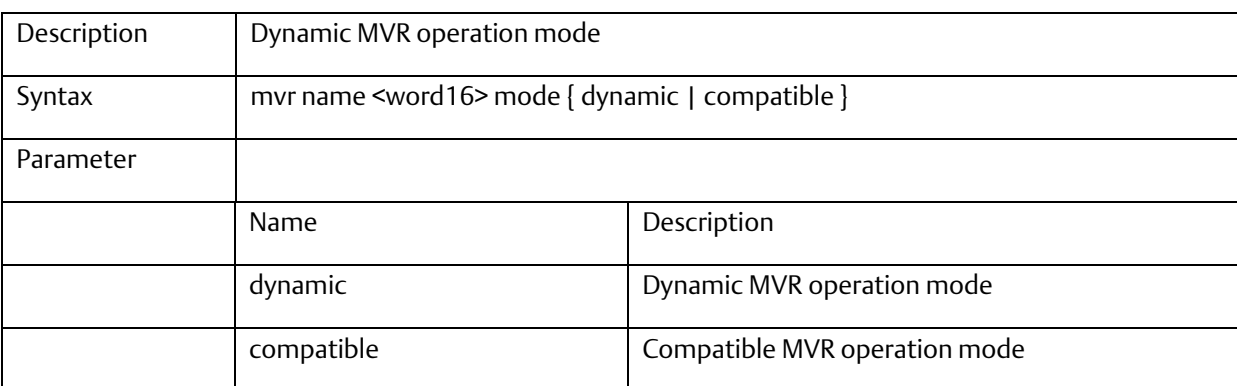

#### A.2.12.9 mvr name <word16> type

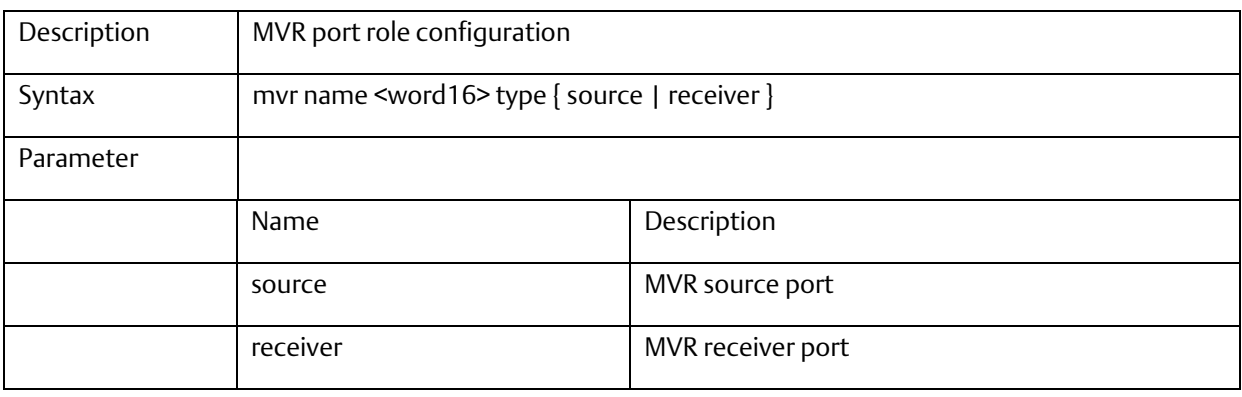

#### A.2.12.10 mvr vlan

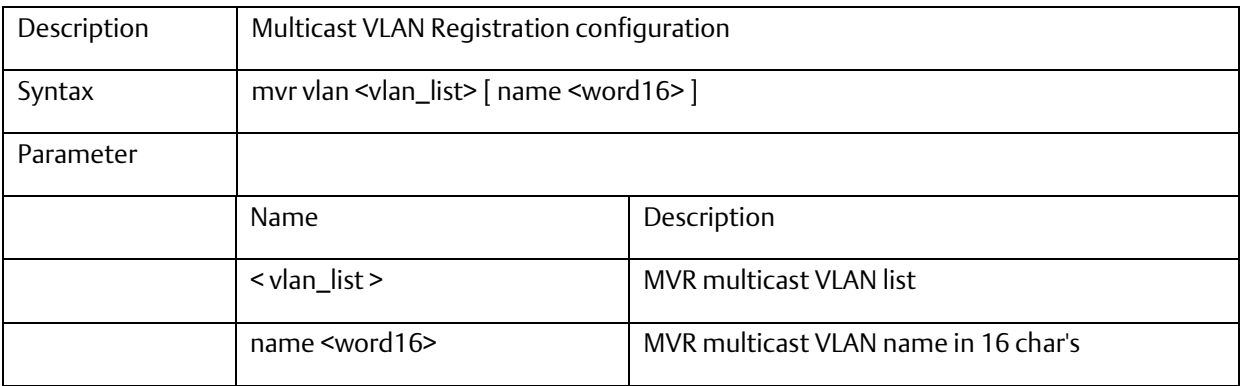

#### A.2.12.11 mvr vlan <vlan\_list> channel

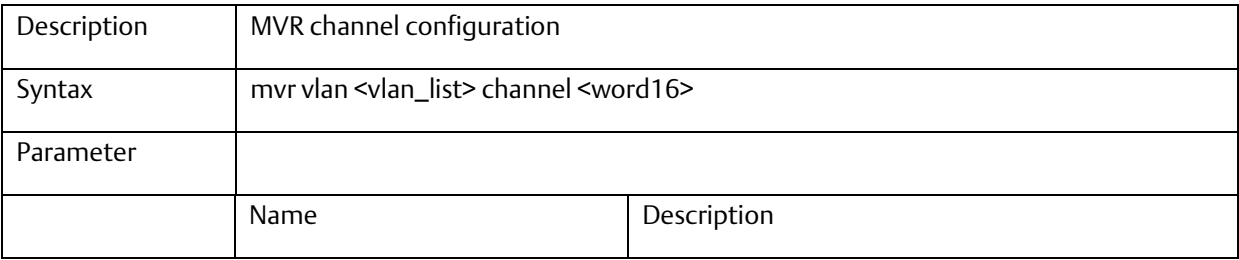

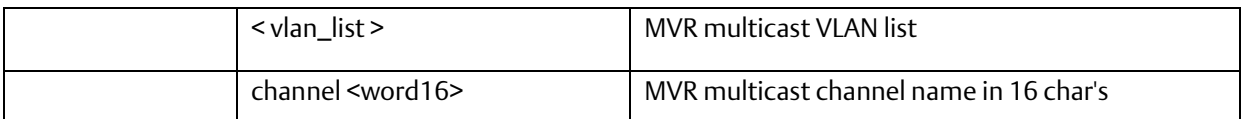

# A.2.12.12 mvr vlan <vlan\_list> frame priority

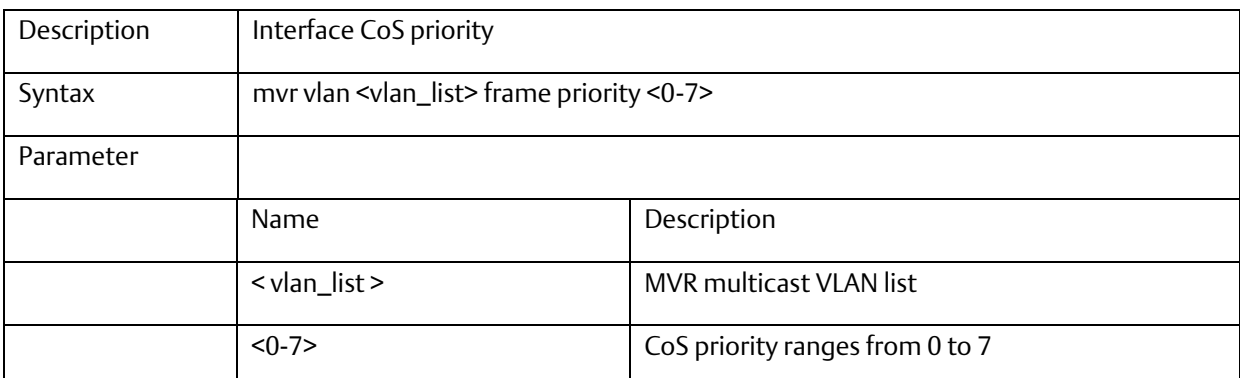

### A.2.12.13 mvr vlan <vlan\_list> frame tagged

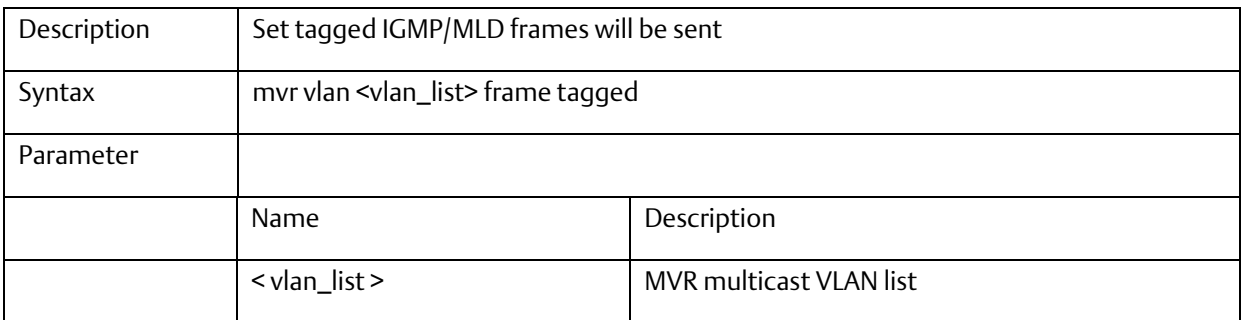

#### A.2.12.14 mvr vlan <vlan\_list> igmp-address

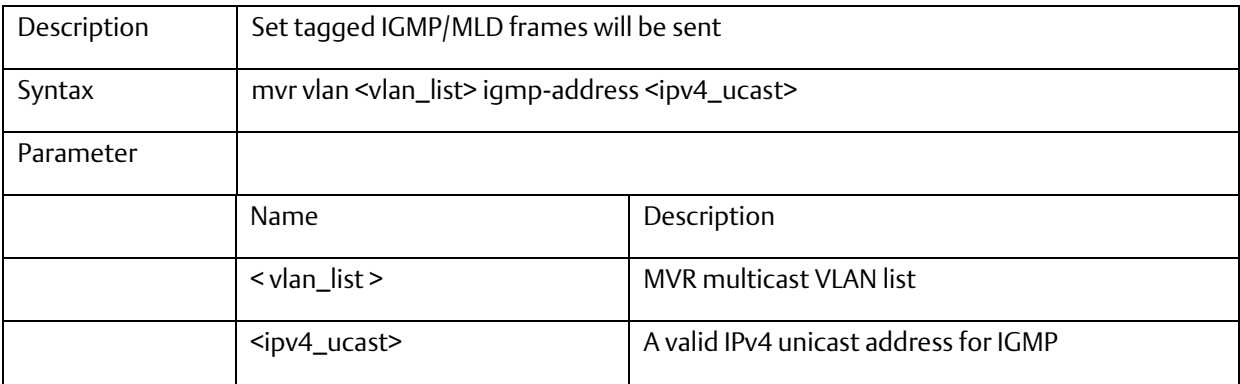

#### A.2.12.15 mvr vlan <vlan\_list> mode

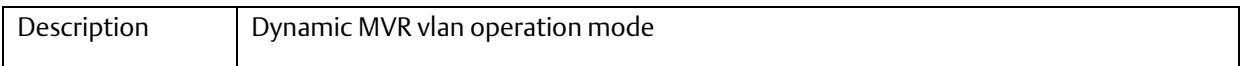

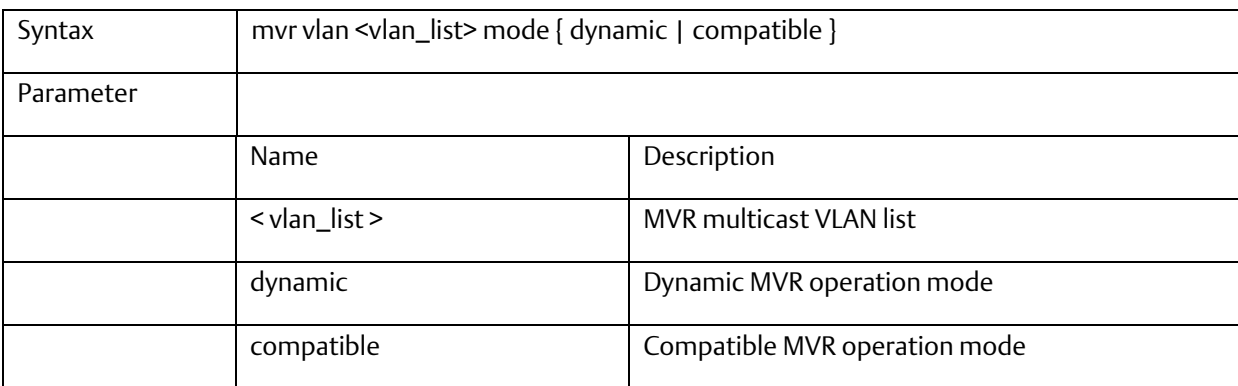

#### A.2.12.16 mvr vlan <vlan\_list> type

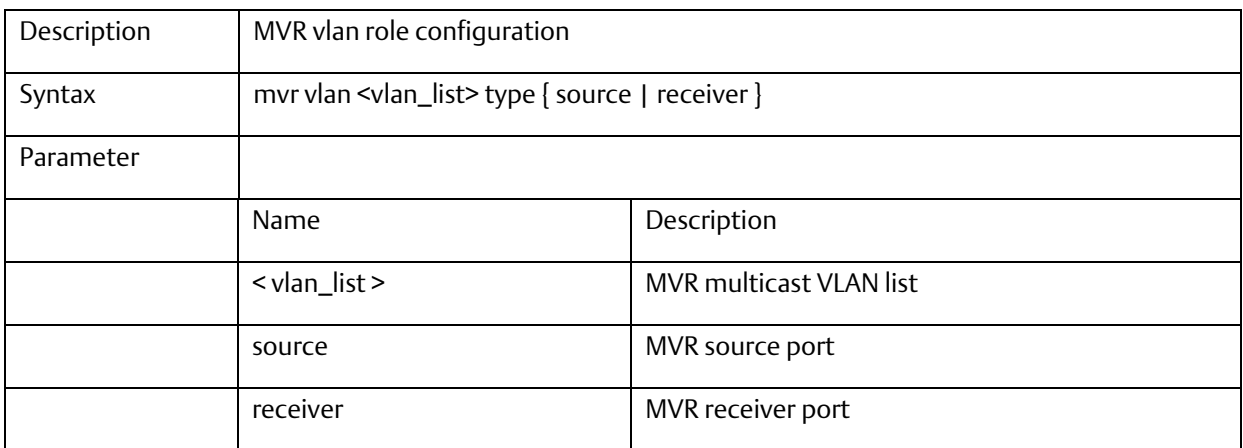

# A-2.13 MLD Functional Commands

### A.2.13.1 ipv6 mld host-proxy

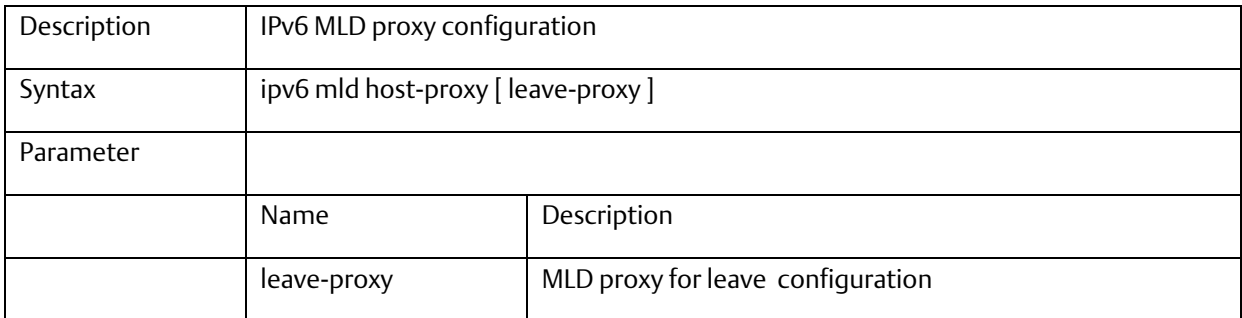

#### A.2.13.2 ipv6 mld snooping

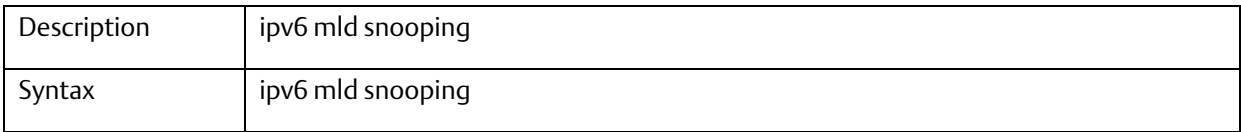

Parameter

# A.2.13.3 ipv6 mld snooping compatibility

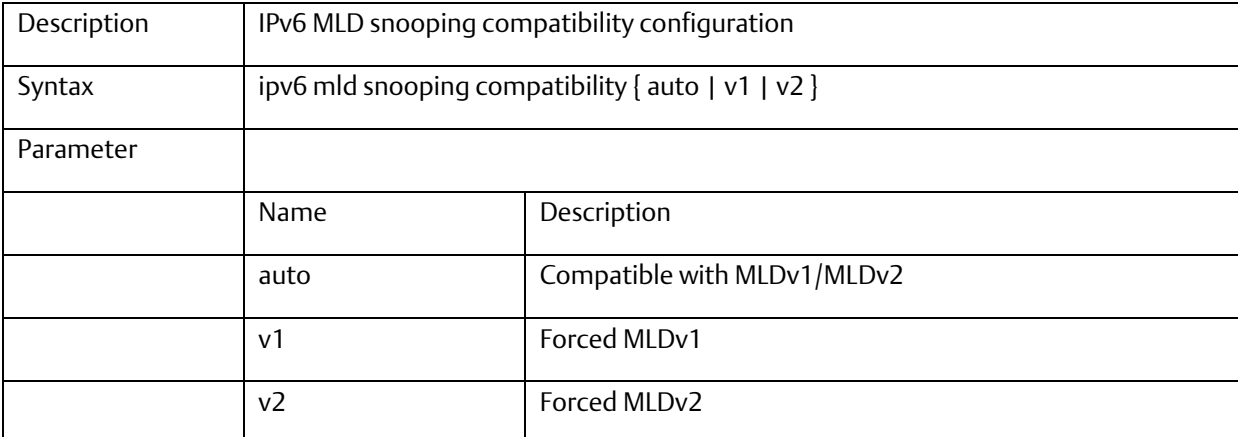

# A.2.13.4 ipv6 mld snooping immediate-leave

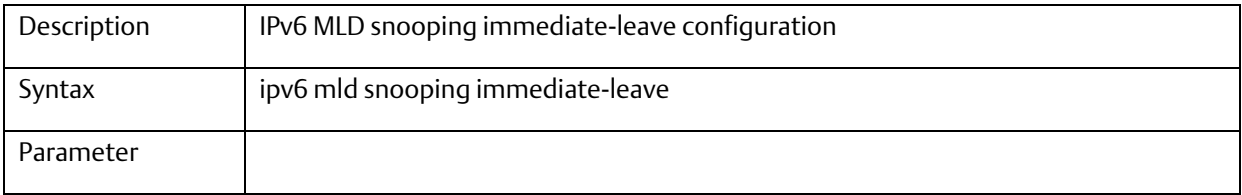

#### A.2.13.5 ipv6 mld snooping last-member-query-interval

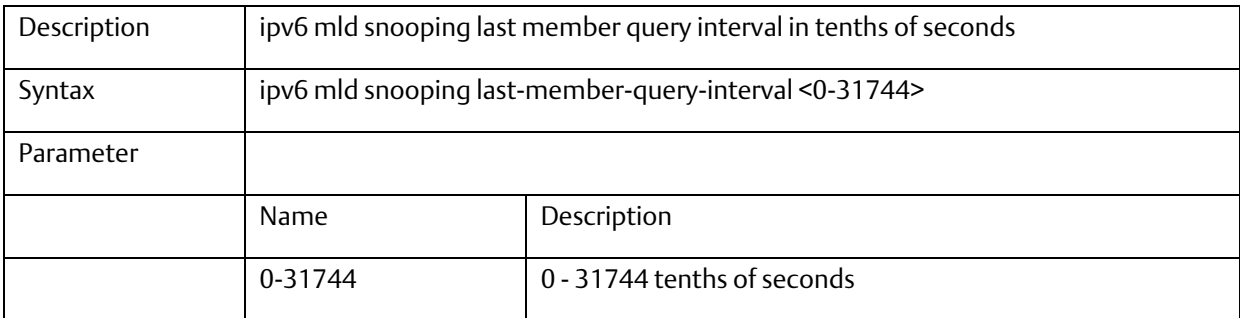

#### A.2.13.6 ipv6 mld snooping max-groups

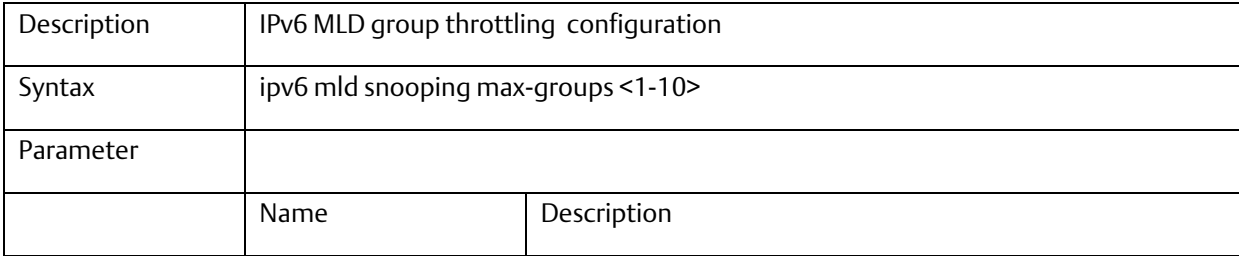

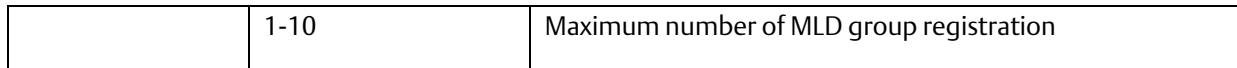

### A.2.13.7 ipv6 mld snooping mrouter

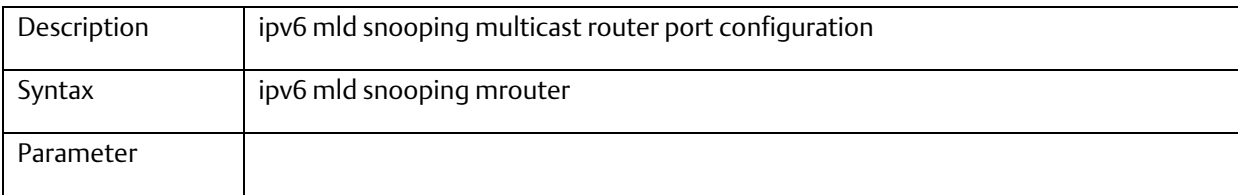

#### A.2.13.8 ipv6 mld snooping query-interval

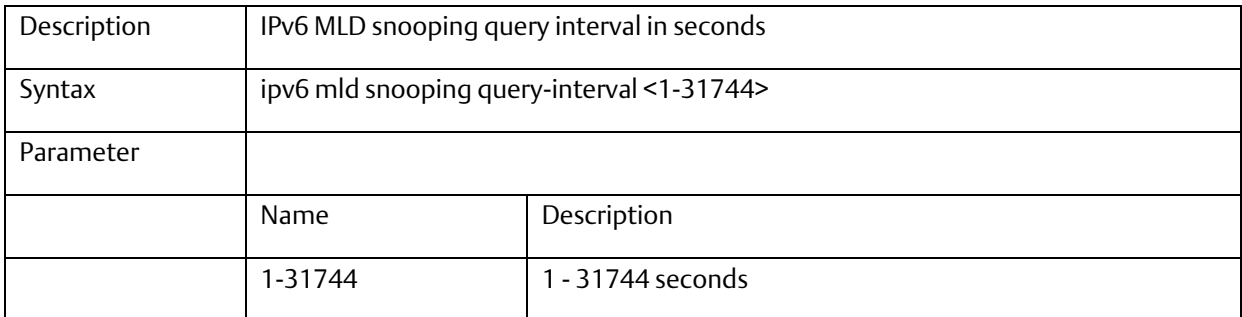

#### A.2.13.9 ipv6 mld snooping query-max-response-time

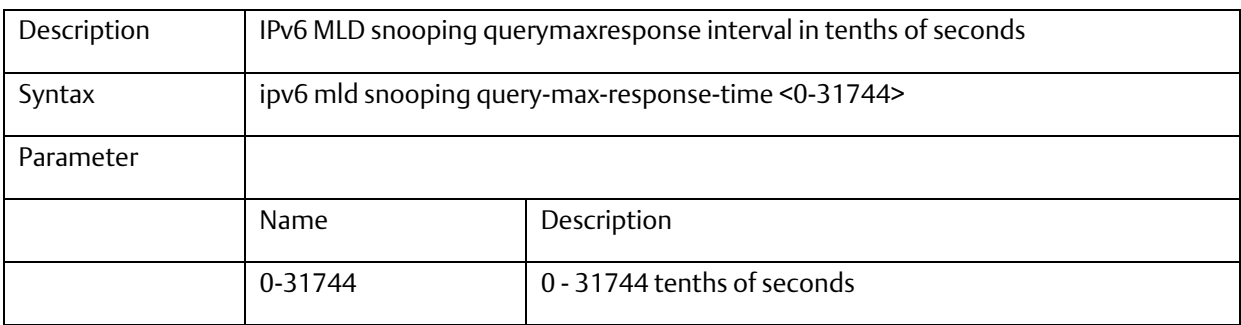

#### A.2.13.10 ipv6 mld snooping vlan

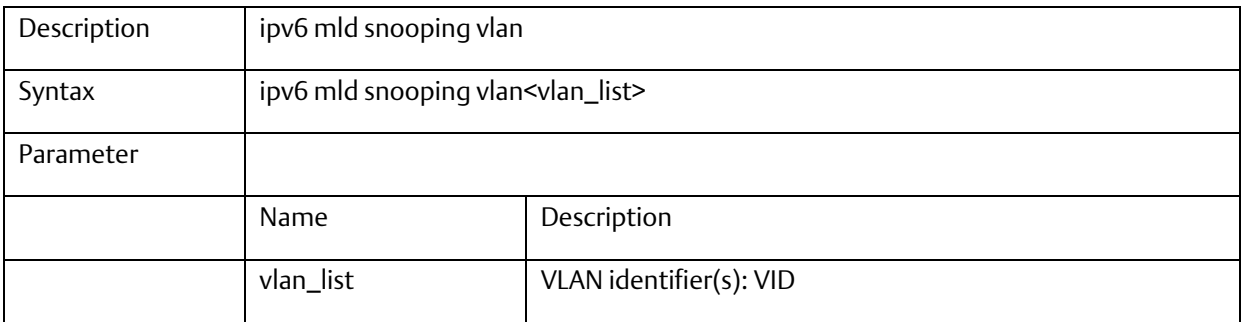

#### A.2.13.11 ipv6 mld ssm-range

#### **PACSystems™ PROFINET Managed Industrial Ethernet Switches User Manual Appendix B GFK-3030A Jan 2020**

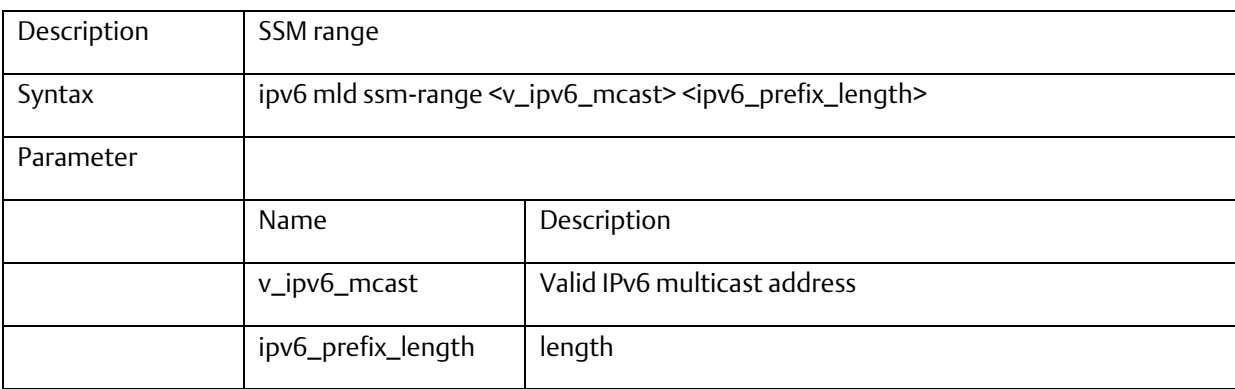

# A.2.13.12 ipv6 mld unknown-flooding

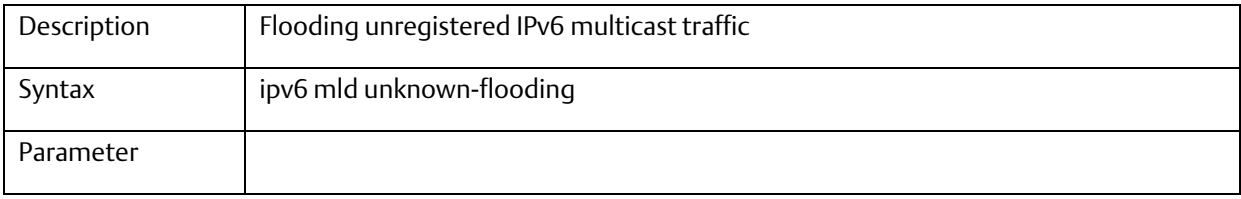

#### A.2.13.13 ipv6 route

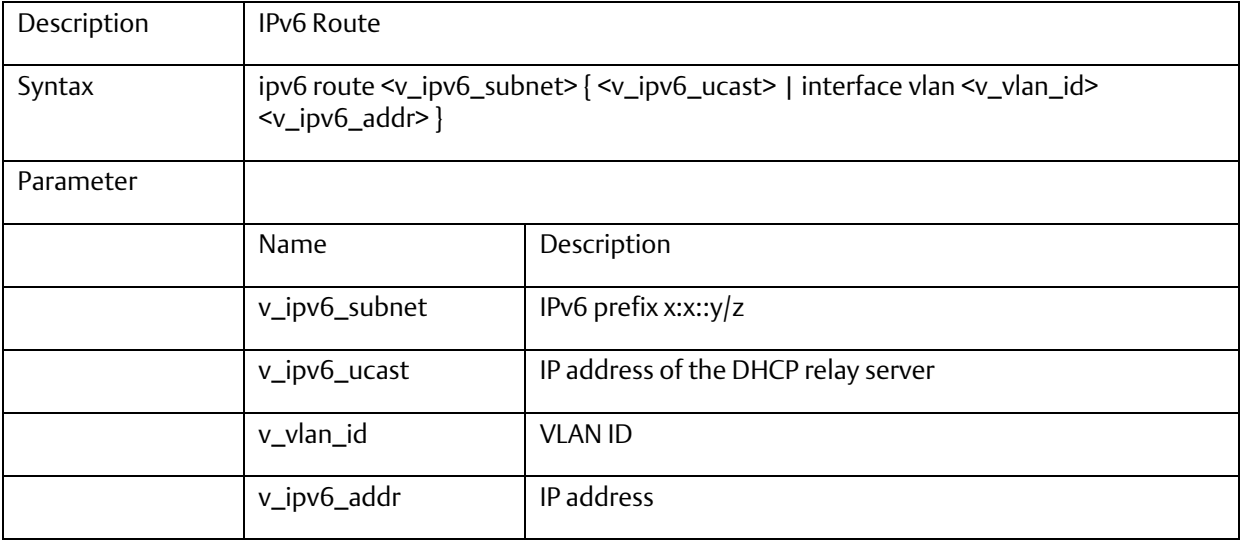

# A-2.14 Loop-Protection Configure Commands

# A.2.14.1 loop-protect

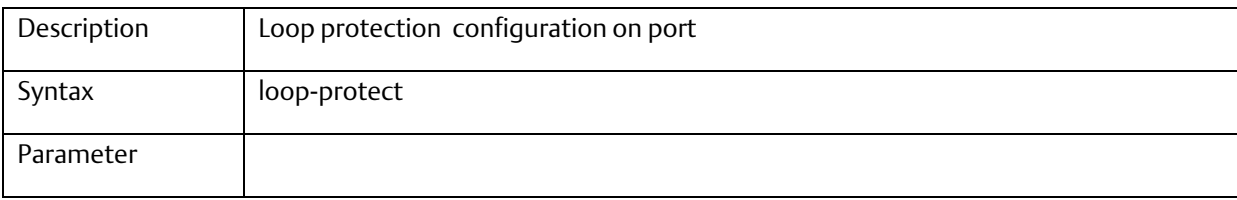

#### A.2.14.2 loop-protect action

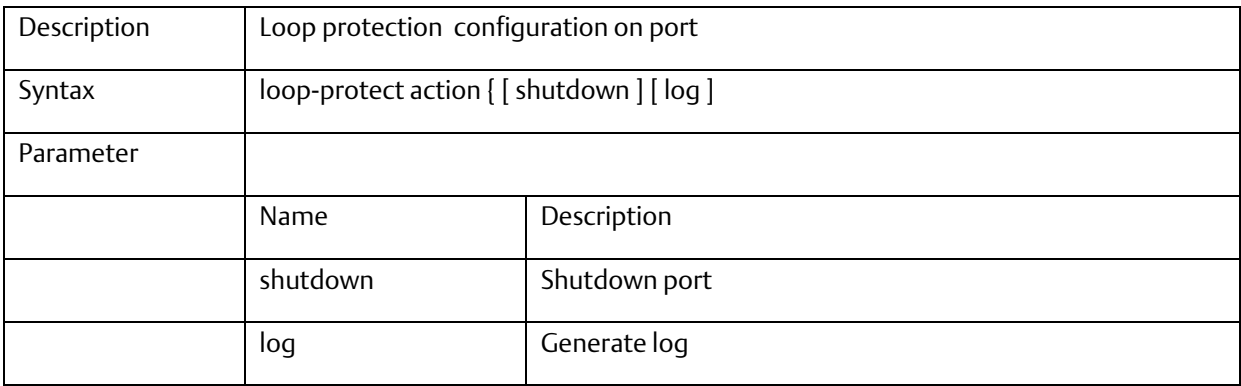

#### A.2.14.3 loop-protect shutdown-time

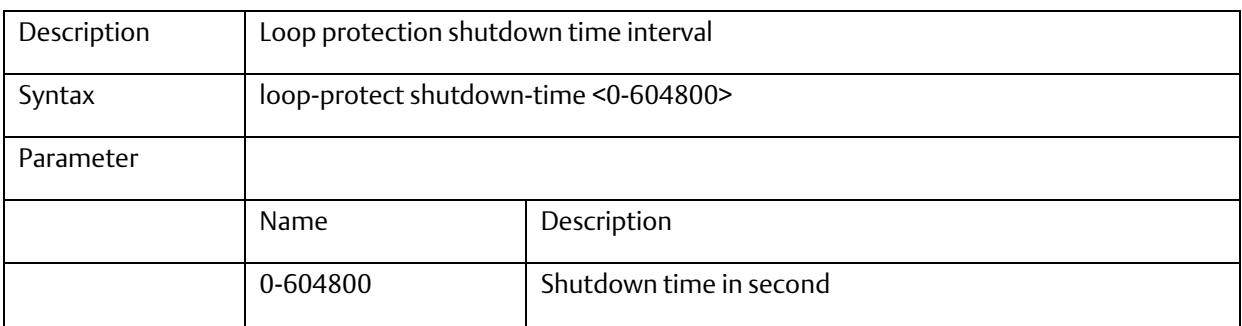

#### A.2.14.4 loop-protect transmit-time

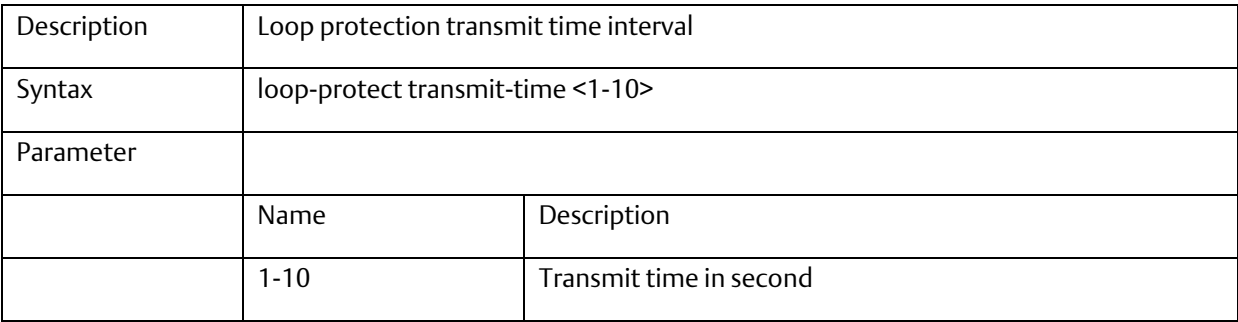

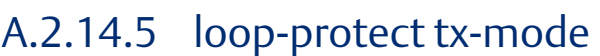

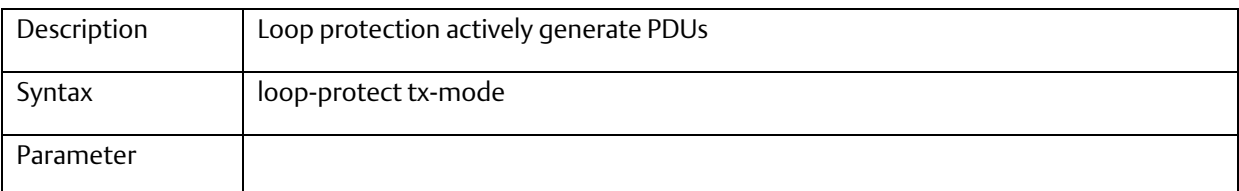

# A-2.15 LLDP Configure Commands

# A.2.15.1 lldp holdtime

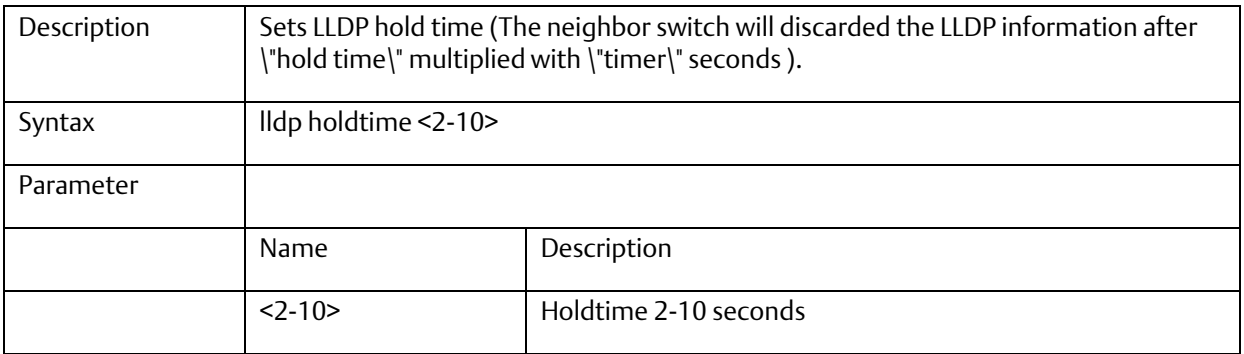

### A.2.15.2 lldp med

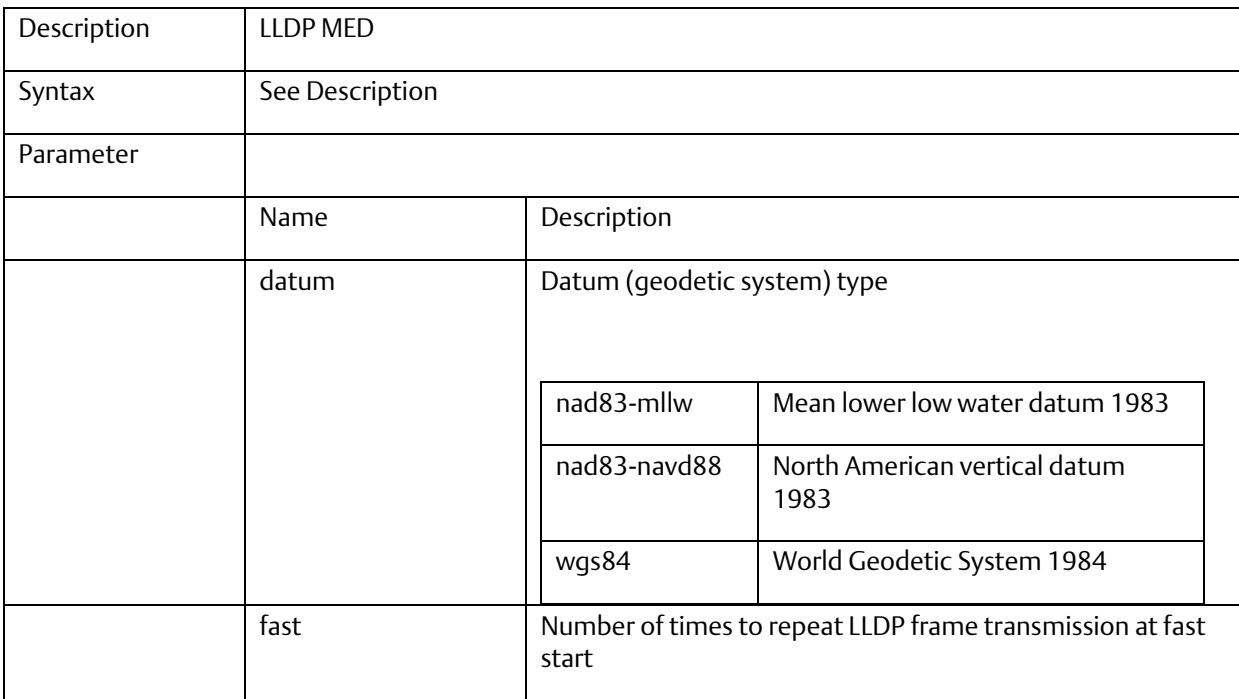

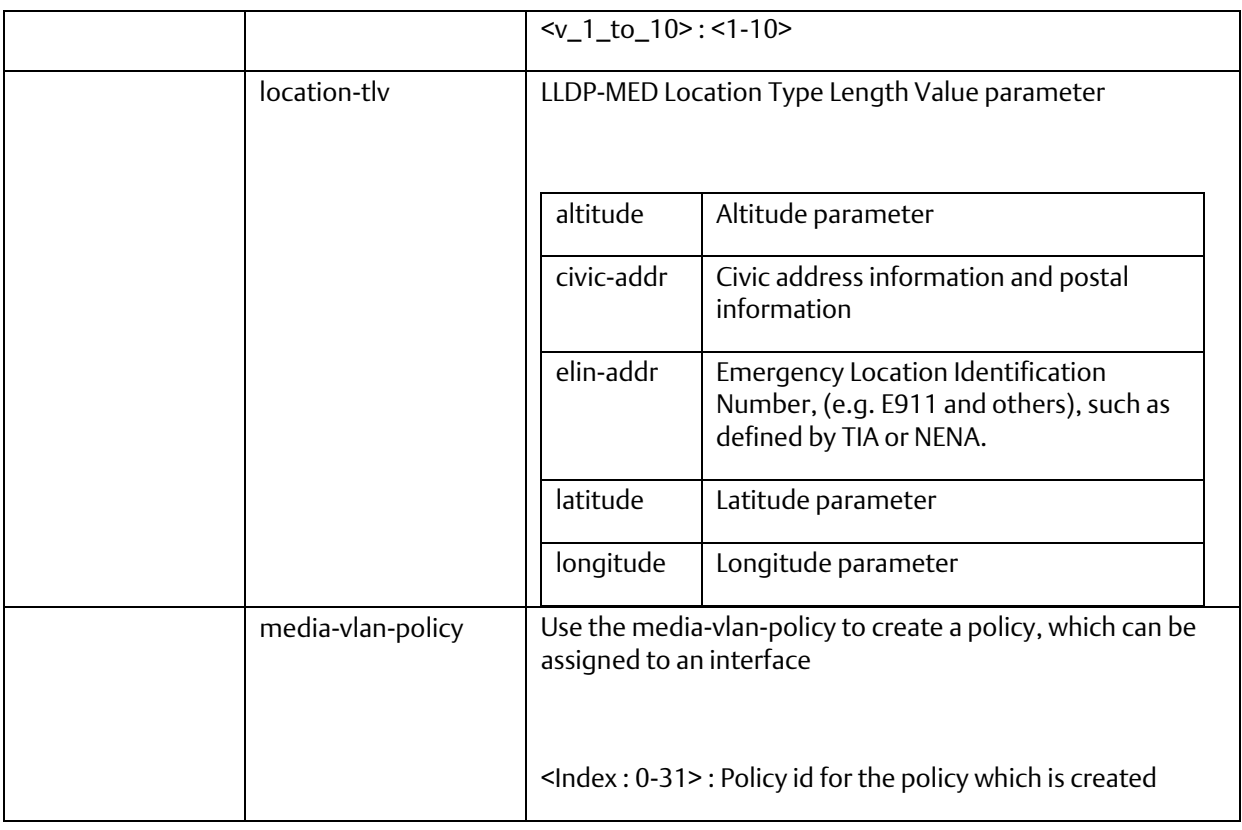

# A.2.15.3 lldp receive

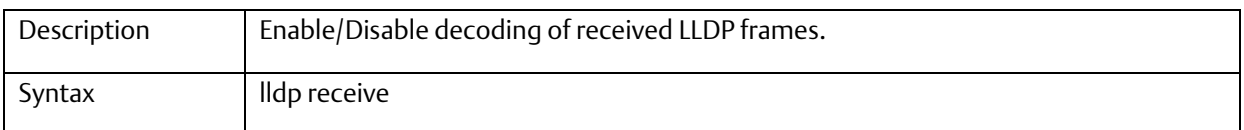

# A.2.15.4 lldp reinit <1-10>

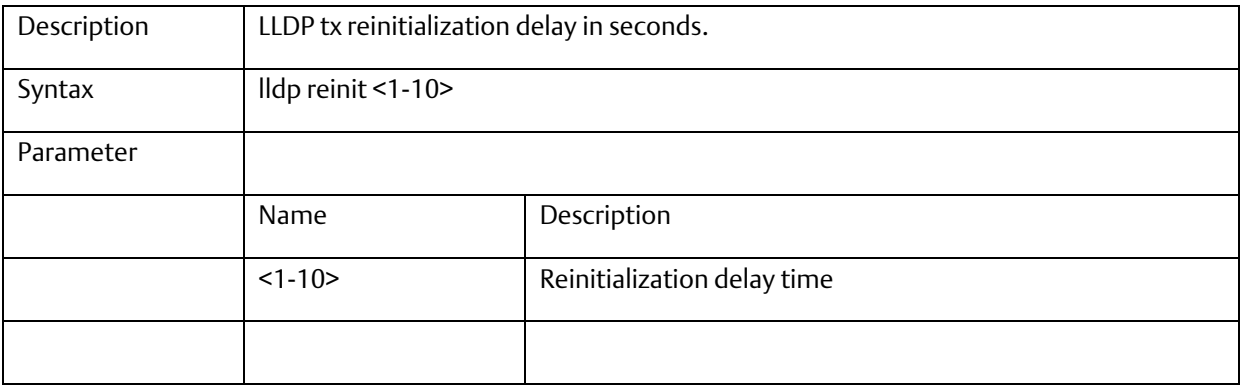

### A.2.15.5 lldp timer <5-32768>

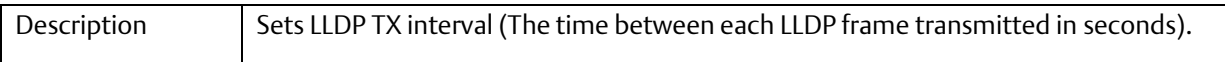

# PACSystems<sup>™</sup> PROFINET Managed Industrial Ethernet Switches User Manual GFK-3030A

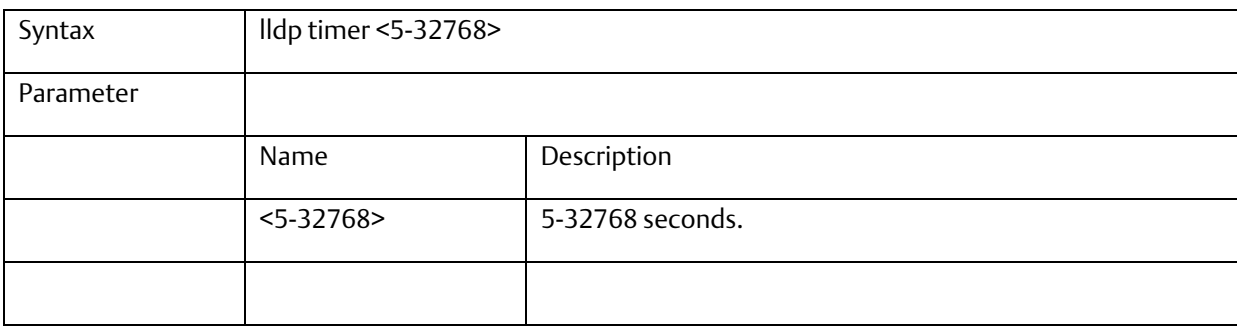

# A.2.15.6 lldp tlv-select

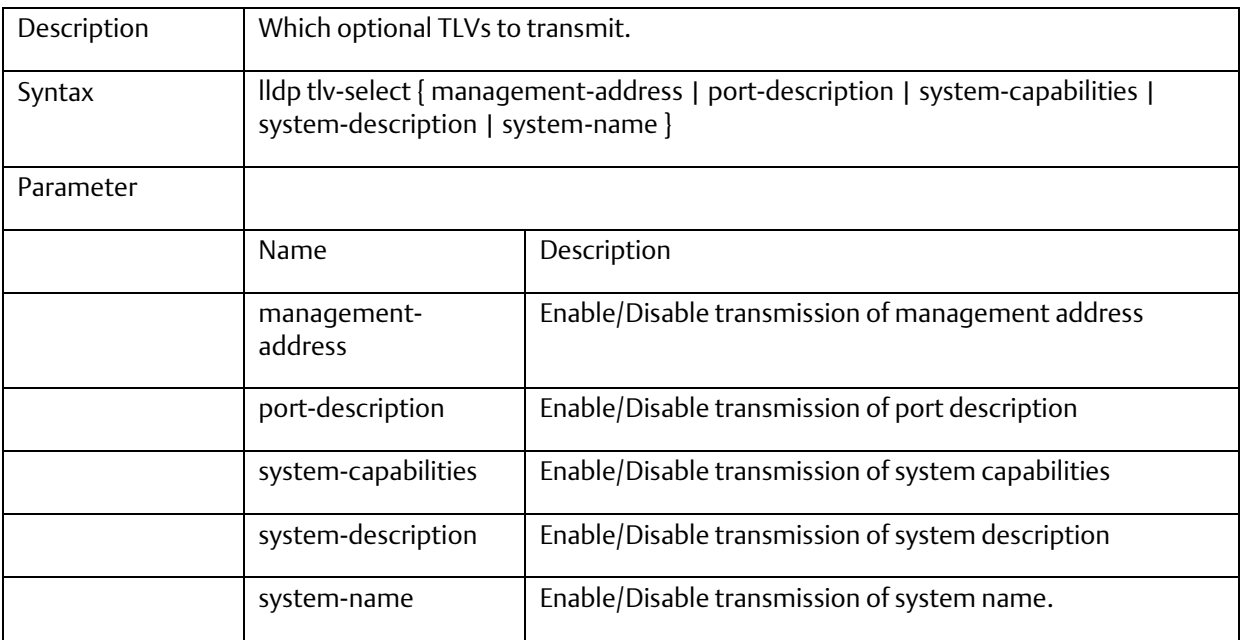

# A.2.15.7 lldp transmission-delay

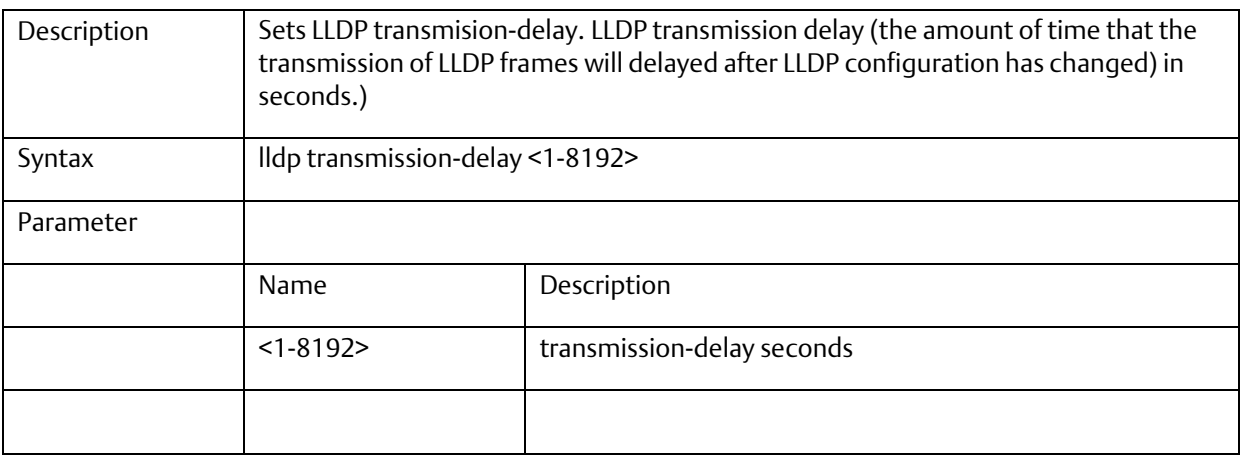

# A.2.15.8 lldp transmit

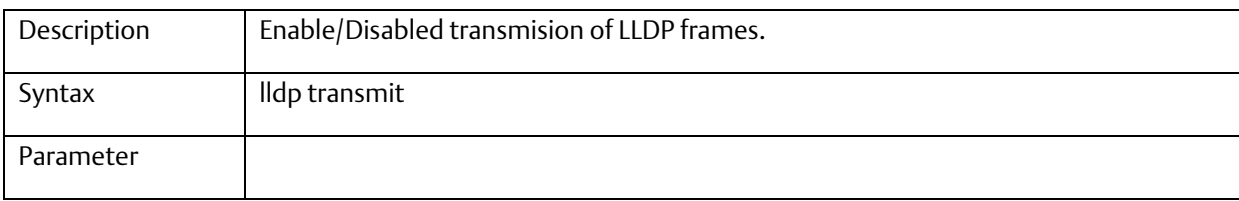

#### A-2.16 RFC2544 Testing Configure Commands

# A.2.16.1 rfc2544 profile <word32>

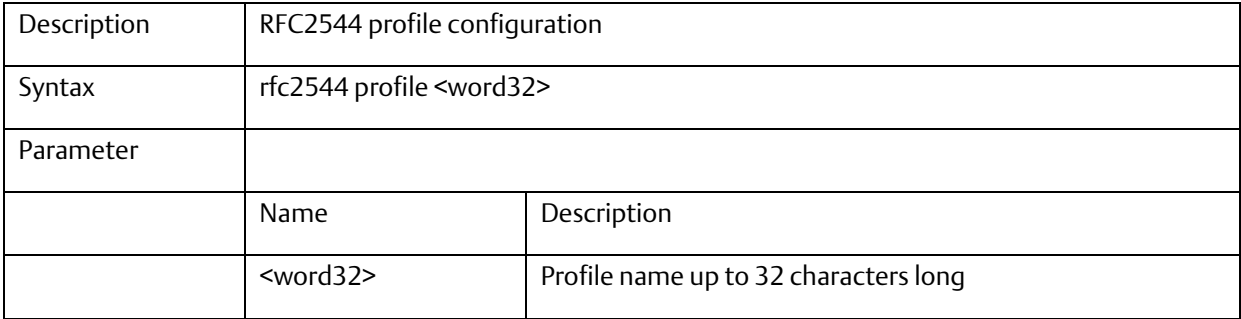

#### A.2.16.2 rfc2544 rename profile

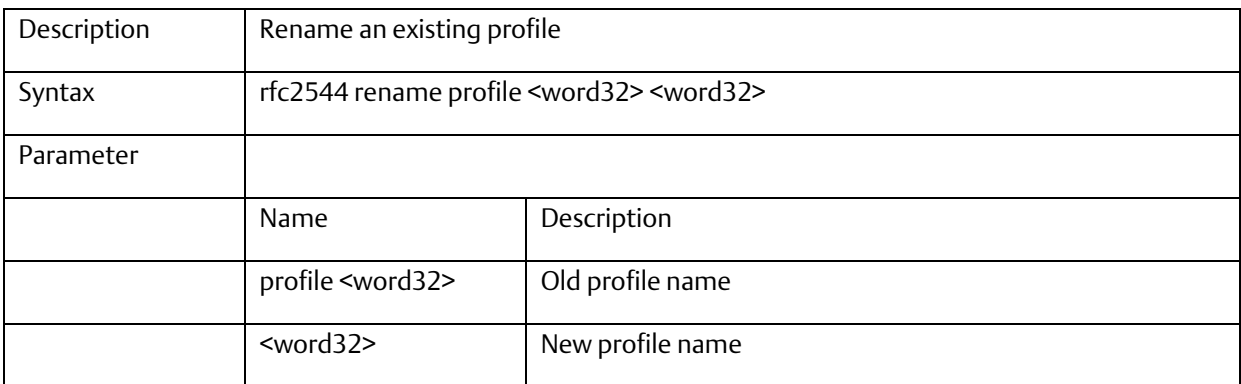

#### A.2.16.3 rfc2544 save <word32> <word>

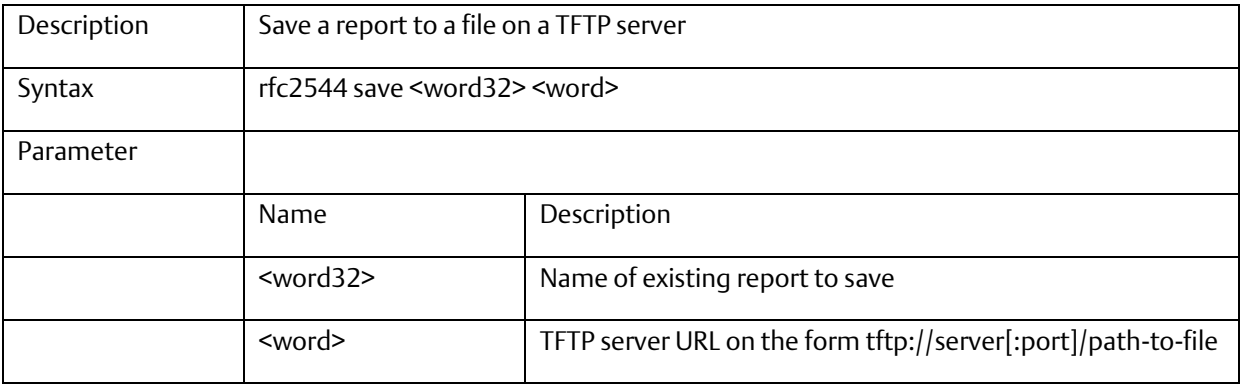

# A.2.16.4 rfc2544 start <word32> profile <word32> [ desc <line128> ]

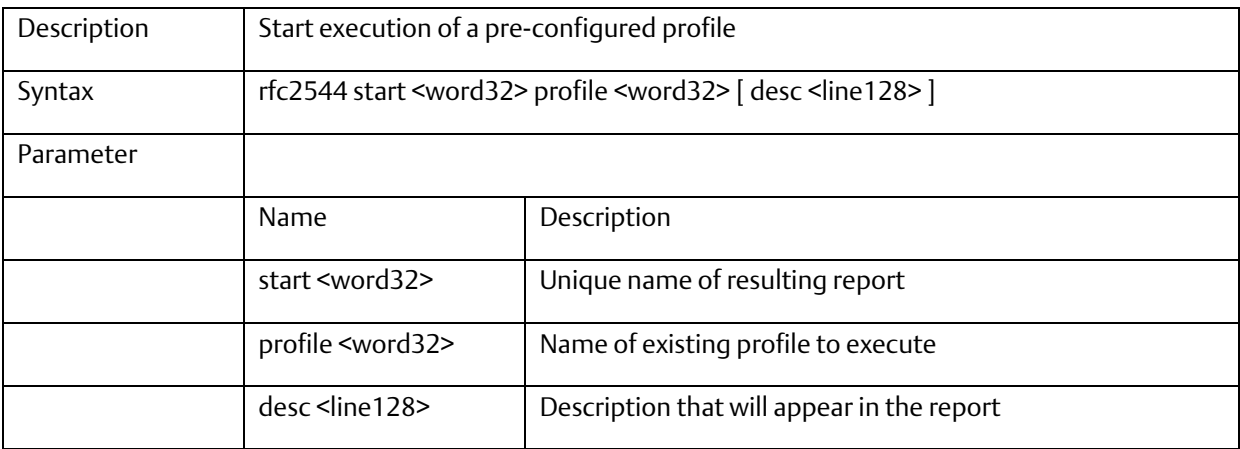

#### A.2.16.5 rfc2544 stop <word32>

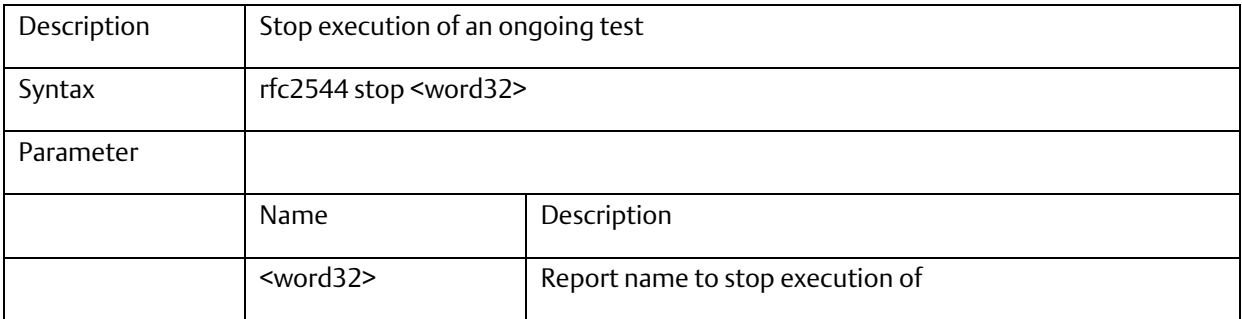

# A.2.16.6 show rfc2544 profile [ <word32> ]

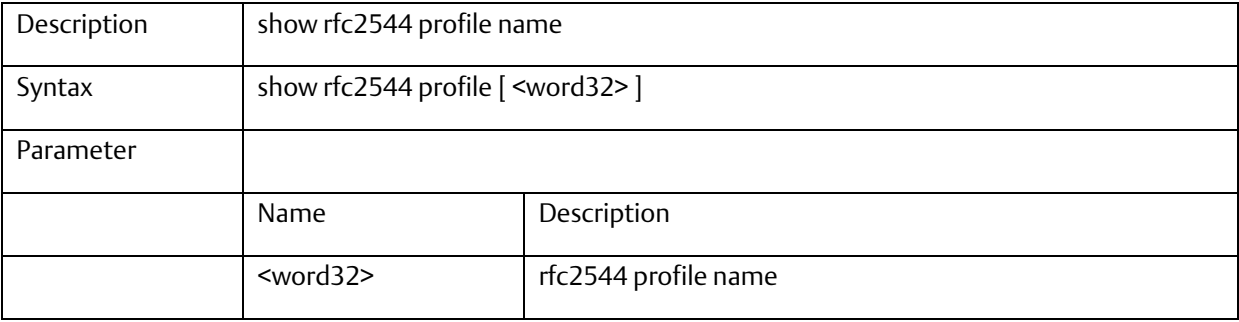

# A-2.17 GVRP Configure Commands

# A.2.17.1 gvrp

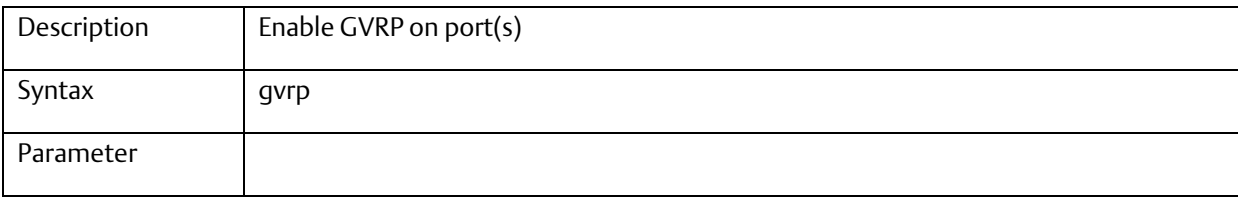

#### A.2.17.2 gvrpjoin request vlan

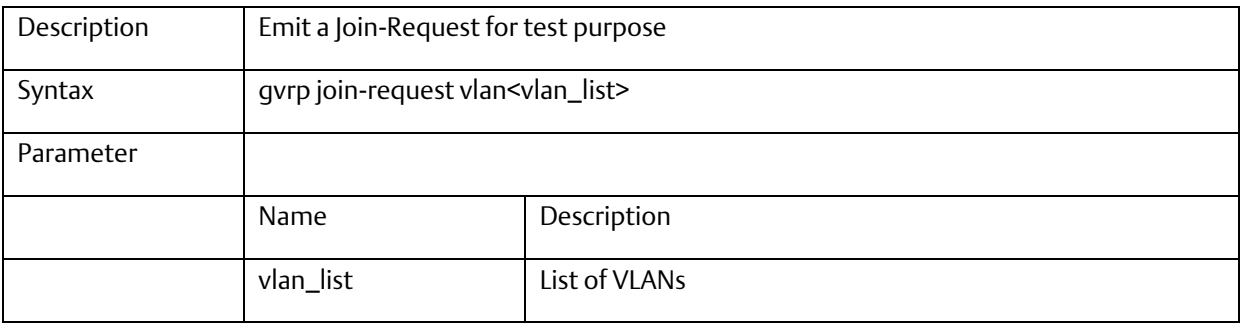

# A.2.17.3 gvrpleave request vlan

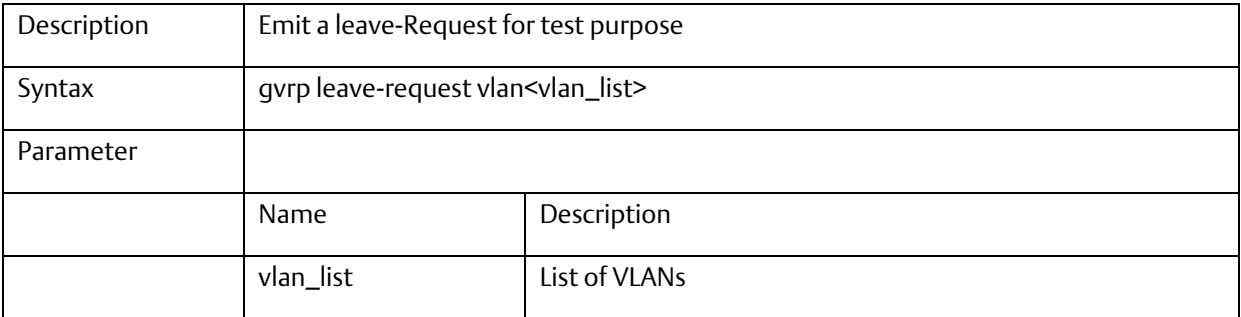

# A.2.17.4 gvrp max-vlans

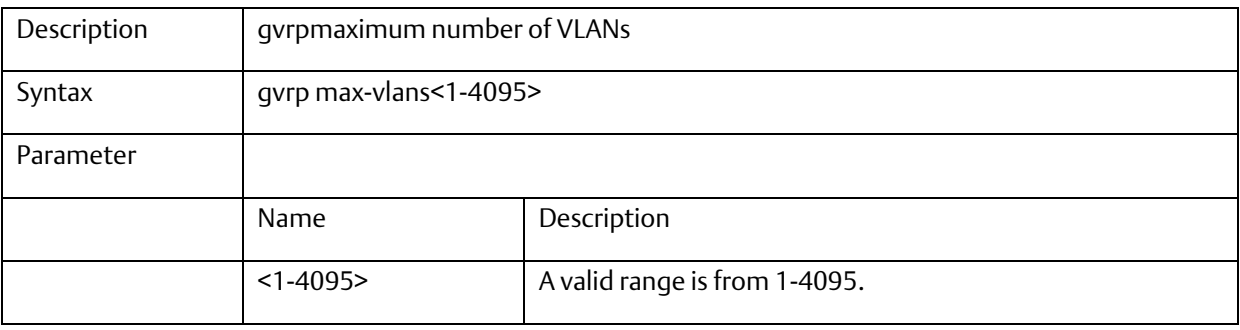

# A.2.17.5 gvrp time { [ join-time <1-20> ] [ leave-time <60-300> ] [ leave-all-time <1000-50>]

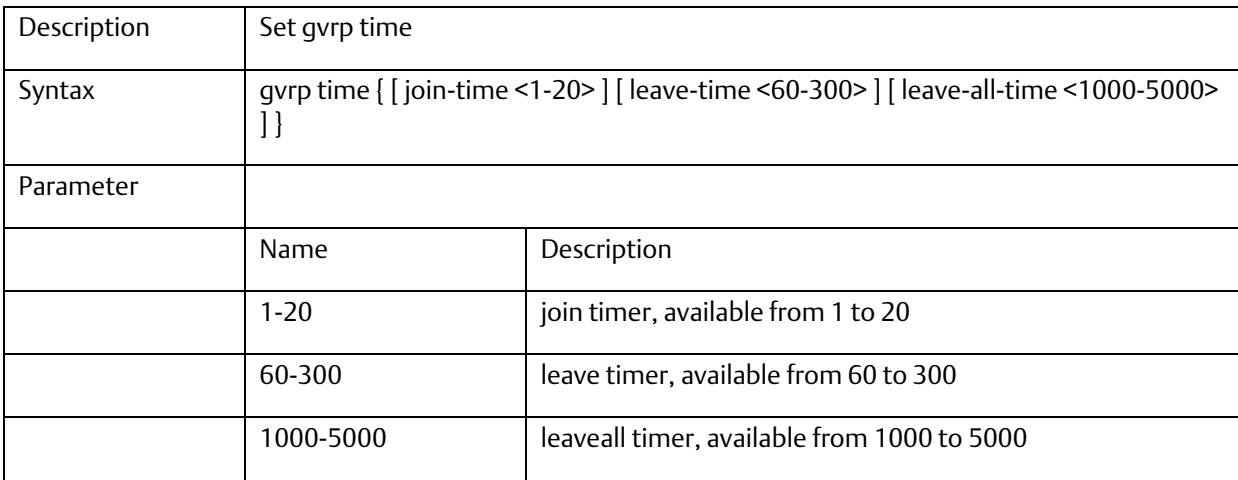

#### A-2.18 Voice VLAN Configure Commands

#### A.2.18.1 voice vlan

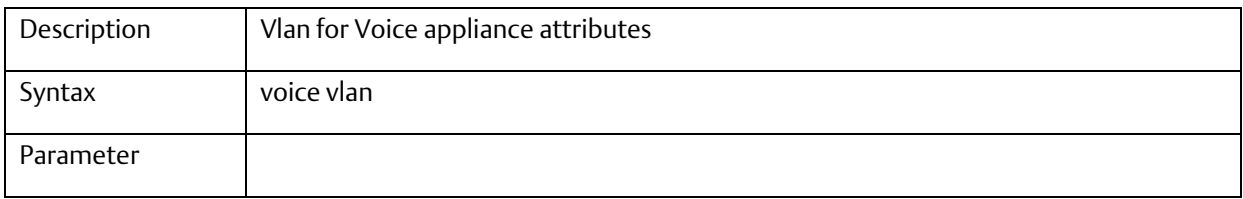

### A.2.18.2 voice vlan aging-time

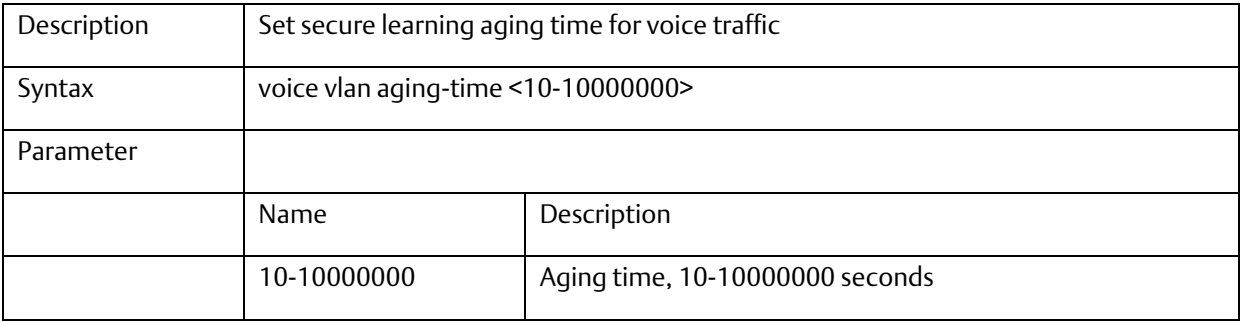

#### A.2.18.3 voice vlan class

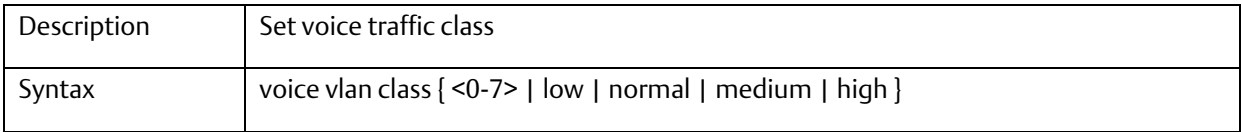

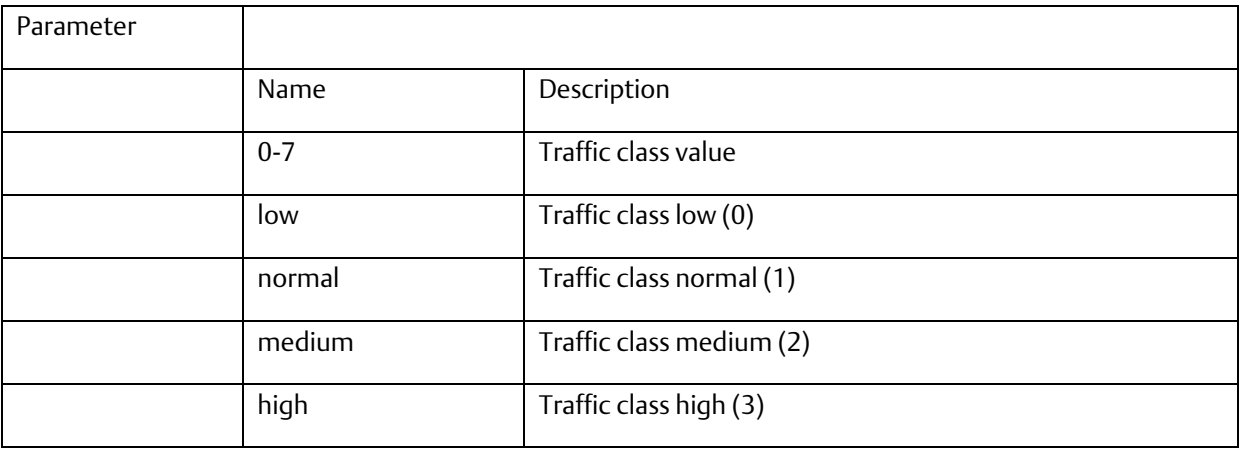

# A.2.18.4 voice vlan oui

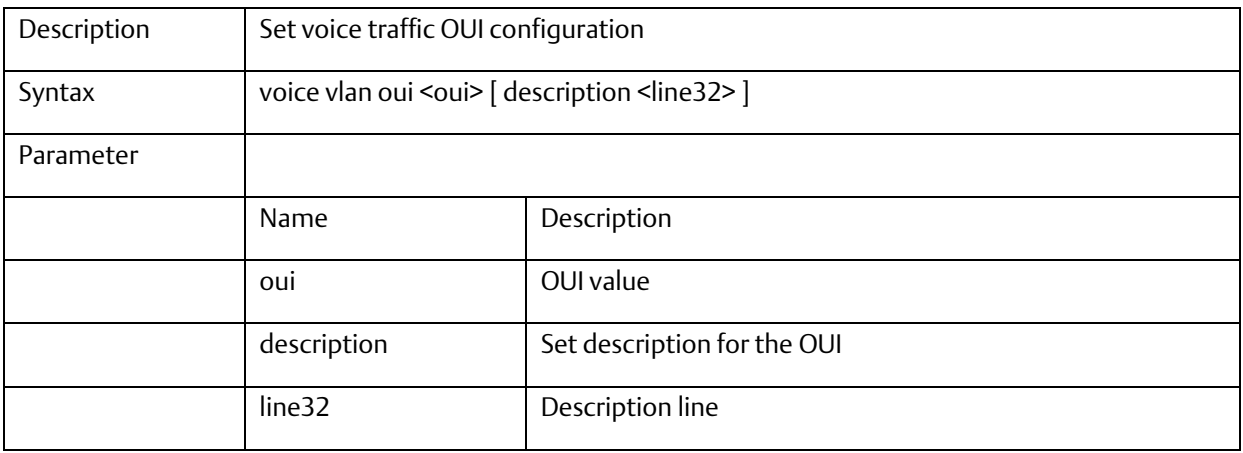

#### A.2.18.5 voice vlan vid

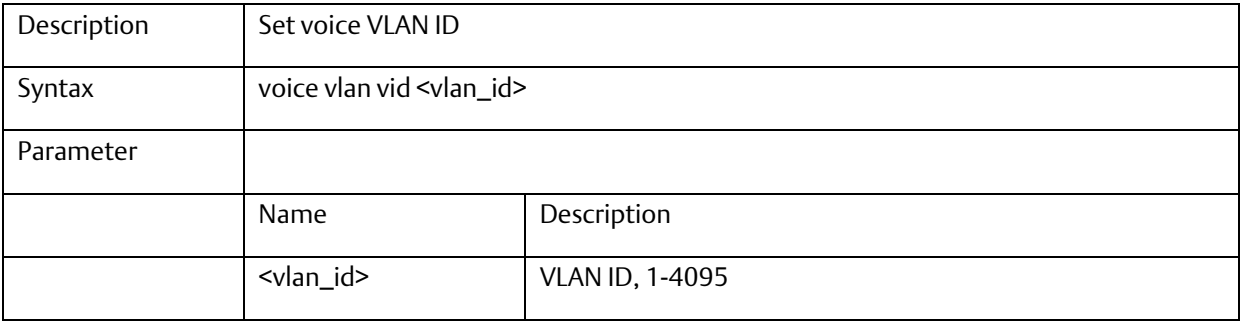

# A-2.19 Profile Alarm Commands

# A.2.19.1 profile alarm

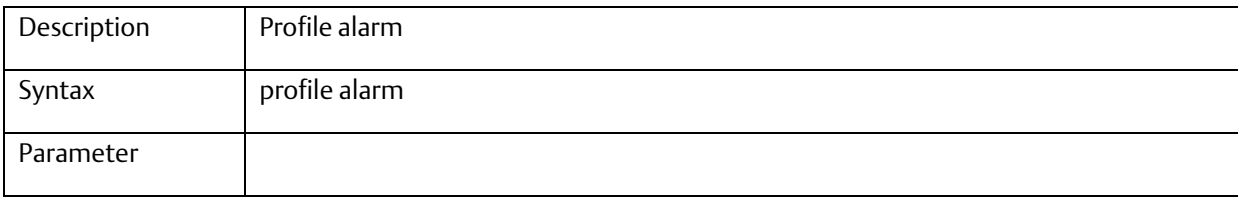

## A.2.19.2 alarm

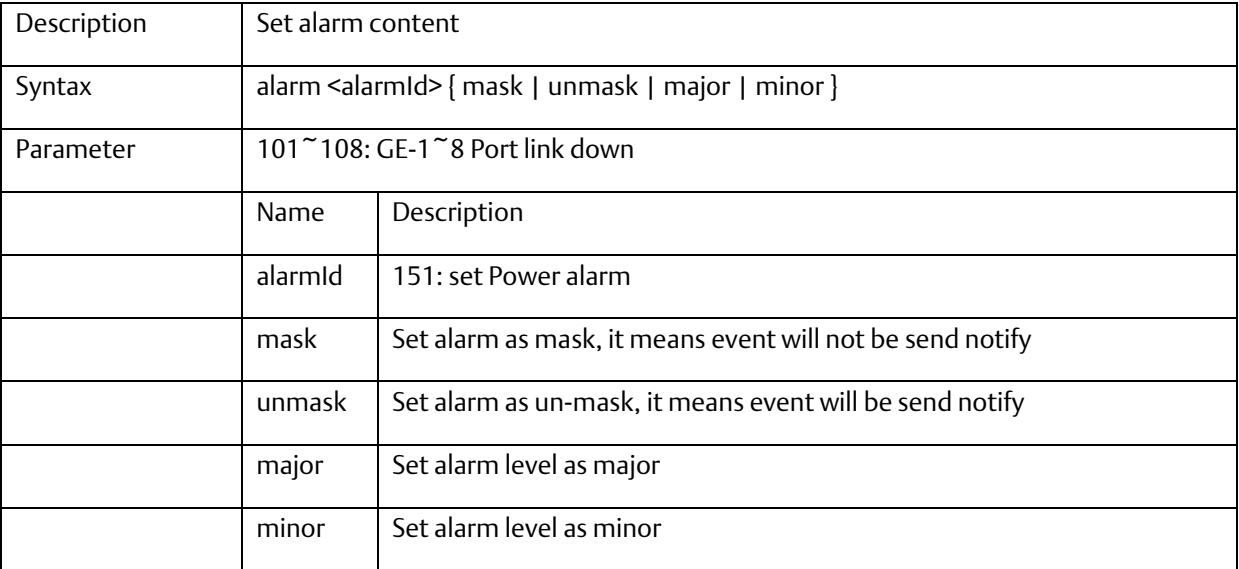

# Appendix B Supported Ethernet Commands

The following Ethernet Commands may be used:

show running-config

#### # show interface GigabitEthernet 1/\* status

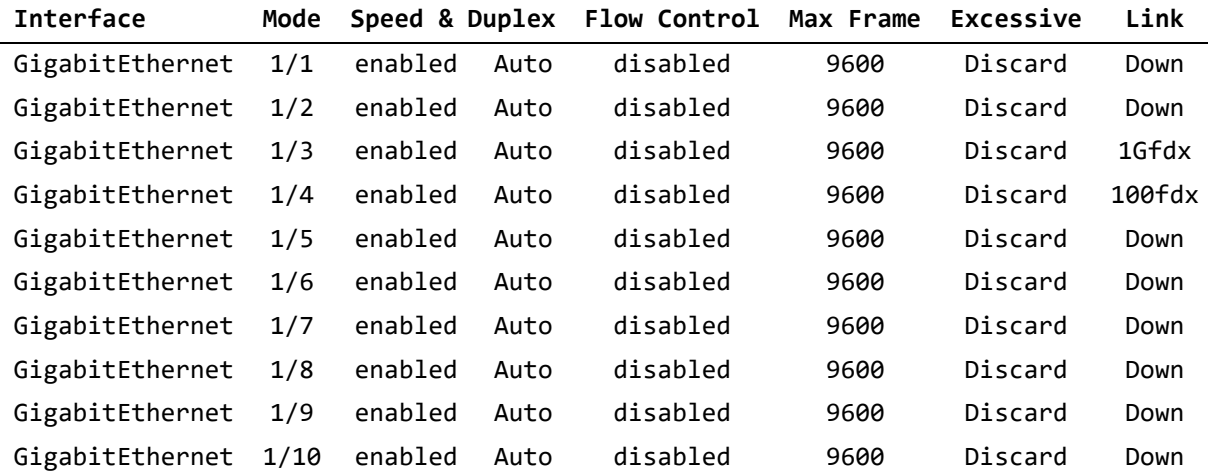

# show version

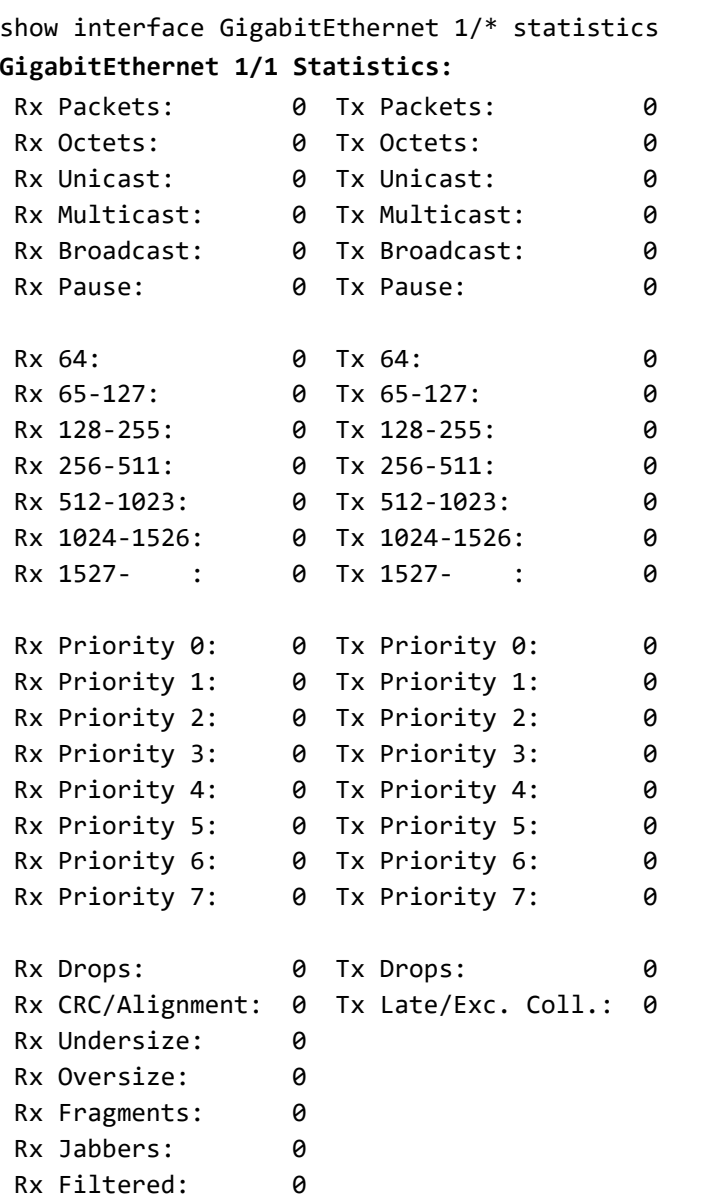

#### **GigabitEthernet 1/2 Statistics:**

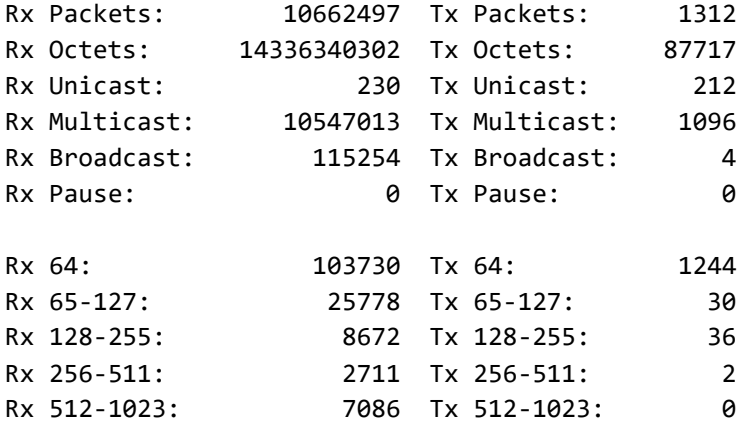

Rx 1024-1526: 10514520 Tx 1024-1526: 0 Rx 1527- : 0 Tx 1527- : 0 Rx Priority 0: 10662497 Tx Priority 0: 0 show mac address-table

show ringv2

show profinet mrp

# **General Contact Information**

Home link: [http://www.emerson.com/industrial-automation-controls](http://www.emerson.com/Industrial-Automation-Controls)

Knowledge Base: [https://www.emerson.com/industrial-automation-controls/support](https://www.emerson.com/Industrial-Automation-Controls/Support)

# **Technical Support**

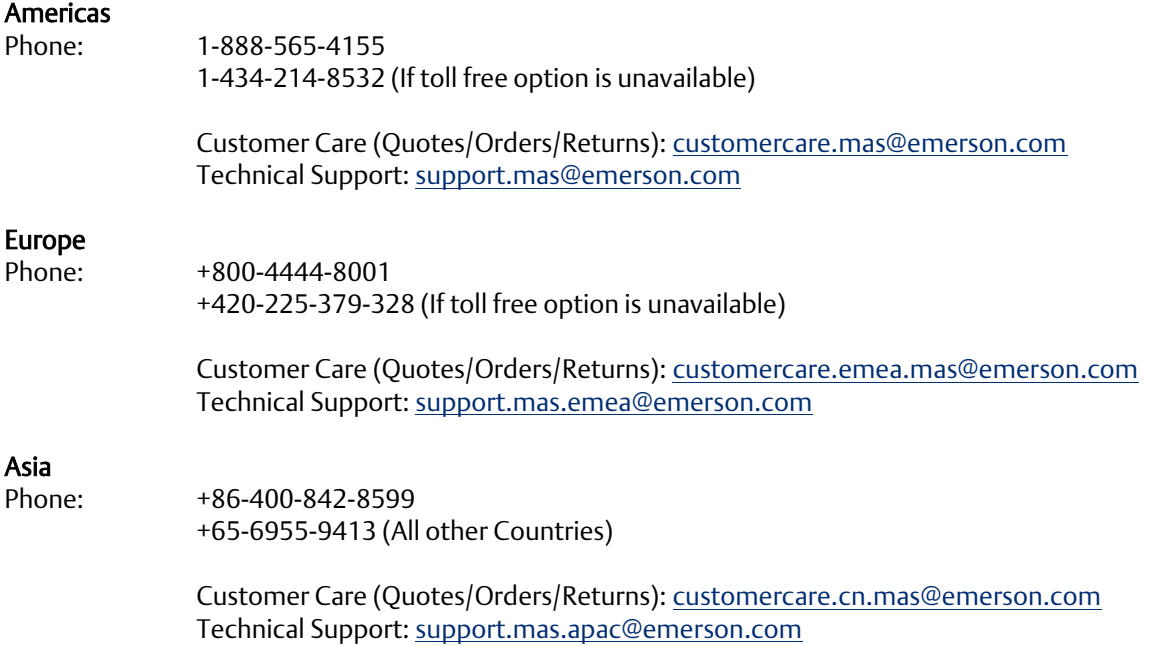

Any escalation request should be sent to[: mas.sfdcescalation@emerson.com](mailto:mas.sfdcescalation@emerson.com)

Note: If the product is purchased through an Authorized Channel Partner, please contact the seller directly for any support.

Emerson reserves the right to modify or improve the designs or specifications of the products mentioned in this manual at any time without notice. Emerson does not assume responsibility for the selection, use or maintenance of any product. Responsibility for proper selection, use and maintenance of any Emerson product remains solely with the purchaser.

© 2020 Emerson. All rights reserved.

Emerson Terms and Conditions of Sale are available upon request. The Emerson logo is a trademark and service mark of Emerson Electric Co. All other marks are the property of their respective owners.

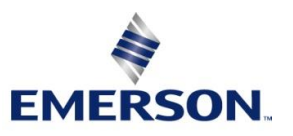